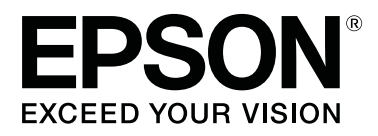

# **SC-F2100 Series**

# **Vartotojo vadovas**

CMP0118-00 LT

### <span id="page-1-0"></span>**Autorių teisės ir prekių ženklai**

Jokios šio leidinio dalies negalima atgaminti, išsaugoti atgaminamų laikmenų sistemoje arba perduoti bet kokioje formoje ir bet kokiu elektroniniu, mechaniniu, kopijavimo, įrašymo ar kitokiu būdu be išankstinio raštiško "Seiko Epson Corporation" leidimo. Čia esanti informacija yra skirta naudoti tik su šiuo "Epson" spausdintuvu. "Epson" nėra atsakinga už bet kokias šios informacijos panaudojimo su kitais spausdintuvais pasekmes.

"Seiko Epson Corporation" r trečiųjų šalių atžvilgiu dėl nuostolių, praradimų, sąnaudų ar išlaidų, kuriuos pirkėjas ar trečiosios šalys patiria dėl šio gaminio gedimo, netinkamo ar perteklinio naudojimo arba jo pakeitimų, remonto darbų ar technologinių tobulinimų neturint tam leidimo arba (išskyrus JAV) griežtai nesilaikant "Seiko Epson Corporation" naudojimo ir priežiūros instrukcijų.

Įmonė "Seiko Epson Corporation" nėra atsakinga už jokius nuostolius ar problemas, kylančias dėl bet kokio eksploatacinių medžiagų, kurios nėra pažymėtos kaip originalūs "Epson" produktai arba produktai, "Seiko Epson Corporation" patvirtinti kaip tinkami naudoti su "Epson", pasirinkimo.

Įmonė "Seiko Epson Corporation" nėra atsakinga už jokius gedimus, kylančius dėl elektromagnetinių laukų poveikio, kurie atsiranda naudojant sąsajos kabelius, kurie nėra pažymėti kaip "Seiko Epson Corporation" pripažinti tinkamais naudoti su "Epson" produktais.

"EPSON", "EPSON EXCEED YOUR VISION", "EXCEED YOUR VISION" ir jų logotipai yra "Seiko Epson" prekių ženklai arba registruotieji prekių ženklai.

Microsoft® and Windows® are registered trademarks of Microsoft Corporation.

Apple, Mac, macOS, Bonjour are registered trademarks of Apple, Inc.

Adobe, Acrobat, Illustrator, Photoshop, and Reader are either registered trademarks or trademarks of Adobe Systems Incorporated in the United States and/or other countries.

*Bendroji pastaba: kiti čia naudojami pavadinimai skirti tik identifikuoti ir gali būti atitinkamų savininkų prekių ženklai. "Epson" nepriklauso jokios teisės į šiuos ženklus.*

© 2017 "Seiko Epson Corporation". All rights reserved.

# **Turinys**

### **[Autorių teisės ir prekių ženklai](#page-1-0)**

### **[Įžanga](#page-5-0)**

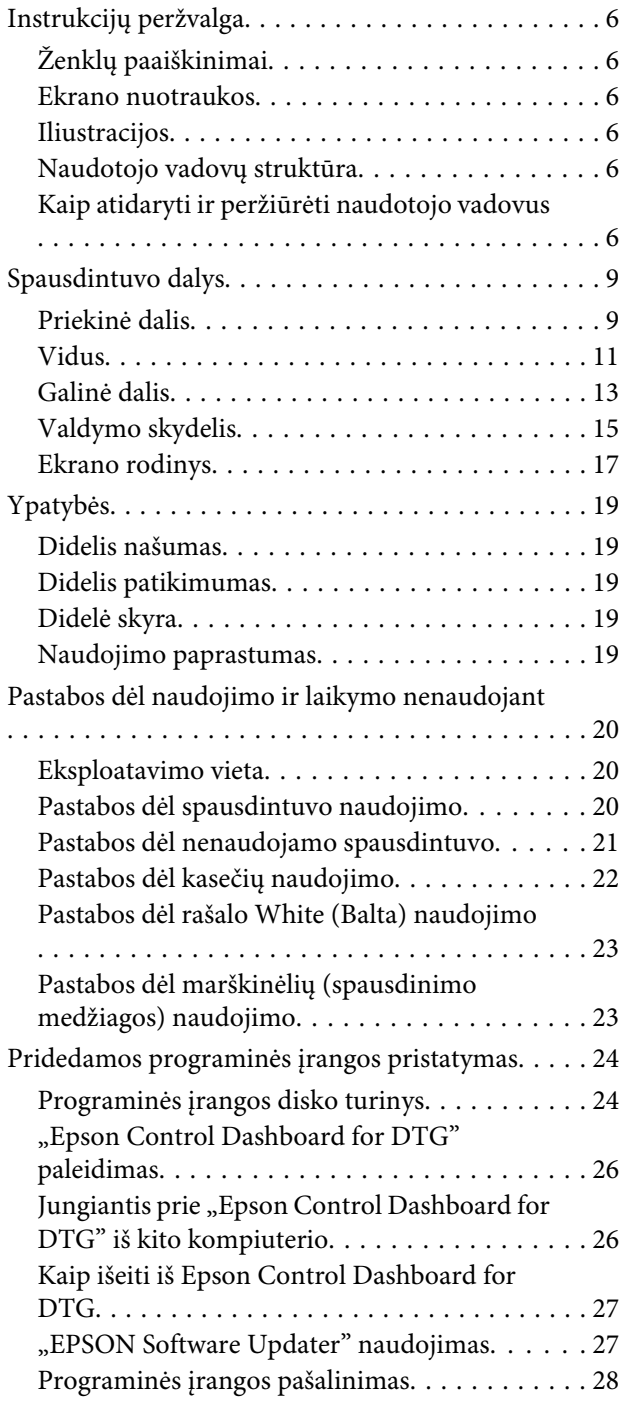

### **[Spausdinimo pagrindai](#page-28-0)**

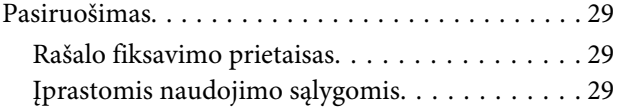

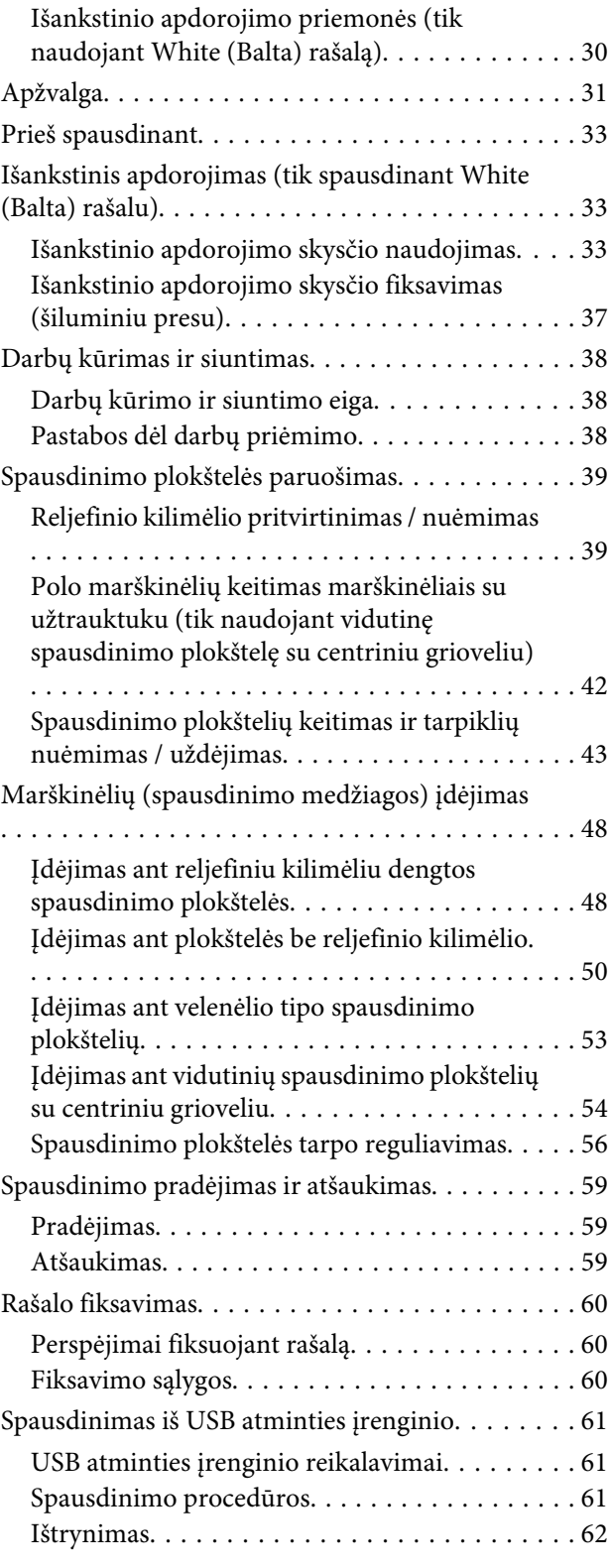

### **[Techninė priežiūra](#page-62-0)**

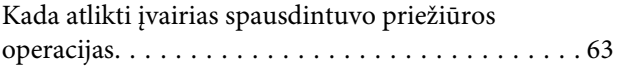

#### **Turinys**

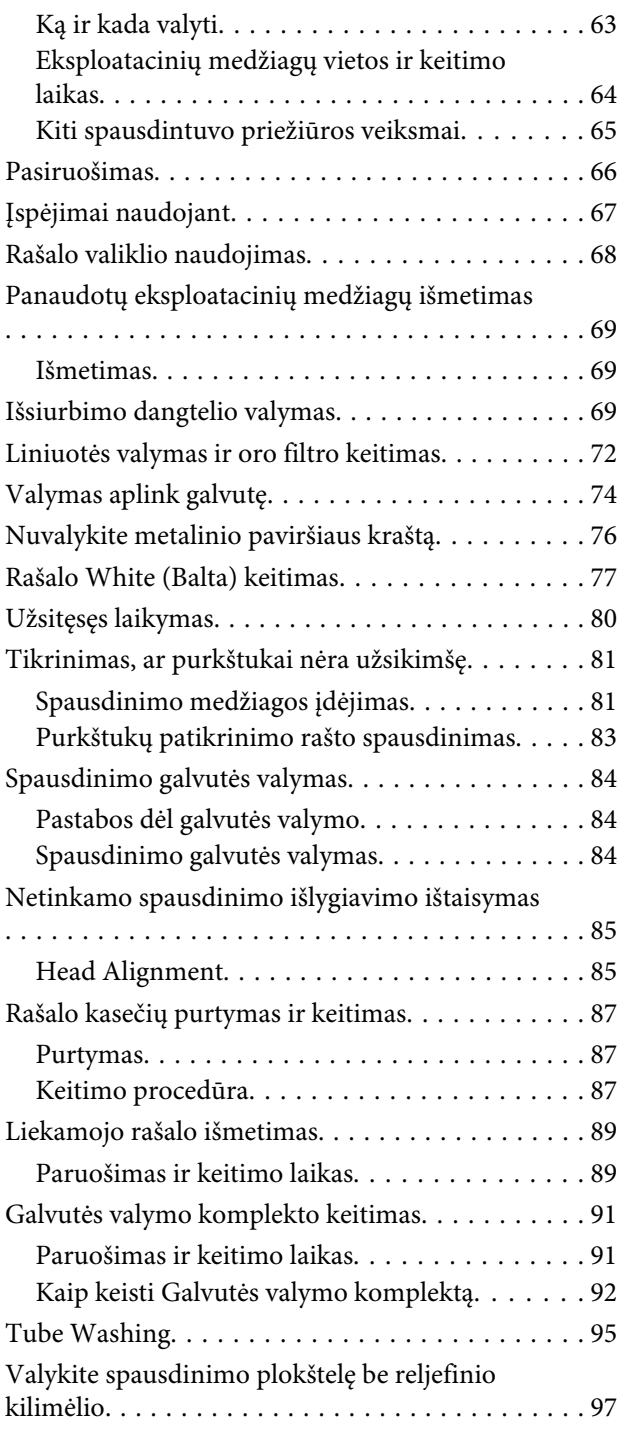

### **[Valdymo skydelio meniu naudojimas](#page-97-0)**

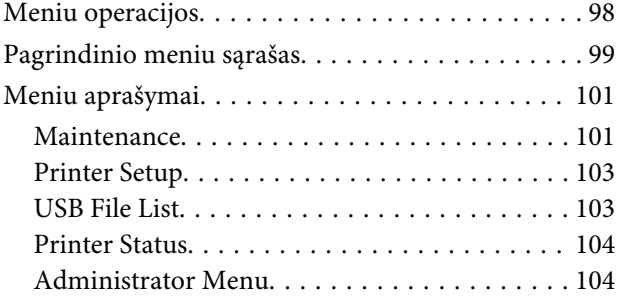

### **[Problemų sprendimo priemonė](#page-106-0)**

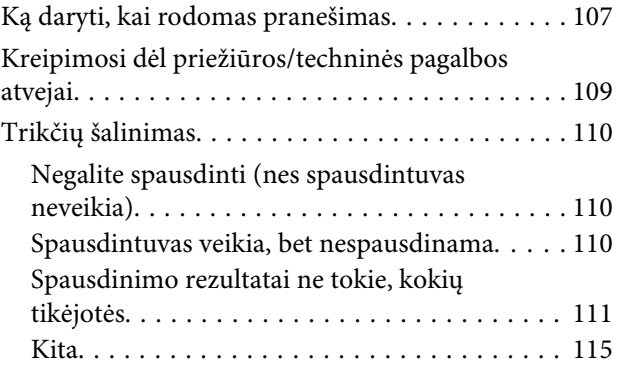

### **[Priedas](#page-117-0)**

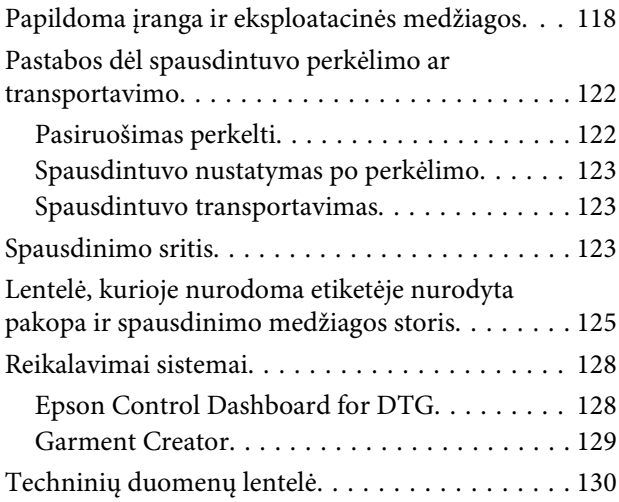

### **[Kur gauti pagalbos](#page-132-0)**

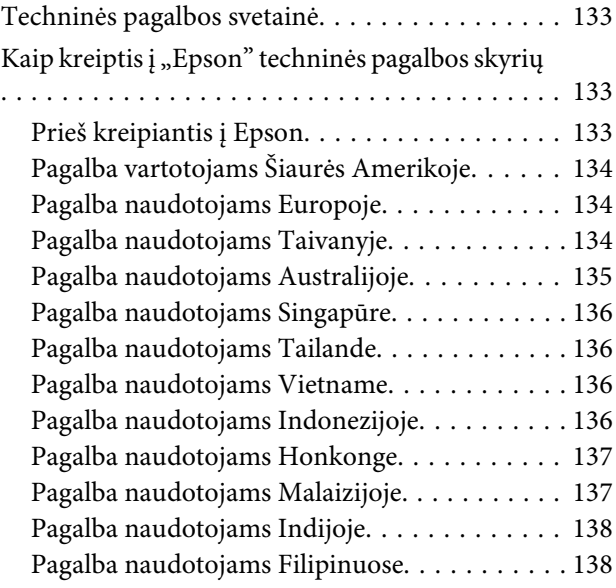

### **[Programinės įrangos licencijos sąlygos](#page-138-0)**

[Atvirosios programinės įrangos licencijos. . . . . . . 139](#page-138-0)

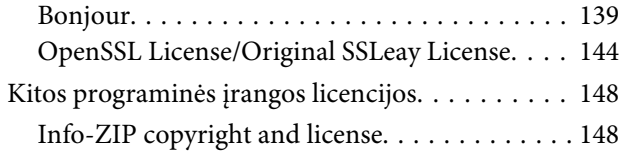

# <span id="page-5-0"></span>**Instrukcijų peržvalga**

### **Ženklų paaiškinimai**

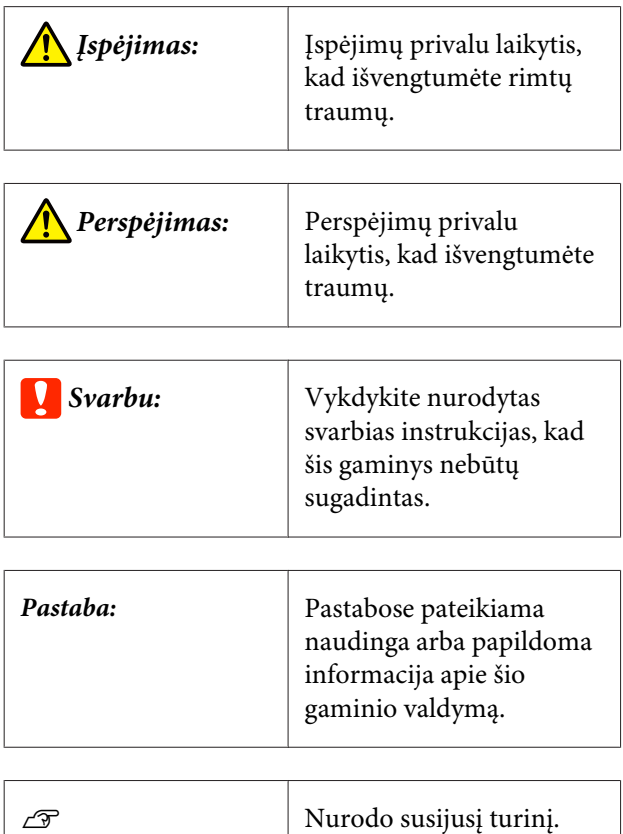

### **Ekrano nuotraukos**

- ❏ Šiame vadove pateikiamos ekrano nuotraukos gali šiek tiek skirtis nuo realaus ekrano vaizdo. Ekrano nuotraukos taip pat gali skirtis priklausomai nuo operacinės sistemos ir naudojimo aplinkos.
- ❏ Jei kitaip nenurodyta, šiame vadove pateiktos "Windows" ekrano nuotraukos yra padarytos naudojant "Windows 10".

### **Iliustracijos**

Iliustracijos gali šiek tiek skirtis priklausomai nuo jūsų naudojamo gaminio modelio. Turėkite tai omenyje naudodami vadovą.

### **Naudotojo vadovų struktūra**

Gaminio naudotojo vadovų struktūra parodyta toliau.

Naudotojo vadovus galite peržiūrėti PDF failų pavidalu naudodami "Adobe Reader" arba "Preview" (Peržiūra) ("macOS").

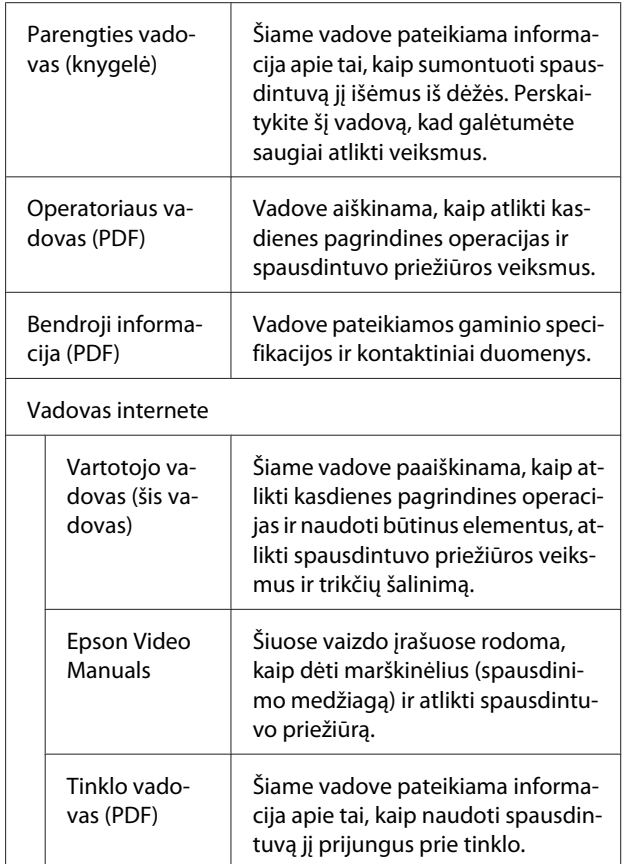

### **Kaip atidaryti ir peržiūrėti naudotojo vadovus**

### **Kaip atidaryti Vadovas internete**

Vadovas internete galite atidaryti naudodamiesi internetu.

A Perskaitykite *Parengties vadovas* ir įdiekite pridėtame programinės įrangos diske arba "Setup Navi" [\(http://epson.sn/\)](http://epson.sn/) esančią programinę įrangą.

Baigus diegti programinę įrangą, kompiuterio darbalaukyje sukuriama piktograma "EPSON" **instrukcijos**.

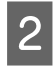

2 Darbalaukyje dukart spustelėkite piktogramą **"EPSON" instrukcijos**.

Rodomame ekrane pasirinkite Vadovas internete.

> Paleidžiama interneto naršyklė ir parodomas pagrindinis **Vadovas internete** puslapis.

Spustelėkite vadovą arba elementą, kurį norite peržvelgti.

### **Vaizdo įrašų peržvalga**

Vaizdo įrašai patalpinti į "YouTube".

Spustelėkite **"Epson" vaizdinės instrukcijos** pagrindiniame Vadovas internete puslapyje arba spustelėkite toliau pateiktą mėlynai pažymėtą tekstą.

#### [Epson Video Manuals](http://www.epson-biz.com/?prd=sc-f2100&inf=playlist)

Jeigu peržiūrint vaizdo įrašą nerodomi subtitrai, spustelėkite paveiksle toliau parodytą titrų piktogramą.

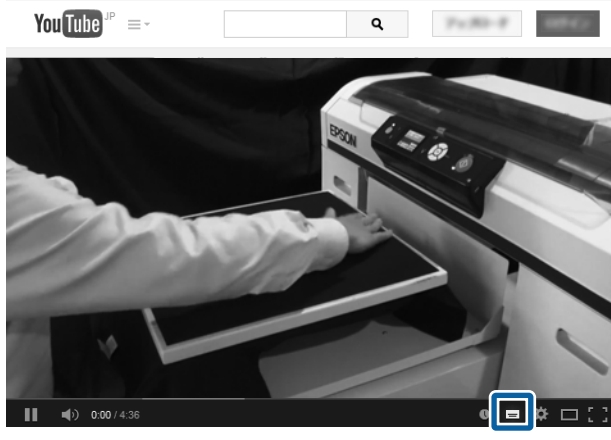

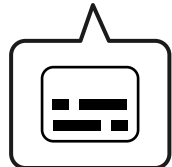

### **Naudotojo vadovų PDF formatu peržvalga**

Šiame skyriuje paaiškinamos pagrindinės naudotojo vadovų PDF formatu peržvalgos operacijos "Adobe Acrobat Reader DC" kaip pavyzdį naudojant "Adobe Acrobat Reader".

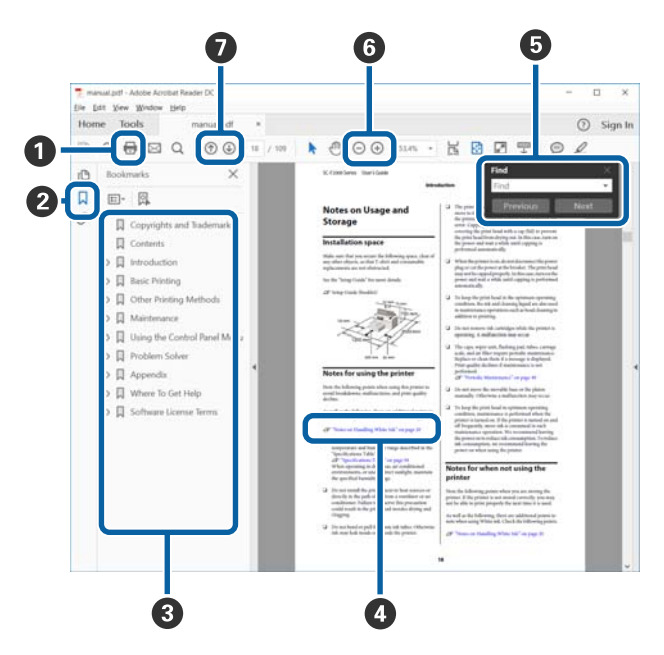

- A Spustelėkite norėdami atsispausdinti PDF vadovą.
- B Spustelėjus paslepiamos arba parodomos žymės.
- C Spustelėkite pavadinimą norėdami atidaryti tam tikrą puslapį.

Spustelėkite [+] norėdami atidaryti žemiau hierarchijoje esančius pavadinimus.

D Jei nuoroda pateikta mėlynos spalvos tekstu, spustelėkite šį tekstą norėdami atidaryti tam tikrą puslapį.

Norėdami grįžti į ankstesnį puslapį, atlikite toliau nurodytus veiksmus.

#### **"Windows"**

Laikydami nuspaudę mygtuką Alt, paspauskite mygtuką  $\leftarrow$ .

#### **"macOS"**

Laikydami nuspaudę mygtuką command, paspauskite mygtuką  $\leftarrow$ .

E Galite įvesti raktažodžius, pavyzdžiui, elementų, kuriuos norite patvirtinti, pavadinimus, ir jų ieškoti.

#### **"Windows"**

Dešiniuoju pelės klavišu spustelėkite ant PDF vadovo puslapio ir rodomame meniu pasirinkite **Find (Rasti)**, kad atidarytumėte paieškos įrankių juostą.

#### **"macOS"**

Meniu **Find (Rasti)** pasirinkite **Edit (Redaguoti)**, kad atidarytumėte paieškos įrankių juostą.

F Norėdami padidinti ekrane rodomą tekstą, kad jį geriau matytumėte, spustelėkite  $\bigoplus$ . Spustelėkite , kad tekstą sumažintumėte. Norėdami nurodyti iliustracijos arba ekrano nuotraukos dalį, kurią norite padidinti, atlikite toliau aprašytus veiksmus.

#### **"Windows"**

Dešiniuoju pelės klavišu spustelėkite ant PDF vadovo puslapio ir rodomame meniu pasirinkite **Marquee Zoom (Priartinti pažymėtą vietą)**. Pelės žymeklis pasikeičia į didinamąjį stiklą, jį naudodami galite nustatyti vietos, kurią norite išdidinti, plotą.

#### **"macOS"**

Paeiliui spauskite meniu **View (Peržiūrėti)** — **Zoom (Priartinti)** — **Marquee Zoom (Priartinti pažymėtą vietą)**, kad pelės žymeklį pakeistumėte į didinamąjį stiklą. Naudokite didinamąjį stiklą,kad nustatytumėte vietos, kurią norite išdidinti, plotą.

G Atidaro ankstesnį arba kitą puslapį.

## <span id="page-8-0"></span>**Spausdintuvo dalys**

### **Priekinė dalis**

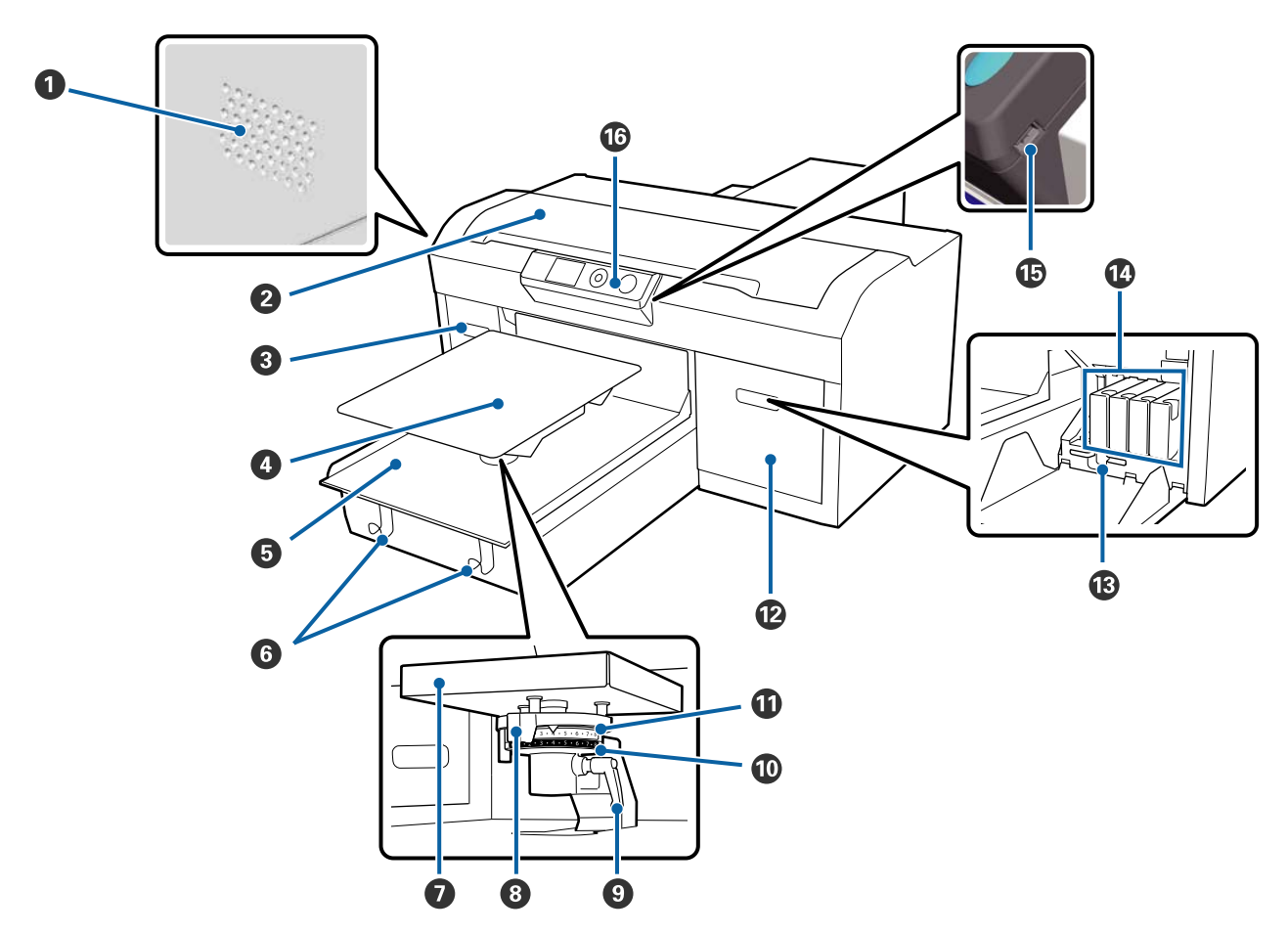

#### A **Ventiliacijos angos**

Praleidžia orą iš spausdintuvo vidaus. Neuždenkite ventiliacijos angų. Įrengdami netoli sienos palikite bent 15 cm tarpą.

#### **@ Spausdintuvo dangtis**

Atidarykite valydami spausdintuvo vidų.

#### C **Kasetės dangtis (kairysis)**

Atidarykite keisdami ar purtydami rašalo kasetes.

U["Rašalo kasečių purtymas ir keitimas" puslapyje 87](#page-86-0)

#### D **Spausdinimo plokštelė**

Plokštelė, skirta įdėti marškinėlius. Kaip ir su spausdintuvu pridedama plokštelė, galima įsigyti penkias pasirinktines plokšteles, tinkamas spausdinimo užduoties dydžiui ir tikslui.

U["Papildoma įranga ir eksploatacinės medžiagos" puslapyje 118](#page-117-0)

#### E **Slankiojantis pagrindas**

Perkelia plokštelę į spausdinimo padėtį ir marškinėlių įdėjimo padėtį.

#### **6** Kabliukai

Ant jų kabinkite nuo plokštelės nuimtus rėmus.

U["Įdėjimas ant plokštelės be reljefinio kilimėlio." puslapyje 50](#page-49-0)

#### G **Spausdinimo plokštelės montavimo plokštelė**

Plokštelė, kuri prilaiko spausdinimo plokštelę. Čia įstatykite spausdinimo plokštelę.

#### $\odot$  **Spausdinimo plokštelės tarpo reguliavimo svirtis**

Reguliuoja atstumą tarp plokštelės ir spausdinimo galvutės (plokštelės tarpas). Aukštį galima rinktis iš 17 pakopų.

U["Spausdinimo plokštelės tarpo reguliavimas" puslapyje 56](#page-55-0)

#### **<sup><sup>0</sup>** Fiksavimo svirtis</sub></sup>

Užfiksuoja plokštelės tarpo reguliavimo svirtį. Galite reguliuoti svirties kampą.

 $\mathscr{D}$ , Spausdinimo plokštelės tarpo reguliavimas" puslapyje 56

#### $\mathbf{\mathbb{O}}$  B tarpiklis

Pakeičia plokštelės tarpo reguliavimo diapazoną kartu su A tarpikliu.

#### $\Phi$  A tarpiklis

#### L **Kasetės dangtis (dešinysis)**

Atidarykite keisdami ar purtydami rašalo kasetes.

 $\mathscr{D}$ , Rašalo kasečių purtymas ir keitimas" puslapyje 87

#### M **Žnyplelių laikiklis**

Jame laikomos pridėtos žnyplelės. Nedėkite į jį žnyplelių perkeldami ar transportuodami spausdintuvą.

#### N **Rašalo kasetės**

Įdėkite rašalo kasetes į visus lizdus.

#### O **USB atminties prievadas**

Čia prijunkite USB atminties įrenginį.

#### P **Valdymo skydelis**

U["Valdymo skydelis" puslapyje 15](#page-14-0)

### <span id="page-10-0"></span>**Vidus**

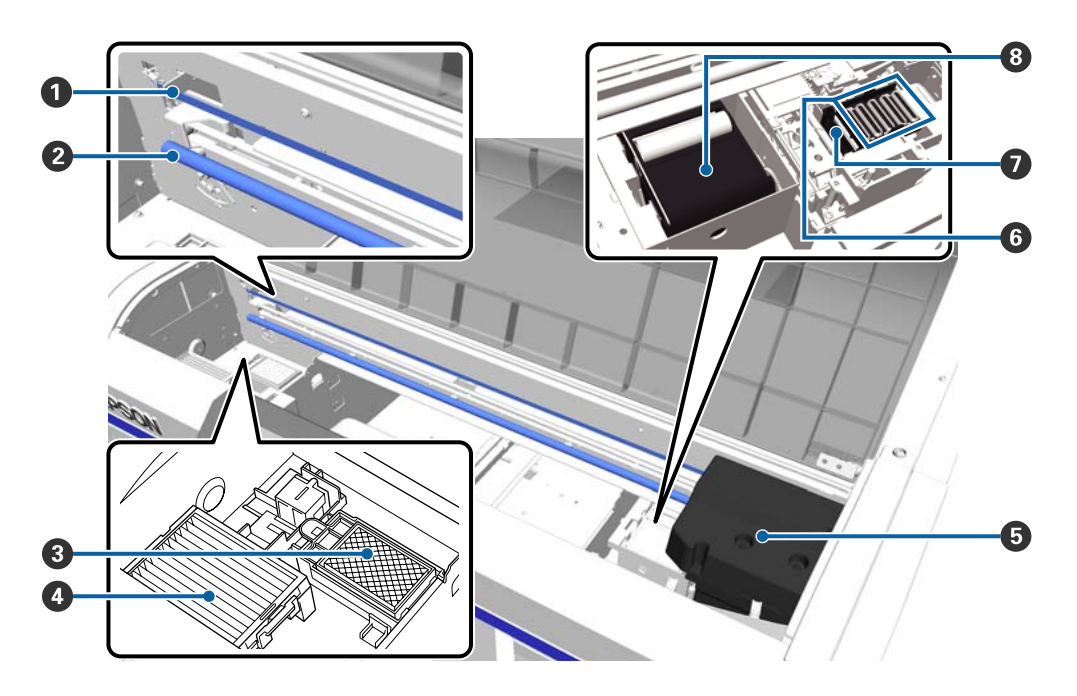

#### A **Liniuotė**

Nukreipia spausdinimo galvutę, kai ji veikia. Nelieskite jos, nes galite sugadinti arba sutepti ir sukelti jos veikimo sutrikimą, išskyrus atvejus, kai atliekate priežiūros darbus.

 $\mathscr{D}$ , Liniuotės valymas ir oro filtro keitimas" puslapyje 72

#### B **Suporto velenas**

Velenas, prilaikantis suportą. Nelieskite atlikdami priežiūros darbus. Priešingu atveju elementas gali neveikti.

#### C **Praplovimo tarpiklis**

Praplovimo metu čia išleidžiamas rašalas. Praplovimo tarpiklis yra eksploatacinė medžiaga. Pasirodžius pranešimui, pakeiskite jį.

U["Galvutės valymo komplekto keitimas" puslapyje 91](#page-90-0)

#### **O** Oro filtras

Veikimo metu oras iš spausdintuvo praeina pro šį filtrą.

Pasirodžius pranešimui, pakeiskite jį.

U["Liniuotės valymas ir oro filtro keitimas" puslapyje 72](#page-71-0)

#### E **Spausdinimo galvutė**

Spausdinant išpurškia rašalą judėdama į kairę ir į dešinę.

#### F **Nuo išdžiūvimo saugantys dangteliai**

Dangteliai uždaro spausdinimo galvutės purkštukus, kad jie neišdžiūtų, kai nesinaudojama spausdintuvu. Pasirodžius pranešimui, pakeiskite jį.

#### U["Galvutės valymo komplekto keitimas" puslapyje 91](#page-90-0)

#### G **Išsiurbimo dangtelis**

Galvutės valymo metu išsiurbia rašalą, kad atsikimštų purkštukai.

#### $\odot$  Valymo blokas

Nuvalo rašalą, prilipusį prie spausdinimo galvutės purkštukų. Valymo blokas yra eksploatacinė medžiaga. Pasirodžius pranešimui, pakeiskite jį.

U["Galvutės valymo komplekto keitimas" puslapyje 91](#page-90-0)

### <span id="page-12-0"></span>**Galinė dalis**

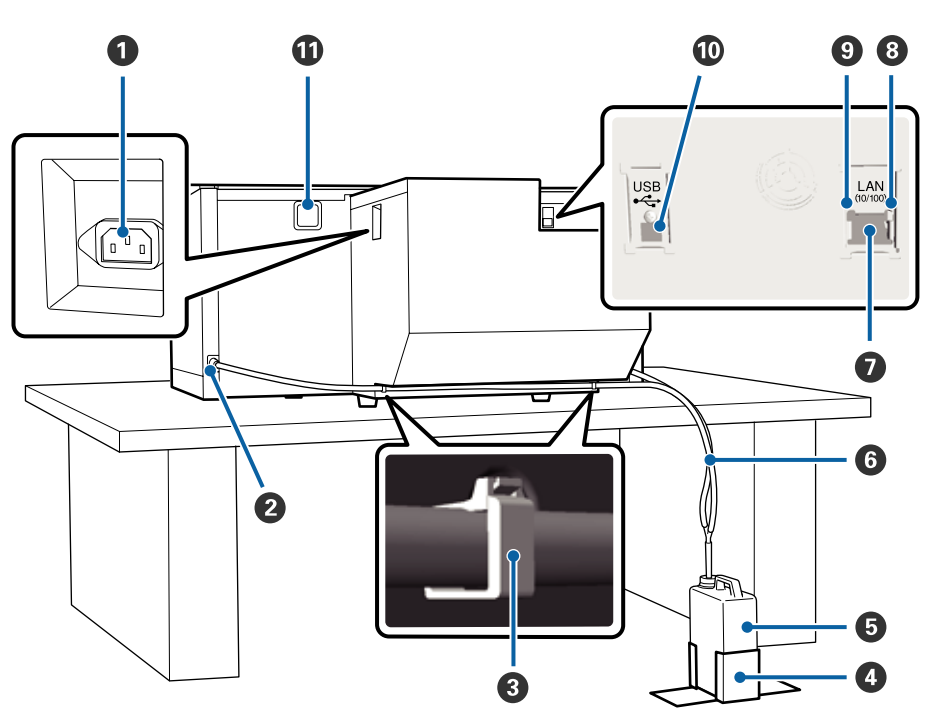

#### A **Kintamosios srovės lizdas**

Čia prijunkite pridedamą maitinimo kabelį.

#### B **Liekamojo rašalo lizdas**

Lizdas liekamojo rašalo vamzdeliui. Iš čia išleidžiamas liekamasis rašalas. Jie yra ir kairiojoje, ir dešiniojoje pusėse.

#### C **Vamzdelio laikiklis**

Laikiklis fiksuoja liekamojo rašalo vamzdelį prie spausdintuvo. Jei reikia, likusius laikiklius naudokite laidams pritvirtinti.

U Jei norite išsamesnės informacijos apie spaustuko uždėjimą ir nuėmimą, žr. *Parengties vadovas* (knygelė).

#### D **Liekamojo rašalo buteliuko laikiklis**

Laikiklis fiksuoja liekamojo rašalo buteliuką.

#### E **Liekamojo rašalo buteliukas**

Buteliukas skirtas kaupti liekamąjį rašalą. Kai liekamojo rašalo tūris pasiekia ant buteliuko nurodytą ribą, pakeiskite jį nauju liekamojo rašalo buteliuku.

#### U["Liekamojo rašalo buteliuko keitimas" puslapyje 90](#page-89-0)

#### **<sup>6</sup>** Liekamojo rašalo vamzdelis

Įkiškite jį į liekamojo rašalo lizdą ir liekamojo rašalo buteliuką.

U Jei norite išsamesnės informacijos apie įrengimą, žr. *Parengties vadovas* (knygelė).

#### G **LAN prievadas**

Čia prijunkite LAN kabelį.

#### $\odot$  Duomenų indikatorius

Šviesdamas ar mirksėdamas nurodo tinklo ryšio būseną ir duomenų priėmimą.

Įjungta : Prijungtas.

Mirksi : Priimami duomenys.

#### **<sup>** $\bullet$ **</sup>** Būsenos indikatorius

Pagal šviesos spalvą nurodo duomenų perdavimo tinklu spartą.

Žalias : 10Base-T.

Raudonas : 100Base-T.

#### $\circledR$  USB prievadas

Jungiamas USB kabelis.

#### K **Oro įėjimo anga**

Pro ją patenka oras, vėsinantis spausdintuvą. Neuždenkite oro įėjimo angos.

<span id="page-14-0"></span>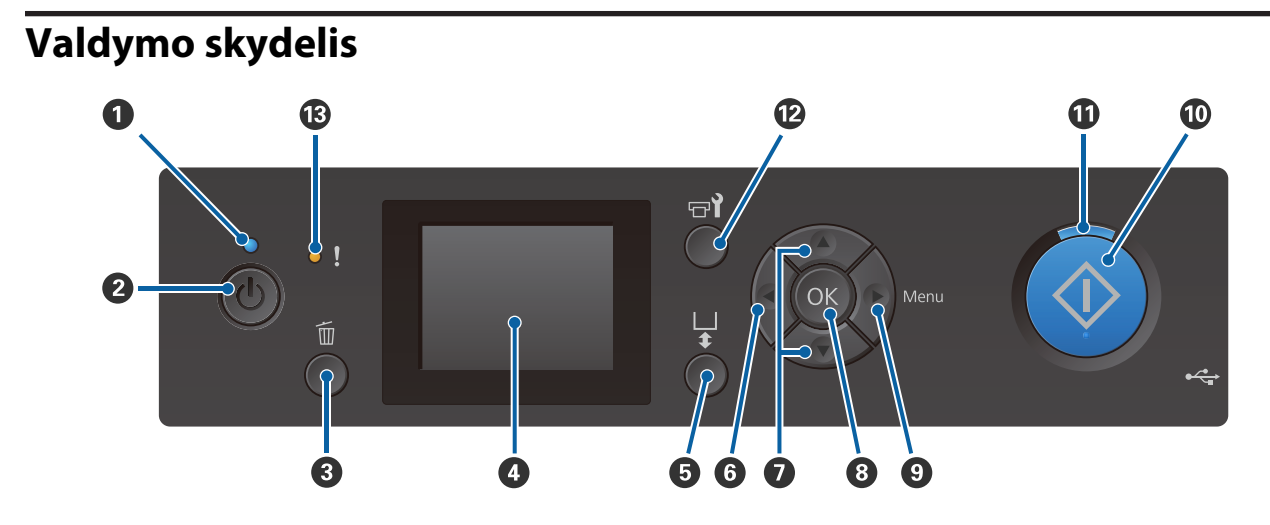

#### A P **indikatorius (maitinimo indikatorius)**

Šviečiantis arba mirksintis indikatorius parodo spausdintuvo darbinę būseną.

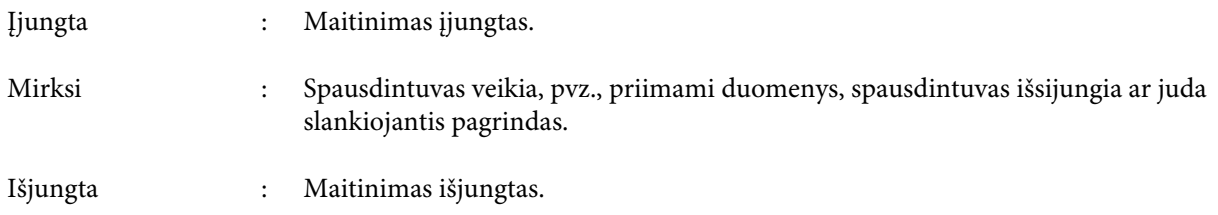

#### **<sup>2</sup>**  $\circ$  mygtukas (maitinimo mygtukas)

Įjungia ir išjungia maitinimą.

#### C **Mygtukas** + **(atšaukimo mygtukas)**

Jei paspausite mygtuką, kai užduotis bus išsiųsta, pasirodys patvirtinimo ekranas "Cancel Job". Jei norite atšaukti spausdinimo užduotį, pasirinkite Yes, tuomet paspauskite mygtuką OK.

Jei paspausite šį mygtuką, kai ekrane bus rodomas pranešimas ar meniu, pranešimas ar meniu bus uždarytas ir grįšite į ekraną "Ready".

#### D **Ekranas**

Rodo spausdintuvo būseną, meniu, klaidų pranešimus ir t. t.

U["Ekrano rodinys" puslapyje 17](#page-16-0)

#### E **Mygtukas** } **(plokštelės perkėlimo mygtukas)**

Paspauskite šį mygtuką, kai plokštelė pastumta link spausdintuvo priekinės dalies, kad pastumtumėte ją link užpakalinės dalies. Paspaudus šį mygtuką, kai plokštelė gale ar per vidurį, ji pereina į priekį.

Dar kartą jį paspaudus, kai plokštelė juda, ji sustabdoma.

#### **O** Mygtukas

Jei paspausite šį mygtuką, kai yra rodomas meniu, judėsite atgal tokia seka: nustatymo vertė -> nustatymo elementas -> meniu.

 $\mathscr{D}$  ["Meniu operacijos" puslapyje 98](#page-97-0)

#### G u**/**d **mygtukai (mygtukai aukštyn/žemyn)**

Jei rodomi meniu, šiais mygtukais galima naudotis norint pasirinkti nustatymo elementą ar vertę.

 $\mathscr{D}$ , Meniu operacijos" puslapyje 98

#### $\odot$  OK mygtukas

Jei paspausite šį mygtuką, kai meniu yra pasirinkta nustatymo vertė, vertė bus nustatyta arba vykdoma.

#### **<sup>Ø</sup>** Mygtukas  $\blacktriangleright$  (meniu mygtukas)

Ekrane rodo meniu "Nustatymai". Jei paspausite šį mygtuką, kai yra rodomas meniu, judėsite prie kito žingsnio tokia seka: meniu -> nustatymo elementas -> nustatymo vertė.

#### $\mathscr{D}$ , Meniu operacijos" puslapyje 98

#### $\Phi$  Mygtukas  $\diamond$  (pradžios mygtukas)

Paspauskite, kad būtų pradėta spausdinti.

#### $\bf{\textcircled{u}}$  Indikatorius  $\diamondsuit$  (pradėjimo indikatorius)

Šviesdamas ar mirksėdamas nurodo, ar spausdintuvas yra paruoštas.

Įjungta : Paruošta spausdinti.

Mirksi : Spausdinama.

#### L **Mygtukas** - **(priežiūros mygtukas)**

Paspauskite šį mygtuką, kad būtų rodomas funkcijų **Nozzle Check**, **Head Cleaning**, **Head Cleaning Set**, **Head Cap Cleaning** ir t. t. meniu Maintenance.

U["Techninė priežiūra" puslapyje 63](#page-62-0)

#### M **Indikatorius** 0 **(klaidos indikatorius)**

Įvykus klaidai šviečia arba mirksi.

Šviečia arba mirksi : Įvyko klaida. Švietimo ar mirksėjimo pobūdis priklauso nuo klaidos tipo. Valdymo skydelyje pateikiamas klaidos aprašymas.

Išjungta : Nėra jokių klaidų.

<span id="page-16-0"></span>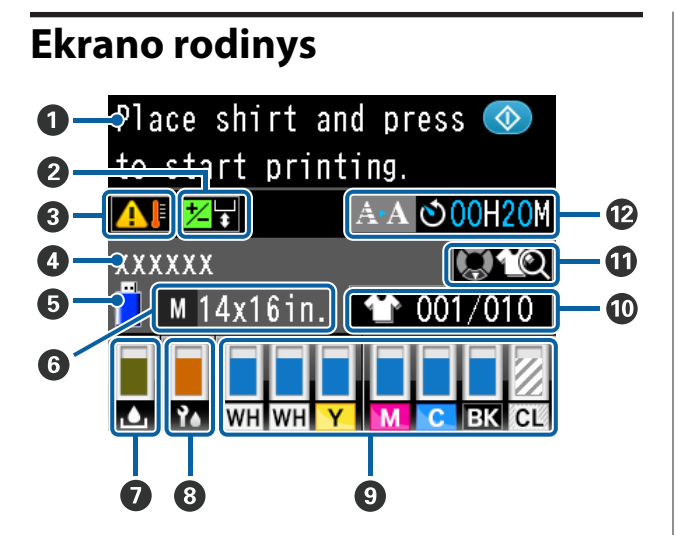

#### A **Pranešimas**

Rodo spausdintuvo būsenos, veikimo ir klaidų pranešimus.

 $\mathcal{L}$ , Ką daryti, kai rodomas pranešimas" puslapy[je 107](#page-106-0)

#### **<sup>2</sup>** Informacija apie "Offset Head Alignment"

Rodoma, kai nustatyta Offset Head Alignment.

 $\mathscr{D}$ , Printer Setup" puslapyje 103

#### C **Aplink spausdinimo galvutę esančios oro temperatūros būklė**

Rodoma, kai temperatūra aplink spausdinimo galvutę viršija 30 °C. Jeigu ir toliau naudojate spausdintuvą esant šiam užrašui, lyginant su spausdintuvu, naudojamu žemesnėje nei 30 °C temperatūroje,

padidėja automatinio valymo\* dažnumas. Sumažinkite patalpos temperatūrą arba laikinai sustabdykite spausdinimą, kad sumažintumėte aplink spausdinimo galvutę esančio oro temperatūrą.

\* Automatinis valymas atliekamas spausdintuvo automatiškai nustatytam laikotarpiui, siekiant užtikrinti tinkamą spausdinimo galvutės būklę.

#### D **Spausdinimo užduoties pavadinimas**

Rodo dabartinės spausdinimo užduoties pavadinimą.

#### E **USB atminties įrenginio būsena**

Rodoma, kai spausdinama iš prie spausdintuvo prijungto USB atminties įrenginio.

#### **<sup>6</sup>** Spausdinimo plokštelės dydis

Rodo dabartinės spausdinimo užduoties spausdinimo plokštelės dydį. Atsižvelgiant į plokštelės dydį, piktogramos rodomos, kaip nurodyta toliau.

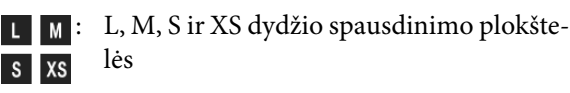

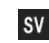

- : Velenėlio tipo spausdinimo plokštelė
- : Vidutinė spausdinimo plokštelė su centri- $G$ niu grioveliu

#### G **Liekamojo rašalo buteliuko būsena**

Siekiant nurodyti liekamojo rašalo buteliuko būseną ir apytikslę likusią talpą, rodomos toliau nurodytos piktogramos.

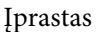

Įprastas Įspėjimas arba klaida

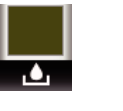

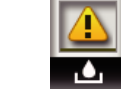

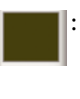

: Rodo likusią liekamojo rašalo buteliuko talpą. Indikatoriaus aukštis keičiasi atsižvelgiant į likusią tuščią talpą.

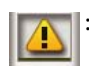

: Liekamojo rašalo buteliukas yra beveik pilnas. Paruoškite naują liekamojo rašalo buteliuką.

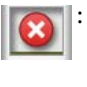

: Liekamojo rašalo buteliukas yra pilnas. Pakeiskite seną liekamojo rašalo buteliuką nauju.

#### **<sup>6</sup> Galvutės valymo komplekto būsena**

Pateikiamos gairės, kaip keisti galvutės valymo komplektą.

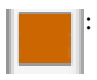

: Artėjant laikui keisti, indikatorius pamažu mažėja.

#### I **Rašalo kasetės būsena**

Rodo rašalo kasetės būseną ir apytikrį likusio rašalo kiekį. Ekranas pasikeičia kaip parodyta, kai lieka mažai rašalo ar įvyksta klaida.

Įprastas Įspėjimas arba klaida

**1 2**

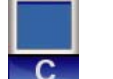

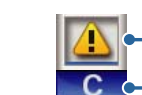

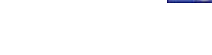

#### **1 Būsenos indikatoriai**

Indikatoriai rodo tokias rašalo kasetės būsenas.

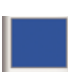

: Spausdinti galima. Indikatoriaus aukštis atitinka kasetėje likusio rašalo kiekį.

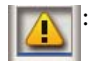

: Liko mažai rašalo. Reikia paruošti naują rašalo kasetę.

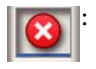

Jei rašalas kasetėje išsieikvojo, šią rašalo kasetę reikia pakeisti nauja.

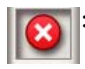

: Įvyko klaida. Patikrinkite pranešimą ekrane ir pašalinkite klaidą.

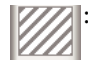

: Įdėta kasetė Cleaning (Valymas). Indikatoriaus aukštis atitinka kasetėje likusio valymo skysčio kiekį.

#### **2 Rašalo spalvų kodai**

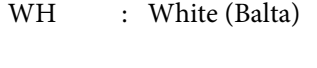

- CL : Cleaning (Valymas)
- Y : Yellow (Geltona)
- M : Magenta (Purpurinė)
- C : Cyan (Žydra)
- BK : Black (Juoda)

J **Rodomas kopijų / marškinėlių tipų skaičius** Spaudinių ant marškinėlių skaičius, nurodytas siunčiant užduotis ar **USB File List**, rodomas dešinėje, o atspausdintų — kairėje.

Toliau parodytos piktogramos rodomos atsižvelgiant į spausdinimo užduočiai nustatytą marškinėlių tipą.

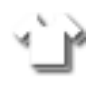

: Light Color T-Shirt (Standard), Light Color T-Shirt (High Speed Color mode)

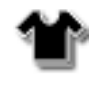

: Black Color T-Shirt (Use Garment Black), Dark Color T-Shirt (Standard), Dark Color T-Shirt (White)

#### K **Informacija apie veiksmą peržiūra**

Paspaudus mygtuką ▼, kol rodoma piktograma, parodomas darbo peržiūros ekranas.

#### L **Išplėstinis automatinio valymo pradžios laiko\* pastabos ekranas**

Rodomas laikas, kada atliekamas automatinis valymas. Likus 10 minučių iki automatinio valymo pradžios, laiko ekranas ir toliau mirksi, tačiau nėra atnaujinama jame rodoma informacija. Kai ateina vykdymo laikas, pasikeičia spalva. Galimi dideli valymo atlikimo laiko svyravimai, nes jis priklauso nuo oro, esančio aplink spausdinimo galvutes, temperatūros. Automatinis valymas gali prasidėti, kai maitinimas išjungiamas ir vėl įjungiamas nepaisant ekrane rodomo pranešimo.

\* Siekiant užtikrinti tinkamą spausdinimo galvutės būklę, spausdintuvas automatinį valymą nustatytam laikotarpiui atlieka automatiškai.

# <span id="page-18-0"></span>**Ypatybės**

Toliau aprašomos pagrindinės šio spausdintuvo funkcijos.

### **Didelis našumas**

#### **Spausdinimas dideliu greičiu**

Pritaikant galvutę "MicroPiezoTF", kurioje veikia didelio tankio 360 dpi purkštukai, bei sureguliuojant suporto ir spausdinimo plokštelės greitį, galima spausdinti dideliu greičiu.

Taip pat siūlome spausdinimo spalvotu rašalu dideliu greičiu režimą (pasirenkamą pradinės sąrankos metu), kuriuo naudojantis padidinamas našumas padvigubinant kiekvienos spalvos purkštukų kiekį.

#### **Didelės talpos rašalo kasetės**

Siekiant padidinti našumą, galimos didelės 600 ml talpos rašalo kasetės. Tokiu būdu rečiau reikia keisti rašalo kasetes. Priklausomai nuo naudojimosi spausdintuvu, taip pat galite pasirinkti 250 ml kasetes.

U["Papildoma įranga ir eksploatacinės medžiagos"](#page-117-0) [puslapyje 118](#page-117-0)

### **Didelis patikimumas**

#### **Rašalo cirkuliavimo sistema**

Dėl įmontuotos rašalo cirkuliavimo sistemos išvengiama problemų dėl rašalo dalelių nusėdimo rašalo vamzdelyje White (Balta). Dėl reguliaraus rašalo cirkuliavimo užtikrinamas nuolatinis rašalo tiekimas ir spausdinimo kokybė.

#### **Integruotasis automatinis valytuvas / automatinė priežiūros sistema**

Pigmentinio rašalo tekstilės spausdintuvams sukurta patentuota integruota automatinio valymo sistema. Stabili spausdinimo kokybė užtikrinama automatiškai nuvalant spausdinimo galvutės purkštukus.

Be to, automatinės priežiūros sistema automatiškai atlieka balto rašalo priežiūrą, taigi nereikia vykdyti kasdienės neautomatinės priežiūros.

### **Didelė skyra**

#### **Gaunamas sklandus atspalvių perėjimas ir tikslus spalvų atkūrimas**

Sklandaus atspalvių perėjimo ir aukšto spalvų atkūrimo pasiekiama naudojant spausdinimui ant tekstilės pigmentiniu rašalu pritaikytą rašalą, siekiant atkurti aiškų spalvų tankį, bei "Epson" vaizdo apdorojimo technologiją.

#### **Spausdinimas dideliu tankiu**

Spausdinimo dideliu tankiu pasiekiama naudojant rašalą White (Balta) ir specialiai pigmentinio rašalo tekstilės spausdintuvams "Epson" sukurtą išankstinio apdorojimo skystį.

### **Naudojimo paprastumas**

#### **Saugus marškinėlių įdėjimas ir paprastas plokštelės tarpo reguliavimas.**

Yra du įdėjimo metodai, atitiksiantys jūsų poreikius. Galima rinktis metodą, kai naudojamos reljefiniu spausdinimo kilimėliu dengtos plokštelės, ir metodą, kai naudojamas plokštelės rėmas tinka mišrioms medžiagoms.

Taip pat galite reguliuoti plokštelės tarpą tiesiog judindami svirtį į kairę ar į dešinę.

#### **Naudotojui patogus dizainas**

Spausdintuvas specialiai sukurtas taip, kad visus kasdienius veiksmus galėtumėte atlikti spausdintuvo priekinėje dalyje, pvz., įdėti marškinėlius arba atidaryti ar uždaryti dangtį atlikdami priežiūros darbus. Pro permatomą spausdintuvo dangtį taip pat galima lengvai patikrinti spausdintuvo darbinę būseną.

#### **Klaidų pranešimai naudojant lengvai įžiūrimą spalvinį LCD / zirzeklį**

Dideliame 2,7 colio spalvotame LCD ekrane galima lengvai patikrinti kiekvienos spalvos rašalo likutį, peržiūrėti instrukcijas, kaip pakeisti eksploatacines medžiagas, ir matyti priežiūros informaciją, kad būtų padidintas našumas.

Be to, zirzeklis praneša, kai įvyksta spausdintuvo klaida, kad galėtumėte klaidas patikrinti nuotoliniu būdu. Net jei spausdintuvas sustoja dėl klaidos, apie tai pranešama iškart, kad galėtumėte greitai ją ištaisyti ir neprarastumėte laiko.

#### <span id="page-19-0"></span>**Kartojimo ir tiesioginio spausdinimo funkcijos**

Prie spausdintuvo galite tiesiogiai prijungti prekyboje esantį USB atminties įrenginį. Taip USB atminties įrenginyje galite išsaugoti paruoštas spausdinti (sukauptus) užduotis ir spausdinti jas vėliau. Tokiu būdu taip pat galite spausdinti, jei prie spausdintuvo negalite prijungti kompiuterio.

#### **Paprasta naudoti programinė įranga**

Siekdami aukščiausios kokybės produkcijos, suteikiame programinę įrangą **Garment Creator**, specialiai sukurtą spausdinti ant tekstilės pigmentiniu rašalu. Paprasta naudoti grafinė naudotojo sąsaja padidina našumą.

Norėdami spausdinti ant tamsios spalvos marškinėlių, iš pradžių turite atspausdinti baltos spalvos pagrindą. Kad spausdinimas būtų dar paprastesnis, speciali programinė įranga automatiškai sukuria pagrindo duomenis pagal sumodeliuotą vaizdą. Atlikdami modeliavimą naudojant sumodeliuotą vaizdą, galite net paskaičiuoti pagrindines išlaidas.

Spausdintuvas taip pat palaiko spausdintuvo valdymo programinę įrangą **Epson Control Dashboard for DTG**, suteikiančią galimybę nuotoliniu būdu stebėti kelių prijungtų spausdintuvų būseną ir gauti įvairios naudingos "Epson" pateiktos informacijos internetu.

 $\mathscr{D}$ , Programinės įrangos disko turinys" [puslapyje 24](#page-23-0)

# **Pastabos dėl naudojimo ir laikymo nenaudojant**

### **Eksploatavimo vieta**

Paruoškite nurodytą vietą, kurioje nėra jokių kitų objektų, kad marškinėliai galėtų nekliudomi išeiti ir galėtumėte pakeisti eksploatacines medžiagas.

Išsamesnės informacijos žr. *Parengties vadovas*.

U*Parengties vadovas* (knygelė)

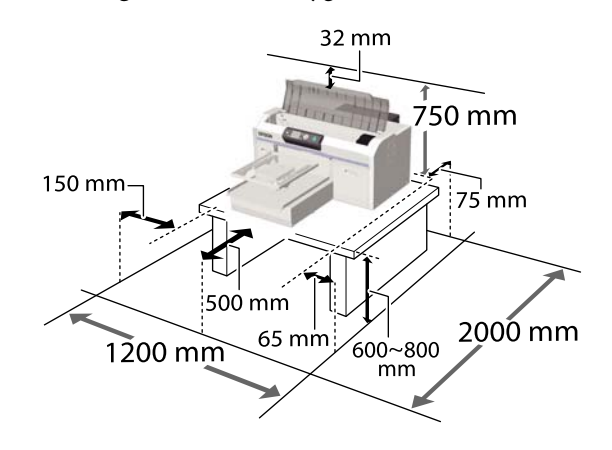

### **Pastabos dėl spausdintuvo naudojimo**

Jei norite išvengti gedimų, veikimo sutrikimų ir spausdinimo kokybės pablogėjimo, naudodami spausdintuvą atkreipkite dėmesį į šiuos nurodymus.

Be toliau pateikiamų yra ir papildomų nurodymų naudojant rašalą White (Balta). Atkreipkite dėmesį į šiuos nurodymus.

U["Pastabos dėl rašalo White \(Balta\) naudojimo"](#page-22-0) [puslapyje 23](#page-22-0)

❏ Naudodami spausdintuvą, laikykitės darbinės temperatūros ir drėgnumo diapazonų, nurodytų lentelėje "Techniniai duomenys". U["Techninių duomenų lentelė" puslapyje 130](#page-129-0) Jei eksploatuojate sausoje, kondicionuojamo oro ar tiesiogine saulės šviesa apšviestoje aplinkoje, palaikykite tinkamą drėgmę.

- <span id="page-20-0"></span>❏ Nestatykite spausdintuvo šalia šilumos šaltinių ar tiesioginiame oro iš kondicionieriaus ar ventiliatoriaus kelyje. Nepaisant šio perspėjimo gali uždžiūti arba užsikišti spausdinimo galvutės purkštukai.
- ❏ Nelankstykite ir netraukite liekamojo rašalo vamzdelio. Spausdintuvo viduje arba aplink jį gali išsilieti rašalo.
- ❏ Spausdinimo galvutės uždengti negalima (spausdinimo galvutė turi negrįžti į dešiniąją pusę). Uždengimas yra funkcija, automatiškai uždengiant spausdinimo galvutę dangteliu, siekiant apsaugoti spausdinimo galvutę nuo išdžiūvimo. Tokiu atveju įjunkite maitinimą ir palaukite, kol bus automatiškai atliktas uždengimas.
- ❏ Kai maitinimas įjungtas, neištraukite maitinimo laido kištuko ir neišjunkite maitinimo grandinės pertraukikliu. Spausdinimo galvutė gali būti netinkamai uždengta. Tokiu atveju įjunkite maitinimą ir palaukite, kol bus automatiškai atliktas uždengimas.
- ❏ Norint išlaikyti optimalią darbinę spausdinimo galvutės būklę, be spausdinimo, priežiūros darbams naudojami rašalas ir valymo skystis, pvz., galvutei valyti.
- ❏ Spausdintuvui veikiant neišimkite rašalo kasečių. Gali atsirasti veikimo sutrikimų.
- ❏ Reikia periodiškai atlikti dangtelių, valymo bloko, praplovimo tarpiklio, liniuotės ir oro filtro priežiūros darbus. Pasirodžius pranešimui, pakeiskite ar išvalykite šias dalis. Neatliekant priežiūros, prastėja spausdinimo kokybė. U["Techninė priežiūra" puslapyje 63](#page-62-0)
- ❏ Nejudinkite slankiojančio pagrindo ar spausdinimo plokštelės ranka. Priešingu atveju gali atsirasti veikimo sutrikimų.
- ❏ Norėdami palaikyti optimalią darbinę spausdinimo galvutės būklę, priežiūros darbus atlikite įjungę spausdintuvą. Jei spausdintuvas dažnai įjungiamas ir išjungiamas, kiekvieno priežiūros darbo metu sunaudojama daugiau rašalo. Siekiant sumažinti rašalo sunaudojimą, rekomenduojame palikti įjungtą maitinimą. Kad rašalo būtų naudojama mažiau, rekomenduojama spausdintuvą visada laikyti įjungtą.

### **Pastabos dėl nenaudojamo spausdintuvo**

Laikydami spausdintuvą nenaudojamą atkreipkite dėmesį į šiuos nurodymus. Jei spausdintuvą laikysite netinkamai, kitą kartą gali nepavykti tinkamai spausdinti.

Be toliau pateikiamų yra ir papildomų nurodymų naudojant rašalą White (Balta). Atkreipkite dėmesį į šiuos nurodymus.

#### U["Pastabos dėl rašalo White \(Balta\) naudojimo"](#page-22-0) [puslapyje 23](#page-22-0)

- ❏ Jei spausdintuvas ilgai nenaudojamas (išjungtas maitinimas), atlikite užsitęsusio laikymo nenaudojant operaciją naudodami atskirai parduodamą kasetę Cleaning (Valymas). Jei spausdintuvas paliekamas šioje būsenoje, gali būti neįmanoma nuvalyti užsikimšusios spausdinimo galvutės. Išsamesnės informacijos žr. toliau. U["Užsitęsęs laikymas" puslapyje 80](#page-79-0)
- ❏ Jei spausdintuvas ilgai nenaudojamas ir neatliekama užsitęsusio laikymo nenaudojant operacija, rekomenduojama spausdinti kartą per savaitę. Jeigu ilgą laiką nespausdinate, spausdinimo galvutės purkštukai gali užsikimšti.
- ❏ Jei ilgai nesinaudojote spausdintuvu, prieš spausdindami patikrinkite, ar neužsikimšo purkštukai. Jei spausdinimo galvutėje nustatoma užsikimšusių purkštukų, nuvalykite galvutę. U["Tikrinimas, ar purkštukai nėra užsikimšę"](#page-80-0) [puslapyje 81](#page-80-0)
- ❏ Net jei spausdintuvas nėra įjungtas, liekamojo rašalo vamzdeliuose susikaupęs rašalas gali išsilieti. Įsitikinkite, kad net spausdintuvui esant išjungtam būtų įdėtas liekamojo rašalo buteliukas.
- ❏ Spausdintuvą galima palikti išjungtą tik įsitikinus, kad spausdinimo galvutė yra uždengta (spausdinimo galvutė nustumta į dešinįjį kraštą). Jei ilgą laiką ji paliekama neuždengta, gali suprastėti spausdinimo kokybė ir gali būti neįmanoma nuvalyti užsikimšusios spausdinimo galvutės. Jei spausdinimo galvutė neuždengta, įjunkite spausdintuvą, patikrinkite, ar uždengėte, ir išjunkite.

- <span id="page-21-0"></span>❏ Laikydami spausdintuvą nenaudojamą, uždarykite visus dangtelius, kad spausdintuve nesikauptų dulkės ir nešvarumai. Jei ilgą laiką nenaudosite spausdintuvo, uždenkite jį antistatiniu audeklu ar dangčiu. Spausdinimo galvutės purkštukai labai maži, todėl gali lengvai užsikimšti, jei ant spausdinimo
	- galvutės pateks smulkių dulkių. Tokiu atveju gali nepavykti tinkamai spausdinti.

### **Pastabos dėl kasečių naudojimo**

Jei norite išlaikyti gerą spausdinimo kokybę, naudodami kasetes, atkreipkite dėmesį į šiuos nurodymus.

Be toliau pateikiamų yra ir papildomų nurodymų naudojant rašalą White (Balta). Atkreipkite dėmesį į šiuos nurodymus.

U["Pastabos dėl rašalo White \(Balta\) naudojimo"](#page-22-0) [puslapyje 23](#page-22-0)

- ❏ Pirmą kartą įdedant rašalo kasetes, daug rašalo sunaudojama užpildyti visas spausdinimo galvutės purkštukų dalis, kad spausdintuvas būtų parengtas dirbti. Turėkite paruošę naujų kasečių, nes greitai gali tekti jas pakeisti.
- ❏ Rašalo ir Cleaning (Valymas) kasetes rekomenduojama laikyti kambario temperatūroje, tiesioginių saulės spindulių nepasiekiamoje vietoje ir sunaudoti iki galiojimo pabaigos datos, išspausdintos ant pakuotės.
- ❏ Siekiant užtikrinti spausdinimo kokybę, rekomenduojame rašalo ir Cleaning (Valymas) kasetes sunaudoti per vienerius metus nuo įdėjimo.
- ❏ Prieš naudodami rašalo ir Cleaning (Valymas) kasetes, kurios buvo ilgą laiką laikytos žemoje temperatūroje, palikite kambario temperatūroje bent keturioms valandoms.
- ❏ Nelieskite ant rašalo kasečių esančių IC lustų. Tai padarius su šia kasete nebus įmanoma tinkamai spausdinti ir ji gali tinkamai neveikti.
- ❏ Įdėkite rašalo ir Cleaning (Valymas) kasetes į visus lizdus. Nebus galima spausdinti, kol kasetės nebus įdėtos į visus lizdus.
- ❏ Nepalikite spausdintuvo be įdėtų rašalo kasečių. Rašalas spausdintuve gali uždžiūti ir tuomet nepavyks spausdinti. Palikite visas rašalo kasetes savo lizduose, net jei nenaudojate spausdintuvo.
- ❏ Informaciją, pvz., liekantį rašalo kiekį, tvarko IC lustas, kad kasetė būtų nepertraukiamai naudojama po išėmimo ir įdėjimo iš naujo.
- ❏ Jei išimsite rašalo kasetę jai nesant tuščiai, naudodamiesi su spausdintuvu gautame priežiūros rinkinyje esančiu valymo pagaliuku, nuvalykite ant rašalo tiekimo prievado likusį rašalą. Jei rašalas išdžius tiekimo prievade, jis gali ištekėti jį vėl įdėjus.

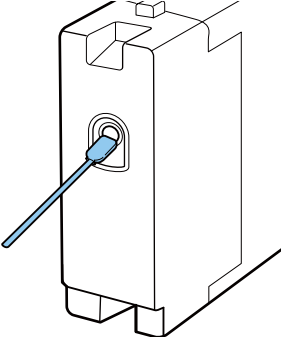

Laikydami kasetes įsitikinkite, kad ant tiekimo prievado nebūtų dulkių. Prievade yra vožtuvas, todėl jo nereikia uždengti.

- ❏ Išimtoje rašalo kasetėje aplink rašalo tiekimo prievadą gali būti rašalo, todėl būkite atsargūs, kad juo neišteptumėte šalia esančių vietų.
- ❏ Siekdamas palaikyti spausdinimo galvutės kokybę, šis spausdintuvas nustoja spausdinti prieš visiškai išsieikvojant rašalo kasetei.
- ❏ Nors kasetėse gali būti perdirbtų medžiagų, tai nedaro įtakos spausdintuvo veikimui ar savybėms.
- ❏ Neardykite kasečių ir nekeiskite jų konstrukcijos. Gali nepavykti tinkamai spausdinti.
- ❏ Nenumeskite ir nedaužykite kasečių į kietus daiktus. Rašalas gali išsilieti.

### <span id="page-22-0"></span>**Pastabos dėl rašalo White (Balta) naudojimo**

Rašalas White (Balta) pasižymi tuo, kad jame lengvai formuojasi nuosėdos (rašalo dalelės grimzta į skysčio dugną). Naudojant tokį rašalą, gali suprastėti spausdinimo kokybė arba sutrikti spausdintuvo veikimas. Jei norite naudotis optimalios būklės spausdintuvu, atkreipkite dėmesį į šiuos nurodymus.

- ❏ Kiekvienos darbo dienos pradžioje arba kas 20 valandų (pasirodžius pranešimui) išimkite įdėtą kasetę ir papurtykite. U["Rašalo kasečių purtymas ir keitimas"](#page-86-0) [puslapyje 87](#page-86-0)
- ❏ Jei spaudiniuose nepakanka baltos spalvos arba ji netolygi, dėl nuosėdų rašalo vamzdeliuose suprastėjus spausdinimo kokybei reikia išvalyti rašalo vamzdelių vidų. Tube Washing" puslapyje 95
- ❏ Laikydami kasetes paguldykite jas horizontaliai. Jei kasetės laikomos pastatytos vertikaliai, net papurčius gali nepavykti išvalyti nuosėdų.
- ❏ Jei spausdintuvas nebus naudojamas ilgiau nei dvi savaites, naudodami Cleaning (Valymas) (valymo) kasetę atlikite ilgalaikio laikymo priežiūros darbus. Jei spausdintuvas paliekamas šioje būsenoje ir neatliekami priežiūros veiksmai, gali būti neįmanoma nuvalyti užsikimšusios spausdinimo galvutės.

U["Užsitęsęs laikymas" puslapyje 80](#page-79-0)

#### *Pastaba:*

*Rašalo White (Balta) režimu rašalas White (Balta) vis tiek naudojamas atliekant priežiūros darbus net jei spausdinama tik spalvotu rašalu.*

### **Pastabos dėl marškinėlių (spausdinimo medžiagos) naudojimo**

Naudodami ir laikydami atspausdintus marškinėlius atkreipkite dėmesį į šiuos nurodymus.

- ❏ Venkite vietų, kuriose šviečia tiesioginė saulės šviesa, yra itin karšta arba didelis drėgnumas. Jei atspausdinus marškinėliai laikomi karštoje aplinkoje, atspausdintas paviršius gali suminkštėti ir tapti lipnus.
- ❏ Nenaudokite elektrinio džiovintuvo.
- ❏ Nenaudokite cheminio valymo.
- ❏ Prieš skalbdami išverskite marškinėlius ir palikite išdžiūti išversta puse.
- ❏ Nenaudokite baliklių. Spalvos gali išblukti.
- ❏ Nelyginkite atspausdinto paviršiaus tiesiogiai.
- ❏ Nelaikykite tiesioginėje saulės šviesoje ilgą laiką.
- ❏ Nenaudokite organinių tirpiklių, pvz., alkoholio.
- ❏ Netrinkite atspausdinto paviršiaus į iš vinilchlorido pagamintą dirbtinę odą. Spalvos gali persikelti ant odos.
- ❏ Spalvos gali persikelti, jei spalvotu rašalu atspausdintą paviršių trinsite į paviršių, atspausdintą tik rašalu White (Balta). Tokiu atveju naudodami minkštą audinį ar šepetėlį ir šiek tiek valiklio nušluostykite persikėlusias spalvas.
- ❏ Jei taikėte išankstinio apdorojimo skystį ir fiksavote rašalą, rekomenduojame prieš dėvint marškinėlius išskalbti juos vandenyje, kad būtų pašalintos dėmės nuo išankstinio apdorojimo skysčio.
- ❏ Jei dėmės nuo išankstinio apdorojimo skysčio yra matomos, pabandykite skalbti vandenyje, tačiau rezultatas priklauso nuo marškinėlių medžiagos.
- ❏ Jei išankstinio apdorojimo skysčiu buvo apdoroti balti ar šviesios spalvos marškinėliai, apdorota dalis gali pagelsti. Spausdinkite greitai po apdorojimo išankstinio apdorojimo skysčiu ir praplaukite vandenyje. Jei nespausdinate ant marškinėlių, nelaikykite jų tiesioginėje saulės šviesoje.

# <span id="page-23-0"></span>**Pridedamos programinės įrangos pristatymas**

### **Programinės įrangos disko turinys**

Toliau nurodytas pridedame programinės įrangos diske esančias programas galima įdiegti "Windows". Naudojant kompiuterį, kuriame veikia "macOS" arba kuriame nėra diskų įtaiso, programinę įrangą galima įdiegti iš <http://epson.sn>. Įdiekite pagal poreikį.

Daugiau informacijos rasite *Tinklo vadovas* (Vadovas internete) ir programinės įrangos žiniatinklio žinyne.

#### *Pastaba:*

*Spausdintuvo tvarkyklės nėra pridėtame programinės įrangos diske. Norėdami spausdinti, privalote turėti programinę įrangą "Garment Creator" ar RIP.*

*"Epson" interneto svetainėje pateikiama spausdintuvo papildinių.*

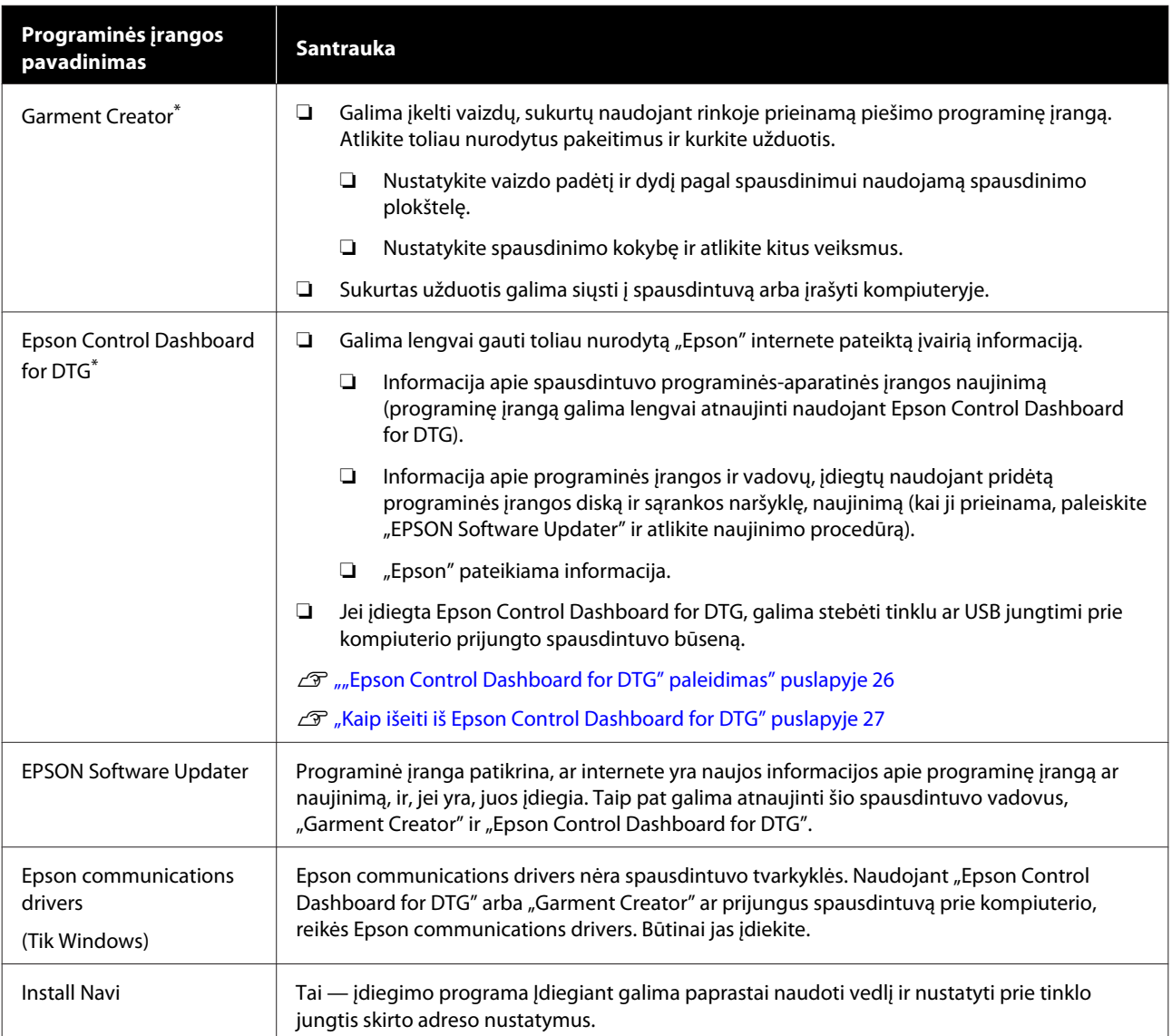

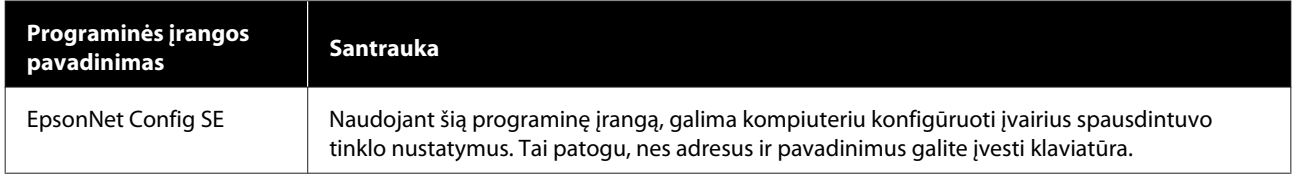

\* Atsisiųskite ir įdiekite programinę įrangą iš interneto. Kompiuteriu prisijunkite prie interneto ir įdiekite programinę įrangą.

### <span id="page-25-0"></span>**"Epson Control Dashboard for DTG" paleidimas**

Epson Control Dashboard for DTG yra taikomoji žiniatinklio programa, esanti jūsų kompiuteryje. Paleidus kompiuterį "Epson Control Dashboard for DTG" paleidžiama automatiškai ir veikia nuolat.

Norėdami ją naudoti paleiskite žiniatinklio naršyklę ir atidarykite "Epson Control Dashboard for DTG" ekraną.

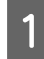

A Norėdami atidaryti šį ekraną, atlikite toliau nurodytus veiksmus.

#### **Windows**

Spustelėkite "**Epson Control Dashboard for DTG**" piktogramą darbalaukio Taskbar (Užduočių juostoje), tada pasirinkite **Show Epson Control Dashboard for DTG**.

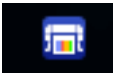

Taip pat galima spustelėti **Start (Pradžia)** — **All Programs (Visos programos)** (ar **Programs (Programos)**) — **Epson Software** — **Epson Control Dashboard for DTG**.

#### **macOS**

Spustelėkite "**Epson Control Dashboard for DTG**" piktogramą darbalaukio menu bar (meniu juostoje), tada pasirinkite **Open Epson Control Dashboard for DTG**.

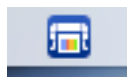

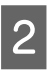

Atidaromas "Epson Control Dashboard for DTG" ekranas.

Išsamesnės informacijos žr. "Epson Control Dashboard for DTG" žinyne.

### **Jungiantis prie "Epson Control Dashboard for DTG" iš kito kompiuterio**

Kitame kompiuteryje įdiegtą "Epson Control Dashboard for DTG" pasieksite atlikdami toliau nurodytus veiksmus.

Epson Control Dashboard for DTG galima pasiekti naudojant tame pačiame tinkle, kuriame įdiegta programa, esantį kompiuterį.

Paleisties kompiuteryje nereikia įdiegti Epson Control Dashboard for DTG.

#### *Pastaba:*

*Naudodami kitą kompiuterį negalėsite naudoti toliau nurodytų funkcijų. Paleiskite programinę įrangą kompiuteryje, kuriame įdiegta Epson Control Dashboard for DTG.*

- ❏ *Export Printer Status Data*
- ❏ *Naujinti spausdintuvo programinės-aparatinės įrangos.*
- ❏ *Naujinti įdiegtos programinės įrangos.*

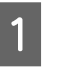

A Kompiuteryje, iš kurio norite pasiekti programinę įrangą, paleiskite naršyklę.

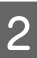

2 Adreso juostoje įveskite toliau nurodytą adresą.

http://xxxxxxxxxxxx:30561

Vietoje xxxxxxxxxxxx įveskite kompiuterio, kuriame įdiegta Epson Control Dashboard for DTG, pavadinimą arba IP adresą.

#### <span id="page-26-0"></span>*Pastaba:*

*Jei negalite prieiti dėl ugniasienės, kreipkitės į tinklo administratorių ir tada atlikite toliau nurodytus veiksmus.*

- ❏ *Dalyje Allow a program through Windows Firewall (Leisti programą per Windows užkardą) spustelėkite Allow another program (Leisti kitą programą) ir tada pasirinkite du toliau nurodytus elementus ekrane "Add" (Pridėti).*
	- ❏ *C:\Program Files (x86)\Epson Software\ Epson Control Dashboard2\bin\node.exe*
	- ❏ *C:\Program Files (x86)\Epson Software\ DeviceFramework\DFAgancy.exe*
- ❏ *Patikrinkite, ar galimų programų sąraše rodoma Evented I/O for V8 JavaScript.*

### **Kaip išeiti iš Epson Control Dashboard for DTG**

Norėdami uždaryti "Epson Control Dashboard for DTG" ekraną, uždarykite žiniatinklio naršyklę. Kadangi "Epson Control Dashboard for DTG" yra kompiuterio rezidentinė programinė įranga, ji veikia nuolat.

### **"EPSON Software Updater" naudojimas**

### **Tikrinimas, ar yra programinės įrangos naujinimas**

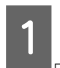

Atkreipkite dėmesį į šias būsenas.

- ❏ Kompiuteris prijungtas prie interneto.
- ❏ Spausdintuvas ir kompiuteris gali palaikyti ryšį.

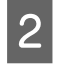

Paleiskite "EPSON Software Updater".

#### **Windows 8.1 / Windows 8**

Paieškos išraiškos ženklelyje įveskite programinės įrangos pavadinimą ir spustelėkite rodomą piktogramą.

#### **Išskyrus Windows 8.1 / Windows 8**

Spustelėkite Start (Pradžia) > **All Programs (Visos programos)** (ar **Programs (Programos)**) > **Epson Software** > **EPSON Software Updater**.

#### **macOS**

Spustelėkite **Move (Perkelti)** — **Applications (Programos)** — **Epson Software** — **EPSON Software Updater**.

#### *Pastaba:*

*Operacinėje sistemoje "Windows" jį galima paleisti spustelėjant darbalaukio užduočių juostoje esančią spausdintuvo piktogramą ir pasirenkant Software Update (Programinės įrangos naujinimas).*

C Atnaujinkite programinę įrangą ir vadovus.

Toliau tęskite vykdydami ekrane rodomas instrukcijas.

#### c*Svarbu:*

*Naujinant neišjunkite kompiuterio ir spausdintuvo.*

#### *Pastaba:*

*Sąraše nenurodytos programinės įrangos negalima atnaujinti naudojant EPSON Software Updater. "Epson" interneto svetainėje patikrinkite, ar turite naujausią programinės įrangos versiją.*

*<http://www.epson.com>*

### **Kaip gauti pranešimus apie naujinimus**

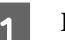

Paleiskite "EPSON Software Updater".

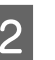

B Spustelėkite **Auto update settings**.

C Pasirinkite tikrinimo, ar yra naujinimų, intervalą spausdintuvo laukelyje **Interval to Check** ir tada spustelėkite **OK**.

### <span id="page-27-0"></span>**Programinės įrangos pašalinimas**

#### c*Svarbu:*

- ❏ *Privalote prisijungti kaip naudotojas su paskyra Computer administrator (Kompiuterio administratorius) (naudotojas su Administrative Rights (Administravimo teisės)).*
- ❏ *Jei reikalaujama administratoriaus slaptažodžio ar patvirtinimo, įveskite slaptažodį ir tęskite operaciją.*
- ❏ *Uždarykite kitas programinės įrangos programas.*

#### **Windows**

Šiame skyriuje aprašoma, kaip pašalinti "Epson Control Dashboard for DTG" ir "Epson communications drivers" jais remiantis kaip pavyzdžiais.

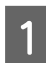

Išjunkite spausdintuvą ir atjunkite sąsajos kabelį.

**2** "Valdymo skydelis" spustelėkite "Programos" — "Pašalinti programą".

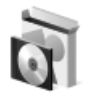

Programs Uninstall a program

- Pažymėkite programinę įrangą, kurią norite pašalinti, tuomet spustelėkite **Uninstall (Pašalinti)** (arba **Uninstall/Change (Pašalinti/ keisti)**).
	- ❏ Šalindami Epson communications drivers Spustelėkite **EPSON SC-F2100 Series Comm Driver Printer Uninstall**, tada spustelėkite **Uninstall/Change (Pašalinti/keisti)**. Spustelėkite spausdintuvo piktogramą ir tada kitame rodomame ekrane spustelėkite **OK**.
	- ❏ Šalindami Epson Control Dashboard for DTG Spustelėkite **Epson Control Dashboard for**

**DTG**, atlikite veiksmus iki 4, tada spustelėkite **Epson Device Framework**, kad pašalintumėte. Toliau tęskite vykdydami ekrane rodomas instrukcijas.

Kai bus parodytas pašalinimo patvirtinimo pranešimas, spustelėkite **Yes (Taip)**.

Jei Epson communications drivers diegsite iš naujo, paleiskite kompiuterį iš naujo.

#### **macOS**

Šiame skyriuje aiškinama, kaip pašalinti "Epson Control Dashboard for DTG".

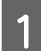

A Dukart spustelėkite **Applications (Programos)** — **Epson Software** — **Epson Control Dashboard2** — **Epson Control Dashboard for DTG Uninstaller**.

Laikykitės ekrane pateikiamų instrukcijų, kad pašalintumėte programinę įrangą, ir tada pereikite prie 2 veiksmo.

B Dukart spustelėkite **Applications (Programos)** — **Epson Software** — **Epson DeviceFramework** — **Epson DeviceFramework Uninstaller**.

> Laikykitės ekrane pateikiamų instrukcijų, kad pašalintumėte programinę įrangą, ir tada paleiskite kompiuterį iš naujo.

# <span id="page-28-0"></span>**Spausdinimo pagrindai**

# **Pasiruošimas**

Jei norite šiuo spausdintuvu spausdinti ant marškinėlių, jums reikės tokių prietaisų ir dalių.

Paruoškite originalias rašalo kasetes, išankstinio apdorojimo skystį ir su šiuo spausdintuvu skirtą naudoti spausdinimo plokštelę.

 $\mathcal{F}$ , Papildoma įranga ir eksploatacinės medžiagos" [puslapyje 118](#page-117-0)

### **Rašalo fiksavimo prietaisas**

Rašalui fiksuoti jums reikės toliau nurodytų prietaisų. Naudokite pagal poreikį.

#### **Šiluminis presas (esantis prekyboje)**

Šis prietaisas naudojamas ne tik rašalui fiksuoti, tačiau ir išlyginti marškinėlių nelygumus prieš spausdinant ir fiksuoti išankstinio apdorojimo skystį naudojant White (Balta) rašalą. Šiluminis presas turi būti didesnis nei spausdinimo plokštelė ir turi 90 sekundžių išlaikyti 170 °C ar aukštesnę temperatūrą. Rekomenduojame naudoti šiluminį presą su porolono lapu ar paklote, kad galėtų pasišalinti garai. Jei šie elementai nepridedami, juos reikia įsigyti iš anksto.

#### **Krosnis (esanti prekyboje)**

Šiuo prietaisas skirtas tik rašalui fiksuoti. Naudodami White (Balta) rašalą, naudokite šiluminį presą, nes jums reikės užfiksuoti išankstinio apdorojimo skystį.

### **Įprastomis naudojimo sąlygomis**

#### **Spausdinimo plokštelė**

Su spausdintuvu pridedama standartinė M dydžio spausdinimo plokštelė. Be šios M dydžio spausdinimo plokštelės dar galima įsigyti kitų tipų įvairių dydžių spausdinimo plokštelių.

#### U["Papildoma įranga ir eksploatacinės medžiagos"](#page-117-0) [puslapyje 118](#page-117-0)

#### **Grip Pad Tool (Reljefinio kilimėlio įrankis)**

Šis įrankis naudojamas dedant marškinėlius ant spausdinimo tarpikliu padengtos spausdinimo plokštelės, kad neliktų neįtemptų sričių ar nelygumų.

#### **Marškinėliai (esantys prekyboje)**

Rekomenduojame 100 % medvilnę iš storos, tankios medžiagos.

Galite naudoti spausdinimo medžiagą, kurios medvilnės kiekis yra nuo 100 iki 50 %. Vis dėlto rekomenduojame iš pradžių atlikti bandomąjį spausdinimą, nes spausdinimo kokybė ne visada gali būti užtikrinama ant kai kurių rūšių medžiagų.

#### **Lipni juosta ar lipnus velenėlis (esantys prekyboje)**

Šie įrankiai naudojami prieš spausdinant pašalinti pūkelius nuo marškinėlių spausdinimo paviršiaus.

#### **Kietas velenėlis (pasirinktinis įrankis arba esantis prekyboje)**

Naudojamas prieš spausdinant lygiai prispausti medžiagos pluoštus prie marškinėlių spausdinimo paviršiaus.

Naudodami prekyboje esančius gaminius, pasiruoškite atskirą kietą velenėlį ir išankstini apdorojimo skysčio velenėlį.

#### **Atsparus karščiui atskyrimo lapas (esantis prekyboje)**

Jį dėkite ant marškinėlių, kad išankstinio apdorojimo skystis ar rašalas neprisiliestų prie šiluminio preso veikimo pusės. Jį taip pat galima naudoti ant reljefinio kilimėlio uždedant marškinėlius naudojant reljefinio kilimėlio įrankį.

Paruoškite silikoninį popierių, fluoro dervos lapus ir t. t.

#### **Karščiui atspari medžiaga (esanti prekyboje)**

Šią medžiagą uždėkite ant marškinėlių ir po jais, kai naudojate šiluminį presą spausdindami ant marškinėlių paviršiaus, kuris yra greta siūlių, pvz., rankovių. Rekomenduojame naudoti to paties tipo medžiagą, iš kurios pagaminti marškinėliai.

### <span id="page-29-0"></span>**Išankstinio apdorojimo priemonės (tik naudojant White (Balta) rašalą)**

Jis reikalingas spausdinant rašalu White (Balta). Prieš spausdinimą naudodami išankstinio apdorojimo skystį galite pasiekti toliau aprašytus rezultatus.

- ❏ Išgaunama ryškesnė White (Balta) rašalo spalva.
- ❏ Ant White (Balta) rašalo geriau išryškėja spalva.

#### **Išankstinio apdorojimo skystis (esantis prekyboje)**

Prieš spausdindami voleliu ar purkštuvu apdorokite marškinėlius praskiestu išankstinio apdorojimo skysčiu.

#### **Vanduo be priemaišų (esantis prekyboje)**

Naudojamas skiesti išankstinio apdorojimo skystį

#### **Išankstinio apdorojimo skysčio velenėlis (pasirinktinis arba esantis prekyboje)**

Naudojamas apdoroti marškinėlius išankstinio apdorojimo skysčiu. Naudojant velenėlį galima paprasčiau apdoroti nelygias sritis, pvz., kišenes. Juo taip pat sunaudojama mažiau skysčio, nes, palyginus su purkštuvais, mažiau išsitaško mažiau skysčio ir pan. Vis dėlto, jei skystis tepamas netolygiai, baltumas gali būti nepakankamas arba netolygus.

Išankstinio apdorojimo velenėlio komplektą sudaro velenėlis ir rankena (velenėlio spaustuvas) ir padėklas.

Naudojant prekyboje esančius gaminius rekomenduojame naudoti toliau nurodytas priemones.

Velenėlis: trumpais šereliais, pagamintas iš poliesterio skaidulų pluošto, nepriekaištingai sugeriantis ir pašalinantis skystį (pvz., kaip dažymo velenėlis).

Velenėlio rankena: pagaminta iš nerūdijančiojo aliuminio

Taip pat reikės atskiro padėklo, kuriame išankstinio apdorojimo skystis galėtų įsigerti į velenėlį.

#### **Purkštuvas (esantis prekyboje)**

Naudojamas apdoroti marškinėlius išankstinio apdorojimo skysčiu.

Tokiu būdu galėsite greičiau ir lengviau užtepti išankstinio apdorojimo skystį palyginti su velenėliu. Tačiau išankstinio apdorojimo skystį purškiant ant marškinėlių jis labiau eikvojamas ir purškiamas už marškinėlių kraštų. Taip pat vieta, kurioje purkšite, turi būti saugi.

Paruoškite purkštuvą, kuriuo galima purkšti plonu sluoksniu (rekomenduojame elektrinį purkštuvą).

# <span id="page-30-0"></span>**Apžvalga**

Šiame skyriuje aiškinama pagrindinė darbo eiga nuo marškinėlių paruošimo prieš spausdinant iki jų apdorojimo atspausdinus.

Toliau parodyta procedūra, kaip galima užduotį iš su spausdintuvu pridėto "Garment Creator" nusiųsti į spausdintuvą ir atspausdinti ant marškinėlių. Spausdintuvu taip pat galite spausdinti prie jo prijungę USB atminties įrenginį su išsaugotu darbu.

#### $\mathscr{D}$  ["Spausdinimas iš USB atminties įrenginio" puslapyje 61](#page-60-0)

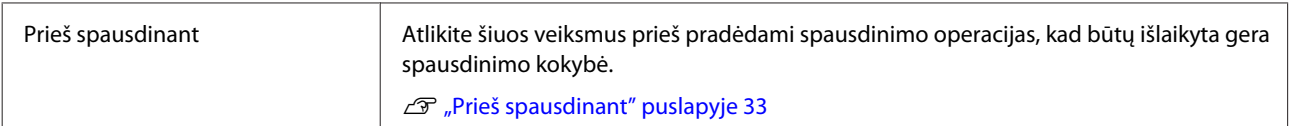

凸

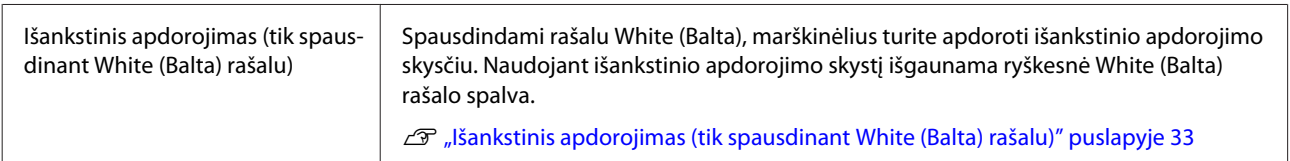

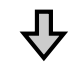

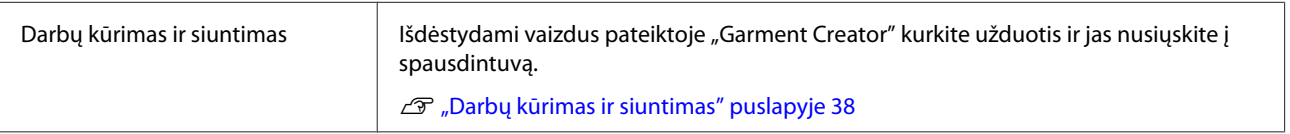

# ⇩

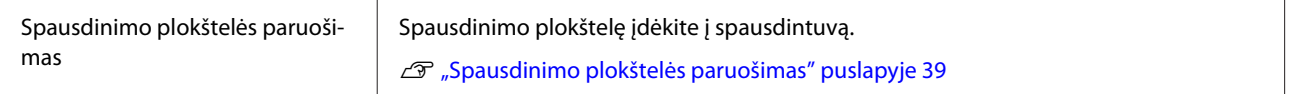

# ┺

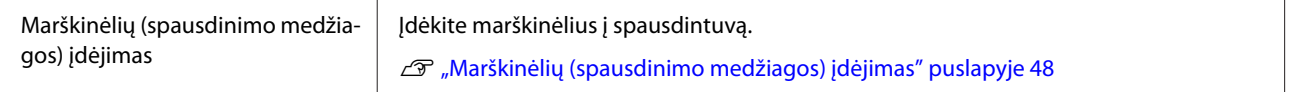

### 凸

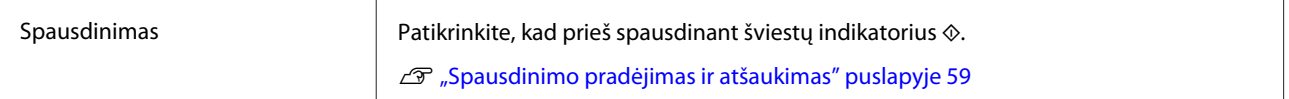

#### **Spausdinimo pagrindai**

# $\overline{\mathbf{V}}$

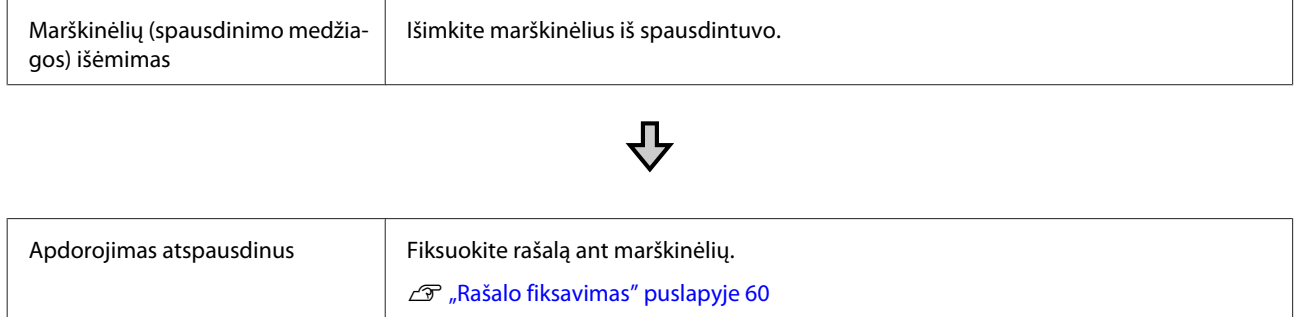

# <span id="page-32-0"></span>**Prieš spausdinant**

Jei norite išlaikyti gerą spausdinimo kokybę, kiekvieną dieną prieš pradėdami spausdinimo operacijas atlikite toliau aprašytus patikros veiksmus.

#### **Patikrinkite likusį rašalo kiekį:**

Ekrane patikrinkite likusį rašalo kiekį, rašalui išsieikvojus, įstatykite naują rašalo kasetę. Jei rašalas baigiasi, rekomenduojame kuo greičiau pakeisti rašalo kasetę.

Jei rašalo kasetė baigsis spausdinimo metu, pakeitę rašalo kasetę, galėsite tęsti spausdinimą. Tačiau jei rašalo kasetė pakeičiama spausdinimo užduoties metu, spaudinio spalvų tonai gali skirtis priklausomai nuo džiovinimo sąlygų.

#### U["Rašalo kasečių purtymas ir keitimas"](#page-86-0) [puslapyje 87](#page-86-0)

#### **Spausdinimo patikrinimo raštas**

Atspausdinkite patikrinimo raštą, kad patikrintumėte, ar neužsikimšę purkštukai.

Jei patikrinimo rašte yra blankių arba tuščių vietų, išvalykite galvutę.

Išspausdinkite patikrinimo raštą U["Tikrinimas, ar purkštukai nėra užsikimšę"](#page-80-0) [puslapyje 81](#page-80-0)

Galvutės valymas U["Spausdinimo galvutės valymas" puslapyje 84](#page-83-0)

#### **Rašalo White (Balta) pamaišymas**

Naudodami White (Balta) rašalą, būtinai jį pamaišykite, jei įjungus spausdintuvą ekrane rodomas pranešimas.

Dėl White (Balta) rašalo charakteristikų jis gali nusėsti (rašalo komponentai nusėda į skysčio dugną) greičiau nei naudojant kitokį rašalą Dėl nuosėdų gali suprastėti spausdinimo kokybė ir purkštukai gali užsikimšti.

U["Rašalo kasečių purtymas ir keitimas"](#page-86-0) [puslapyje 87](#page-86-0)

# **Išankstinis apdorojimas (tik spausdinant White (Balta) rašalu)**

Spausdindami rašalu White (Balta), marškinėlius turite apdoroti išankstinio apdorojimo skysčiu. Naudojant išankstinio apdorojimo skystį išgaunama ryškesnė White (Balta) rašalo spalva. Jei spausdinama spalvotu rašalu, rekomenduojama neatlikti išankstinio apdorojimo, nes spausdinimo medžiaga gali tapti per gležna, kad ją būtų galima skalbti ar trinti.

Paruoškite velenėlį ar purkštuvą, kad apdorotumėte marškinėlius skysčiu.

 $\mathscr{D}$ , Pasiruošimas" puslapyje 29

Išankstinį apdorojimą atlikite toliau nurodyta tvarka.

**Išankstinio apdorojimo skysčio atsukimas**

**Išankstinio apdorojimo skysčio skiedimas**

**Apdorojimas išankstinio apdorojimo skysčiu**

**Išankstinio apdorojimo skysčio fiksavimas**

### **Išankstinio apdorojimo skysčio naudojimas**

Prieš naudodami perskaitykite lapą su saugos duomenimis. Lapą su saugos duomenimis galite atsisiųsti iš "Epson" interneto svetainės.

URL: <http://www.epson.com>

#### *Perspėjimas:*

- ❏ *Dirbdami visada dėvėkite kaukę ir akių apsaugą, bei mūvėkite pirštines. Jei išankstinio apdorojimo skysčio patektų ant odos, akių ar į burną, nedelsdami imkitės tokių veiksmų:*
	- ❏ *Jei skysčio liko ant odos, nedelsdami nuplaukite jį dideliu vandens kiekiu ir muilu. Jei atsirado odos bėrimų ar pasikeitė jos spalva, kreipkitės į gydytoją.*
	- ❏ *Jei skysčio pateko į akis, nedelsdami praskalaukite vandeniu. Jei šio perspėjimo nesilaikote, gali atsirasti akių paraudimas ar lengvo laipsnio uždegimas. Jei sutrikimas tęsiasi, kreipkitės į gydytoją.*
	- ❏ *Jei skysčio pateko į burną, nedelsdami kreipkitės į gydytoją.*
	- ❏ *Jei skysčio buvo nuryta, neskatinkite asmens vemti ir nedelsdami kreipkitės į gydytoją. Jei asmeniui bus sukeliamas vėmimas, skysčio gali patekti į trachėją, dėl ko gali kilti didelis pavojus sveikatai.*
- ❏ *Laikykite vaikams nepasiekiamoje vietoje.*
- ❏ *Baigę dirbti kruopščiai nusiplaukite rankas ir praskalaukite burną.*

#### c*Svarbu:*

- ❏ *Užtikrinkite, kad išankstinio apdorojimo skystis būtų naudojamas gerai vėdinamoje vietoje.*
- ❏ *Pasiruoškite tik tiek skysčio, kiek jo reikės konkrečiam darbui. Jei pasiruošite daugiau nei reikia ir jį paliksite, skystis gali sukietėti.*
- ❏ *Nelaikykite aukštoje ar labai žemoje temperatūroje.*
- ❏ *Venkite tiesioginės saulės šviesos. Laikykite kambario temperatūroje.*
- ❏ *Jei išankstinio apdorojimo skysčio prilips prie spausdinimo galvutės, spausdintuvo veikimas gali sutrikti ir spausdinimo kokybė gali suprastėti. Pasirūpinkite, kad skystis netyčia nepriliptų spausdintuvo viduje atliekant priežiūros operacijas ir t. t.*

#### **Išmetimo būdas**

Panaudotų eksploatacinių medžiagų išmetimas  $\mathcal{D}$ , Išmetimas" puslapyje 69

### **Išankstinio apdorojimo skysčio atsukimas**

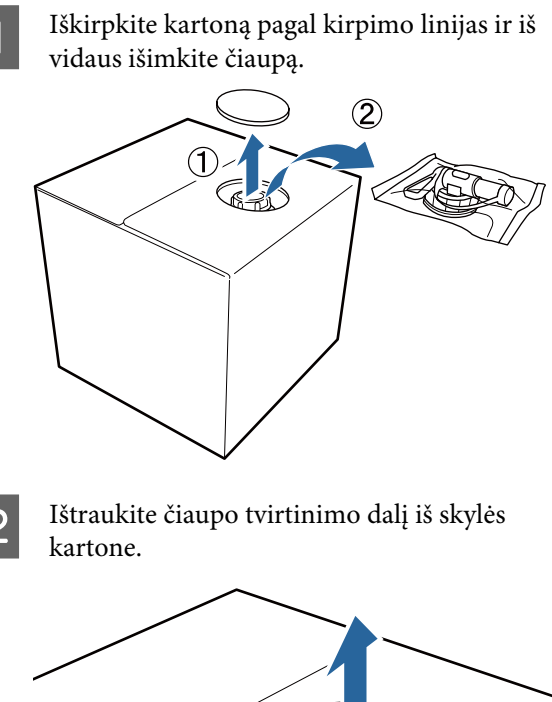

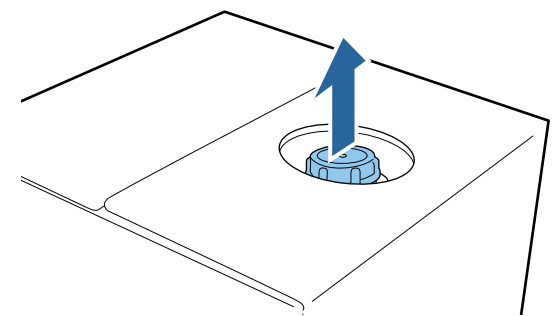

### c*Svarbu:*

*Įsitikinkite, kad ištraukėte čiaupo tvirtinimo dalį iš skylės kartone. Jei dangtelį atsuksite jo neištraukę, išankstinio apdorojimo skystis gali išsilieti.*

#### **Spausdinimo pagrindai**

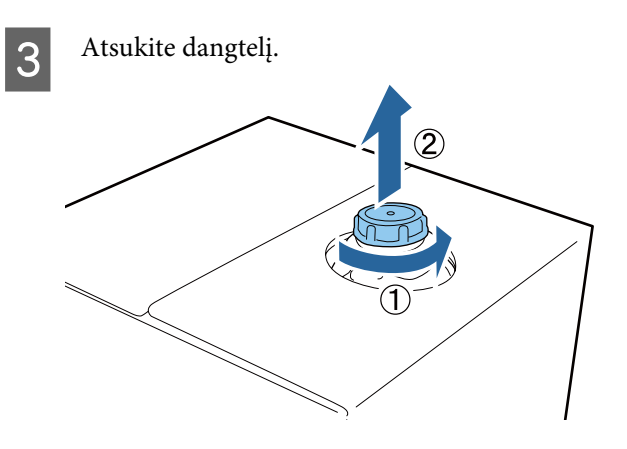

Išimkite čiaupą iš maišelio ir patikrinkite, ar anga yra matoma.

> Jei nematote angos, sukite čiaupo rankeną, kol pamatysite.

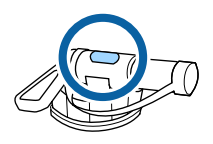

#### *Pastaba:*

*Jei nematote angos ar čiaupas yra sugadintas, kreipkitės į parduotuvę, kurioje įsigijote gaminį.*

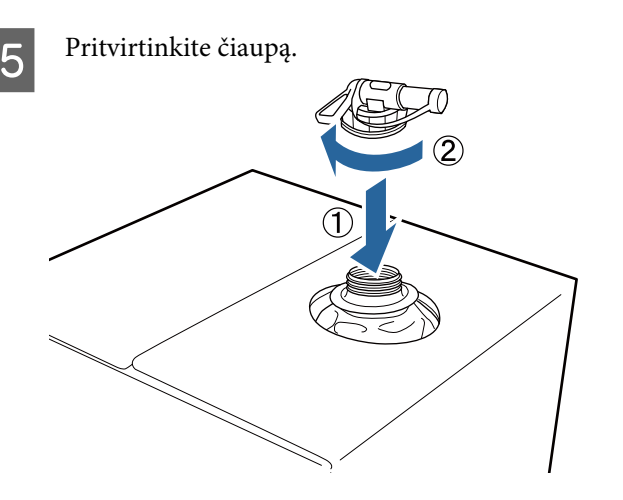

#### c*Svarbu:*

*Liekamojo skysčio nepilkite į liekamojo rašalo buteliuką, nes sumaišius su rašalu, skystis sukietės.*

#### **Įpylimas**

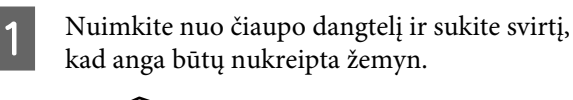

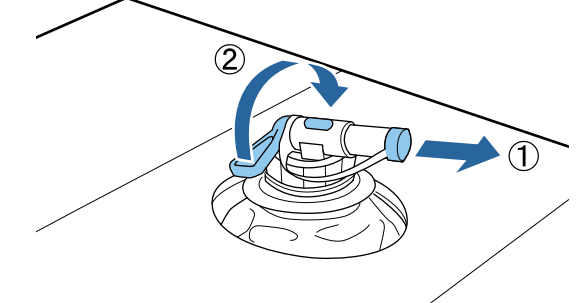

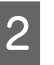

**2** Paverskite kartoną ar talpyklą ir pilkite<br>išankstinio apdorojimo skystį į norimą talpyklą.

C Baigę pilti skystį, atgaline tvarka pakartokite 1 žingsnyje nurodytus veiksmus ir ant čiaupo uždėkite dangtelį.

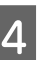

4 Užtikrinkite, kad čiaupo anga būtų nukreipta į viršų, kaip parodyta iliustracijoje.

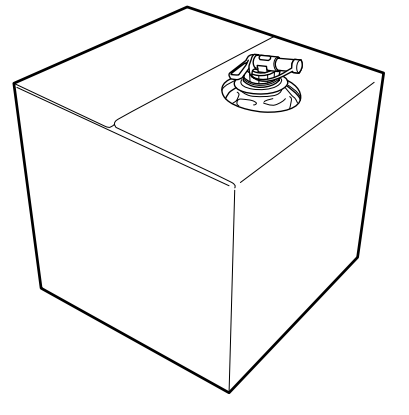

### **Išankstinio apdorojimo skysčio skiedimas**

Prieš apdorodami marškinėlius išankstinio apdorojimo skysčiu, įsitikinkite, kad atskiedėte jį vandeniu be priemaišų, pvz., distiliuotu ar išvalytu vandeniu, kaip aprašyta toliau.

#### **Fiksuojant rašalą šiluminiu presu**

Skiedimo koeficientas turi būti du. (Išankstinio apdorojimo skystis : grynas vanduo = 1:1)

Jei baigus fiksuoti rašalą (kai spalvotu rašalu spausdinama ant White (Balta) rašalo ir t. t.) yra nelygumų ar matoma išankstinio apdorojimo skysčio pėdsakų, pabandykite padidinti skiedimo koeficientą iki toliau nurodytos maksimalios vertės.

Spausdinimo sritis yra A4 formato arba mažesnė: skiedimo koeficientas daugiausia trys

Spausdinimo sritis didesnė nei A4 formatas: skiedimo koeficientas daugiausia keturi

#### **Fiksuojant rašalą krosnyje**

Skiedimo koeficientas turi būti trys. (Išankstinio apdorojimo skystis : grynas vanduo = 1:2)

Jei baigus fiksuoti rašalą yra nelygumų ar matoma išankstinio apdorojimo skysčio pėdsakų, pabandykite skiedimo koeficientą padidinti iki keturių.

Jei nepraskiesite išankstinio apdorojimo skysčio ar padarysite jį per didelės koncentracijos, nuo skysčio liks pastebimų dėmių arba ant atspausdinto paviršiaus išskalbus gali atsirasti įtrūkimų (sumažėja atsparumas skalbimui). Kita vertus, jei išankstinio apdorojimo skysčio koncentracija bus per maža, rašalas White (Balta) nesilaikys ant medžiagos ir baltumas nebus išgaunamas, nors dėmės nuo išankstinio apdorojimo skysčio taps mažiau matomos.

### **Išankstinio apdorojimo skysčio kiekis, kurį reikia naudoti**

Voleliu ar purkštuvu apdorokite marškinėlius praskiestu išankstinio apdorojimo skysčiu.

A4 dydžio spausdinimo sričiai naudokite apie 15 g išankstinio apdorojimo skysčio.

#### c*Svarbu:*

- ❏ *Priklausomai nuo marškinėlių spalvos, dėl išankstinio apdorojimo skysčio ji gali pakisti. Iš pradžių pabandykite apdoroti sritį, kuri nėra aiškiai matoma.*
- ❏ *Nenaudokite per daug išankstinio apdorojimo skysčio. Naudojant per daug skysčio gali suprastėti spausdinimo kokybė.*

### **Apdorojimas naudojant velenėlį**

Kad ant velenėlio paviršiaus esantys marškinėlių medžiagos pluoštai nepriliptų prie kitų marškinėlių, skirtingų spalvų marškinėliams naudokite skirtingus velenėlius.

#### $\mathscr{F}$  ["Papildoma įranga ir eksploatacinės medžiagos"](#page-117-0) [puslapyje 118](#page-117-0)

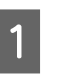

A Pripildykite padėklą praskiestu išankstinio apdorojimo skysčiu ir įmerkite į jį velenėlį.

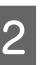

Išskleiskite marškinėlius ant lygaus paviršiaus.

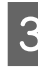

C Nugręžkite išankstinio apdorojimo skystį iš velenėlio spausdami jį į padėklo kraštą ir tolygiai paskleiskite skystį.

> Rekomenduojame apdoroti didesnę sritį nei spausdinimo sritis.

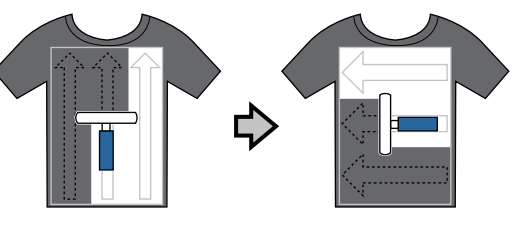

4 Fiksuokite išankstinio apdorojimo skystį šiluminiu presu.

> $\mathscr{D}$  ["Išankstinio apdorojimo skysčio](#page-36-0) [fiksavimas \(šiluminiu presu\)" puslapyje 37](#page-36-0)

#### *Pastaba:*

*Norint išgauti tolygų baltumą, reikia lygiai prispausti medžiagos pluoštus. Fiksuoti išankstinio apdorojimo skystį naudokite šiluminį presą, nes krosnyje medžiagos pluoštai nėra lygiai prispaudžiami.*

### **Apdorojimas naudojant purkštuvą**

#### c*Svarbu:*

*Atsižvelgiant į purkštuvo tipą, jis purkšdamas išankstinio apdorojimo skystį gali sukelti miglą. Vadovaudamiesi reikalavimais, dėvėkite kaukę, apsauginius akinius ir pirštines bei įsitikinkite, kad patalpa, kurioje dirbate su išankstinio apdorojimo skysčiu, yra gerai vėdinama.*

Išsamesnės informacijos, kaip naudoti purkštuvą, žr. su purkštuvu pateiktame vadove.

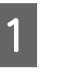

A Įpilkite praskiestą išankstinio apdorojimo skystį į purkštuvą.
B Įdėkite marškinėlius į purkštuvą ir tolygiai purkškite išankstinio apdorojimo skystį ant spausdinimo paviršiaus.

Rekomenduojame apdoroti didesnę sritį nei spausdinimo sritis.

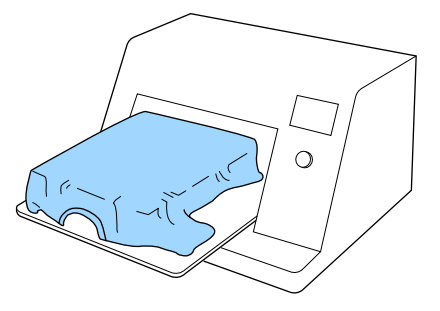

#### *Pastaba:*

*Skysčiu apdorosite tolygiai, jei baigę purkšti perbrauksite sritį velenėliu.*

S Fiksuokite išankstinio apdorojimo skystį šiluminiu presu.

> $\mathcal{F}$  "Išankstinio apdorojimo skysčio fiksavimas (šiluminiu presu)" puslapyje 37

#### *Pastaba:*

*Norint išgauti tolygų baltumą, reikia lygiai prispausti medžiagos pluoštus. Fiksuoti išankstinio apdorojimo skystį naudokite šiluminį presą, nes krosnyje medžiagos pluoštai nėra lygiai prispaudžiami.*

### **Išankstinio apdorojimo skysčio fiksavimas (šiluminiu presu)**

Jei norite pašalinti marškinėlių nelygumus bei fiksuoti išankstinio apdorojimo skystį, naudokite šiluminį presą. Krosnyje medžiagos pluoštai nėra prispaudžiami, todėl atspausdintas paviršius neišlyginamas, medžiaga susiglamžo ir atsiranda spalvų netolygumų. Fiksuodami išankstinio apdorojimo skystį šiluminiu presu, padėkite karščiui atsparų atskyrimo lapą, pvz., silikoninį popierių, tarp marškinėlių ir preso paviršiaus, kad išankstinio apdorojimo skystis nepriliptų prie preso paviršiaus.

#### **Fiksavimo sąlygos**

Optimalios sąlygos kinta priklausomai nuo išankstinio apdorojimo skysčio kiekio, taigi toliau pateikiamos vertės yra tik orientacinės.

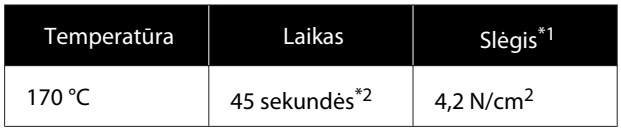

- \*1 Optimalios sąlygos kinta priklausomai nuo šiluminio preso tipo, pvz., rankinio reguliavimo. Būtinai iš anksto išbandykite rašalo fiksavimo rezultatus, kad nustatytumėte tinkamą slėgį.
- \*2 Jei išankstinio apdorojimo skysčio taikymo sritis didesnė nei A4 formatas, jis gali neišdžiūti net per 45 sekundes. Džiovinimo laiką pabandykite padidinti iki 90 sekundžių nuolat tikrindami, ar išankstinio apdorojimo skystis išdžiūvo.

#### c*Svarbu:*

- ❏ *Užtikrinkite, kad išankstinio apdorojimo skystis išdžiūtų visiškai. Dėl per trumpos džiūvimo trukmės gali suprastėti spausdinimo kokybė.*
- ❏ *Užfiksavę išankstinio apdorojimo skystį, nesušlapinkite marškinėlių ar nepalikite jų ilgą laiką drėgnoje aplinkoje. Rašalas White (Balta) drėgnose srityse gali įsigerti ir sukelti spalvų netolygumų. Jei marškinėliai ilgą laiką laikomi tokiomis sąlygomis, norėdami juos išdžiovinti prieš spausdindami, prispauskite presu nuo 5 iki 10 sekundžių.*

#### *Pastaba:*

*Jei dėmės nuo išankstinio apdorojimo skysčio yra matomos, pabandykite skalbti vandenyje, tačiau rezultatas priklauso nuo marškinėlių medžiagos.*

## <span id="page-37-0"></span>**Darbų kūrimas ir siuntimas**

Negalite tiesiogiai spausdinti iš prekyboje esančios programinės įrangos.

Norėdami spausdinti darbus, sukurtus prekyboje esančia programine įranga, darbus nusiųskite į spausdintuvą naudodami su spausdintuvu pridėtą programinę įrangą ("Garment Creator").

### **Darbų kūrimo ir siuntimo eiga**

#### **Spausdinimui skirtų vaizdų kūrimas**

Sukurkite vaizdą naudodami prekyboje esančią programinę įrangą, pvz., "Photoshop", "Illustrator" ir t. t.

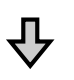

#### **Darbų kūrimas**

Paleiskite Garment Creator, įkelkite norimus spausdinti vaizdus ir pasirinkite šiuos nustatymus, kad sukurtumėte darba.

- ❏ Nustatykite vaizdo padėtį ir dydį pagal spausdinimui naudojamą spausdinimo plokštelę.
- ❏ Nustatykite spausdinimo kokybę ir atlikite kitus veiksmus.

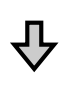

#### **Darbų siuntimas**

Nusiųskite užduotį iš "Garment Creator" į spausdintuvą.

Priimant darbą spausdintuve parodomas pranešimas **Place shirt and press**  $\circledast$  **to start printing.** Padėkite marškinėlius ant spausdinimo plokštelės ir spausdinkite.

Išsamesnę informaciją apie darbų kūrimą ir siuntimą žr. "Garment Creator" žiniatinklio žinyne.

#### **Kartotinis spausdinimas**

Jei siunčiate užduotį iš "Garment Creator" naudodami prie spausdintuvo prijungtą USB atminties, ji automatiškai įrašoma į USB atminties įrenginį pavadinimu **Epson\_repeat\_print.prn**. Kai failas Epson\_repeat\_print.prn įrašytas į USB atminties įrenginį, kartotinai rodomas pranešimas **Place shirt** and press  $\circledast$  to start printing., kol paspaudžiamas mygtukas + ir pasirenkama **Job Cancel**, taigi galite kartotinai spausdinti tą pačią užduotį.

Išsamesnės informacijos apie palaikomus USB atminties įrenginius ir užduočių duomenis žr. toliau pateikiamame skyriuje.

#### $\mathscr{D}$  ["USB atminties įrenginio reikalavimai"](#page-60-0) [puslapyje 61](#page-60-0)

Jei toliau siunčiate užduotis, kai USB atminties įrenginys prijungtas prie spausdintuvo, paskutinė nusiųsta užduotis perrašo ankstesnę užduotį ir yra įrašoma.

### **Pastabos dėl darbų priėmimo**

Priimant užduotis galimi tik tokie veiksmai. Jei naudojant valdymo skydelį mygtukai neaktyvūs, gali būti, kad tuo metu spausdintuvas priima darbą. Šiek tiek palaukite ir bandykite dar kartą.

- ❏ Spausdinimo užduoties atšaukimas
- ❏ Slankiojančio pagrindo (spausdinimo plokštelės) judinimas
- ❏ Maitinimo išjungimas

#### *Pastaba:*

- ❏ *Atšaukus darbą praeina šiek tiek laiko, kol spausdintuvas vėl gali spausdinti.*
- ❏ *Praeina šiek tiek laiko, kol galima išjungti spausdintuvą atlikus maitinimo išjungimo operaciją. Taip pat ištrinami priimti darbai.*

## **Spausdinimo plokštelės paruošimas**

Toliau paaiškinamos spausdinimo plokštelės paruošimo procedūros trimis atvejais.

#### **Reljefiniu kilimėliu padengta spausdinimo plokštelė (tik naudojant pirmą kartą)**

Ant su spausdintuvu pridėtos spausdinimo plokštelės arba atskirai įsigytų S, M, arba L dydžio spausdinimo plokštelių rekomenduojame pritvirtinti reljefinį kilimėlį.

Naudojant reljefiniu kilimėliu padengtas spausdinimo plokšteles, kai spausdinama ant marškinėlių (spausdinimo medžiagos), jie laikosi stabiliau ir sumažėja netinkamų spausdinimo sulygiavimų.

Kitame skyriuje paaiškinama, kaip prie spausdinimo plokštelės pritvirtinti reljefinį kilimėlį.

Kartu su spausdintuvu pridedamas reljefinis kilimėlis, kurį galite pritvirtinti prie spausdinimo plokštelės. Atskirai įsigytoms S, M ir L dydžio spausdinimo plokštelėms įsigykite prekyboje esančius reljefinius kilimėlis ir juos pritvirtinkite prie spausdinimo plokštelių.

Reljefinių kilimėlių netvirtinkite prie XS, velenėlio tipo ir vidutinių spausdinimo plokštelių su centriniu grioveliu.

Naudodami spausdinimo plokšteles be reljefinių griovelių, spausdinimo plokštelę dėkite naudodami su spausdintuvu pridėtą plokštelės rėmelį.

#### *Pastaba:*

*Spausdinant ant plonos medžiagos, kurios poliesterio kiekis yra 50 % arba didesnis, ir naudojant reljefiniu kilimėliu padengtą spausdinimo plokštelę, kilimėlis gali susitepti rašalu.*

**Vidutinių spausdinimo plokštelių su centriniu grioveliu keitimas atsižvelgiant į spausdinimo medžiagą (tik naudojant vidutines spausdinimo plokšteles su centriniu grioveliu)**

Naudokite vidutines spausdinimo plokšteles su centriniu grioveliu spausdindami ant polo marškinėlių ar marškinėlių su užtrauktukais.

Spausdindami ant spausdinimo medžiagos, centrinėje dalyje turinčios iškyšą, pvz., užtrauktuką, iš anksto išimkite viršutinės dalies kvadratinę dalį.

U["Polo marškinėlių keitimas marškinėliais su](#page-41-0) [užtrauktuku \(tik naudojant vidutinę spausdinimo](#page-41-0) [plokštelę su centriniu grioveliu\)" puslapyje 42](#page-41-0)

#### **Spausdinimo plokštelių keitimas ir tarpiklių nuėmimas / uždėjimas**

Yra šešios spausdinimo plokštelės atitinkamai pagal marškinėlių dydį ir spausdinamos srities plotą. Keisdami marškinėlių spausdinamos srities dydį arba pačią sritį, spausdinimo plokštelę iš anksto pakeiskite kita tinkamo dydžio spausdinimo plokštele.

Priklausomai nuo medžiagos, ant kurios spausdinama, storio, jums taip pat reikės prieš spausdinant pritvirtinti / nuimti tarpiklius, kad būtų galima sureguliuoti spausdinimo plokštelės aukštį pagal jos padėtį.

U["Spausdinimo plokštelių keitimas ir tarpiklių](#page-42-0) [nuėmimas / uždėjimas" puslapyje 43](#page-42-0)

## **Reljefinio kilimėlio pritvirtinimas / nuėmimas**

Reljefiniai kilimėliai yra eksploatacinės priemonės. Jeigu kilimėlis susipurvina, įsigykite naują kilimėlį ir juo pakeiskite seną.

 $\mathscr{D}$ , Papildoma įranga ir eksploatacinės medžiagos" [puslapyje 118](#page-117-0)

Procedūrą galite peržiūrėti "YouTube" vaizdo įraše.

[Epson Video Manuals](http://www.epson-biz.com/?prd=sc-f2100&inf=platenpad)

### **Kilimėlio pritvirtinimas**

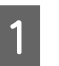

A Nulupkite tik vieną reljefinio kilimėlio nugarėlės dalį, kaip parodyta iliustracijoje.

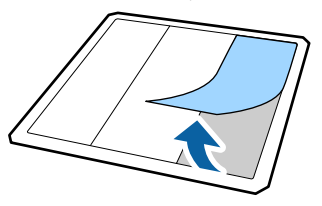

B Reljefinį kilimėlį apsukę nugarėle į viršų padėkite ant plokščio paviršiaus, tada kilimėlio centre padėkite spausdinimo plokštelę.

> Įsitikinkite jog plokštelė yra per vidurį, kad nepasislinktų nuo kilimėlio.

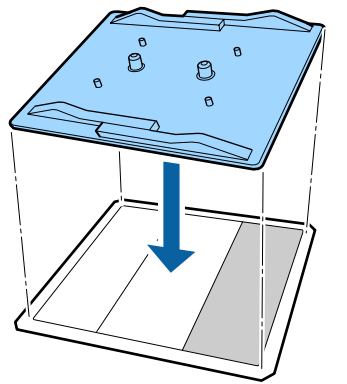

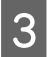

Svelniai prilaikydami nuluptą kilimėlio dalį, priklijuokite kilimėlį.

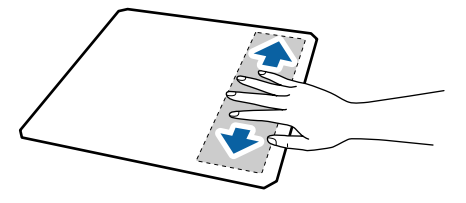

**4** Nulupkite likusias reljefinio kilimėlio nugarėlės dalis, kaip parodyta iliustracijoje.

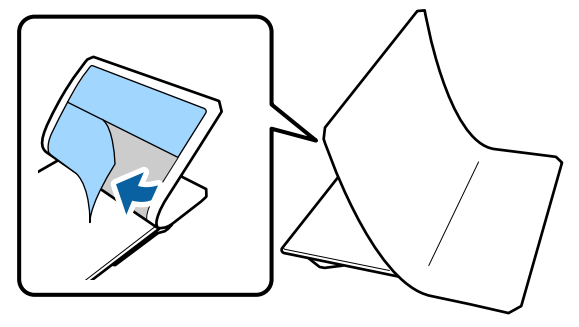

E Pradėdami nuo galo, kuris jau yra priklijuotas, baikite klijuoti visą kilimėlį.

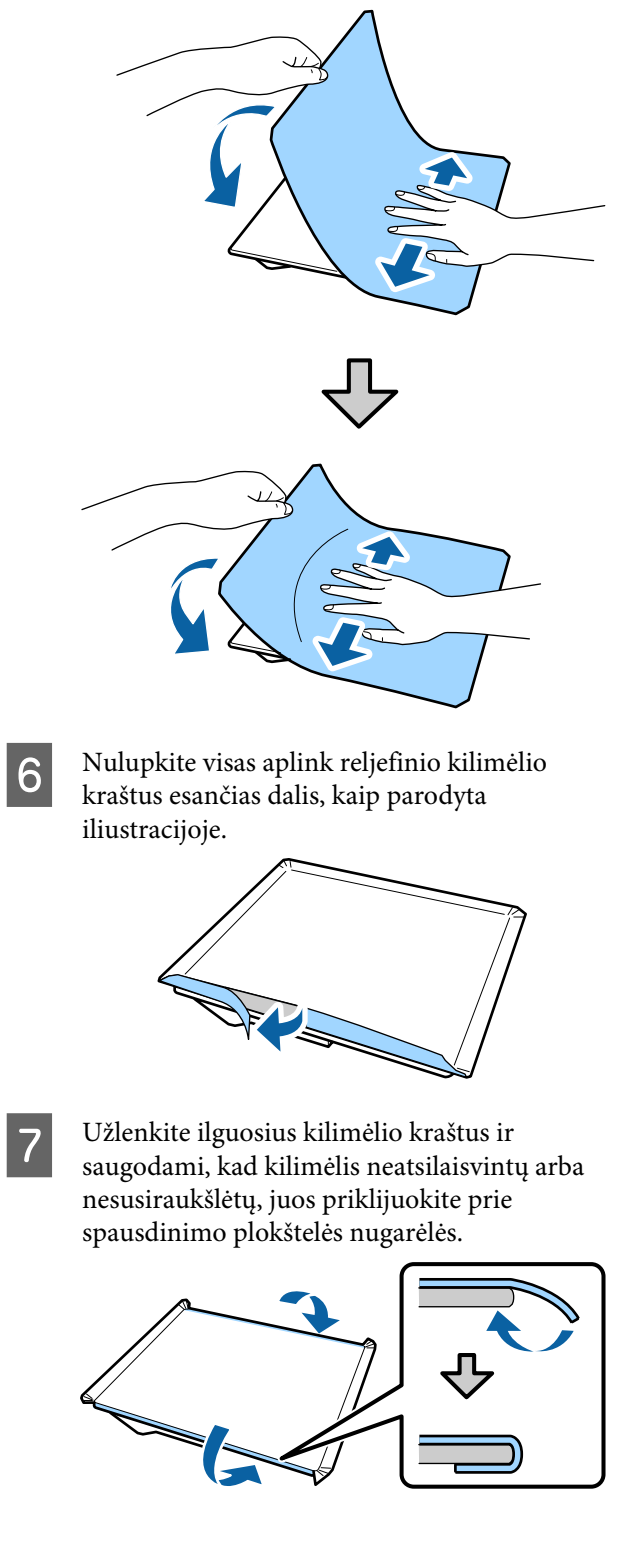

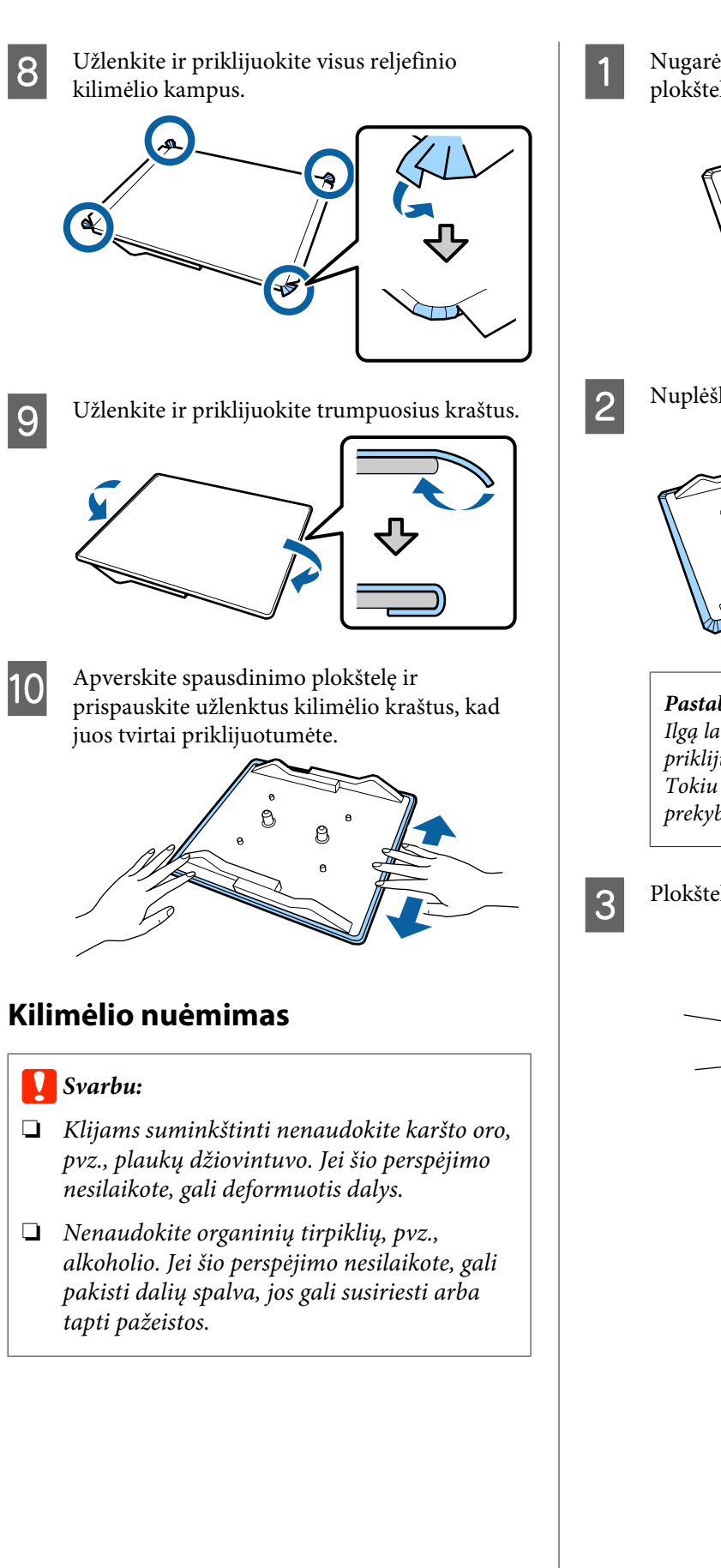

A Nugarėle į viršų nukreiptą spausdinimo plokštelę padėkite ant plokščio paviršiaus.

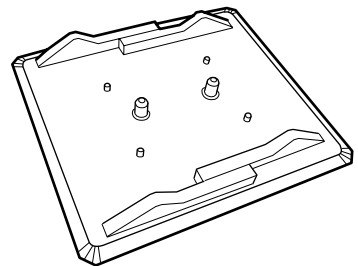

B Nuplėškite per kampus užlenktas kilimėlio dalis.

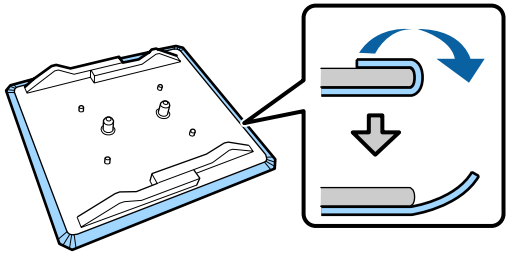

#### *Pastaba:*

*Ilgą laiką prie spausdinimo plokštelių buvusius priklijuotus kilimėlius gali būti sunku nulupti. Tokiu atveju naudokite etiketėms lupti skirtą prekyboje esančią mentelę.*

Plokštelę apverskite ir paspauskite jos priekį.

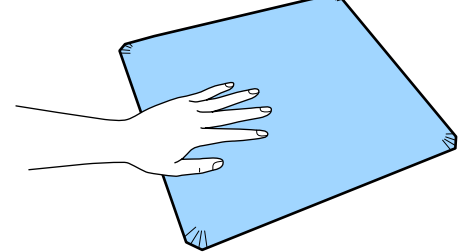

<span id="page-41-0"></span>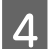

Pradėdami nuo plokštelės galo nulupkite kilimėlį.

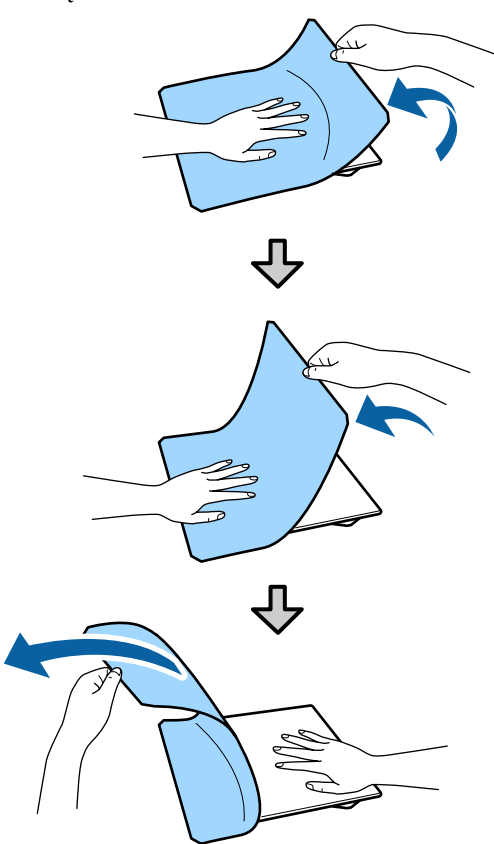

Jei ant plokštelės liko klijų, minkšto audinio šluostę pamirkykite praskiestoje neutralioje valymo priemonėje, išgręžkite ir nuvalykite klijus.

## **Polo marškinėlių keitimas marškinėliais su užtrauktuku (tik naudojant vidutinę spausdinimo plokštelę su centriniu grioveliu)**

Įdėdami spausdinimo medžiagą, centrinėje dalyje turinčią iškyšą, pvz., užtrauktuką, prieš naudodami išimkite kvadratinę dalį.

Naudodami kitokią spausdinimo medžiagą, įstatykite kvadratinę dalį.

Išimkite spausdinimo plokštelės rėmelį. 2 Išsukite varžtą. 3 Išimkite dalis. Stumkite (1) parodyta kryptimi, tada išimkite.

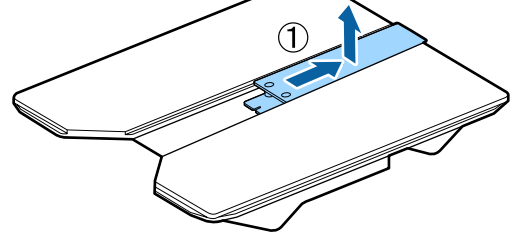

Varžtą išsukti ir dalis išimti reikia įdedant polo marškinėlius ir pan. Saugokite juos. Rekomenduojama varžtus laikyti prisuktus prie plokštelės.

Norėdami įstatyti dalis, išėmimo procedūrą atlikite atvirkščiai.

<span id="page-42-0"></span>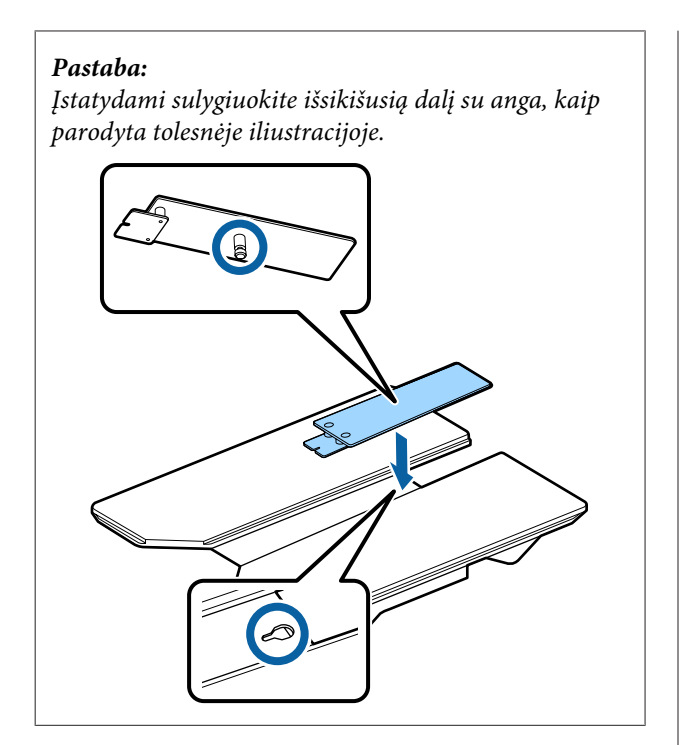

## **Spausdinimo plokštelių keitimas ir tarpiklių nuėmimas / uždėjimas**

Prieš nuimdami tarpiklius paruoškite kryžminį atsuktuvą.

Toliau pateiktose operacijose naudojami mygtukai

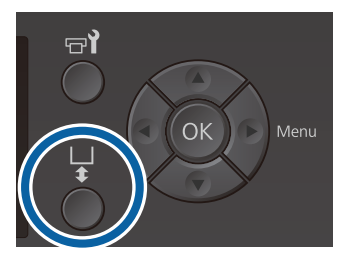

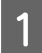

Patikrinkite, kad spausdinimo plokštelė būtų išstumiama į priekį.

Jei ji neišstumiama, paspauskite mygtuką  $\overline{\mathfrak{t}},$ kad ištrauktumėte spausdinimo plokštelę į priekį.

2 Išjunkite spausdintuvą.

C Spausdinimo plokštelę paimkite už kairiosios ir dešiniosios pusės, tada pakelkite ir nuimkite.

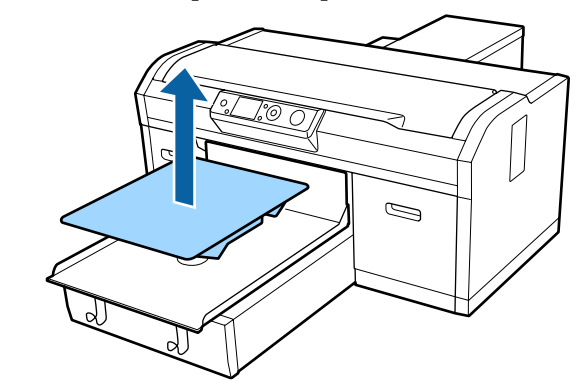

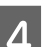

4 Patikrinkite tarpiklių būklę.

Tarpiklių, kuriuos reikia išimti, tipas ir kiekis skiriasi, kaip parodyta toliau. Tai priklauso nuo įdėtos spausdinimo plokštelės tipo ir spausdinimo medžiagos storio.

Toliau pateiktoje lentelėje nurodytas storis yra bendras ant spausdinimo plokštelės padėtos medžiagos storis.

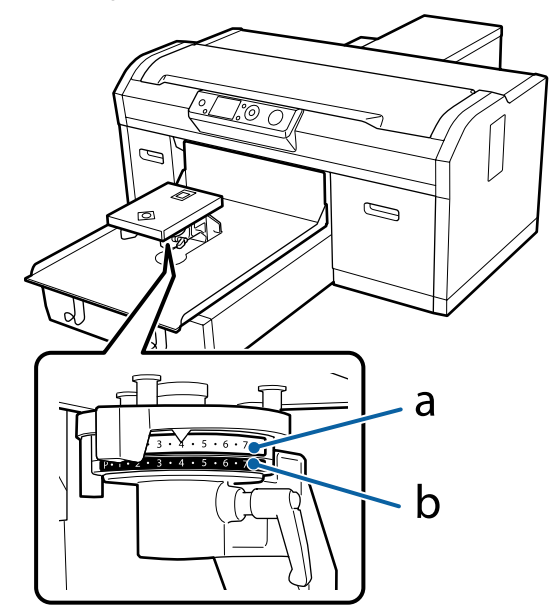

#### **Naudojant L, M, S ir XS dydžio spausdinimo plokšteles**

Toliau nurodytos vertės skirtos L, M ir S reljefiniais kilimėliais dengtoms spausdinimo plokštelėms. Naudodami spausdinimo plokšteles be reljefinio kilimėlio ar XS dydžio plokšteles galite spausdinti ant 1,0 mm storesnių spausdinimo medžiagų.

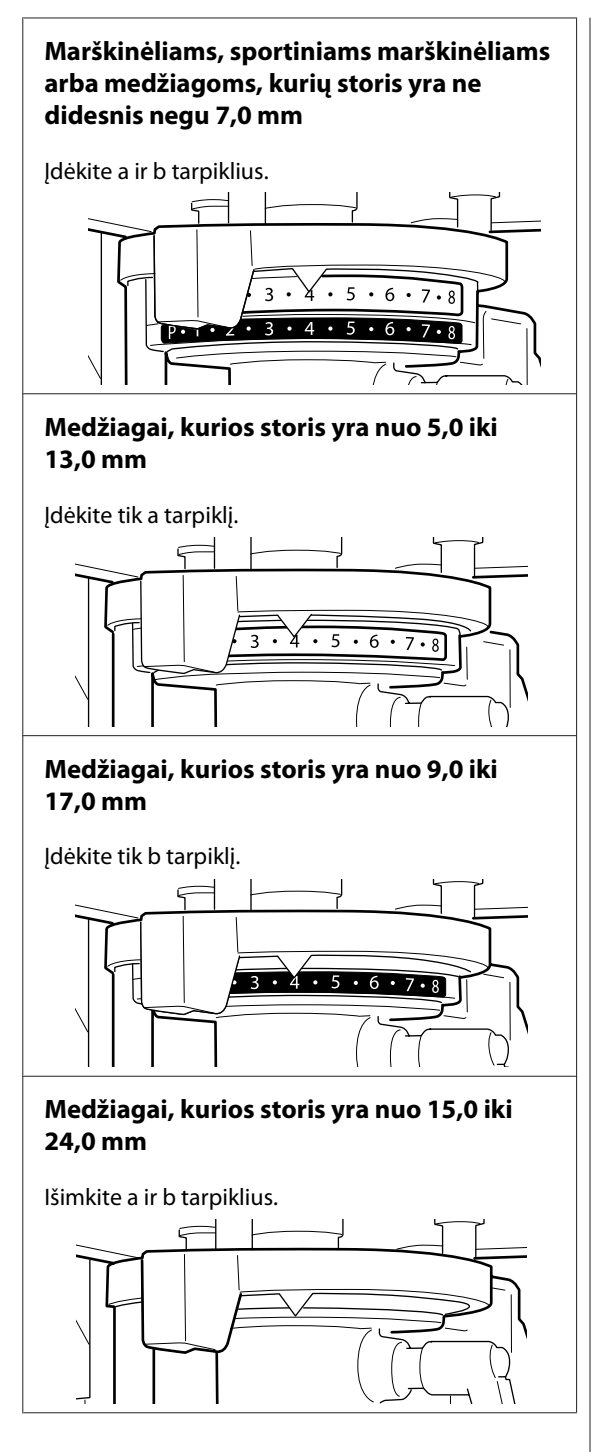

Daugiau informacijos apie medžiagos storį rasite toliau.

U["Lentelė, kurioje nurodoma etiketėje](#page-124-0) [nurodyta pakopa ir spausdinimo medžiagos](#page-124-0) [storis" puslapyje 125](#page-124-0)

**Naudojant velenėlio tipo spausdinimo plokštelę arba vidutinę spausdinimo plokštelę su centriniu grioveliu**

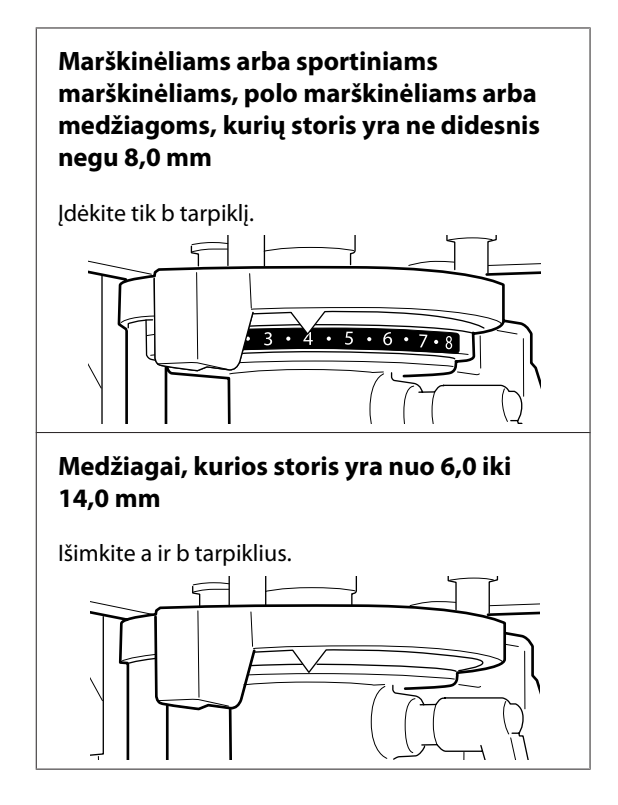

Daugiau informacijos apie medžiagos storį rasite toliau.

U["Lentelė, kurioje nurodoma etiketėje](#page-124-0) [nurodyta pakopa ir spausdinimo medžiagos](#page-124-0) [storis" puslapyje 125](#page-124-0)

Jeigu tarpiklių kiekio keisti nereikia, pereikite prie 13 veiksmo.

Jeigu reikia keisti tarpiklių kiekį, pereikite prie 5 veiksmo.

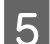

E Atlaisvinkite fiksavimo svirtį.  $\mathbb{Z}$ 

F Naudodami kryžminį atsuktuvą atsukite spausdinimo plokštelės montavimo plokštelę tvirtinančius varžtus.

> Atsuktus varžtus pasidėkite saugioje vietoje, nes jų prireiks montuojant a ir b tarpiklius.

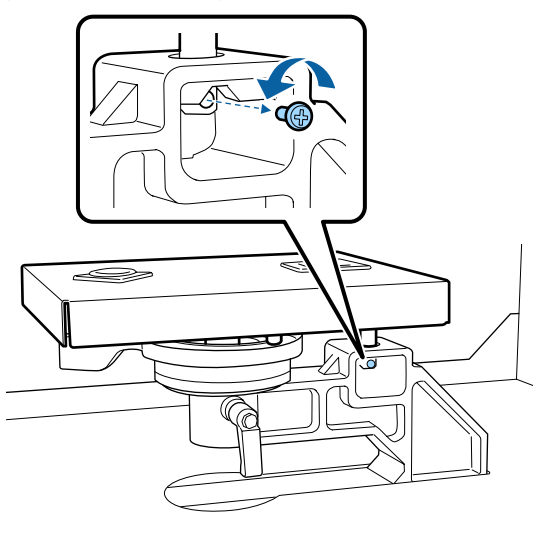

G Nuimkite spausdinimo plokštelės montavimo plokštelę.

#### c*Svarbu:*

*Nenumeskite spausdinimo plokštelės montavimo plokštelės, nes tai yra trapi dalis. Numetus montavimo plokštelę ji gali deformuotis ir veikti netinkamai.*

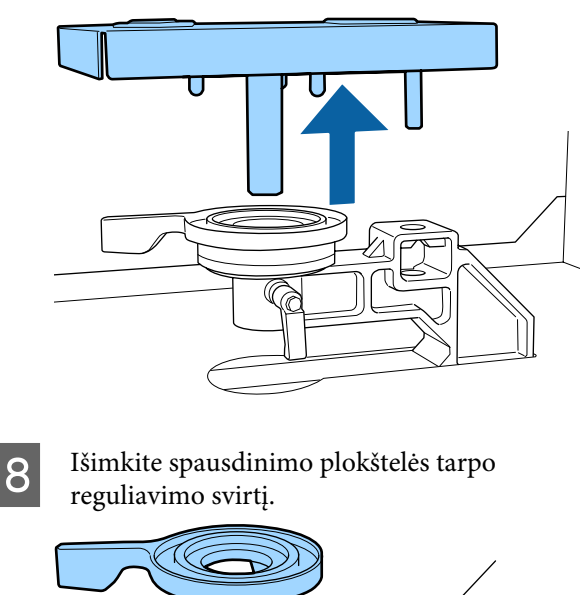

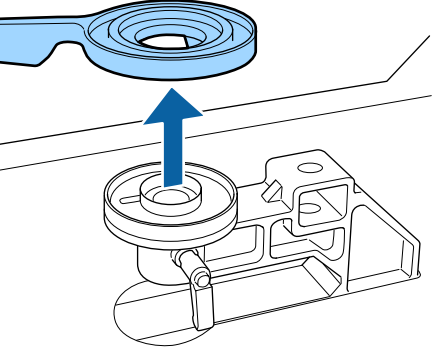

I Vadovaudamiesi 4 veiksmu pakeiskite tarpiklių būseną pagal sumontuotą spausdinimo plokštelę ir spausdinamos medžiagos storį.

#### **Nuėmimas**

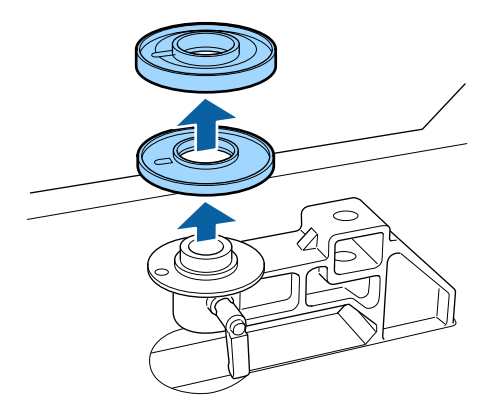

#### **Uždėjimas**

Išsikišusią tarpiklio sritį išlygiuokite su anga, kaip parodyta toliau. Jei įdėsite ją netinkama kryptimi, spausdinimo plokštelės tarpo reguliavimo svirtis nejudės.

Montuojant abu tarpiklius juos nebūtina dėti tam tikra tvarka.

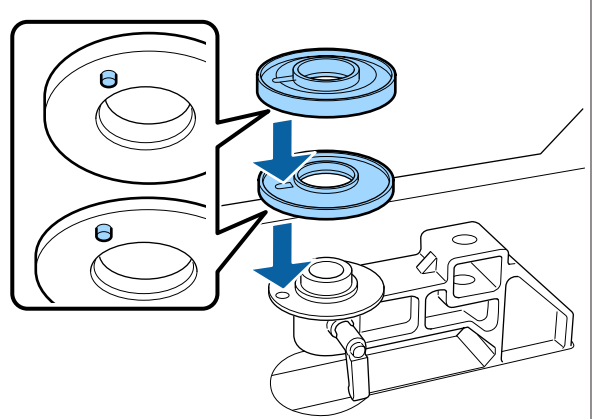

J Spausdinimo plokštelės tarpo reguliavimo svirtį įdėkite toliau parodyta kryptimi.

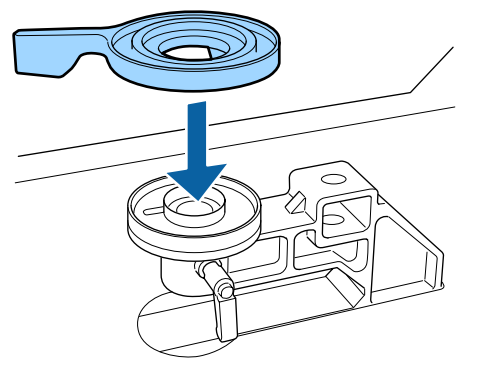

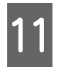

11 Uždėkite spausdinimo plokštelės montavimo plokštelę.

> Prisukite tik tuos varžtus, kuriuos atsukote atlikdami 6 veiksmą, kai dėjote du tarpiklius.

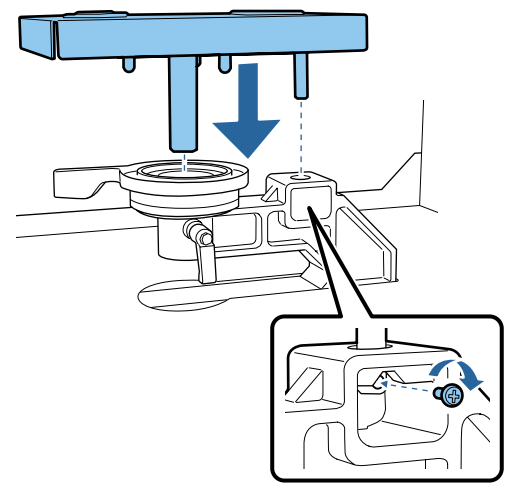

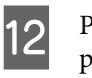

12 Priveržkite fiksavimo svirtį, kad būtų pritvirtinta spausdinimo plokštelės tarpo reguliavimo svirtis.

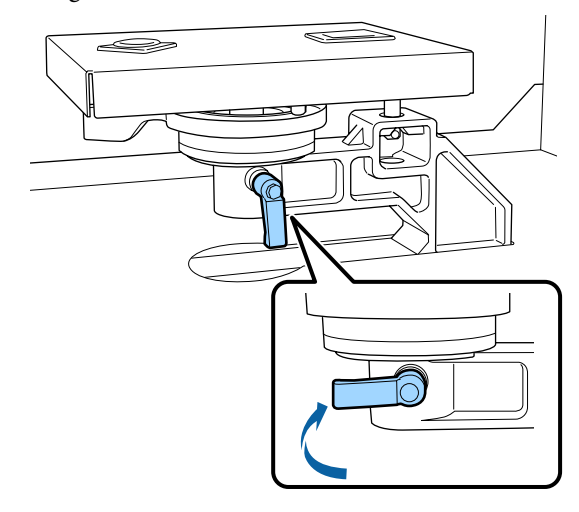

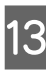

13 Įsitikinkite, kad pakeičiamos spausdinimo plokštelės ašys atitiktų angas.

#### **L, M, S ir XS dydžio spausdinimo plokštelių montavimas**

Nesvarbu, kuria kryptimi tvirtinama spausdinimo plokštelė.

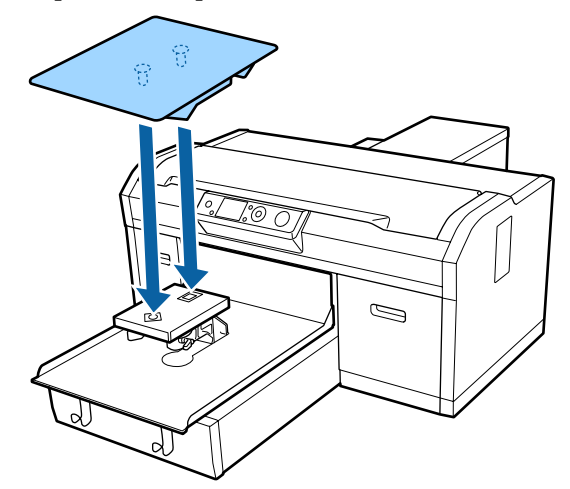

**Tvirtinant vidutinę spausdinimo plokštelę su centriniu grioveliu**

Montuokite taip, kad išpjauta dalis būtų priekyje.

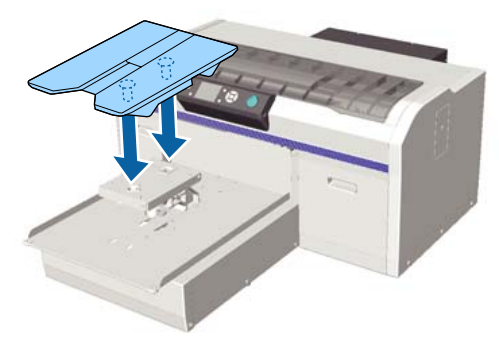

#### **Velenėlio tipo spausdinimo plokštelės montavimas**

(1) Montuokite plokštelę kryptimi, nurodyta iliustracijoje.

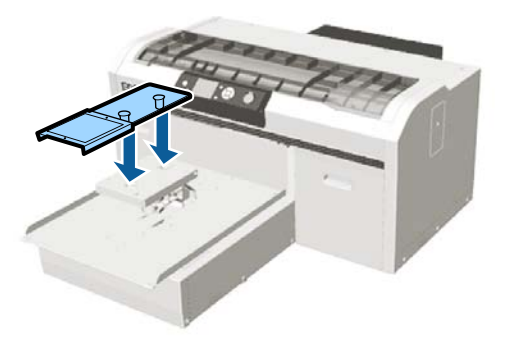

(2) Sulygiuokite fiksavimo juostelę su grioveliu spausdinimo plokštelės viršuje ir tvirtai ją apvyniokite.

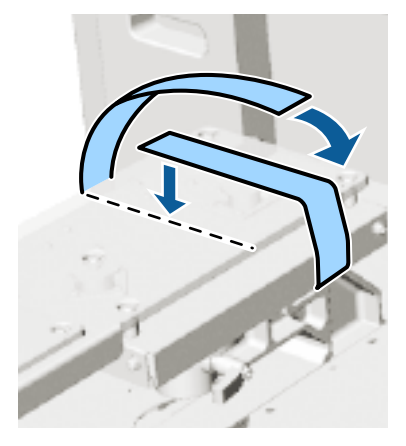

Vyniodami atsižvelkite į toliau nurodytus dalykus.

❏ Prakiškite fiksavimo juostą po spausdinimo plokštelės montavimo plokštele.

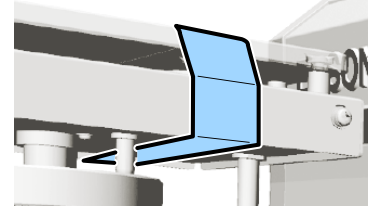

❏ Užtikrinkite, kad fiksavimo juostelės galas būtų spausdinimo plokštelės šone.

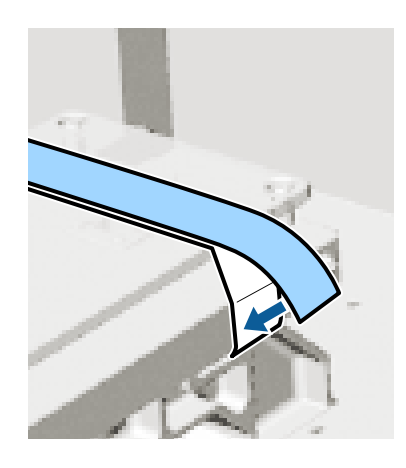

Pakeitus spausdinimo plokštelę kitu dydžiu, rekomenduojame koreguoti netinkamą spausdinimo išlygiavimą (Head Alignment).

U["Head Alignment" puslapyje 85](#page-84-0)

## <span id="page-47-0"></span>**Marškinėlių (spausdinimo medžiagos) įdėjimas**

Jei ant marškinėlių pastebėjote nelygumų, naudokite šiluminį presą, kad išlygintumėte juos prieš pradėdami spausdinti.

Dėdami marškinėlius ant reljefiniu kilimėliu dengtos spausdinimo plokštelės nenaudokite pridedamo rėmo. Jei naudojate rėmą su reljefiniu kilimėliu dengta spausdinimo plokštele, marškinėlių neįmanoma tinkamai pritvirtinti. Informaciją apie įdėjimą žr. tolesniame skyriuje.

Norėdami įdėti marškinėlius (spausdinimo medžiagą) ant spausdinimo plokštelės be reljefinio kilimėlio, naudokite pridėtą rėmą. Informaciją apie įdėjimą žr. toliau pateikiamame skyriuje.

L, M, S ir XS dydžio spausdinimo plokštelės  $\mathcal{F}$ , Įdėjimas ant plokštelės be reljefinio kilimėlio." [puslapyje 50](#page-49-0)

Velenėlio tipo spausdinimo plokštelė  $\mathscr{F}$  "Idėjimas ant velenėlio tipo spausdinimo [plokštelių" puslapyje 53](#page-52-0)

Vidutinė spausdinimo plokštelė su centriniu grioveliu  $\mathcal{F}$ , Idėjimas ant vidutinių spausdinimo plokštelių su [centriniu grioveliu" puslapyje 54](#page-53-0)

## **Įdėjimas ant reljefiniu kilimėliu dengtos spausdinimo plokštelės**

Procedūrą galite peržiūrėti "YouTube" vaizdo įraše.

[Epson Video Manuals](http://www.epson-biz.com/?prd=sc-f2100&inf=loadshirt)

Toliau pateiktose operacijose naudojami mygtukai

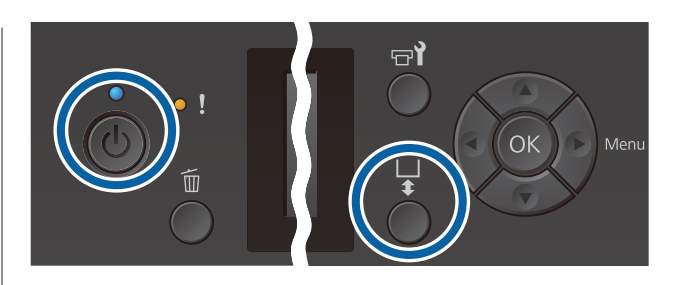

- Paspauskite mygtuką  $\mathcal{O}$ , kad įjungtumėte
	- spausdintuvą.
- 2 Patikrinkite, kad spausdinimo plokštelė būtų išstumiama į priekį.

Jei ji neišstumiama, paspauskite mygtuką  $\vec{\tau}$ , kad ištrauktumėte spausdinimo plokštelę į priekį.

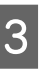

3 Įdėkite marškinėlius, kad pečių sritis būtų priekyje.

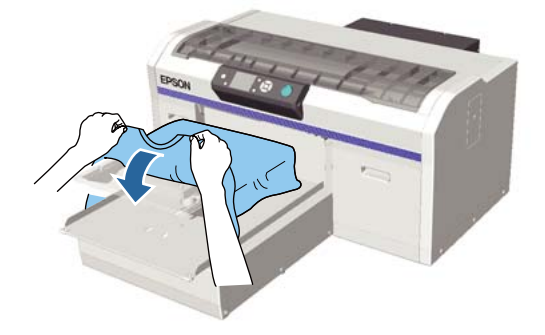

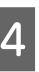

Patraukite marškinėlių dalis, kurios išlenda už plokštelės ribų, kad išlygintumėte spausdinimo paviršių.

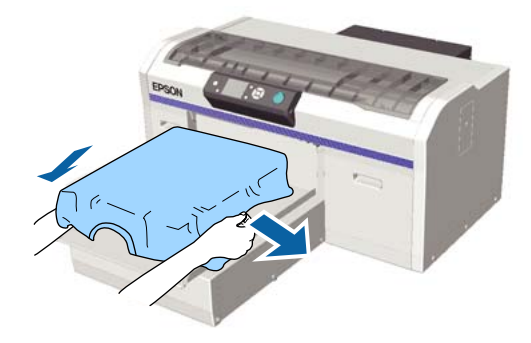

### c*Svarbu:*

*Marškinėlių netraukite per stipriai. Jeigu marškinėliai bus įtempti per daug, spausdinimo kokybė gali sumažėti dėl atvaizdo deformacijos ir pan., o baltas spausdinimo pagrindas gali išsikišti už vaizdo ribų.*

E Pašalinkite pūkelius nuo spausdinimo medžiagos paviršiaus ir prispauskite medžiagos pluoštus.

Jei neapdorojote išankstinio apdorojimo skysčiu, ant marškinėlių gali būti pūkelių. Pašalinkite pūkelius naudodamiesi lipnia juosta ar velenėliu ir lygiai prispauskite medžiagos pluoštus kietu velenėliu. Pūkeliai ir medžiagos pluoštai gali prilipti prie spausdinimo galvutės ir ištepti kitas sritis.

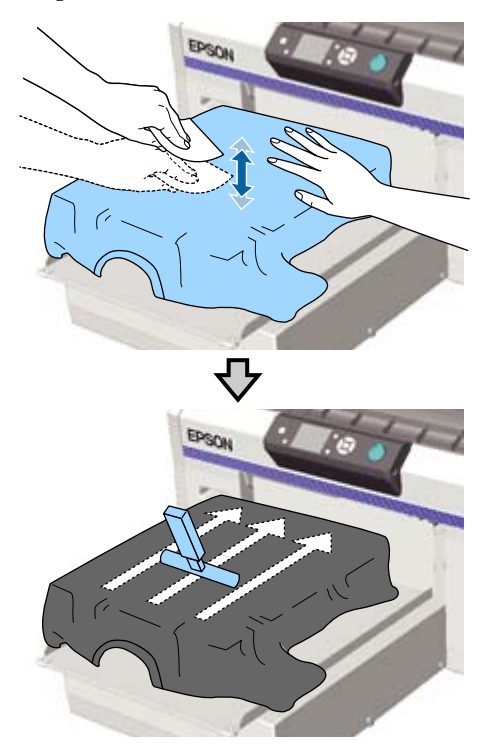

**F** Pašalinkite neįtemptas spausdinimo medžiagos paviršiaus sritis bei nelygumus ir prispauskite medžiagą.

> Naudodami pridėtą reljefinio kilimėlio įrankį išlyginkite spausdinimo paviršių. Marškinėliai prilimpa prie spausdinimo plokštelės reljefinio paviršiaus ir išlieka lygūs, o spausdinant nejuda.

Marškinėlius švelniai prispauskite kilimėlio įrankiu ir įrankį judinkite vertikaliomis bei horizontaliomis kryptimis nuo kraštų, kaip parodyta toliau esančioje iliustracijoje. Šį veiksmą kartokite 2–3 kartus, kol pašalinsite visas neįtemptas medžiagos sritis arba nelygumus ir išlyginsite paviršių.

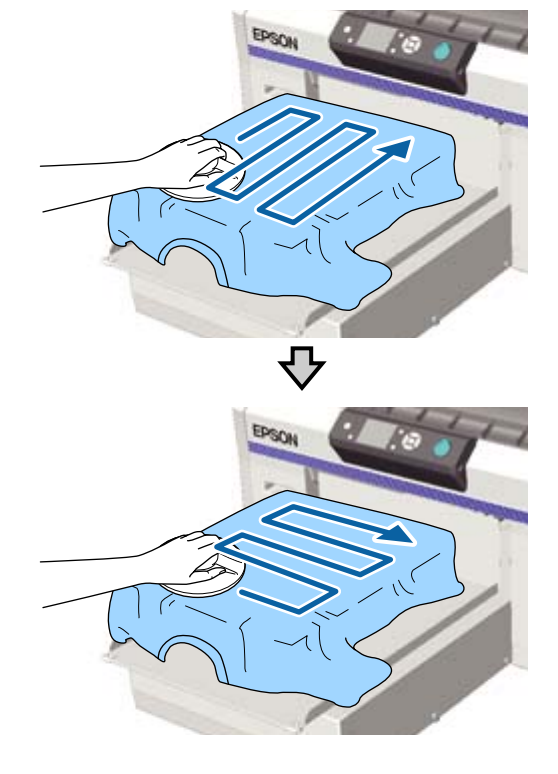

Įdėdami marškinėlius, dengtus išankstinio apdorojimo skysčiu, arba jei reljefinis kilimėlis įstringa dėl medžiagos charakteristikų, naudokite reljefinio kilimėlio įrankį su atskyrimo lapu, pavyzdžiui, silikoniniu popieriumi ant marškinėlių, kaip pavaizduota paveiksle.

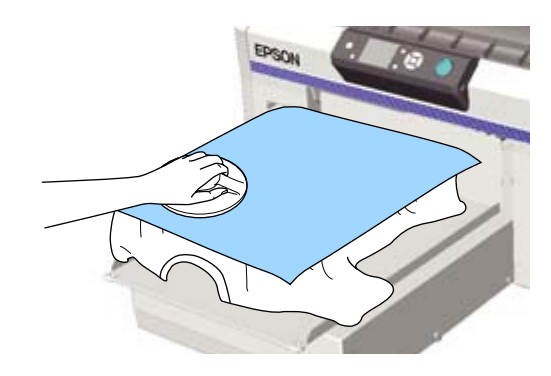

#### <span id="page-49-0"></span>c*Svarbu:*

*Spausdintuvas nustato aukščiausią spausdinimo paviršiaus sritį ir sureguliuoja aukštį. Jei liko nelygumų ar neįtemptų sričių, kaip parodyta toliau esančioje iliustracijoje, atstumas tarp spausdinimo galvutės ir spausdinimo paviršiaus gali padidėti ir spausdinimo kokybė gali suprastėti. Išlyginkite marškinėlius, kad nebūtų nelygumų ar įlinkių.*

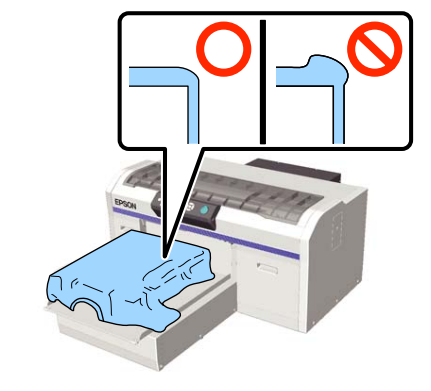

#### *Pastaba:*

*Kai reljefinis kilimėlis išsipurvins, būtinai nuvalykite jį drėgna šluoste.*

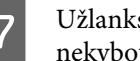

G Užlankstykite marškinėlių kraštus, kad jie nekybotų virš slankiojančio pagrindo.

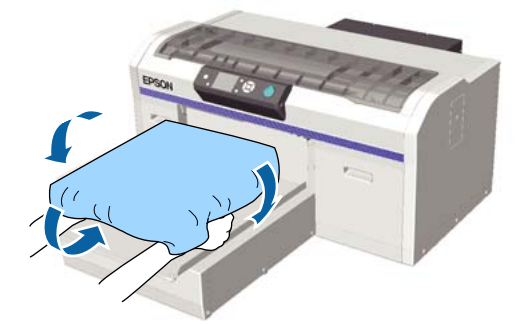

## **Įdėjimas ant plokštelės be reljefinio kilimėlio.**

Įdėdami marškinėlius (spausdinimo medžiagą) ant spausdinimo plokštelės be reljefinio kilimėlio, naudokite su spausdinimo plokštele pridėtą rėmą.

Procedūrą galite peržiūrėti "YouTube" vaizdo įraše.

[Epson Video Manuals](http://www.epson-biz.com/?prd=sc-f2100&inf=loadshirt2)

Toliau pateiktose operacijose naudojami mygtukai

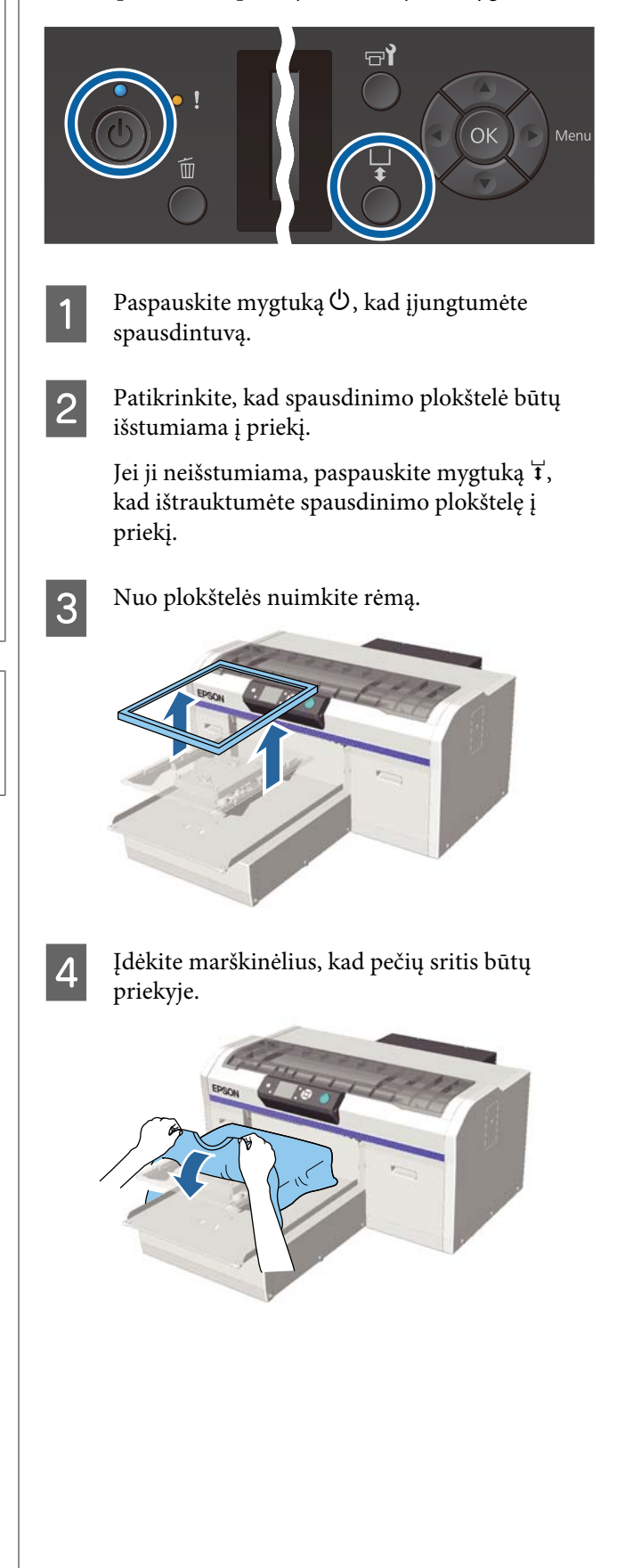

E Patraukite marškinėlių dalis, kurios išlenda už plokštelės ribų, kad išlygintumėte spausdinimo paviršių.

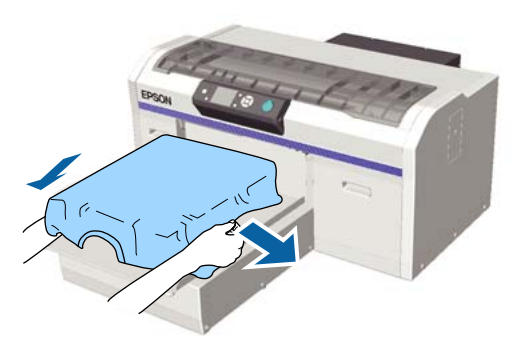

#### c*Svarbu:*

*Marškinėlių netraukite per stipriai. Jeigu marškinėliai bus įtempti per daug, spausdinimo kokybė gali sumažėti dėl atvaizdo deformacijos ir pan., o baltas spausdinimo pagrindas gali išsikišti už vaizdo ribų.*

F Vėl pritvirtinkite spausdinimo plokštelės rėmelį.

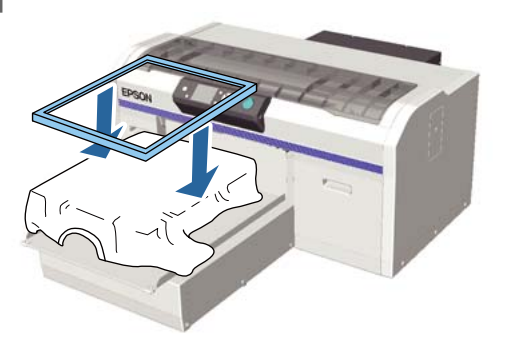

Pašalinkite pūkelius nuo spausdinimo medžiagos paviršiaus ir prispauskite medžiagos pluoštus.

Jei neapdorojote išankstinio apdorojimo skysčiu, ant marškinėlių gali būti pūkelių. Pašalinkite pūkelius naudodamiesi lipnia juosta ar velenėliu ir lygiai prispauskite medžiagos pluoštus kietu velenėliu. Pūkeliai ir medžiagos pluoštai gali prilipti prie spausdinimo galvutės ir ištepti kitas sritis.

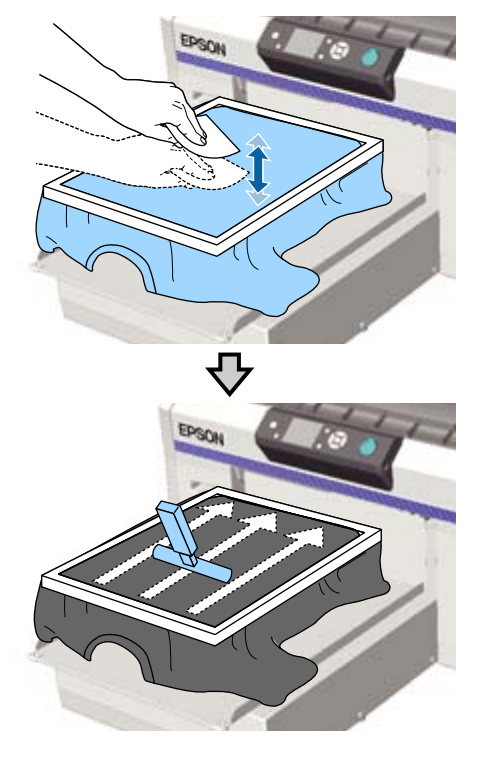

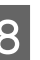

H Norėdami pašalinti nelygumus ir neįtemptas sritis, patempkite marškinėlius už rėmelio ribų.

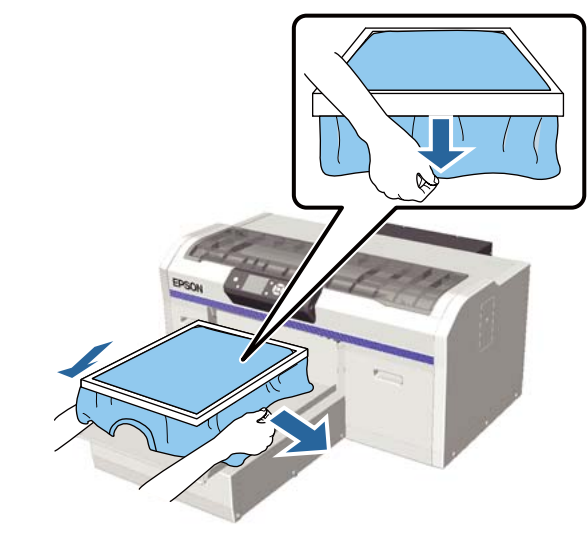

#### c*Svarbu:*

*Spausdintuvas nustato aukščiausią spausdinimo paviršiaus sritį ir sureguliuoja aukštį. Jei prie vidinio rėmelio krašto, kaip parodyta toliau esančiame paveikslėlyje, yra nelygumų ar neįtemptų sričių, atstumas tarp spausdinimo galvutės ir spausdinimo paviršiaus gali padidėti ir spausdinimo kokybė gali suprastėti. Įtempkite marškinėlius, kad nebūtų nelygumų ar neįtemptų sričių. Jeigu marškinėliai bus įtempti per daug, spausdinimo kokybė gali sumažėti dėl atvaizdo deformacijos, o baltas spausdinimo pagrindas gali išsikišti už vaizdo ribų.*

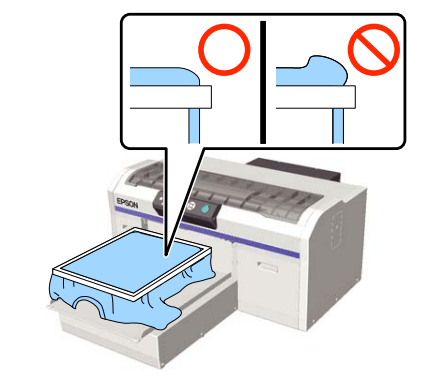

#### *Pastaba:*

*Spausdinimo plokštelės rėmeliu tinkamai įtempiant spausdinimo paviršių, spausdinimo metu gali sumažėti spausdinimo paviršiaus iškilimas.*

I Prispauskite spausdinimo plokštelės rėmelį, kad jis neatsilaisvintų.

10 Užlankstykite marškinėlių kraštus aplink rėmelį, kad jie nekybotų virš slankiojančio pagrindo.

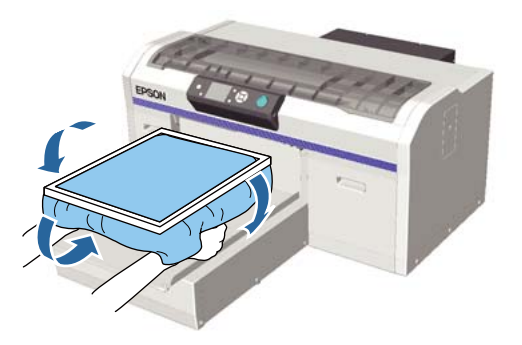

#### **Pridėto kabliuko naudojimas**

Pritvirtinus su spausdintuvu pridėtą kabliuką, kaip pavaizduota iliustracijoje, galima pakabinti nuo spausdinimo plokštelės nuimtą rėmą.

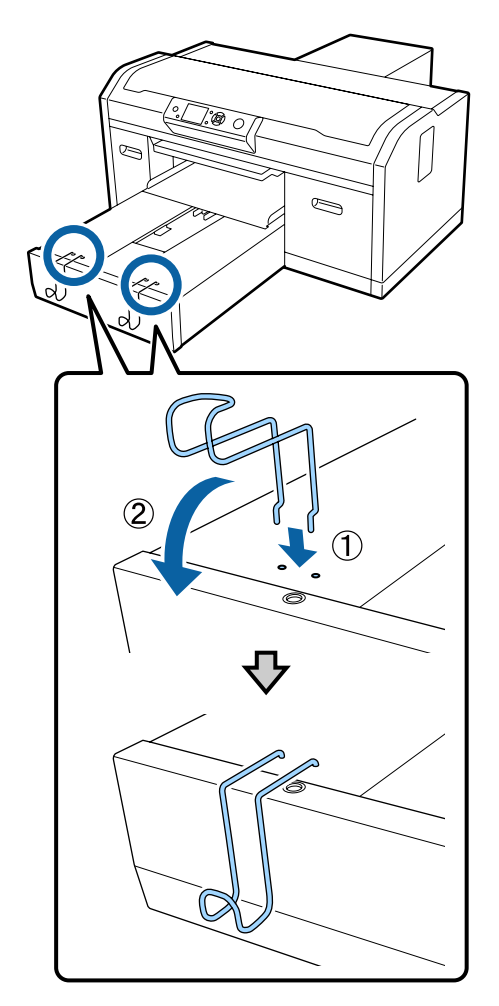

Atsižvelgiant į rėmo tipą, kabinkite tik vieną, kaip parodyta iliustracijoje.

❏ L ir M dydžio spausdinimo plokštelių ir vidutinių spausdinimo plokštelių su centriniu grioveliu rėmai

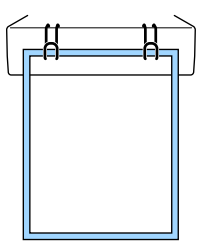

❏ S dydžio spausdinimo plokštelių rėmai

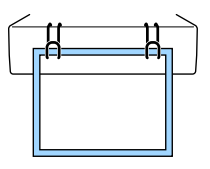

<span id="page-52-0"></span>❏ XS dydžio spausdinimo plokštelių ir velenėlio tipo spausdinimo plokštelių rėmai

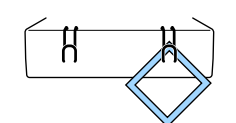

Jei naudojate kabliuką, įrenkite spausdintuvą taip, kad kabliukas būtų arčiau jūsų nei priekinė stovo dalis.

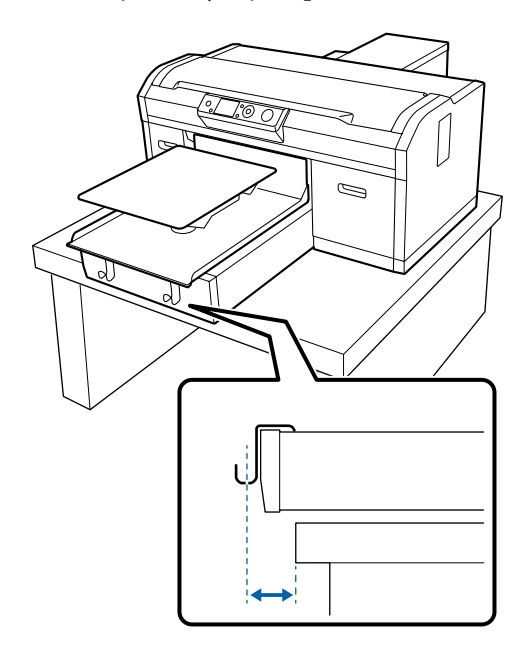

## **Įdėjimas ant velenėlio tipo spausdinimo plokštelių**

Toliau pateiktose operacijose naudojami mygtukai

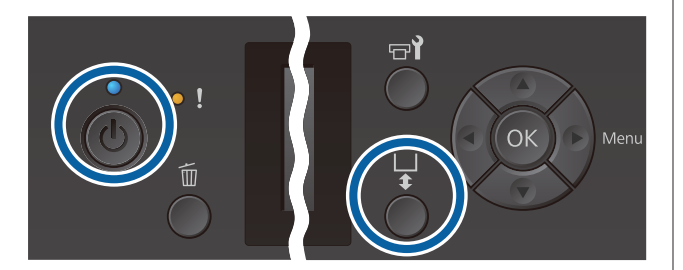

Paspauskite mygtuką <sup>U</sup>, kad įjungtumėte spausdintuvą.

**2** Patikrinkite, kad spausdinimo plokštelė būtų išstumiama į priekį.

> Jei ji neišstumiama, paspauskite mygtuką  $\vec{\tau}$ , kad ištrauktumėte spausdinimo plokštelę į priekį.

C Nuo plokštelės nuimkite rėmą.

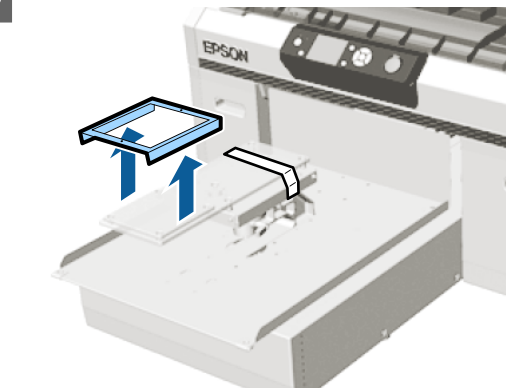

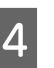

D Prakiškite spausdinimo plokštelę per marškinėlių rankovę.

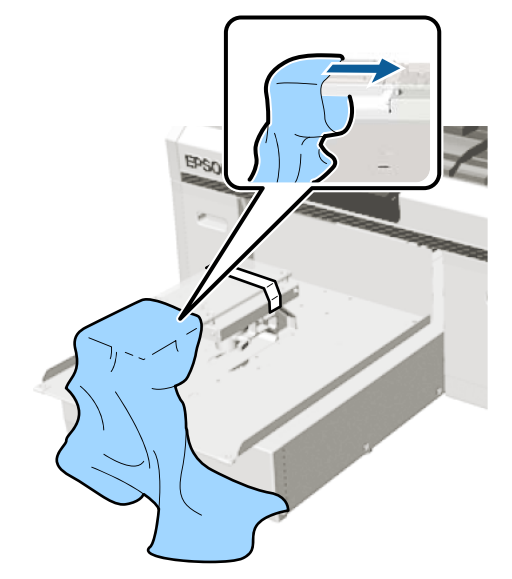

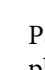

E Patraukite marškinėlių dalis, kurios išlenda už plokštelės ribų, kad išlygintumėte spausdinimo paviršių.

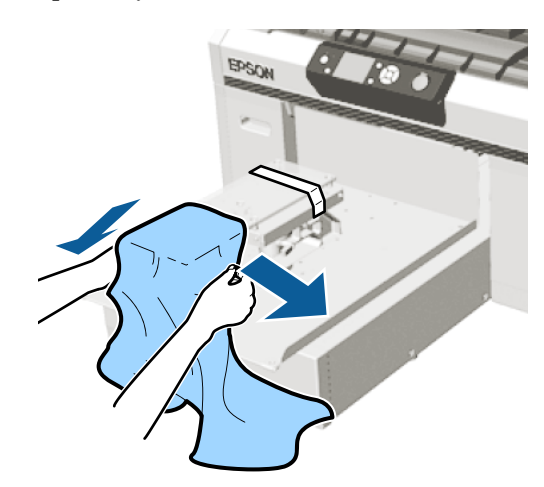

#### <span id="page-53-0"></span>c*Svarbu:*

- ❏ *Įdėkite marškinėlius taip, kad šoninės siūlės ir rankovių siūlės nebūtų viršuje. Jei yra iškilių vietų, pvz., siūlių, gali būti pateiktas klaidos pranešimas Platen Height Error arba gali sumažėti spausdinimo kokybė.*
- ❏ *Marškinėlių netraukite per stipriai. Jeigu marškinėliai bus įtempti per daug, spausdinimo kokybė gali sumažėti dėl atvaizdo deformacijos ir pan., o baltas spausdinimo pagrindas gali išsikišti už vaizdo ribų.*
- F Vėl pritvirtinkite spausdinimo plokštelės rėmelį. Įkelkite taip, kad rėme esančios mažos angos būtų priekyje ir gale.

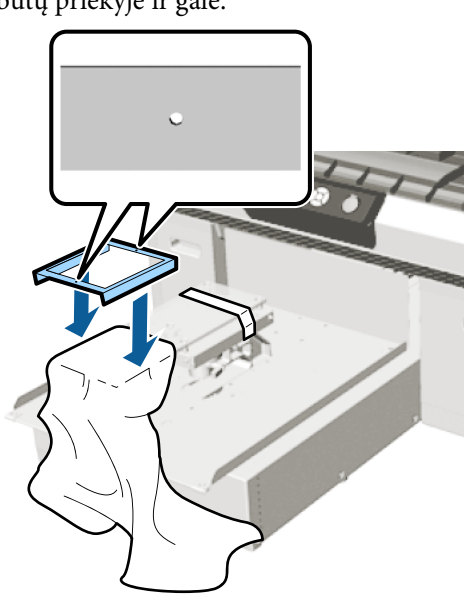

G Norėdami pašalinti nelygumus ir neįtemptas sritis, patempkite marškinėlius už rėmelio ribų.

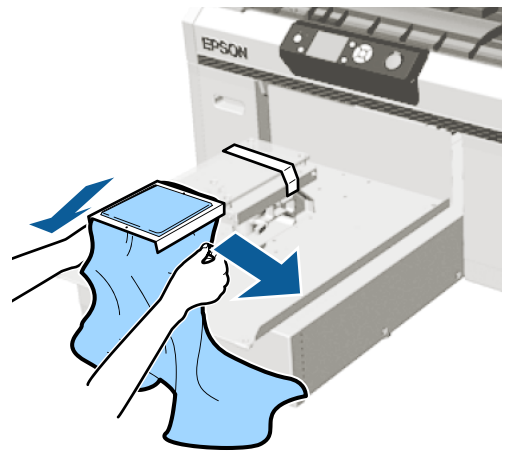

### c*Svarbu:*

*Įtempkite marškinėlius, kad nebūtų nelygumų ar neįtemptų sričių. Jeigu marškinėliai bus įtempti per daug, spausdinimo kokybė gali sumažėti dėl atvaizdo deformacijos, o baltas spausdinimo pagrindas gali išsikišti už vaizdo ribų.*

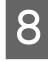

8 Prispauskite spausdinimo plokštelės rėmelį, kad jis neatsilaisvintų.

I Užlankstykite marškinėlių kraštus aplink rėmelį, kad jie nekybotų virš slankiojančio pagrindo.

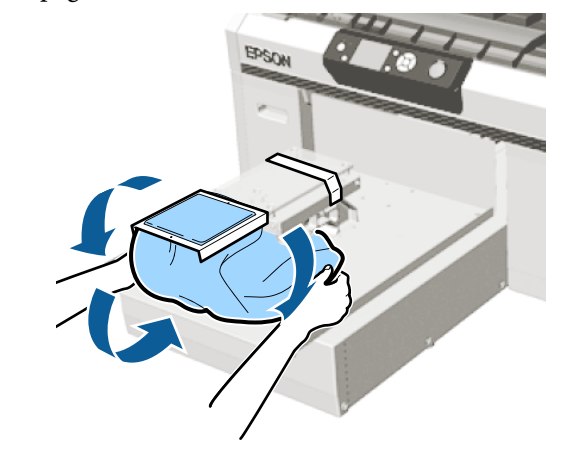

## **Įdėjimas ant vidutinių spausdinimo plokštelių su centriniu grioveliu**

Toliau pateiktose operacijose naudojami mygtukai

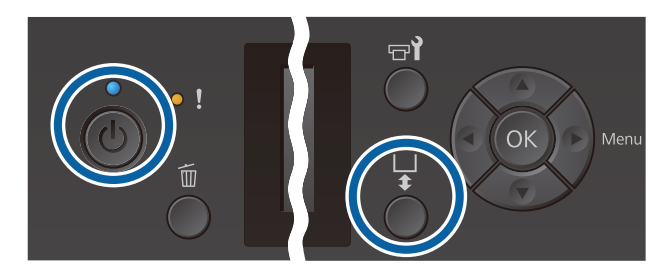

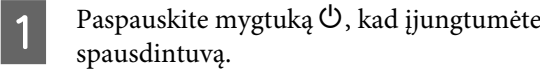

2 Patikrinkite, kad spausdinimo plokštelė būtų išstumiama į priekį.

> Jei ji neišstumiama, paspauskite mygtuką  $\vec{\tau}$ , kad ištrauktumėte spausdinimo plokštelę į priekį.

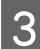

S Nuo plokštelės nuimkite rėmą.

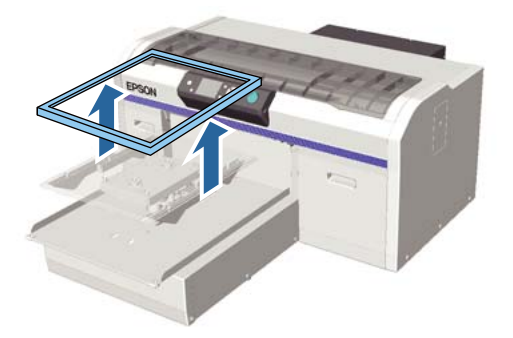

D Įdėkite spausdinimo medžiagą, kad pečių sritis būtų priekyje.

#### **Kai pritvirtinta kvadratinė dalis (pvz., polo marškinėliai)**

Įsitikinkite, kad apykaklės ar sagų dalis telpa į viršutinės plokštelės išpjovą, tada įdėkite taip, kad iškili vieta nebūtų virš spausdinimo pusės.

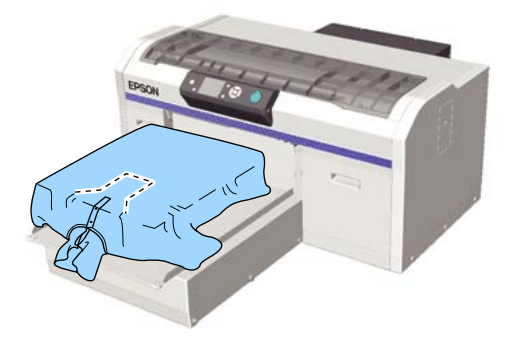

#### **Kai kvadratinė dalis išimta (pvz., priekyje atsegami marškiniai)**

Iš viršutinės plokštelės išimkite kvadratinę dalį, kad išsikišusios dalys, pvz,m užtrauktukas, tilptų į išimtos dalies vietą, ir įkelkite, kad iškili vieta nebūtų virš spausdinamos pusės.

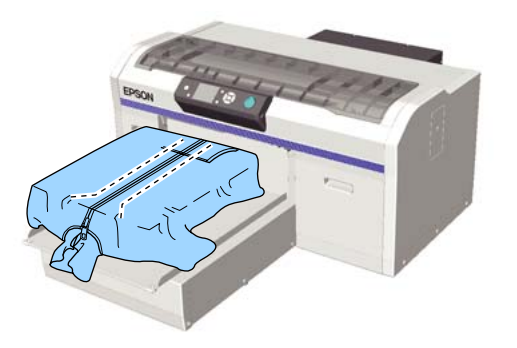

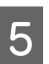

E Patraukite marškinėlių dalis, kurios išlenda už plokštelės ribų, kad išlygintumėte spausdinimo paviršių.

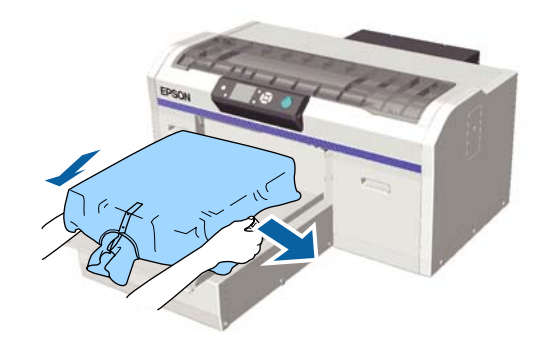

#### c*Svarbu:*

*Spausdinimo medžiagos netraukite per stipriai. Jeigu spausdinimo medžiaga bus įtempta per daug, spausdinimo kokybė gali sumažėti dėl atvaizdo deformacijos, o baltas spausdinimo pagrindas gali išsikišti už vaizdo ribų.*

F Vėl pritvirtinkite spausdinimo plokštelės rėmelį.

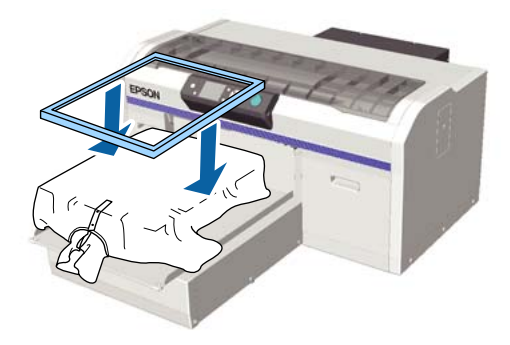

Pašalinkite pūkelius nuo spausdinimo medžiagos paviršiaus ir prispauskite medžiagos pluoštus.

Jei neapdorojote išankstinio apdorojimo skysčiu, ant spausdinimo medžiagos gali būti pūkelių. Pašalinkite pūkelius naudodamiesi lipnia juosta ar velenėliu ir lygiai prispauskite medžiagos pluoštus kietu velenėliu. Pūkeliai ir medžiagos pluoštai gali prilipti prie spausdinimo galvutės ir ištepti kitas sritis.

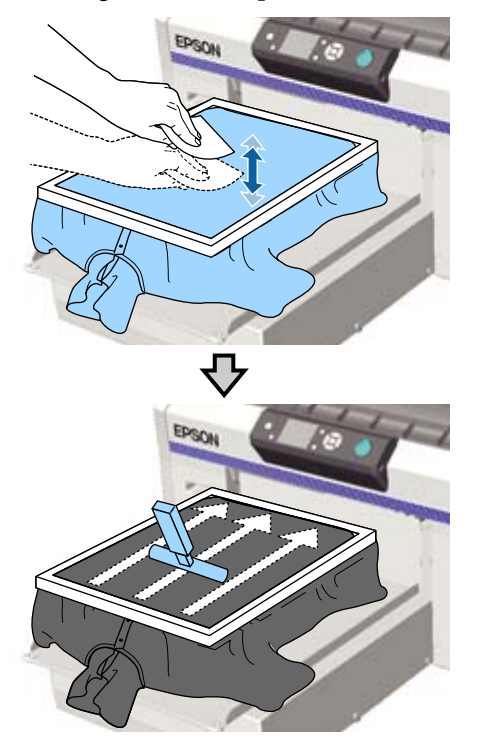

H Norėdami pašalinti nelygumus ir neįtemptas sritis, patempkite marškinėlius už rėmelio ribų.

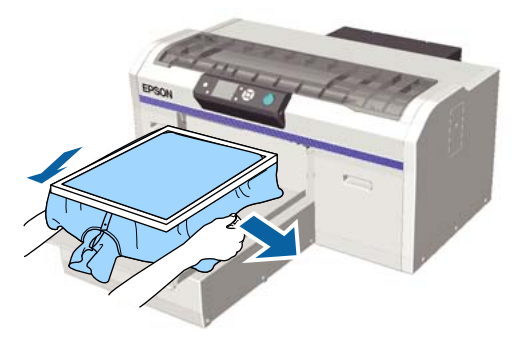

#### c*Svarbu:*

*Įtempkite spausdinimo medžiagą, kad nebūtų nelygumų ar neįtemptų sričių. Jeigu marškinėliai bus įtempti per daug, spausdinimo kokybė gali sumažėti dėl atvaizdo deformacijos, o baltas spausdinimo pagrindas gali išsikišti už vaizdo ribų.*

I Prispauskite spausdinimo plokštelės rėmelį, kad jis neatsilaisvintų.

10 Užlankstykite marškinėlių kraštus aplink rėmelį, kad jie nekybotų virš slankiojančio pagrindo.

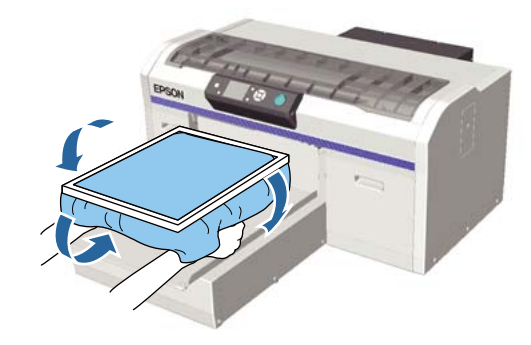

## **Spausdinimo plokštelės tarpo reguliavimas**

Spausdinimo plokštelės tarpas yra atstumas tarp spausdinimo galvutės ir marškinėlių (spausdinimo medžiagos).

Nesureguliavus spausdinimo plokštelės tarpo ir nepritaikius tinkamo atstumo, gali suprastėti spausdinimo kokybė arba spausdintuvo vidus susitepti rašalu.

Kuo didesnė vertė nurodyta ant spausdinimo plokštelės tarpo reguliavimo svirties, tuo žemiau ir toliau nuo spausdinimo galvutės yra nutolusi spausdinimo plokštelė. Toliau pateiktoje eigoje paaiškinama, kaip sureguliuoti spausdinimo plokštelės tarpą.

#### **Tarpą nustatykite iki siauriausio**

Spausdinimo plokštelės tarpas yra pamažu siaurinamas esamą skalę po vieną žingsnį keičiant į mažesnę.

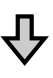

#### **Patikrinkite, ar nerodoma Platen Height Error**

Jeigu spausdinimo plokštelės tarpas yra mažesnis nei nustatyta riba, rodoma klaida.

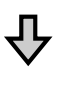

#### **Nustatykite tinkamą spausdinimo plokštelės tarpo vertę**

Padėtis, kuriai esant spausdinimo plokštelės tarpo plotis iš prieš tai buvusios skalės pereina į skalę su didesnėmis vertėmis, kurioms esant ekrane rodoma klaida, yra tinkama padėtis.

Toliau pateiktose operacijose naudojami mygtukai

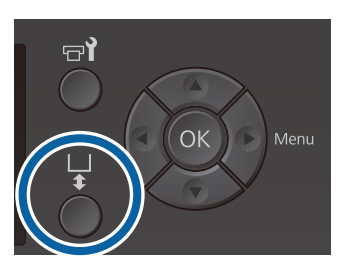

A Patikrinkite, kad spausdinimo plokštelė būtų išstumiama į priekį.

Jei ji neišstumiama, paspauskite mygtuką  $\vec{\tau}$ , kad ištrauktumėte spausdinimo plokštelę į priekį.

B Atlaisvinkite po spausdinimo plokštele esančią svirtį.

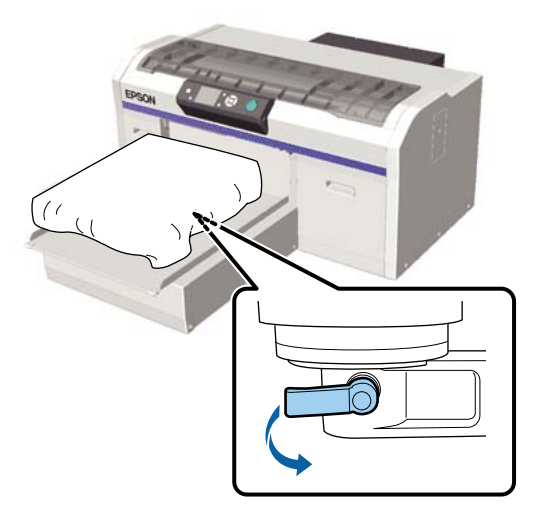

#### c*Svarbu:*

*Visada atlaisvinkite fiksavimo svirtį. Jei ji nebus atlaisvinta, negalėsite jos tinkamai sureguliuoti atlikdami kitą veiksmą.*

*Jei netyčia perkelsite spausdinimo plokštelės tarpo reguliavimo svirtį neatlaisvinę fiksavimo svirties, prieš atlaisvindami fiksavimo svirtį stumkite spausdinimo plokštelės tarpo reguliavimo svirtį, kol ji pasieks mažiausią vertę.*

Spausdinimo plokštelės reguliavimo svirtį paslinkite taip, kad ji atitiktų reguliavimo pradžios skalės padėtį.

> **Kai spausdinate ant marškinėlių naudodami L, M, S arba XS dydžio spausdinimo plokšteles (taip pat uždėję a ir b tarpiklius).**

❏ Kai yra sumontuota reljefiniu kilimėliu padengta spausdinimo plokštelė: nustatykite ties 4

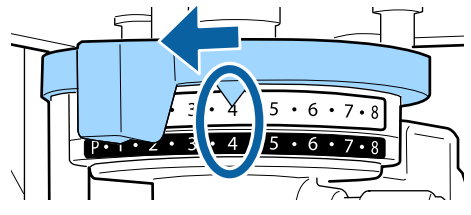

❏ Kai yra sumontuota spausdinimo plokštelė be reljefinio kilimėlio: nustatykite ties 3

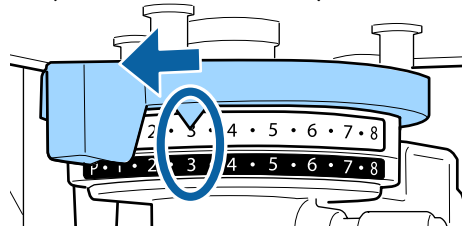

**Spausdinant ant marškinėlių ir polo marškinėlių, kai naudojama velenėlio tipo spausdinimo plokštelę arba vidutinė spausdinimo plokštelė su centriniu grioveliu (pritvirtintas tik tarpiklis b)**

Nustatykite ties 3.

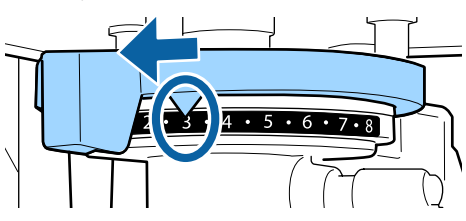

**Kai spausdinate ant sportinių marškinėlių arba storos medžiagos ir tarpiklių montavimo būsena yra tokia, kaip nurodyta aukščiau**

Nustatykite ties 8.

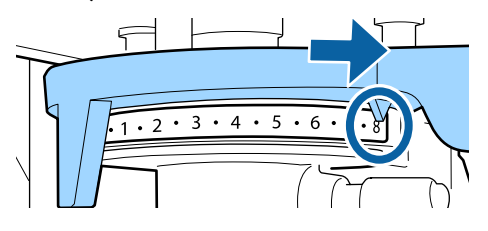

Jeigu ėjote iki 6 veiksmo, o tada grįžote į 1, kad iš naujo sureguliuotumėte spausdinimo plokštelės tarpą, spausdinimo plokštelės tarpo reguliavimo svirtį paslinkite per vieną skalę link mažesnių verčių pusės.

#### *Pastaba:*

*Jeigu išimsite abu tarpiklius, negalėsite patikrinti skalės. Tokiu atveju toliausiai spausdinimo plokštelės tarpo reguliavimo svirtį galite pastumti iki 8 padėties.*

*Norėdami sureguliuoti iš naujo, spausdinimo plokštelės reguliavimo svirtį vienu kartu slinkite per vieną skalės vertę įsitikindami, kad ji užsifiksuoja.*

Priveržkite fiksavimo svirtį, tuomet pritvirtinkite spausdinimo plokštelės reguliavimo svirtį.

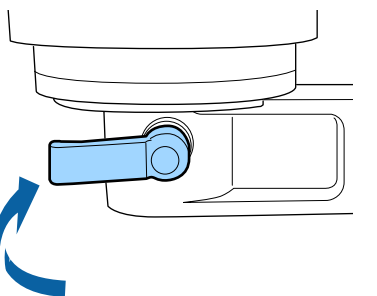

#### *Pastaba:*

- ❏ *Jei neužveršite fiksavimo svirties, spausdinimo kokybė gali suprastėti.*
- ❏ *Galite nustatyti bet kokį fiksavimo svirties kampą. Fiksavimo svirties kampą reguliuokite, jeigu sunkiai matosi skalė arba sunkiai pralenda marškinėlių medžiaga. Reguliuodami svirties kampa, svirties padėtį keiskite svirtį traukdami link savęs.*

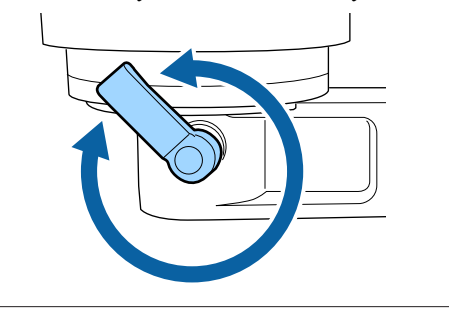

E Norėdami įstumti spausdinimo plokštelę į spausdintuvą, paspauskite mygtuką  $\ddot{\mathbf{i}}$ .

6 Patikrinkite, ar valdymo skydelyje rodoma **Platen Height Error**

#### **Jei rodoma klaida**

Pereikite prie 7 veiksmo.

#### **Jei klaida nerodoma**

Kartokite toliau pateikiamus veiksmus, kol bus parodyta klaida.

Grįžkite į 1 veiksmą, kai pereisite prie 3 veiksmo, spausdinimo plokštelės tarpo reguliavimo svirtį paslinkite per vieną skalę link mažesnių verčių pusės. Plokštelė pakyla ir tarpas sumažėja. Tęskite iki 6 veiksmo ir žiūrėkite, ar rodoma klaida.

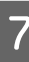

G Nustatykite tinkamą spausdinimo plokštelės tarpo vertę

Grįžkite į 1 veiksmą, kai pereisite prie 3 veiksmo, spausdinimo plokštelės tarpo reguliavimo svirtį paslinkite per dvi skales link mažesnių verčių pusės. Tęskite iki 6 veiksmo, jei klaida nerodoma, reguliavimas yra baigtas.

## **Spausdinimo pradėjimas ir atšaukimas**

### **Pradėjimas**

Spausdintuvui priėmus darbą, ekrane rodomas pranešimas **Place shirt and press**  $\Diamond$  to start **printing.**

Spausdintuvui priėmus darbą, taip pat įsijungia indikatorius  $\otimes$ .

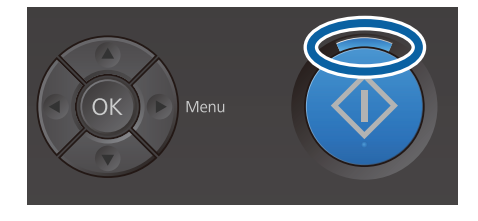

#### **Peržiūros ekranas**

Paspaudus mygtuką  $\nabla$ , kol rodomas pranešimas, rodomas darbo peržiūros ekranas.

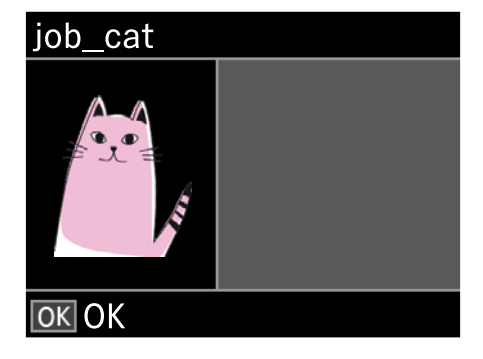

2 Patikrinkite, ar įdėjote marškinėlius, tuomet paspauskite mygtuką  $\hat{\infty}$ .

#### *Pastaba:*

*Jei paspausite mygtuką* -*, kol rodomas pranešimas, bus parodomas spausdintuvo priežiūros ekranas, kuriame galite pasirinkti Nozzle Check arba Head Cleaning neatšaukę užduoties. Prieš pradėdami spausdinti arba spausdindami kelias kopijas, galite patikrinti, ar neužsikimšę purkštukai ir išvalyti spausdinimo galvutę.*

*Jei pasirinksite Nozzle Check, patikrinimo raštas bus spausdinamas tokio spausdinimo plokštelės dydžio, koks bus rodomas valdymo skydelio ekrane.*

#### **Kartotinio spausdinimo pradėjimas**

Jei nusiųsite užduotį į spausdintuvą prijungę USB atminties įrenginį, galėsite kartotinai spausdinti tą pačią užduotį net baigus spausdinti nurodytą kopijų skaičių. Kai ekrane rodoma **Place shirt and press to start printing.**, įdėkite marškinėlius ir paspauskite mygtuką  $\Diamond$ .

## **Atšaukimas**

Naudokitės, jei norite atšaukti spausdinimą ar darbą, kuris yra priimamas spausdintuve.

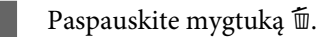

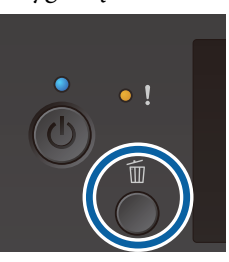

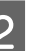

**2** Spausdami mygtukus ▲/▼, pasirinkite Yes, tuomet paspauskite mygtuka OK.

> Paspaudus mygtuką, spausdinimas arba darbo priėmimas nedelsiant bus sustabdytas ir darbas bus ištrintas.

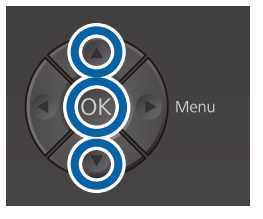

#### **Atšaukimas kompiuteryje**

Galite atšaukti spausdintuvo Garment Creator programinėje įrangoje. Tačiau kompiuteriui baigus siųsti užduotis į spausdintuvą, atšaukti negalėsite. Atšaukite spausdintuve.

Išsamesnės informacijos žr. Garment Creator žiniatinklio žinyne.

#### **Kartotinio spausdinimo atšaukimas**

Jei norite sustabdyti kartotinį spausdinimą ir spausdinti kitą užduotį, paspauskite mygtuką  $\overline{w}$ , kad atšauktumėte į spausdintuvą priimtas užduotis.

## **Rašalo fiksavimas**

Atspausdinus marškinėliai apdorojami šiluminiu presu arba krosnimi, kad būtų užfiksuotas rašalas.

## **Perspėjimai fiksuojant rašalą**

❏ Jeigu marškinėliams (spausdinimo medžiagai) su šalia siūlių, pvz., rankovių, esančiais spaudiniais apdoroti naudosite šiluminį presą, rašalas gali būti fiksuojamas netinkamai, nes dėl siūlių aukščio skirtumų rašalas kaitinamas nepakankamai. Siekiant sumažinti aukščių skirtumą, rekomenduojame ant marškinėlių ir po jais padėti karščiui atsparią medžiagą bei suspausti, kaip parodyta toliau esančioje iliustracijoje.

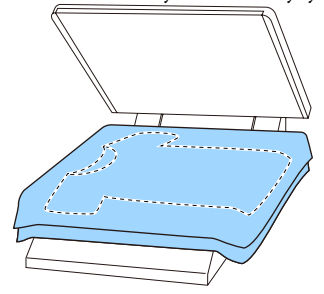

- ❏ Jei rašalas nėra pakankamai fiksuojamas, skalbiant ar trinant spalvos gali išblukti.
- ❏ Jeigu marškinėliai (spausdinimo medžiaga) turi plastikines sagas arba užtrauktukus, rekomenduojame prieš naudojimą įsitikinti, ar jie nebus sugadinti šiluminio preso.

## **Fiksavimo sąlygos**

Rašalo fiksavimo sąlygos skiriasi priklausomai nuo šiluminio preso arba krosnies, kaip parodyta toliau esančioje iliustracijoje.

Toliau pateikiamas vertes naudokite kaip orientacines. Optimalios sąlygos kinta priklausomai nuo šiluminio preso arba krosnies tipo ir rašalo kiekio.

### **Šiluminis presas**

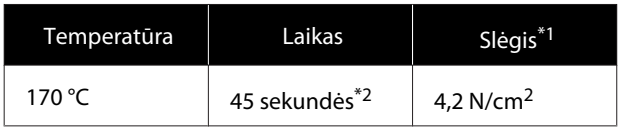

- \*1 Optimalios sąlygos kinta priklausomai nuo šiluminio preso tipo, pvz., rankinio reguliavimo. Būtinai iš anksto išbandykite rašalo fiksavimo rezultatus, kad nustatytumėte tinkamą slėgį.
- \*2 Didesni nei A4 vaizdai, kuriuose yra White (Balta) rašalo, gali džiūti ilgiau negu 45 sekundes. Džiovinimo laiką pabandykite padidinti iki 90 sekundžių nuolat tikrindami, ar rašalas išdžiuvo.

### **Krosnis**

Optimalios sąlygos kinta priklausomai nuo krosnies, taigi iš anksto išbandykite ir patikrinkite rašalo fiksavimo rezultatus, kad nustatytumėte temperatūrą ir trukmę.

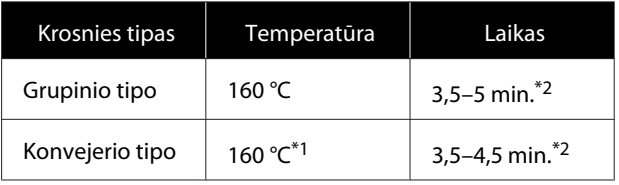

- \*1 Marškinėlių fiksavimo paviršiaus temperatūra. Ne vidinė temperatūra. Jei marškinėlių paviršiaus temperatūra viršys 180 °C, marškinėlių ir spausdinimo paviršiaus spalva gali pakisti.
- \*2 Vaizdų, kuriuose yra White (Balta) rašalo, fiksavimas užtrunka ilgiausiai (grupinio tipo: 5 min., konvejerio tipo: 4,5 min.).

## <span id="page-60-0"></span>**Spausdinimas iš USB atminties įrenginio**

Kai prie spausdintuvo prijungtas USB atminties įrenginys, galima naudotis toliau nurodytomis funkcijomis.

#### **- Kartotinis spausdinimas**

Nusiuntus užduotis iš "Garment Creator" į spausdintuvą ir spausdinant nustatytą kopijų skaičių, galima nuolat spausdinti tą pačią užduotį, kol norėsite atšaukti paspausdami mygtuką +.

#### **- Spausdinimas iš USB atminties įrenginio**

Spausdinimo užduotis galima rinktis tiesiai spausdintuvo valdymo skydelyje iš anksto įrašius jas į USB atminties įrenginį naudojant kompiuteryje esančią Garment Creator.

Šioje dalyje paaiškinama, kaip spausdinti iš USB atminties įrenginio.

Išsamesnės informacijos apie kartotinio spausdinimo procedūrą žr. toliau.

#### U["Darbų kūrimas ir siuntimas" puslapyje 38](#page-37-0)

Daugiau informacijos, kaip įrašyti užduotis iš "Garment Creator" į USB atminties įrenginį, žr. "Garment Creator" internetiniame žinyne.

### **USB atminties įrenginio reikalavimai**

Norint naudoti USB atminties įrenginį, turi atitikti toliau pateikiami reikalavimai.

- ❏ Su "Windows" suderinamas FAT įrenginys
- ❏ Formato tipas: FAT 32
- ❏ Jokių saugumo funkcijų, pvz., šifravimo ar slaptažodžių
- ❏ Atminties talpa: iki 128 GB
- ❏ Skaidiniai: 1

#### **Reikalavimai palaikomiems duomenims**

- ❏ Duomenų pavadinimas: iki 255 vienbaitės koduotės simbolių
- ❏ Duomenų dydis: iki 4 GB
- ❏ Duomenų elementų skaičius: iki 256 (tik prn formato failų)

Išsaugokite duomenis USB atminties įrenginio šakniniame aplanke. Jei duomenys išsaugomi poaplankyje, jie nebus rodomi net prijungus USB atminties įrenginį prie spausdintuvo. Be to, net šakniniame aplanke įrašyta kitų failų, rodomi tik tie failai, kurių plėtinys prn.

### **Spausdinimo procedūros**

Mygtukai, naudojami toliau pateikiamoms spausdinimo operacijoms

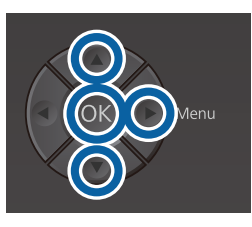

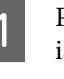

**1** Prijunkite USB atminties įrenginį su<br>
išsaugotomis užduotimis prie USB prievado valdymo skydelyje.

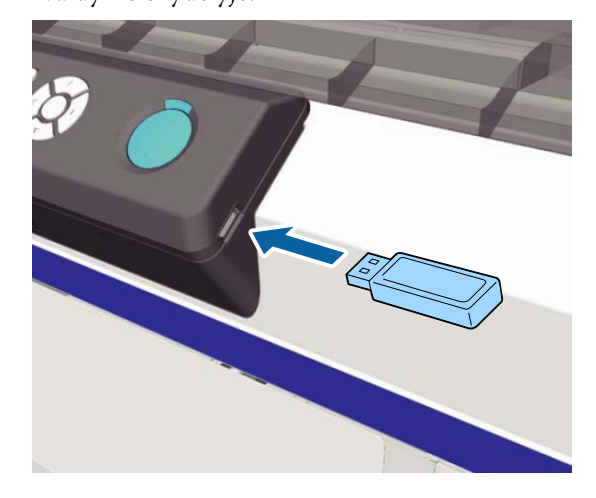

#### c*Svarbu:*

- ❏ *Neprijunkite ir neatjunkite USB atminties įrenginio, kai mirksi indikatorius* P*.*
- ❏ *Prie spausdintuvo tiesiogiai prijunkite USB atminties įrenginį. Negalime garantuoti, kad veiks jungtys su ilginimo kabeliu, USB šakotuvu ar kortelių skaitytuvu.*
- B Norėdami matyti meniu ekraną, paspauskite mygtuką $\blacktriangleright$ .
	- Spausdami mygtukus  $\triangle$ / $\nabla$  pasirinkite USB File List, tuomet paspauskite mygtuką  $\blacktriangleright$ .
- **A** Patikrinkite, ar **Select Print File** yra pasirinkta, tuomet paspauskite mygtuką  $\blacktriangleright$ .
- $\overline{5}$  Spausdami mygtukus  $\triangle$ / $\overline{v}$  pasirinkite norimas spausdinti užduotis, tuomet paspauskite  $mygtukq$ .
- $\bigcap$  Spausdami mygtukus  $\triangle$ / $\triangledown$  nustatykite kopijų skaičių, tuomet paspauskite mygtuką OK.

Ekrane rodoma užduočių peržiūra.

Spausdinant užduotis, kurių nustatymas **Print Direction** programoje "Garment Creator" nustatytas kaip **Bi-Direction (High Speed)**, paspaudžiant mygtuką **>** galima jį pakeisti į Uni-Direction (Low Speed).

G Kai ekrane rodoma **Place shirt and press to start printing.**, įdėkite marškinėlius ant spausdinimo plokštelės ir paspauskite mygtuką  $\lozenge$ .

> $\mathscr{F}$  ["Marškinėlių \(spausdinimo medžiagos\)](#page-47-0) [įdėjimas" puslapyje 48](#page-47-0)

#### *Pastaba:*

*Jei paspausite mygtuką* -*, kol šviečia indikatorius* x*, bus parodomas meniu "Maintenance", kuriame galite pasirinkti Nozzle Check arba Head Cleaning neatšaukę užduoties. Prieš pradėdami spausdinti arba spausdindami kelias kopijas, galite patikrinti, ar neužsikimšę purkštukai ir išvalyti spausdinimo galvutę. Jei pasirinksite Nozzle Check, patikrinimo raštas bus spausdinamas tokio spausdinimo plokštelės dydžio, koks bus rodomas valdymo skydelio ekrane.*

*Reset Print Count taip pat rodomas. Jei pasirinksite šią funkciją, galėsite iš skaitiklio ištrinti valdymo skydelyje rodomą kopijų skaičių.*

Išspausdinus nurodytą lapų kiekį ekrane rodoma **Printing Completed**. Mygtukais  $\triangle$ / $\nabla$  pasirinkite elementą, tada paspauskite mygtuką OK.

Norėdami spausdinti kitas užduotis prieš išspausdinant nurodytą spaudinių skaičių, paspauskite mygtuką +, kad baigtumėte spausdinti, ir pereikite prie 2 veiksmo.

### **Ištrynimas**

A Paspauskite **Delete Print File**, tada paspauskite atliekant 4 spausdinimo procedūros veiksmą ekrane rodomą mygtuką $\blacktriangleright$ .

Pasirinkite užduotį, kurią norite ištrinti, paspauskite mygtuką $\blacktriangleright$ , kad būtų rodomas peržiūros ekranas, ir paspauskite OK, kad ją ištrintumėte.

# **Techninė priežiūra**

## **Kada atlikti įvairias spausdintuvo priežiūros operacijas**

Siekdami išlaikyti spausdinimo kokybę, turite valyti spausdintuvą ir keisti dalis.

Jei priežiūra neatliekama, gali suprastėti spausdinimo kokybė, sutrumpėti spausdintuvo veikimo laikas arba jums gali tekti padengti išlaidas už remontą. Visada atlikite spausdintuvo priežiūros darbus, jei ekrane rodomas pranešimas.

## **Ką ir kada valyti**

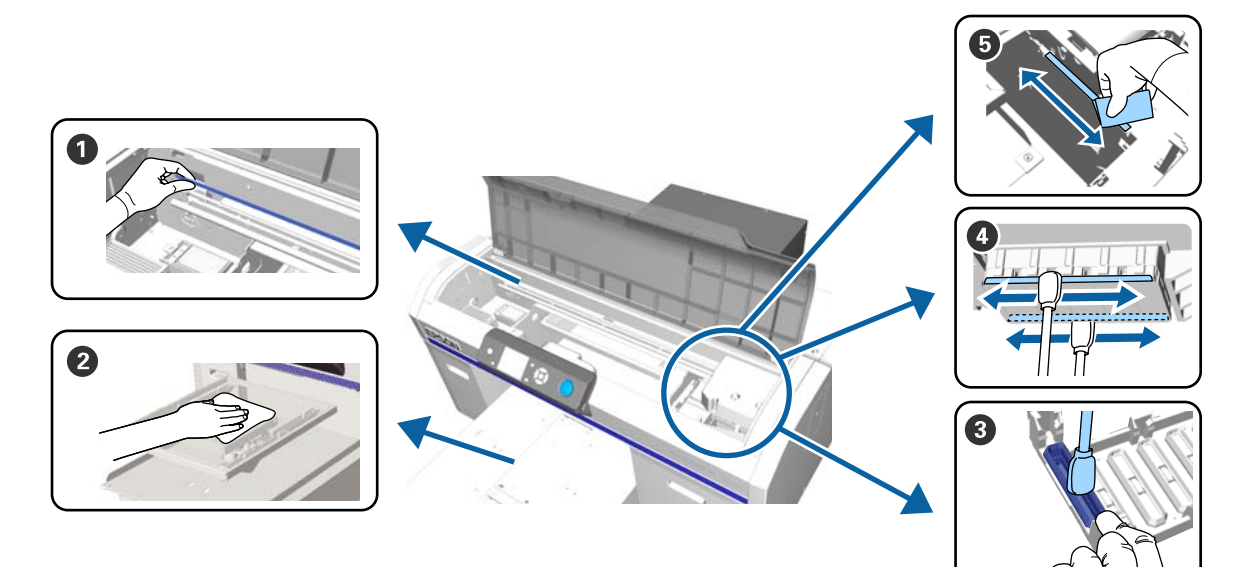

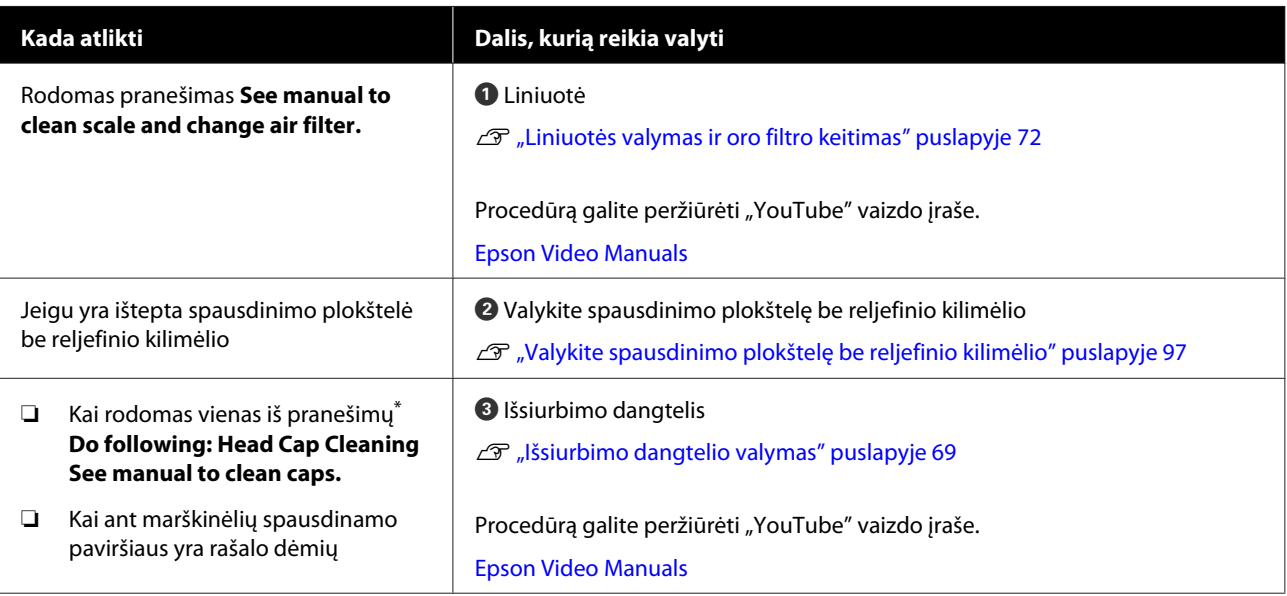

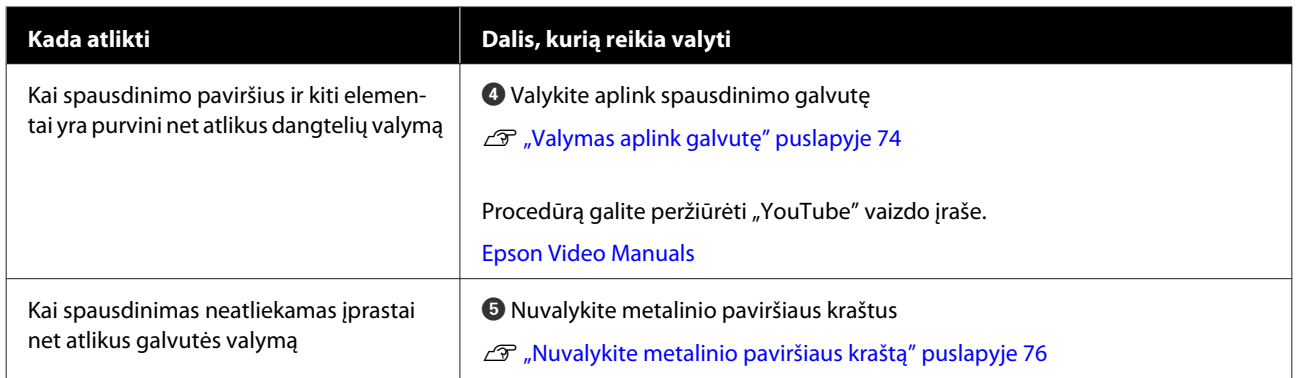

\* Jei šis pranešimas rodomas dažnai, kreipkitės į tiekėją arba į "Epson" techninės pagalbos skyrių.

## **Eksploatacinių medžiagų vietos ir keitimo laikas**

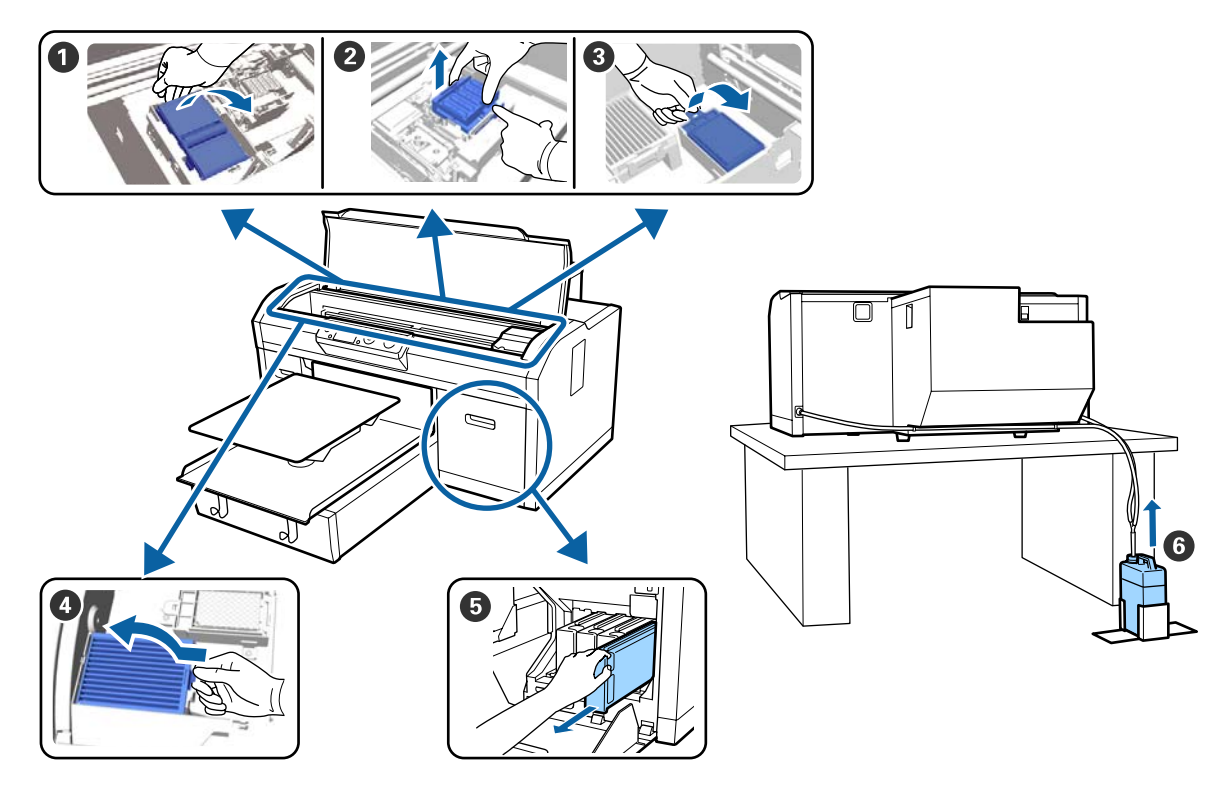

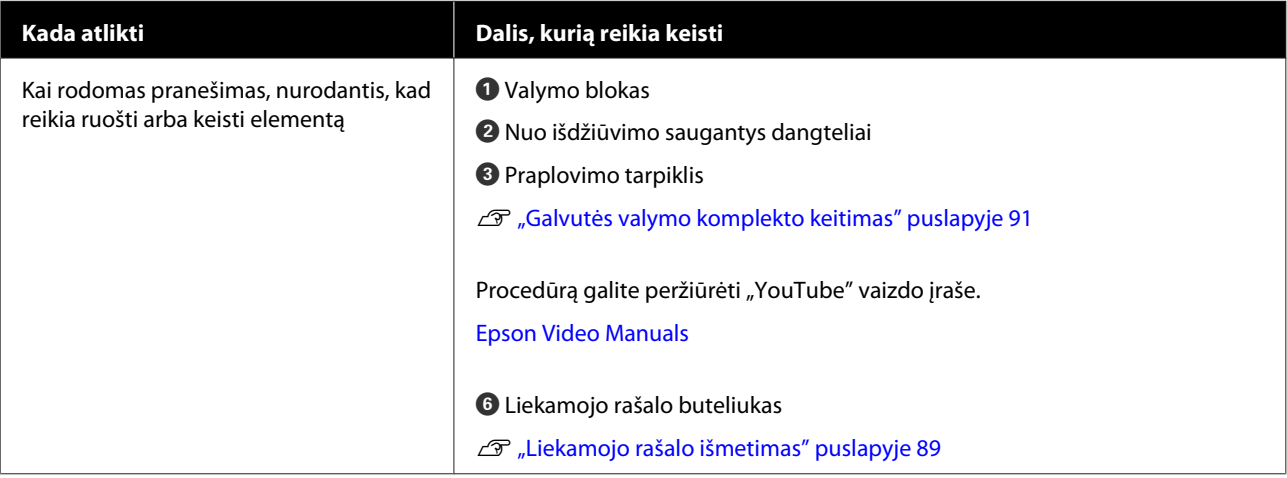

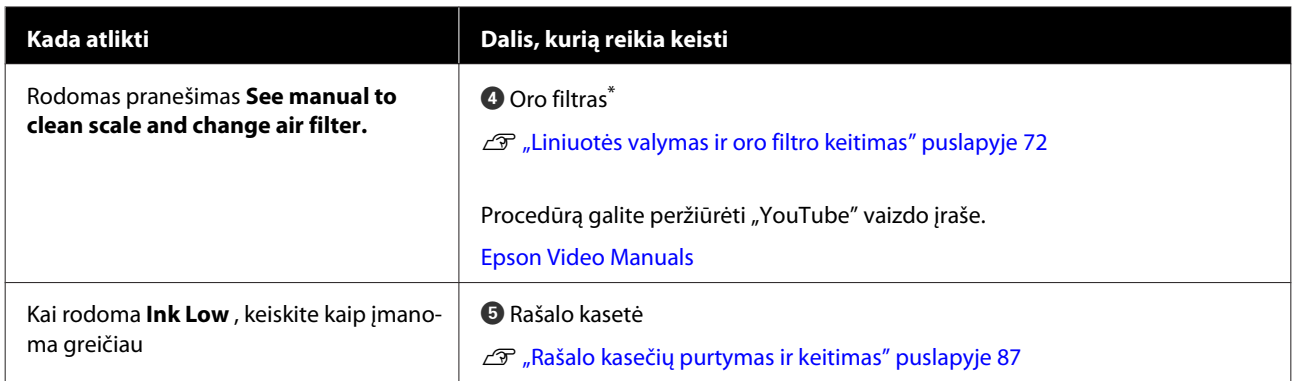

\* Valydami liniuotę, pakeiskite oro filtrą.

## **Kiti spausdintuvo priežiūros veiksmai**

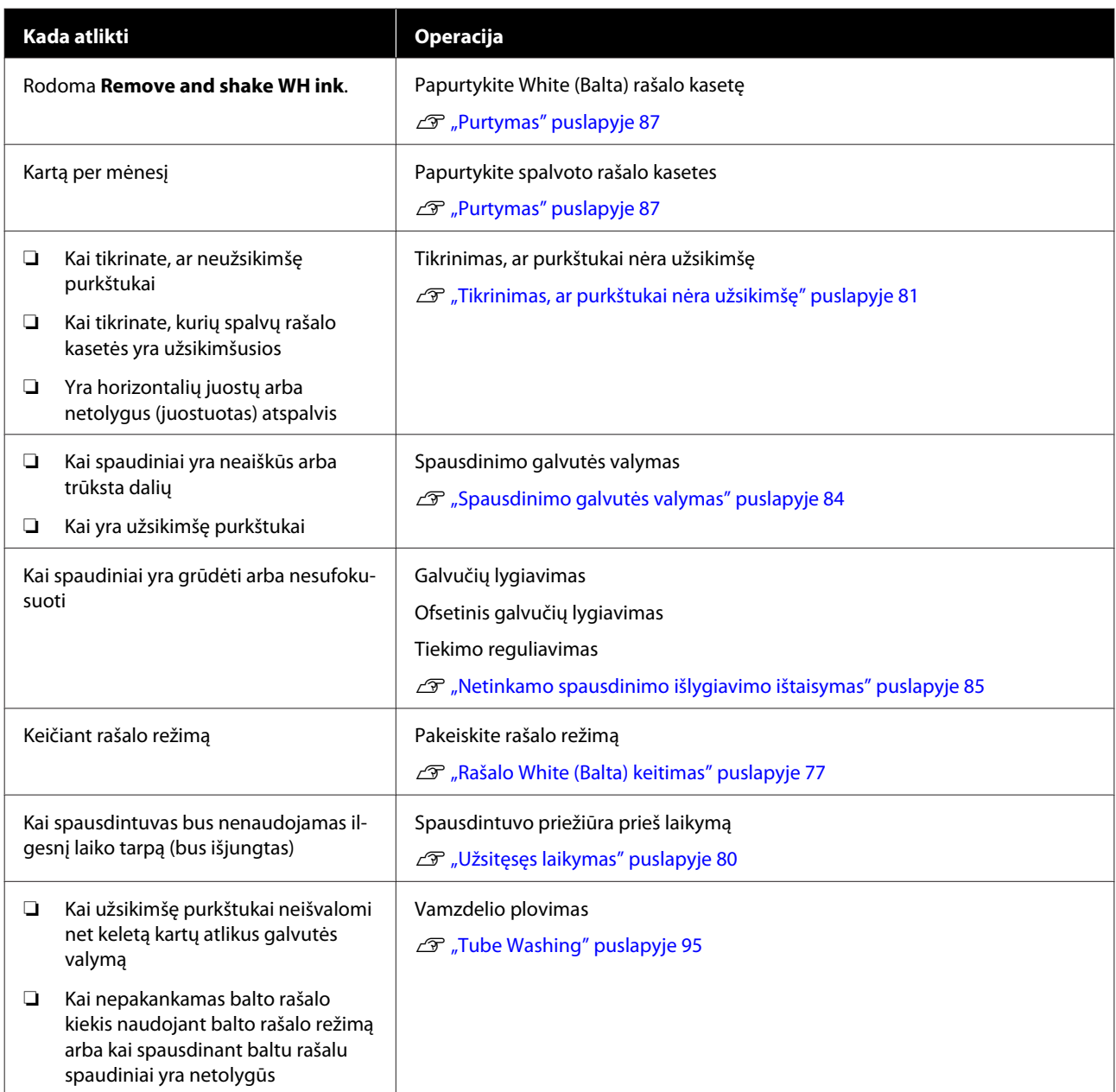

## **Pasiruošimas**

Prieš valydami ir keisdami dalis, paruoškite šiuos elementus.

Išnaudoję visas su spausdintuvu pridėtas dalis, įsigykite naujų eksploatacinių medžiagų.

Keisdami rašalo kasetes arba atlikdami spausdintuvo priežiūros veiksmus, paruoškite originalias dalis.

U["Papildoma įranga ir eksploatacinės medžiagos"](#page-117-0) [puslapyje 118](#page-117-0)

#### **Apsauginiai akiniai (esantys prekyboje)**

Apsaugo akis nuo rašalo ir rašalo valiklio.

#### **Žnyplelės**

Naudokite norėdami pašalinti liekamojo rašalo gabaliuką ar plėvelę.

#### **Priežiūros rinkinys (pridedamas prie spausdintuvo)**

Naudokite norėdami išvalyti aplink dangtelius ir spausdinimo galvutę.

Rinkinyje yra pirštinės, valymo pagaliukai, rašalo valiklis ir indelis.

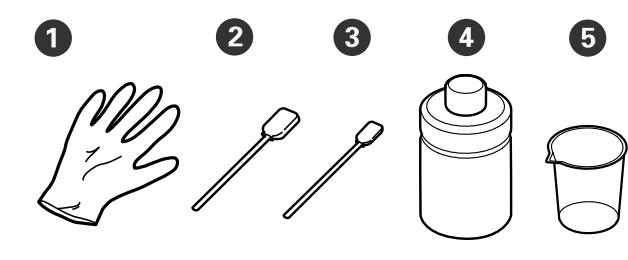

- A Pirštinės (4 vnt.)
- B Valymo pagaliukai (platūs) (25 vnt.)
- C Valymo pagaliukai (siauri) (25 vnt.)
- D Rašalo valiklis (1 vnt.)
- **D** Indelis (1 vnt.)

#### **Metalinis ar plastikinis padėklas (esantis prekyboje)**

Laikykite naudotus valymo pagaliukus, išimtas dalis arba apsaugodami, kad rašalas neišteptų spausdintuvo, kai valote aplink spausdinimo galvutę.

#### **Oro filtras (eksploatacinės medžiagos)**

Liniuotei valyti naudokite su oro filtru pateiktą šluostę.

#### **Minkštas skudurėlis**

Naudojamas metalinio paviršiaus kampams ir spausdinimo plokštelėms be reljefinio kilimėlio valyti.

## <span id="page-66-0"></span>**Įspėjimai naudojant**

### *Perspėjimas:*

- ❏ *Dirbdami visada dėvėkite kaukę ir akių apsaugą, bei mūvėkite pirštines. Jei liekamojo rašalo arba rašalo valiklio patektų ant odos, į akis ar burną, nedelsdami imkitės tokių veiksmų:*
	- ❏ *Jei skysčio liko ant odos, nedelsdami nuplaukite jį dideliu vandens kiekiu ir muilu. Jei atsirado odos bėrimų ar uždegimas, kreipkitės į gydytoją.*
	- ❏ *Jei skysčio pateko į akis, nedelsdami praskalaukite vandeniu. Jei šio perspėjimo nesilaikote, gali atsirasti akių paraudimas ar lengvo laipsnio uždegimas. Jei sutrikimas tęsiasi, kreipkitės į gydytoją.*
	- ❏ *Jei skysčio pateko į burną, nedelsdami kreipkitės į gydytoją.*
	- ❏ *Jei skysčio buvo nuryta, neskatinkite asmens vemti ir nedelsdami kreipkitės į gydytoją. Jei asmeniui bus sukeliamas vėmimas, skysčio gali patekti į trachėją, dėl ko gali kilti didelis pavojus sveikatai.*
- ❏ *Rašalo kasetes, liekamąjį rašalą, rašalo valiklį ir Cleaning (Valymas) kasetes laikykite vaikams nepasiekiamose vietose.*
- ❏ Prieš pradėdami periodinį valymą, išimkite marškinėlius iš spausdintuvo.
- ❏ Nelieskite jokių kitų dalių ar spausdintinių plokščių, kurių nereikia valyti. Gali atsirasti veikimo sutrikimų ar spausdinimo kokybė gali suprastėti.
- ❏ Visada naudokite naujus valymo pagaliukus. Kartotinai naudodami pagaliukus galite ištepti dalis, kurias bandote išvalyti.
- ❏ Nelieskite valymo pagaliuko galiuko ranka. Ant rankų esantys riebalai gali pabloginti valymo efektyvumą.

❏ Valymui nenaudokite organinių tirpiklių, pvz., alkoholio. Valymui naudokite vandenį, kai taip nurodyta. Sumaišius rašalą, vandenį ir organinius tirpiklius, gali susidaryti nuosėdos ir atsirasti gedimų.

Sumaišius organinius tirpiklius, gali pakisti dalių spalva, jos gali susiriesti arba tapti pažeistos.

❏ Prieš pradėdami operacijas, palieskite metalinį objektą, kad išsklaidytumėte statinį elektros krūvį.

#### **Techninė priežiūra**

## <span id="page-67-0"></span>**Rašalo valiklio naudojimas**

Rašalo valikliu galima valyti šias dalis.

Rašalo valiklio nenaudokite valyti kitoms dalims nei čia nurodytos, nes galite jas pažeisti.

#### **Dalis, kurias galite valyti**

- ❏ Valydami išsiurbimo dangtelį Valymo pagaliuką pamirkykite į rašalo valiklį ir valykite.
- ❏ Valydami aplink išsiurbimo dangtelį Jeigu yra rašalo dėmių, kurių negalima nuvalyti sausa valymo šluoste, jas nuvalykite į rašalo valiklį pamirkytu valymo pagaliuku.
- ❏ Valydami liniuotę Valymo šluostę pamirkykite į rašalo valiklį ir valykite.
- ❏ Valydami aplink spausdinimo galvutę Valymo pagaliuką pamirkykite į rašalo valiklį ir valykite.

#### c*Svarbu:*

- ❏ *Ši priemonė naudojama tik valant įsiurbimo dangtelius ir aplink juos, liniuotę ir aplink spausdinimo galvutę.*
- ❏ *Priklausomai nuo naudojimo ir laikymo aplinkos, atidarius rašalo valiklio spalva gali pasikeisti.*
- ❏ *Jei pastebėjote, kad rašalo valiklio spalva pasikeitė ar kad nuo jo sklinda nemalonus kvapas, nebenaudokite valiklio ir atidarykite naują priežiūros rinkinį.*
- ❏ *Įsitikinkite, kad baigę naudoti tvirtai uždarėte dangtelį. Venkite laikyti vietose, kuriose galima aukšta temperatūra, didelė drėgmė ir tiesioginė saulės šviesa.*

Atsukite rašalo valiklio dangtelį.

- 
- B Į rinkinyje esantį indelį įpilkite atitinkamą kiekį rašalo valiklio.

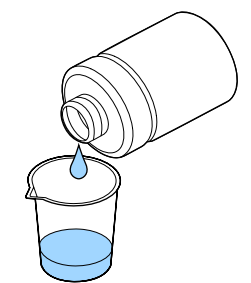

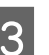

C Leiskite rašalo valikliui įsigerti į valymo pagaliuką arba valymo skudurėlį.

> Pasirūpinkite, kad rašalo valiklis nelašėtų nuo valymo pagaliuko arba valymo skudurėlio.

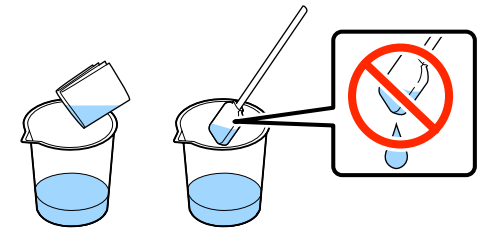

## <span id="page-68-0"></span>**Panaudotų eksploatacinių medžiagų išmetimas**

### **Išmetimas**

Šios panaudotos dalys su prikibusiu rašalu arba išankstinio apdorojimo skysčiu laikomos pramoninėmis atliekomis.

- ❏ Valymo pagaliukas
- ❏ Valymo šluostė
- ❏ Rašalo valiklis
- ❏ Liekamasis rašalas
- ❏ Liekamojo rašalo buteliukas
- ❏ Valymo blokas
- ❏ Nuo išdžiūvimo saugantys dangteliai
- ❏ Praplovimo tarpiklis
- ❏ Oro filtras
- $\Box$  Ikrovimo blokas

Išmeskite vamzdelio valymo skystį vadovaudamiesi vietos įstatymais ir įstatais, pvz., atiduokite jį pramoninių atliekų surinkimo įmonei. Tokiais atvejais pramoninių atliekų surinkimo įmonei pateikite "Saugos duomenų lapą".

Jį galite atsisiųsti iš "Epson" interneto svetainės.

## **Išsiurbimo dangtelio valymas**

Prieš pradėdami šią procedūrą perskaitykite:

#### $\mathscr{F}$  ["Įspėjimai naudojant" puslapyje 67](#page-66-0)

Atėjus laikui valyti išsiurbimo dangtelį, rodomas pranešimas **Do following: Head Cap Cleaning**. Jei nevalysite ir toliau naudosite spausdintuvą, purkštukai gali užsikimšti ir spausdinimo kokybė gali suprastėti. Net jei pranešimas nepasirodo, valykite išsiurbimo dangtelį, jei spausdinimo paviršius yra suteptas rašalu.

Procedūrą galite peržiūrėti "YouTube" vaizdo įraše.

#### [Epson Video Manuals](http://www.epson-biz.com/?prd=sc-f2100&inf=cleancap)

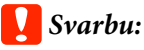

*Nejudinkite spausdinimo galvutės ar spausdinimo plokštelės ranka. Gali atsirasti veikimo sutrikimų.*

Toliau pateiktose operacijose naudojami mygtukai

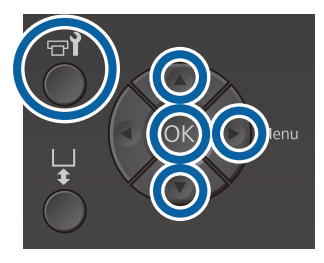

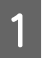

Įsitikinkite, kad spausdintuvas yra įjungtas, ir paspauskite mygtuką  $\blacktriangleright$ ?

Pasirodys meniu Maintenance.

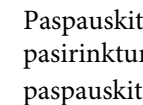

Paspauskite  $\nabla/\blacktriangle$  mygtukus, kad pasirinktumėte **Head Cap Cleaning**, tada paspauskite  $\blacktriangleright$  mygtuką.

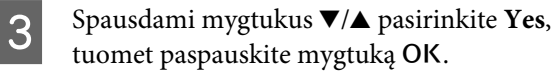

Paspaudus mygtuką OK, spausdinimo plokštelė ir spausdinimo galvutė judės į priežiūros padėtį.

#### *Pastaba:*

*Praėjus 10 minučių nuo išsiurbimo dangtelių valymo pradžios, bus parodomas ekranas ir pasigirs zirzeklis, pranešantis, kad praėjo 10 minučių. Paspauskite mygtuką* Z*, norėdami tęsti valymo procesą. Praėjus dar 10 minučių, vėl suskamba zirzeklis.*

*Jei spausdinimo galvutė ilgiau nei 10 minučių yra ne savo numatytoje vietoje, purkštukai gali lengvai užsikimšti. Kuo greičiau baikite valyti.*

#### **n** Information

Some time has passed since operation began. Finish task quickly: nozzle check lis recommended once task is complete.

**OK** Back

Atidarykite spausdintuvo dangtį.

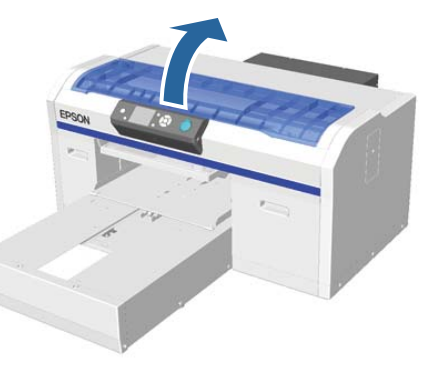

E Jei prie įsiurbimo dangtelio yra prilipęs liekamojo rašalo gabaliukas ar plėvelė, nuimkite juos pridedamomis žnyplelėmis.

#### Svarbu:

- ❏ *Stipriai netrinkite dangtelio dalies. Jei dangtelis bus sugadintas, oras gali nutekėti ir spausdinimo galvutė gali išdžiūti arba gali tapti sudėtinga ją nuvalyti.*
- ❏ *Nenaudokite jokių kitų žnyplelių, pvz., metalinių, išskyrus pridedamas.*

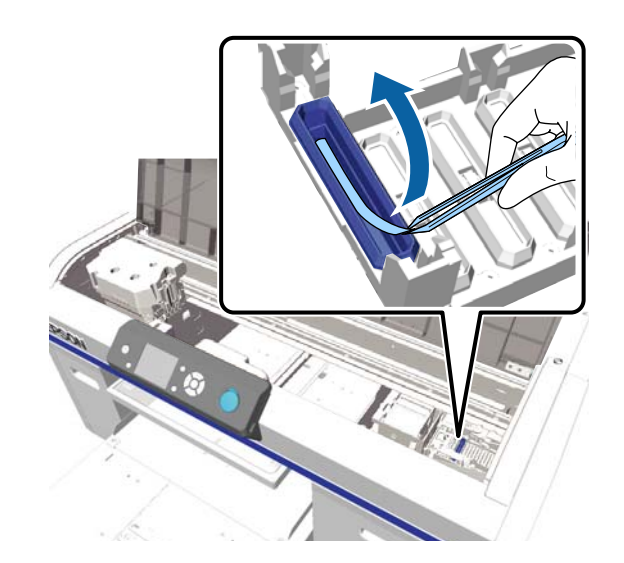

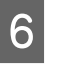

6 Rašalo valikliu sudrėkinkite siaurą ir platų valymo pagaliukus.

 $\mathcal{F}$ , Rašalo valiklio naudojimas" puslapyje 68

G Nuvalykite įsiurbimo dangtelio vidų sukdami ploną valymo pagaliuką.

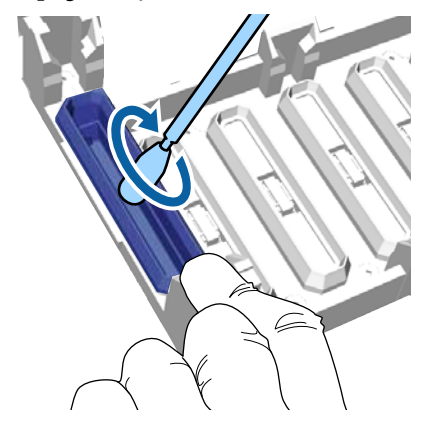

#### c*Svarbu:*

*Pasirūpinkite, kad rašalo valiklio nenulašėtų ant nuo išdžiūvimo saugančių dangtelių. Jei valiklio nulašėjo, nuvalykite jį sausu valymo pagaliuku. Jei valiklio liks ant nuo išdžiūvimo saugančių dangtelių, spausdinimo galvutės purkštukai gali užsikimšti.*

#### **Techninė priežiūra**

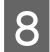

8 Nuvalykite įsiurbimo dangtelio išorę plačiu valymo pagaliuku.

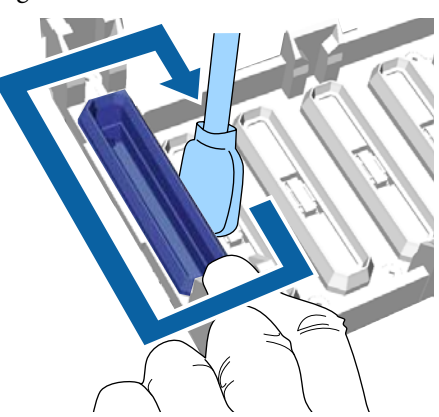

I Valydami įsiurbimo dangtelio išorę, nepamirškite taip pat nuvalyti viršutinio krašto.

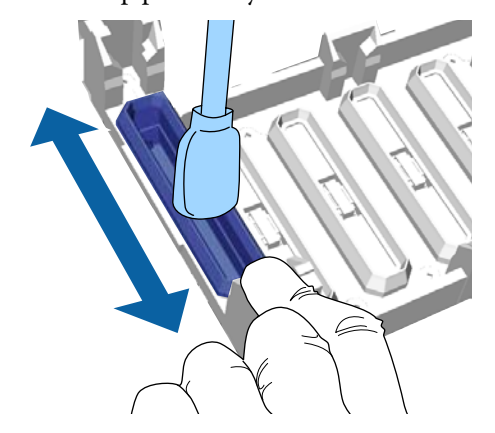

Nuvalę rašalą nuo dangtelio, kaip parodyta toliau, pereikite prie kito žingsnio.

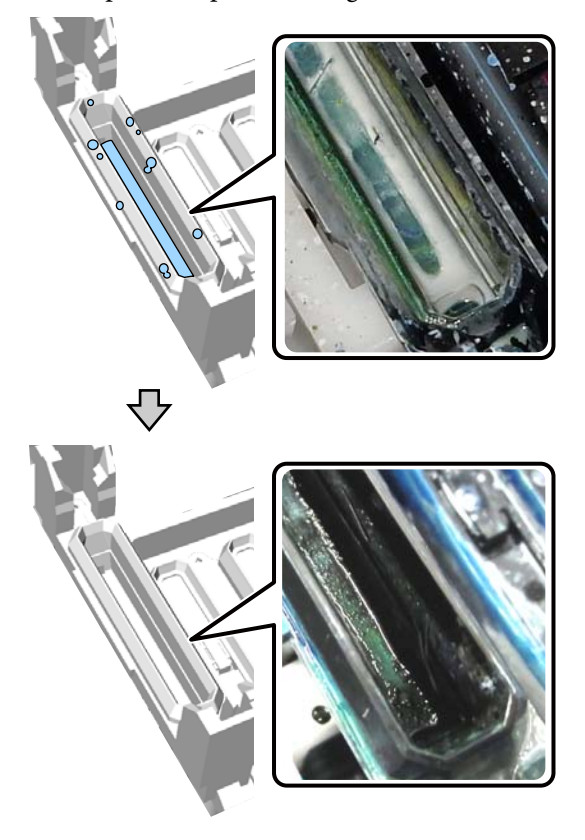

10 Uždarykite spausdintuvo dangtį, tuomet paspauskite mygtuką OK.

> Spausdinimo galvutei grįžus į įprastinę padėtį, meniu "Nustatymai" užsidarys. Baigus valyti rekomenduojame patikrinti, ar nėra užsikimšusių purkštukų.

U["Tikrinimas, ar purkštukai nėra užsikimšę"](#page-80-0) [puslapyje 81](#page-80-0)

Panaudotų eksploatacinių medžiagų išmetimas U["Išmetimas" puslapyje 69](#page-68-0)

## <span id="page-71-0"></span>**Liniuotės valymas ir oro filtro keitimas**

Valant liniuotę ir keičiant oro filtrą, valdymo skydelyje rodomas pranešimas **See manual to clean scale and change air filter.** Nuvalykite liniuotę ir pakeiskite oro filtrą. Paruoškite naują oro filtrą.

U["Papildoma įranga ir eksploatacinės medžiagos"](#page-117-0) [puslapyje 118](#page-117-0)

Prieš pradėdami šią procedūrą perskaitykite:

 $\mathscr{D}$ , spėjimai naudojant" puslapyje 67

Procedūrą galite peržiūrėti "YouTube" vaizdo įraše.

#### [Epson Video Manuals](http://www.epson-biz.com/?prd=sc-f2100&inf=cleanscale)

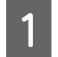

Išjunkite spausdintuvą ir patikrinkite, ar pranyko rodomas ekranas.

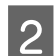

Atidarykite spausdintuvo dangtį.

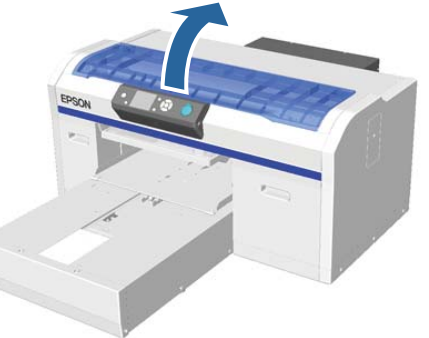

C Leiskite rašalo valikliui įsigerti į valymo skudurėlį (vienas), pateiktą su naujuoju oro filtru.

 $\mathscr{F}$  ["Rašalo valiklio naudojimas" puslapyje 68](#page-67-0)

Ant liniuotės susikaupusiam rašalui nuvalyti naudokite rašalo valiklyje išmirkytą valymo šluostę.

#### c*Svarbu:*

*Nelieskite spausdintuvo viduje esančio suporto veleno. Gali įvykti veikimo klaida ar atsirasti veikimo sutrikimų.*

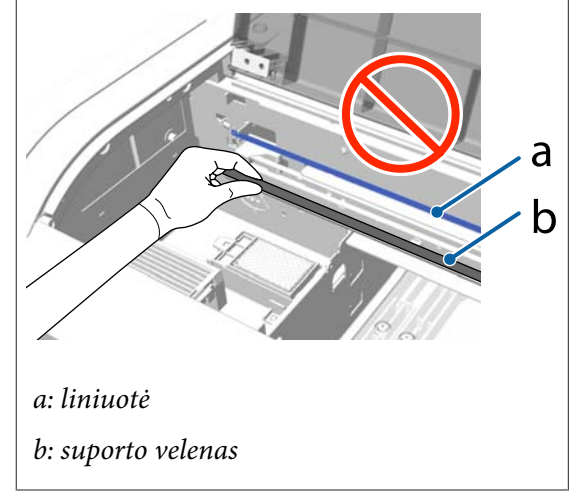

(1) Laikykite liniuotę kairiojoje rankoje.

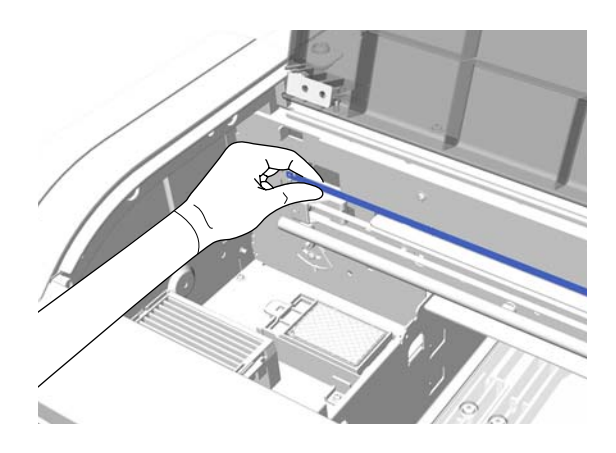

(2) Lėtais 5 cm ilgio judesiais iš dešinės į kairę nušluostykite rašalą.

Spausdinimo galvutės dengiamų sričių valyti nereikia.
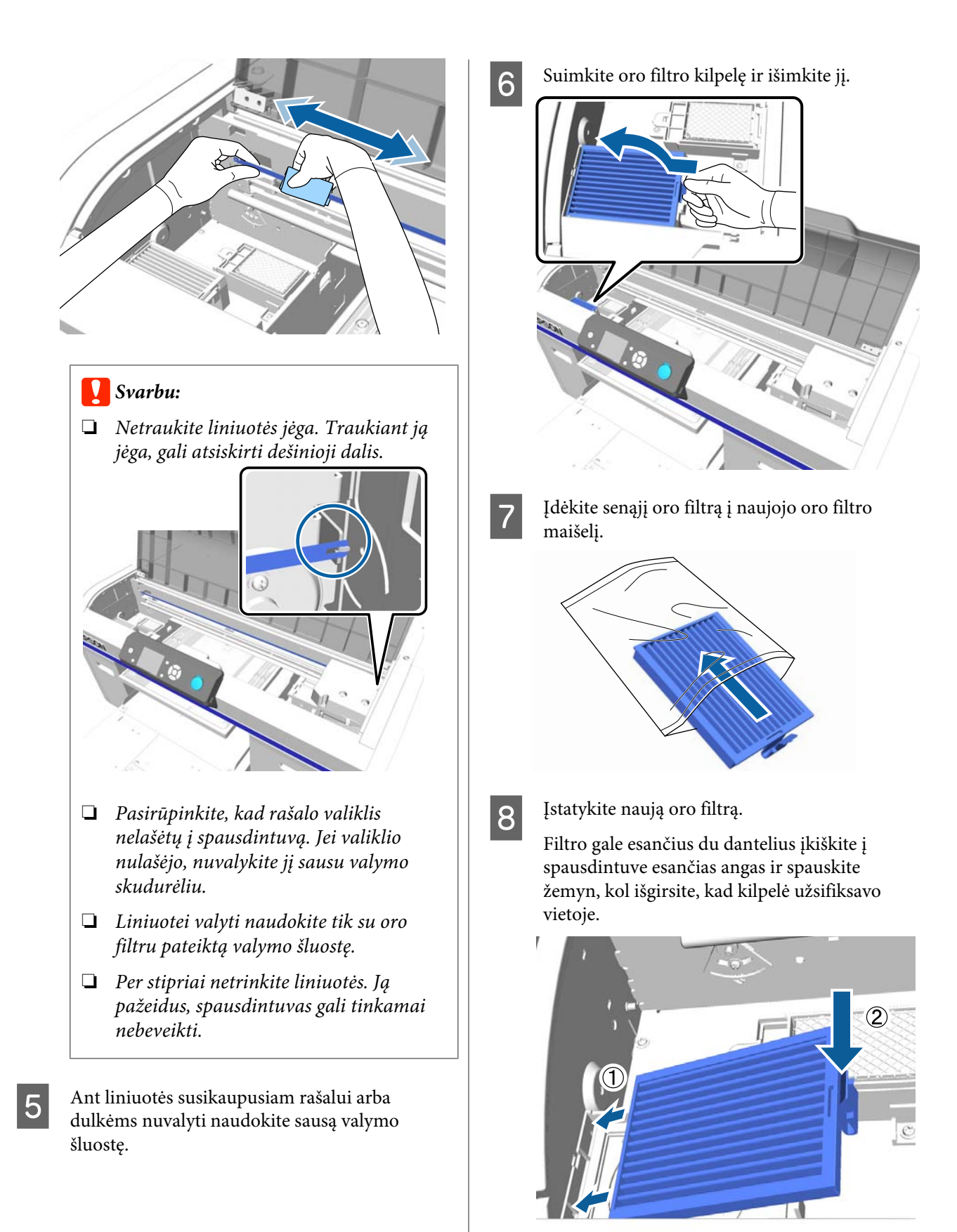

<span id="page-73-0"></span>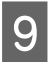

I Uždarykite spausdintuvo dangtį.

Panaudotų eksploatacinių medžiagų išmetimas  $\mathcal{L}$ , Išmetimas" puslapyje 69

## **Valymas aplink galvutę**

Jei spausdinimo paviršius ir kiti elementai yra purvini net atlikus išsiurbimo dangtelio valymą, aplink spausdinimo galvutės purkštukus galėjo susikaupti medžiagų pluošto, pvz., pūkelių. Atlikdami toliau nurodytus veiksmus nuvalykite sritis aplink spausdinimo galvutes.

### c*Svarbu:*

*Nejudinkite spausdinimo galvutės ar spausdinimo plokštelės ranka. Gali atsirasti veikimo sutrikimų.*

Prieš pradėdami šią procedūrą perskaitykite:

U["Įspėjimai naudojant" puslapyje 67](#page-66-0)

Toliau pateiktose operacijose naudojami mygtukai

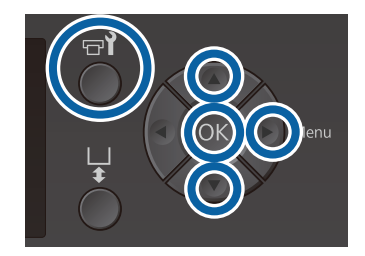

Leiskite rašalo valikliui įsigerti į naują, platų valymo pagaliuką.

 $\mathcal{F}$  ["Rašalo valiklio naudojimas" puslapyje 68](#page-67-0)

2 Įsitikinkite, kad spausdintuvas yra įjungtas, ir paspauskite mygtuką  $\blacktriangleright$ ?

Pasirodys meniu Maintenance.

- **C** Paspauskite ▲/▼ mygtukus, kad pasirinktumėte **Cleaning around head**, tada paspauskite mygtuką  $\blacktriangleright$ .
- 4 Spausdami mygtukus  $\blacktriangle/\blacktriangledown$ , pasirinkite Yes, tuomet paspauskite mygtuką OK.

Paspaudus mygtuką OK, spausdinimo plokštelė ir spausdinimo galvutė judės į priežiūros padėtį.

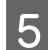

E Atidarykite spausdintuvo dangtį.

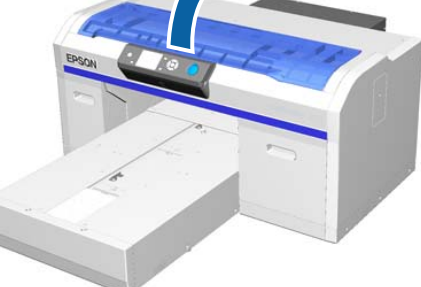

**F Spausdinimo galvutei perėjus į priežiūros** padėtį po ja padėkite metalinį arba plastikinį padėklą arba popierių.

Tai neleis rašalui lašėti ir ištepti spausdintuvą.

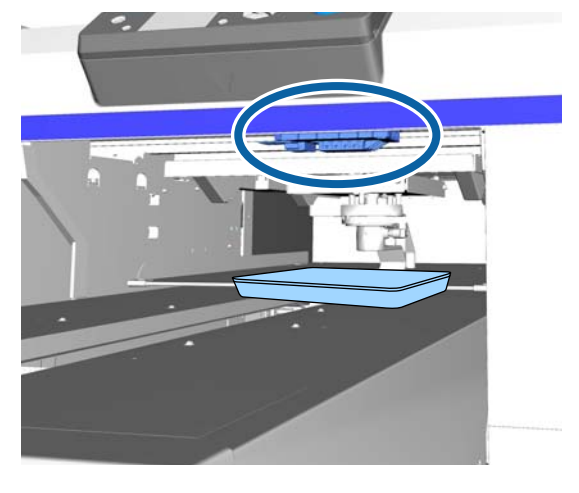

G Apžiūrėkite spausdinimo galvutę iš valdymo skydelio apačios, ir nuo dalių, iliustracijoje pažymėtų nuvalykite bet kokias rašalo, pūkelių ir dulkių sankaupas.

### c*Svarbu:*

*Valymo pagaliuku nelieskite purkštuko paviršiaus ir dalių kairėje purkštukų pusėje, kaip parodyta žemiau. Gali atsirasti veikimo sutrikimų.*

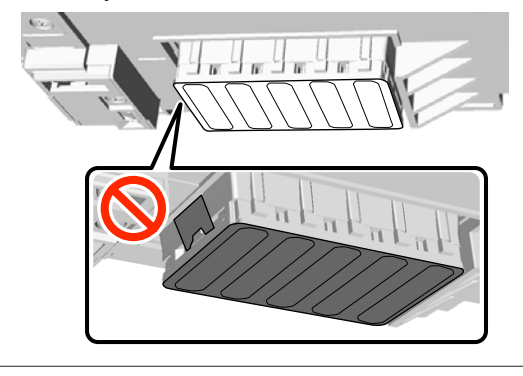

(1) Nuvalykite kraštus purkštuko paviršiaus priekyje ir gale.

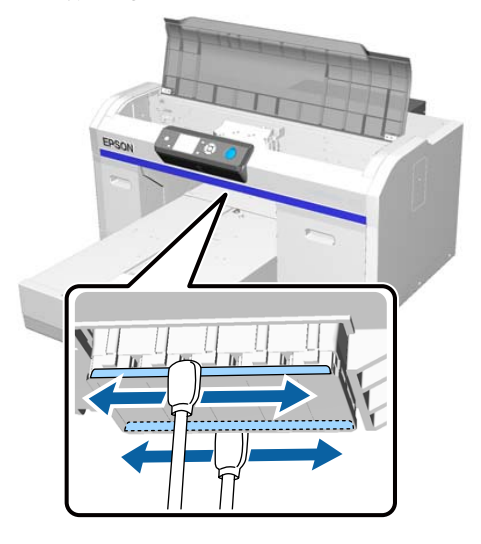

(2) Nuvalykite dalis į kairę ir į dešinę nuo purkštuko paviršiaus.

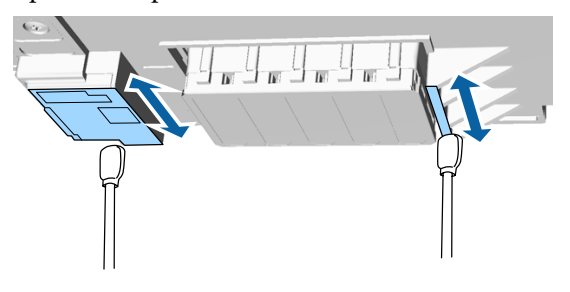

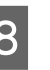

Baigę valyti nuimkite padėklą arba popierių, kurį padėjote ant judančio pagrindo.

I Uždarykite spausdintuvo dangtį, tuomet paspauskite mygtuką OK.

> Spausdinimo galvutei grįžus į įprastinę padėtį, meniu "Nustatymai" užsidarys. Baigus valyti rekomenduojame patikrinti, ar nėra užsikimšusių purkštukų.

U["Tikrinimas, ar purkštukai nėra užsikimšę"](#page-80-0) [puslapyje 81](#page-80-0)

Utilizuodami eksploatacines medžiagas atsižvelkite į toliau pateikiamą informaciją.

U["Panaudotų eksploatacinių medžiagų](#page-68-0) [išmetimas" puslapyje 69](#page-68-0)

## <span id="page-75-0"></span>**Nuvalykite metalinio paviršiaus kraštą**

Jei spausdinimas neatliekamas įprastai net atlikus galvutės valymą, medžiagos pluoštas (pvz., pūkeliai) gali būti prilipęs prie spausdinimo galvutės kelio metalinio paviršiaus krašto. Atlikdami toliau nurodytus veiksmus nuvalykite metalinio paviršiaus kraštą.

### *Įspėjimas:*

*Nesinaudokite spausdintuvu, jei bet kokie pašaliniai objektai ar skysčiai, pvz., vanduo, patenka į spausdintuvą.*

*Tai gali sukelti elektros smūgį arba gaisrą.*

*Iškart išjunkite spausdintuvą, ištraukite maitinimo laidą iš elektros tinklo ir susisiekite su vietiniu perdavėju.*

### c*Svarbu:*

*Nejudinkite spausdinimo galvutės ar spausdinimo plokštelės ranka. Gali atsirasti veikimo sutrikimų.*

Prieš pradėdami šią procedūrą perskaitykite:

- U["Įspėjimai naudojant" puslapyje 67](#page-66-0)
	- Patikrinkite, ar spausdinimo plokštelė spausdintuvo viduje.

Jei ji ne viduje, paspauskite mygtuką  $\vec{\tau}$ , kad įstumtumėte spausdinimo plokštelę į spausdintuvą.

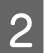

 $2$  Išjunkite spausdintuvą.

C Atidarykite spausdintuvo dangtį.

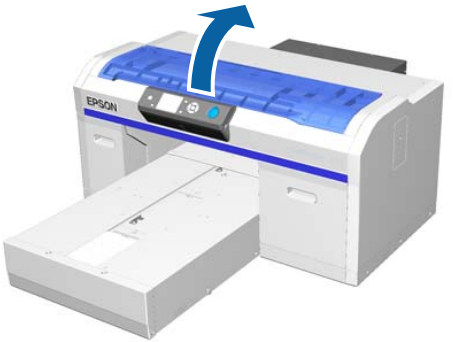

4 Nuvalykite valymo bloko kairėje esančio metalo kraštą naudodami minkštą, švarų skudurėlį sudrėkintą vandeniu ir gerai išgręžtą.

### c*Svarbu:*

*Valydami žemiau parodytus krumpliaračius nespauskite jų. Gali atsirasti veikimo sutrikimų.*

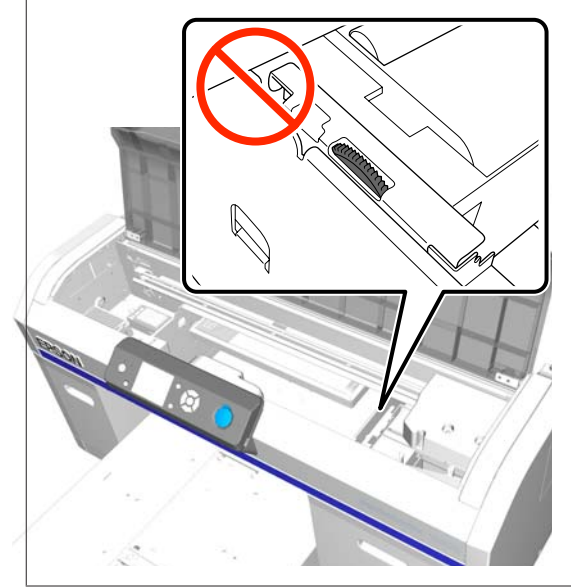

<span id="page-76-0"></span>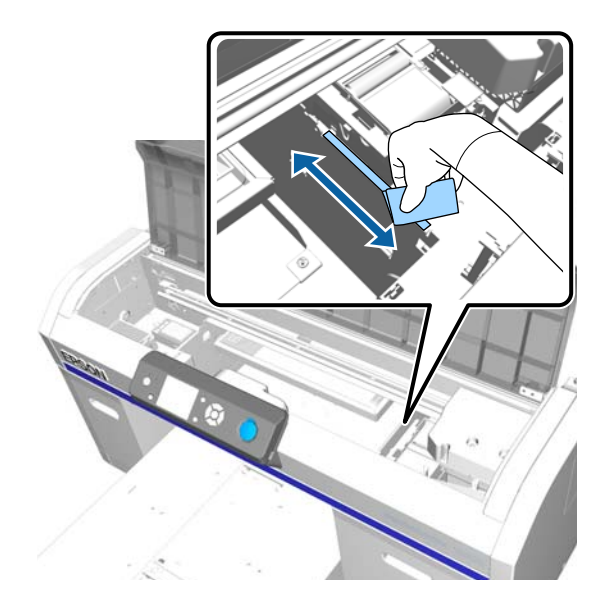

E Nuvalykite metalo, esančio į dešinę nuo praplovimo tarpiklio, kraštą.

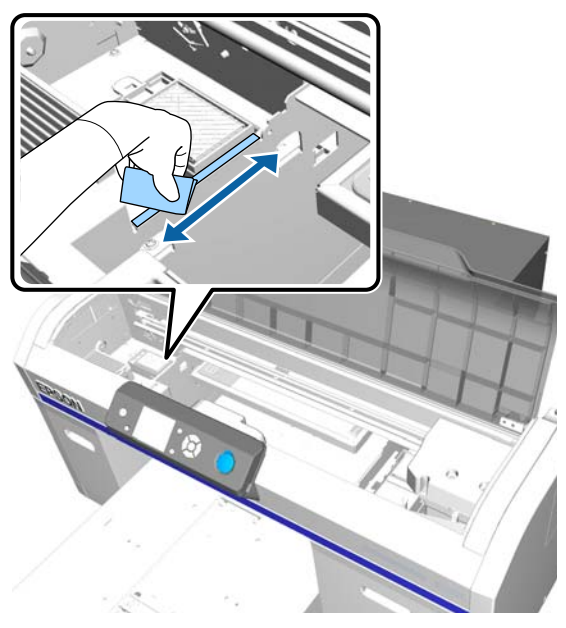

F Nuvalykite vietas, kurios buvo valomos drėgnu skudurėliu, naudodami sausą, minkštą skudurėlį.

**J** Uždarykite spausdintuvo dangtį.

Baigus valyti rekomenduojame patikrinti, ar nėra užsikimšusių purkštukų.

U["Tikrinimas, ar purkštukai nėra užsikimšę"](#page-80-0) [puslapyje 81](#page-80-0)

## **Rašalo White (Balta) keitimas**

Naudojant spausdintuvą White (Balta) rašalo režimu arba spalvoto rašalo režimu, galima perjungti spalvos režimą, kaip parodyta toliau pateiktoje lentelėje. Spalvos režimo keisti negalima, jei spausdinama spalvoto spausdinimo dideliu greičiu režimu.

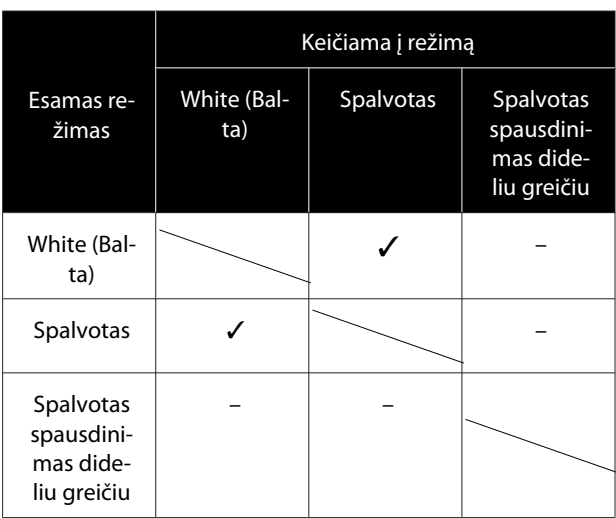

Paruoškite toliau nurodytas rašalo kasetes atsižvelgdami į režimą, į kurį bus keičiama. Jei kitose rašalo kasetėse rašalo mažai, paruoškite naujas kasetes.

### Spalvoto rašalo režimas -> rašalo "White" (Balta) **režimas**

2 rašalo White (Balta) kasetes

### **Rašalo "White" (Balta) režimas -> spalvoto rašalo režimas**

2 kasetes Cleaning (Valymas)

Pirmą kartą keičiant iš spalvoto rašalo režimo į rašalo "White" (Balta) režimo, reikalingas charging unit. Paruoškite jį prieš pradėdami keisti. Jo nereikia keičiant antrą kartą ir vėliau.

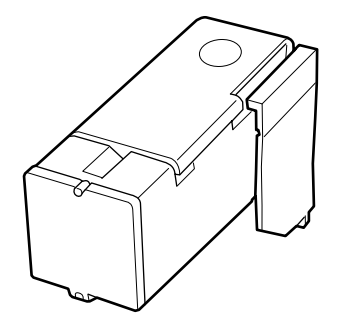

Toliau pateiktose operacijose naudojami mygtukai

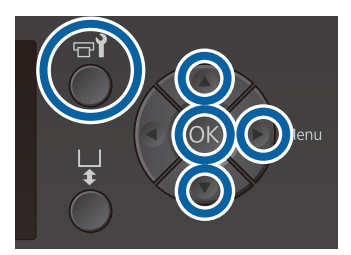

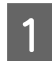

A Įsitikinkite, kad spausdintuvas yra įjungtas, ir paspauskite mygtuką  $\blacktriangleright$ ?.

Pasirodys meniu Maintenance.

- **B** Spausdami mygtukus  $\nabla/\blacktriangle$  pasirinkite **Replace** White Ink, tuomet paspauskite mygtuką  $\blacktriangleright$ .
- Spausdami mygtukus  $\nabla/\blacktriangle$  pasirinkite Yes, tuomet paspauskite mygtuką OK.
	- Atlikite 2–6 rašalo kasetės keitimo procedūros veiksmus, kad rašalą White (Balta) pakeistumėte valymo skysčiu arba valymo skystį rašalu White (Balta), ir tada paspauskite mygtuką OK.

#### **Valymo skysčio keitimas rašalu White (Balta) (pirmą kartą)**

Pereikite prie 5 veiksmo.

**Rašalo White (Balta) keitimas valymo skysčiu ar valymo skysčio keitimas rašalu White (Balta) (antrą kartą ir vėliau)**

Pradedama keisti. Pakeitus valdymo skydelio ekranas, kuriame buvo rodoma eiga, pasikeičia į ekraną **Ready** ir t. t.

U["Rašalo kasečių purtymas ir keitimas"](#page-86-0) [puslapyje 87](#page-86-0)

E Atidarykite spausdintuvo dangtį.

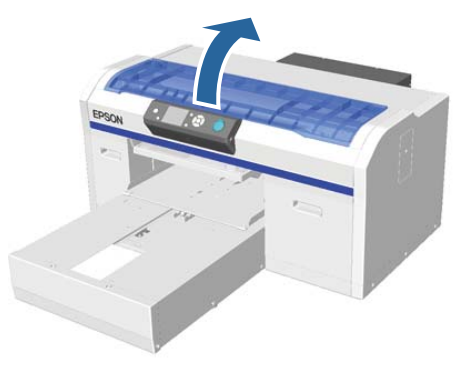

6 Nuimkite apsauginį dangtį, tuomet paspauskite mygtuką OK.

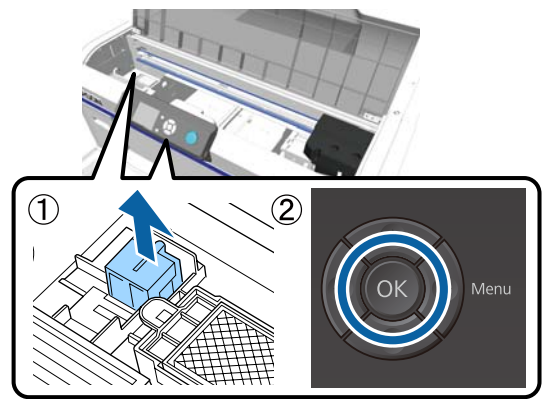

7 Irenkite charging unit, tuomet paspauskite mygtuką OK.

Įspauskite iki galo toliau nurodyta kryptimi.

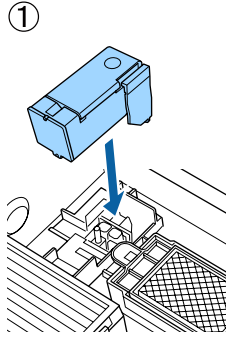

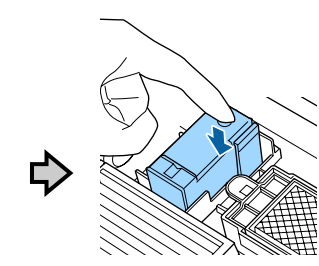

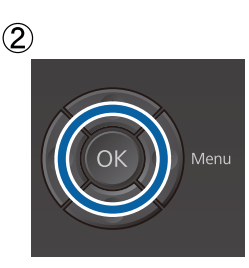

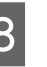

8 Uždarykite spausdintuvo dangtį, tuomet paspauskite mygtuką OK.

> Pradedama keisti rašalą. Kai valdymo skydelyje bus rodoma **Remove Charging Unit**, pereikite prie kito veiksmo.

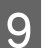

**9** Atidarykite spausdintuvo dangtį.

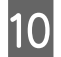

10 Išimkite charging unit, tuomet paspauskite mygtuką OK.

> Laikydami nuspaustą (1) pažymėtą svirtį, pakeldami išimkite bloką.

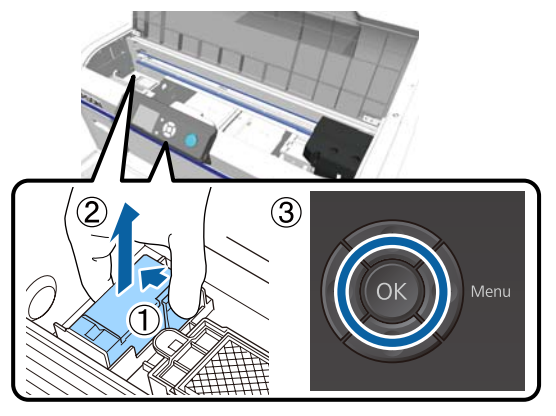

### *Pastaba:*

*Išimtą charging unit išmeskite.*

*Panaudotų eksploatacinių medžiagų išmetimas*  U*["Išmetimas" puslapyje 69](#page-68-0)*

11 Uždėkite apsauginį dangtį iliustracijoje nurodyta kryptimi, tada paspauskite mygtuką OK.

> Pritvirtinkite apsauginį dangtį taip, kad apvali šio dangčio anga prisitvirtintų prie spausdintuvo veleno.

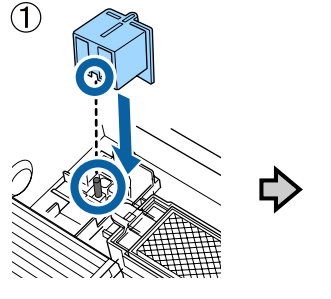

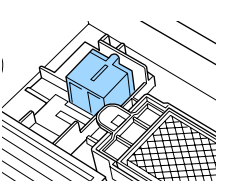

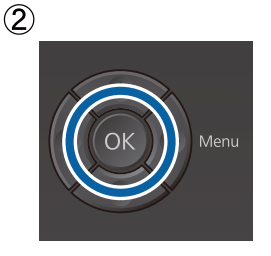

12 Uždarykite spausdintuvo dangtį, tuomet paspauskite mygtuką OK.

> Valdymo skydelio ekrane užrašas pasikeičia į **Ready** ir t. t.

#### *Pastaba:*

*Jei spausdintuvą ilgą laiką naudojate spalvoto rašalo režimu ir tada perjungiate į rašalo "White" (Balta) režimą, rašalo White (Balta) tankis gali būti per mažas. Jei tankis per mažas, pabandykite atlikti rašalo White (Balta) purkštukų galvučių valymą lygiu Execute (Heavy). Jei rezultatas nepagerėja, kreipkitės į "Epson" techninės pagalbos skyrių.*

U*["Spausdinimo galvutės valymas" puslapyje 84](#page-83-0)*

## <span id="page-79-0"></span>**Užsitęsęs laikymas**

Jei spausdintuvas ilgai nenaudojamas (išjungtas maitinimas), prieš jį laikydami, meniu Maintenance rašalo kasetę nustatykite kaip Cleaning (Valymas). Jei spausdintuvas paliekamas šioje būsenoje, gali būti neįmanoma nuvalyti užsikimšusios spausdinimo galvutės. Kaip nurodyta toliau, laikotarpis, kuriam reikalinga užsitęsusio laikymo nenaudojant operacija, skiriasi atsižvelgiant į naudojimo režimą.

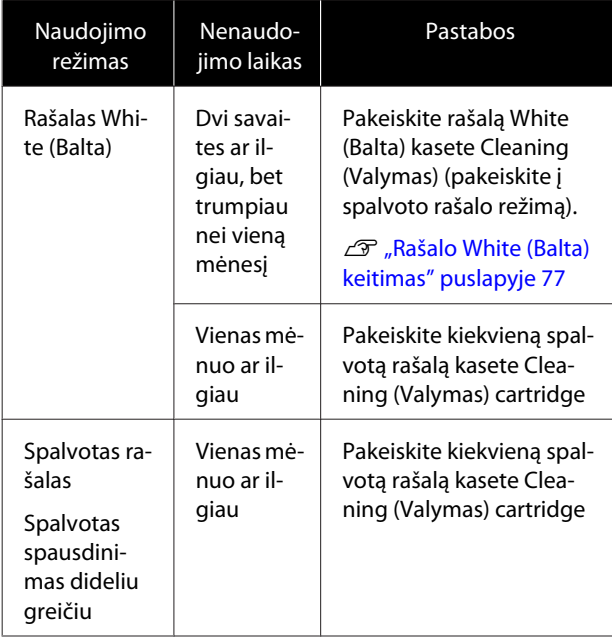

Prieš pradėdami užsitęsusio laikymo nenaudojant operaciją, paruoškite kasetes Cleaning (Valymas) ir liekamojo rašalo buteliukus (× 2). Priklausomai nuo likusio valymo skysčio kiekio, gali reikėti naujų kasečių.

 $\mathcal{L}$ , Papildoma įranga ir eksploatacinės medžiagos" [puslapyje 118](#page-117-0)

Toliau pateiktose operacijose naudojami mygtukai

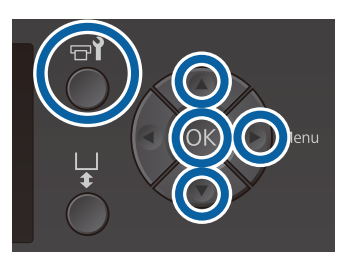

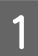

A Įsitikinkite, kad spausdintuvas yra įjungtas, ir paspauskite mygtuką  $\blacktriangleright$ ?

Pasirodys meniu Maintenance.

- Paspauskite  $\Psi/\blacktriangle$  mygtukus, kad paryškintumėte **Storage Mode**, tada paspauskite mygtuką.
- Spausdami mygtukus  $\nabla/\blacktriangle$  pasirinkite Yes, tuomet paspauskite mygtuką OK.
- D Vadovaudamiesi rašalo kasečių keitimo procedūra pakeiskite spalvotą ar White (Balta) rašalą valymo skysčiu.

U["Rašalo kasečių purtymas ir keitimas"](#page-86-0) [puslapyje 87](#page-86-0)

E Pakeitus valdymo skydelyje pasirodys pranešimas, nurodantis pakeisti liekamojo rašalo buteliuką. Išmeskite liekamąjį rašalą ir išjunkite spausdintuvą.

> U["Liekamojo rašalo buteliuko keitimas"](#page-89-0) [puslapyje 90](#page-89-0)

Kitą kartą įjungę spausdintuvą, vadovaukitės valdymo skydelyje pateikiamomis instrukcijomis, kad įdėtumėte rašalo kasetes.

U["Rašalo kasečių purtymas ir keitimas"](#page-86-0) [puslapyje 87](#page-86-0)

#### *Pastaba:*

*Įjungus spausdintuvą kitą kartą ir nustačius rašalo "White" (Balta) režimą, rašalo White (Balta) tankis gali būti per mažas. Jei tankis per mažas, pabandykite atlikti rašalo White (Balta) purkštukų eilės galvučių valymą lygiu Execute (Heavy). Jei rezultatas nepagerėja, kreipkitės į "Epson" techninės pagalbos skyrių.*

U*["Spausdinimo galvutės valymas" puslapyje 84](#page-83-0)*

## <span id="page-80-0"></span>**Tikrinimas, ar purkštukai nėra užsikimšę**

Atspausdinkite purkštukų patikrinimo raštą, kad patikrintumėte, ar neužsikimšę purkštukai.

Tam, kad atspausdintumėte purkštukų patikrinimo raštą, jums reikės toliau aprašytos spausdinimo medžiagos. Naudojamos spausdinimo medžiagos tipas skiriasi priklausomai nuo spalvos režimo nustatymų.

Be to, reguliuojant tarpiklius, kad būtų galima spausdinti ant storos spausdinimo medžiagos, reikės įdėti tarpiklius. Išsamesnes instrukcijas žr. toliau.

### **Dydis**

L, M ir S dydžio spausdinimo plokštelės, vidutinė spausdinimo plokštelė su centriniu grioveliu: A4 ar laiško dydžio

XS dydžio plokštelė: 180 × 200 mm

Velenėlio tipo spausdinimo plokštelė: 100 × 100 mm

#### **Spausdinimo medžiagos tipas**

Rašalo White (Balta) režimas: permatoma spausdinimo medžiaga, pvz., OHP plėvelė ar spalvotas popierius\*

Spalvoto rašalo režimas ar spausdinimas spalvotu rašalu dideliu greičiu: įprastas popierius\*

\* Tvirtinant vidutinę spausdinimo plokštelę su centriniu grioveliu ir šiuo spausdintuvu spausdinant purkštukų patikrinimo raštą reikia naudoti storą popierių. Jei neturite storo popieriaus, spausdinkite iš pridėtos programinės įrangos Garment Creator.

Purkštukų patikrinimo rašto spausdinimo procedūrą iš "Garment Creator" žr. "Garment Creator" žiniatinklio žinyne.

Prieš spausdindami ant spausdinimo plokštelės uždėkite spausdinimo medžiagą. Informaciją apie spausdinimo medžiagos įdėjimą žr. toliau pateikiamame skyriuje.

### **Spausdinimo medžiagos įdėjimas**

Toliau pateiktose operacijose naudojami mygtukai

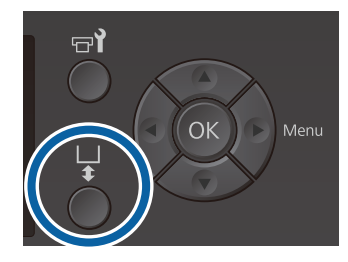

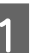

Patikrinkite, kad spausdinimo plokštelė būtų išstumiama į priekį.

Jei ji neišstumiama, paspauskite mygtuką  $\vec{\tau}$ , kad ištrauktumėte spausdinimo plokštelę į priekį.

B Įsitikinkite, kad įdėta spausdinimo plokštelė ir įdėkite tarpiklius pagal toliau nurodytą būseną.

### **L, M, S ir XS dydžio spausdinimo plokštelės**

Įdėkite a ir b tarpiklius.

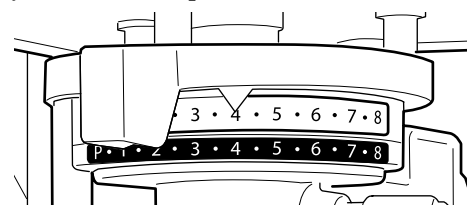

**Sumontavus velenėlio tipo spausdinimo plokštelę arba vidutinę spausdinimo plokštelę su centriniu grioveliu**

Įdėkite tik b tarpiklį.

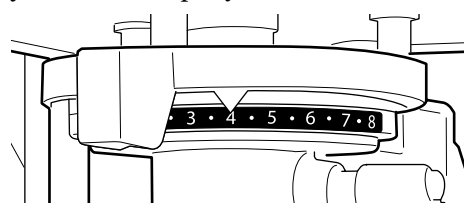

 $\mathcal{F}$  ["Spausdinimo plokštelių keitimas ir](#page-42-0) [tarpiklių nuėmimas / uždėjimas" puslapyje 43](#page-42-0)

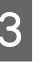

S Jeigu naudojate spausdinimo plokštelės rėmelį, ii išimkite.

Ant spausdinimo plokštelės uždėkite spausdinimo medžiagą.

> Atsižvelgiant į spausdinimo plokštelės tipą, įdėjimo padėtis skiriasi, kaip parodyta toliau.

Sumontavus vidutinę spausdinimo plokštelę su centriniu grioveliu, įdėjimo padėtis skiriasi atsižvelgiant į tai, ar spausdinate iš spausdintuvo, ar iš "Garment Creator".

- **Kai naudojamos L, M, S ir XS dydžio spausdinimo plokštelės**
- **Spausdinant purkštukų patikrinimo raštą iš spausdintuvo su vidutine spausdinimo plokštelė su centriniu grioveliu**

Spausdinimo medžiagą padėkite per plokštelės vidurį.

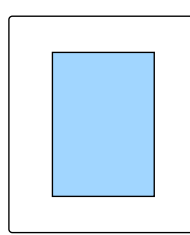

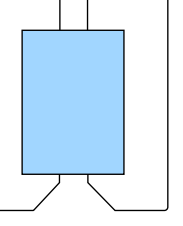

**Spausdinant purkštukų patikros raštą iš "Garment Creator" su vidutine spausdinimo plokštelė su centriniu grioveliu**

Spausdinimo medžiagą padėkite plokštelės dešiniojoje pusėje.

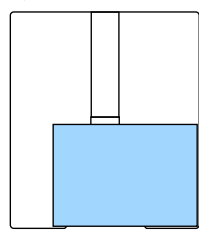

#### **Kai sumontuota velenėlio tipo spausdinimo plokštelė**

Spausdinimo medžiagą padėkite per pakeltos dalies vidurį.

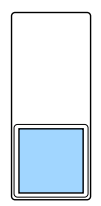

Spausdinimo medžiagą padėkite taip, kaip parodyta aukščiau. Jeigu spausdinimo medžiagą padėsite kitaip, spausdinimo plokštelė gali susitepti rašalu.

E Pritvirtinkite spausdinimo medžiagą celofanine juostele ar kitomis priemonėmis, kad ji laikytųsi vietoje.

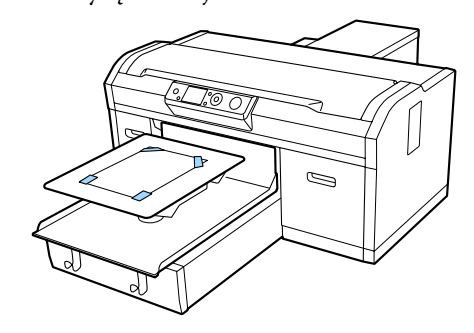

F Sureguliuokite spausdinimo plokštelės reguliavimo svirtį, kad ji būtų ties skalės padėtimi, kaip parodyta toliau.

- ❏ Kai yra sumontuota reljefiniu kilimėliu padengta spausdinimo plokštelė: 1
- ❏ Kai yra sumontuota spausdinimo plokštelė be reljefinio kilimėlio: P

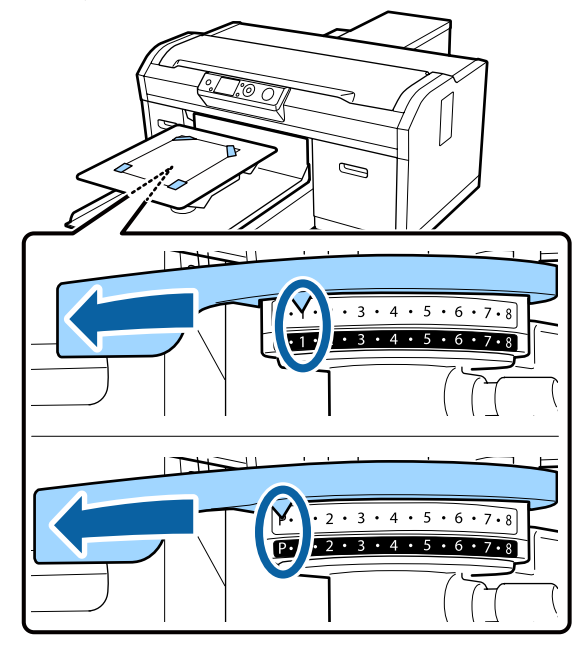

### **Purkštukų patikrinimo rašto spausdinimas**

Šiame skyriuje aiškinama, kaip išspausdinti purkštukų patikrinimo raštą.

Kai yra sumontuotos L, M, S arba XS dydžio plokštelės arba vidutinė spausdinimo plokštelė su centriniu grioveliu, purkštukų patikrinimo raštą galite spausdinti iš spausdintuvo arba iš su spausdintuvu pridėtos programinės įrangos Garment Creator.

Kai sumontuota velenėlio tipo spausdinimo plokštelė, spausdinkite purkštukų patikrinimo raštą iš "Garment Creator". Spausdinant iš spausdintuvo plokštelė ir pats spausdintuvas išsiteps rašalu, taigi būtinai spausdinkite iš "Garment Creator".

Purkštukų patikrinimo rašto spausdinimo procedūrą iš "Garment Creator" žr. "Garment Creator" žiniatinklio žinyne.

Toliau pateiktose operacijose naudojami mygtukai

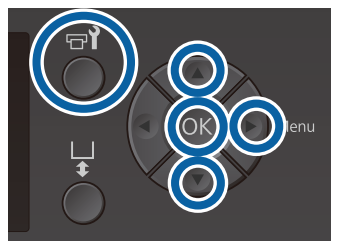

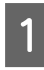

Paspauskite mygtuką  $\blacktriangleright$ ? Pasirodys meniu Maintenance.

Spausdami mygtukus  $\blacktriangle/\blacktriangledown$  pasirinkite **Nozzle** Check, tuomet paspauskite mygtuką  $\blacktriangleright$ .

8 Paspauskite mygtuką OK.

**4** Patikrinkite, ar įdėta spausdinimo medžiaga, tuomet dar kartą paspauskite mygtuką OK.

Išspausdinamas purkštukų patikrinimo raštas.

**E Patikrinkite purkštukų patikrinimo raštą.** 

Spausdinant spalvoto rašalo režimu, valymo skysčio eiles sunku pamatyti, todėl jų nereikia tikrinti.

Švarių purkštukų pavyzdys

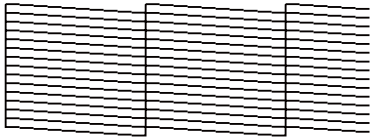

Patikrinimo rašte nėra jokių tarpų.

Užsikimšusių purkštukų pavyzdys

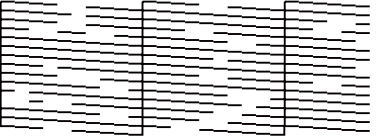

Jei purkštukų patikrinimo rašte yra tarpų, atlikite galvutės valymą.

 $\mathscr{D}$ , Spausdinimo galvutės valymas" [puslapyje 84](#page-83-0)

## <span id="page-83-0"></span>**Spausdinimo galvutės valymas**

Jei spaudiniai yra blankūs ar su tarpais, išvalius spausdinimo galvutę užsikimšę purkštukai taip pat gali būti išvalyti.

### **Galvučių valymo lygiai**

Galite rinktis tris galvučių valymo lygius. Paprastam valymui naudokite lengvą ar įprastinį. Jei atlikę lengvą ar įprastinį valymą negalite išvalyti užsikimšusių purkštukų, atlikite nuodugnų valymą.

Kelis kartus po pradinio rašalo papildymo, sunaudojamo rašalo kiekis yra didesnis nei įprastai, nors valymas atliekamas tokiu pačiu būdu, kaip ir pradinis rašalo papildymas, nepaisant pasirinkto lygio.

#### *Pastaba:*

*Priklausomai nuo pasirinkto valymo lygio, automatinio valymo pradžios laikas rodomas valdymo skydelio ekrane gali būti nustatytas į pradinę būseną.*

### **Automatinės priežiūros funkcija**

Spausdintuve yra patogi įmontuota automatinės priežiūros funkcija (Power On Cleaning), kuri įjungus spausdintuvą ir prieš spausdinant atlieka galvutės valymą.

U["Administrator Menu" puslapyje 104](#page-103-0)

### **Pastabos dėl galvutės valymo**

- ❏ Spausdinimo galvutę valykite tik tuomet, jei pablogėja spausdinimo kokybė, pvz., tekstas tampa neaiškus ar vaizdai yra netinkamų spalvų. Atliekant galvutės valymą naudojamas rašalas.
- ❏ Visų purkštukų galvutei valyti naudojamas visų spalvų rašalas.

### **Spausdinimo galvutės valymas**

Šiame skyriuje aiškinama, kaip valyti spausdinimo galvutę, kai iš patikrinimo rašto nustatėte užsikimšusių purkštukų.

Toliau pateiktose operacijose naudojami mygtukai

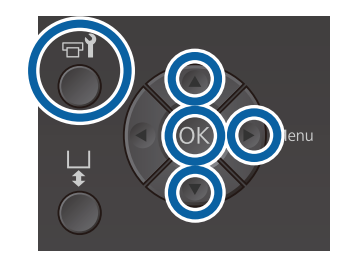

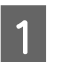

Paspauskite mygtuką  $\blacktriangleright$ ?

Pasirodys meniu Maintenance.

2 Paspauskite ▲ v mygtukus, kad paryškintumėte **Head Cleaning**, tada paspauskite mygtuką.

 $3^{\circ}$ Spausdami mygtukus  $\blacktriangle$ / $\blacktriangledown$  pasirinkite purkštukų eilės valymo būdą, tuomet paspauskite mygtuką $\blacktriangleright$ .

### **Selected Nozzles**

Rinkitės šią parinktį, jei nustatėte blankias ar tuščias vietas konkrečiame rašte (purkštukų eilėje) patikrinimo rašte. Galite pasirinkti kelias purkštukų eiles.

### **All Nozzles**

Rinkitės šią parinktį, jei nustatėte blankias ar tuščias vietas visuose raštuose. Pasirinkę **All Nozzles**, pereikite prie 5-ojo žingsnio.

D Nurodykite purkštukų eiles valymui.

- Spausdami mygtukus ▲/▼ pasirinkite atitinkamą patikrinimo rašto, kuriame yra blankių ar tuščių vietų, skaičių, tuomet paspauskite mygtuką OK.
- ❏ Pasirinkę visas norimas išvalyti purkštukų eiles, paspauskite mygtuką  $\blacktriangleright$ .
- $5$  Spausdami mygtukus  $\triangle$ / $\blacktriangledown$  pasirinkite valymo lygį, tuomet paspauskite mygtuką OK.

Galvutės valymas atliktas. Baigus galvutės valymą, meniu "Nustatymai" užsidaro.

Spausdinkite patikrinimo raštą ir įsitikinkite, kad purkštukai išvalyti.

<span id="page-84-0"></span>U["Tikrinimas, ar purkštukai nėra užsikimšę"](#page-80-0) [puslapyje 81](#page-80-0)

#### **Purkštukai lieka užsikimšę net keletą kartų atlikus galvutės valymą**

Gali būti suteptas metalinio paviršiaus kraštas. Atlikite toliau nurodytus veiksmus.

 $\mathscr{D}$ , Nuvalykite metalinio paviršiaus kraštą" [puslapyje 76](#page-75-0)

## **Netinkamo spausdinimo išlygiavimo ištaisymas**

Esant mažam atstumui tarp spausdinimo galvutės ir marškinėlių dėl temperatūros, drėgmės, spausdinimo galvutės judesių inercijos jėgos, spausdinimo galvutės judėjimo krypties (iš dešinės į kairę ir iš kairės į dešinę) ir spausdinimo medžiagos storio bei tekstūros gali atsirasti netinkamas rašalo išlygiavimas. Netinkamas rašalo išlygiavimas taip pat gali atsirasti, jei dėl kokių nors priežasčių kinta spausdinimo plokštelės tiekimas. Dėl to spaudiniai gali būti grūdėti ar neaiškūs. Reguliuokite spausdintuvą, kad ištaisytumėte netinkamą išlygiavimą.

Ištaisyti netinkamą spausdinimo išlygiavimą galima dviem toliau pateikiamomis parinktimis.

- ❏ Head Alignment (kai matomos vertikalios linijos ar tekstas yra blankus)
- ❏ Offset Head Alignment (kai norite tiksliai suderinti atlikę Head Alignment)
- ❏ Feed Adjustment (kai matomos horizontalios linijos)

Šiame skyriuje aiškinama, kaip vizualiai patikrinti patikrinimo raštą ir naudoti **Head Alignment**, norint ištaisyti netinkamą išlygiavimą. Išsamesnės informacijos apie **Offset Head Alignment** ir **Feed Adjustment** žr. toliau pateikiamame skyriuje.

 $\mathscr{D}$ , Printer Setup" puslapyje 103

### **Head Alignment**

Toliau pateiktose operacijose naudojami mygtukai

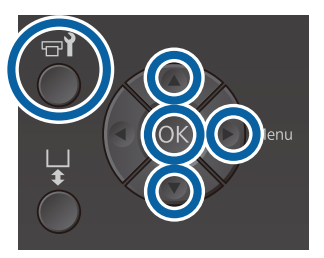

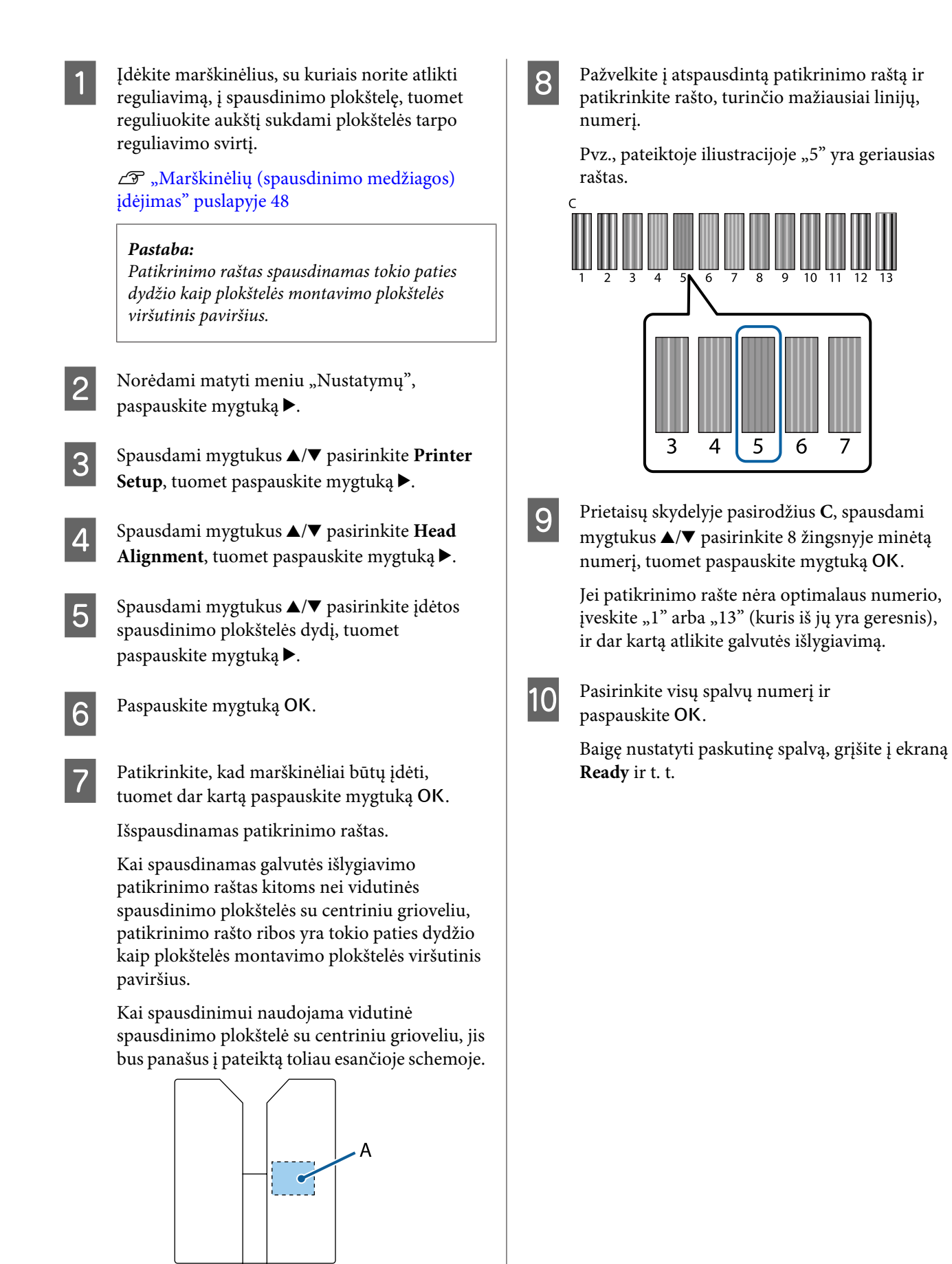

A: spaudinio patikrinimo rašto ribos.

## <span id="page-86-0"></span>**Rašalo kasečių purtymas ir keitimas**

### **Purtymas**

### **Kada ir kaip dažnai purtyti rašalo kasetes**

### c*Svarbu:*

*Dėl rašalo savybių kasetėse jis lengvai sudaro nuosėdas (rašalo komponentai nusėda į skysčio dugną). Jeigu rašalas nusėda, spausdiniai tampa netolygūs ir užsikemša purkštukai.*

*Prieš įdėdami naują rašalo kasetę, ją papurtykite. Kasetę įdėję į spausdintuvą, ją periodiškai išimkite ir papurtykite.*

*Kasečių Cleaning (Valymas) purtyti nereikia.*

❏ Keičiant

Naują rašalo kasetę išimkite iš pakuotės ir stipriai papurtykite.

Purtymų skaičius skiriasi priklausomai nuo rašalo spalvos.

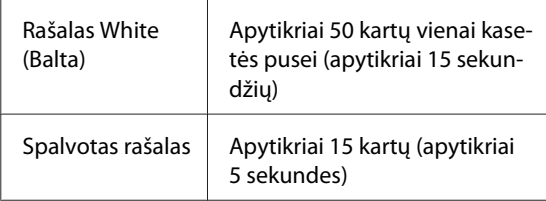

❏ Prieš atliekant kasdienes spausdinimo operacijas (tik White (Balta) rašalas)

White (Balta) rašalas labiau linkęs sudaryti nuosėdas negu kitų spalvų rašalas. Jeigu spausdintuvą naudojate kiekvieną dieną, išimkite rašalo kasetę ir papurtykite tiek kartų, kiek nurodyta toliau. Jeigu rašalo kasečių nepapurtysite 20 ar daugiau valandų, bus rodomas pranešimas **Remove and shake WH ink**. Jeigu rodomas pranešimas, nedelsdami išimkite rašalo kasetę ir ją papurtykite.

Apytikriai 25 kartų vienai kasetės pusei (apytikriai 8 sekundžių)

❏ Kartą per mėnesį (spalvoto rašalo kasetė) Net kasetę įdėję į spausdintuvą, ją periodiškai išimkite ir papurtykite.

Apytikriai 15 kartų (apytikriai 5 sekundes)

### **Purtymo būdas**

Įsitikinkite, kad įjungtas spausdintuvas, tada išimkite rašalo kasetę.

Keisdami kasetę iš maišelio išimkite naują.

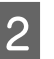

2 Kasetę stipriai papurtykite horizontalia kryptimi 5 cm amplitude.

### **Spalvotas rašalas**

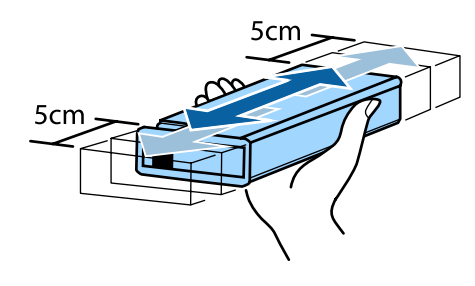

### **Rašalas White (Balta)**

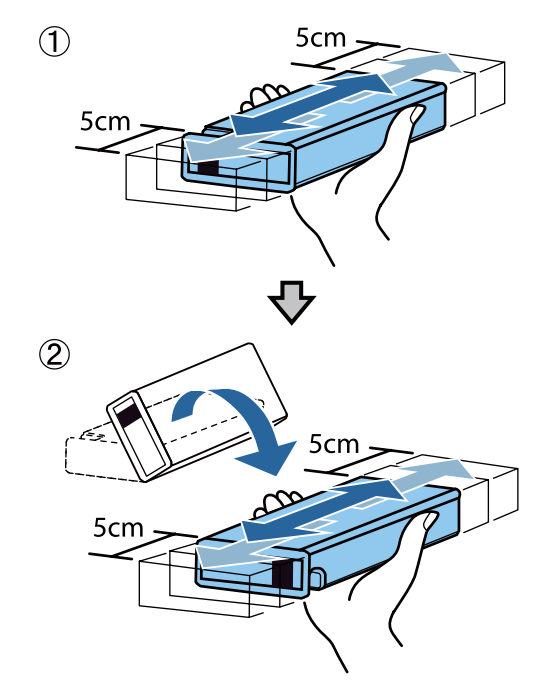

### **Keitimo procedūra**

Kai ekrane rodomas pranešimas **Ink Low**, kuo greičiau pakeiskite rašalo kasetę. Jeigu bent viena iš spausdintuve įdėtų rašalo kasečių išsieikvojo, spausdinti negalima.

Jei rašalo kasetė išsieikvojo spausdinimo metu, pakeitę rašalo kasetę, galėsite tęsti spausdinimą. Tačiau jei rašalo kasetė pakeičiama spausdinimo užduoties metu, spaudinio spalvų tonai gali skirtis priklausomai nuo džiovinimo sąlygų.

Toliau aiškinama procedūra, kaip pakeisti rašalo kasetės ir Cleaning (Valymas) kasetę.

### c*Svarbu:*

*"Epson" rekomenduoja naudoti originalias "Epson" rašalo kasetes. "Epson" negali garantuoti neoriginalaus rašalo kokybės arba patikimumo. Naudodami neoriginalų rašalą galite sugadinti spausdintuvą (tokiam gedimui netaikoma "Epson" garantija). Kai kuriais atvejais neoriginalus rašalas gali lemti nevienodą spausdinimą. Informacija apie rašalo lygius gali būti nerodoma, o neoriginalaus rašalo naudojimas bus užfiksuojamas, kad prireikus juo būtų galima pasinaudoti techninės priežiūros metu.*

Patikrinkite, ar spausdintuvas įjungtas.

Atidarykite kasečių dangtį.

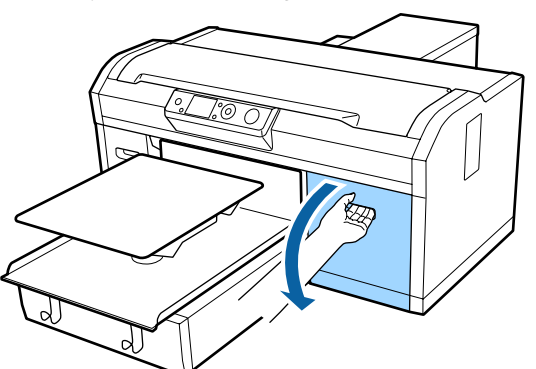

3 Įkiškite pirštą į įdubimą keičiamos rašalo kasetės viršuje ir ištraukite kasetę.

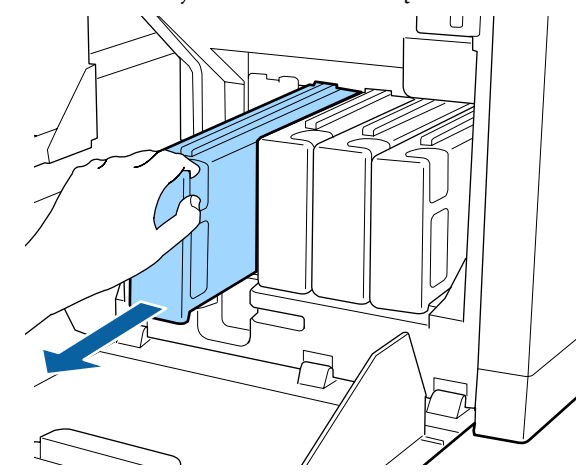

### c*Svarbu:*

*Nelieskite IC lusto rašalo kasetės viršuje. Kasetė gali būti neatpažįstama arba spausdintuvas negalės tinkamai spausdinti.*

D Kasetę laikydami horizontaliai ją papurtykite abiem kryptimis apytikriai 5 cm amplitude 15 kartų 5 sekundes.

> Stipriai papurtykite White (Balta) rašalo kasetę apytikriai 50 kartų 15 sekundžių.

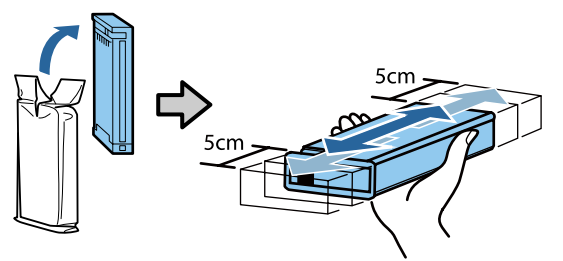

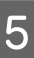

E Rašalo kasetės spalvą suderinkite su etiketės ant spausdintuvo spalva ir įdėkite.

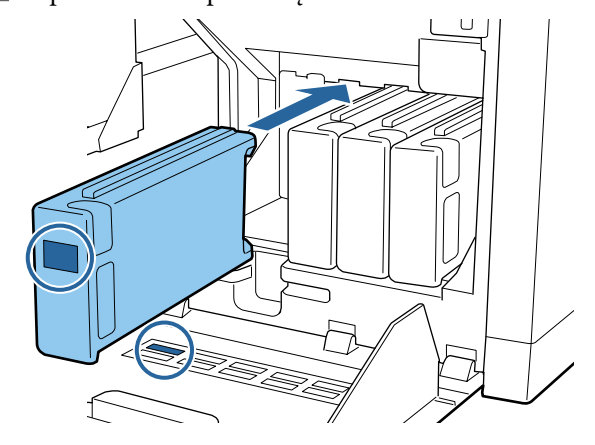

Pakartokite 3–5 veiksmus, kad pakeistumėte kitas rašalo kasetes.

### c*Svarbu:*

*Įdėkite visas rašalo kasetes į visus lizdus. Nebus galima spausdinti, kol rašalo kasetės nebus įdėtos į visus lizdus.*

**6** Uždarykite kasečių dangtį.

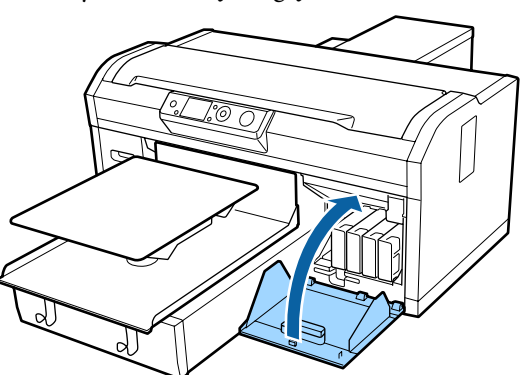

Išmetimas

 $\mathscr{D}$ , Panaudotų eksploatacinių medžiagų išmetimas" [puslapyje 69](#page-68-0)

## **Liekamojo rašalo išmetimas**

### **Paruošimas ir keitimo laikas**

#### **Kai rodomas pranešimas Prepare empty waste ink bottle.**

Kuo greičiau paruoškite naują Waste Ink Bottle (Liekamojo rašalo buteliuką). Norėdami keisti Waste Ink Bottle (Liekamojo rašalo buteliuką), kai rodomas šis pranešimas, dėl nakties metu atliekamų operacijų ir pan., spausdintuvo priežiūros ekrane pasirinkite Waste Ink Counter ir pakeiskite buteliuką. Jeigu buteliuką keisite nepasirinkę Waste Ink Counter, liekamojo rašalo skaitiklis veiks netinkamai.

Meniu "Maintenance"  $\mathscr{D}$ , Maintenance" puslapyje 101

Liekamojo rašalo skaitiklis U["Liekamojo rašalo skaitiklis" puslapyje 90](#page-89-0)

### c*Svarbu:*

*Niekada neišimkite liekamojo rašalo buteliuko spausdindami ar atlikdami toliau pateikiamas priežiūros procedūras. Gali ištekėti atliekamas rašalas.*

- ❏ *Vamzdelio plovimas*
- ❏ *Galvutės valymas*
- ❏ *Pakeisti rašalu*
- ❏ *Spausdintuvo priežiūra prieš laikymą*

### **Jeigu vadovaujatės rodomo pranešimo (Replace** waste ink bottle and press **OK**.) instrukcijomis

Nedelsdami pakeiskite seną Waste Ink Bottle (Liekamojo rašalo buteliuką) nauju.

Keitimo procedūra U["Liekamojo rašalo buteliuko keitimas"](#page-89-0) [puslapyje 90](#page-89-0)

### <span id="page-89-0"></span>**Liekamojo rašalo skaitiklis**

Spausdintuve naudojamas liekamojo rašalo skaitiklis, kad būtų galima sekti liekamojo rašalo kiekį ir kad būtų rodomi pranešimai, kai skaitiklis pasiekia įspėjimo lygį. Jeigu vadovausitės pranešimo **Replace** the Waste Ink Bottle and press **OK**. instrukcijomis ir keisite Waste Ink Bottle (Liekamojo rašalo buteliuką) nauju, skaitiklis bus atkuriamas automatiškai.

Jeigu liekamojo rašalo buteliuką reikia keisti, nes buvo parodytas pranešimas, spausdintuvo priežiūros meniu pasirinkite Waste Ink Counter.

Meniu "Maintenance" U["Maintenance" puslapyje 101](#page-100-0)

### c*Svarbu:*

*Liekamojo rašalo skaitiklį visada atkurkite, kai Waste Ink Bottle (Liekamojo rašalo buteliuką) keičiate to paprašyti rodomame pranešime. Priešingu atveju Waste Ink Bottle (Liekamojo rašalo buteliuko) keitimo intervalas bus fiksuojamas neteisingai.*

### **Liekamojo rašalo buteliuko keitimas**

Prieš pradėdami šią procedūrą perskaitykite:

U["Įspėjimai naudojant" puslapyje 67](#page-66-0)

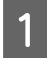

A Nuo naujo liekamojo rašalo buteliuko nuimkite vidinį ir išorinį dangtelius.

### c*Svarbu:*

*Dangtelių reikės išmetant liekamojo rašalo buteliuką. Saugokite juos.*

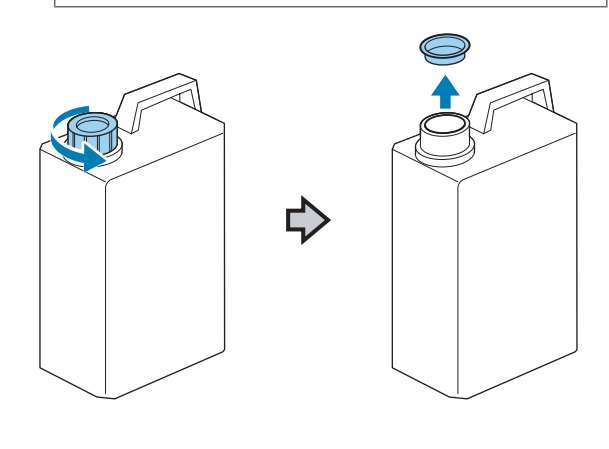

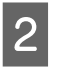

2 Iš panaudoto liekamojo rašalo buteliuko išimkite liekamojo rašalo vamzdelį ir, stengdamiesi neišpilti liekamojo rašalo, įdėkite jį į naująjį buteliuką.

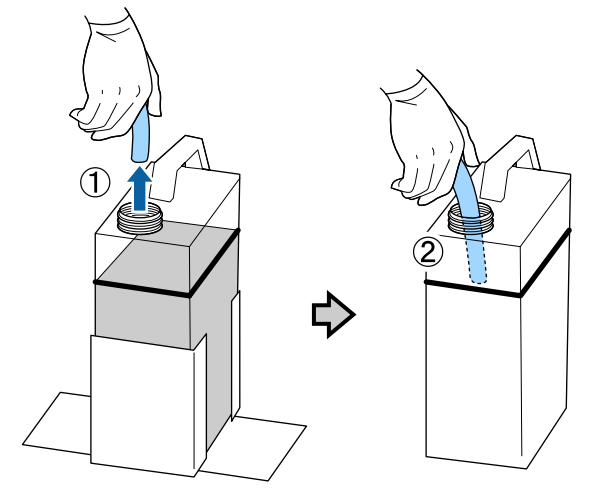

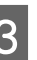

S Uždėkite dangtelius ant panaudoto liekamojo rašalo buteliuko.

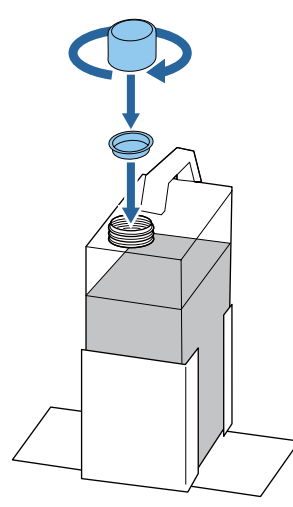

Iš liekamojo rašalo buteliuko laikiklio išimkite panaudotą liekamojo rašalo buteliuką ir įdėkite naująjį.

### c*Svarbu:*

*Įsitikinkite, kad liekamojo rašalo vamzdelis įkištas į buteliuko kaklelį. Jei liekamojo rašalo vamzdelis išsikiš iš buteliuko, liekamasis rašalas išsipils.*

<span id="page-90-0"></span>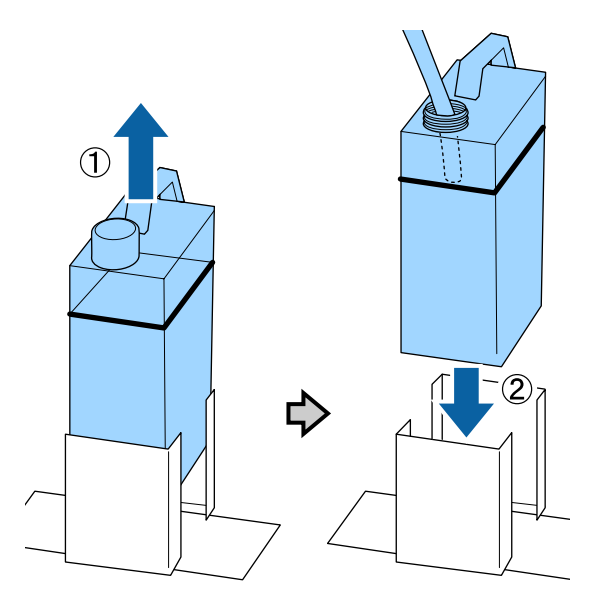

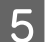

**EXECUTE:** Paspauskite mygtuką OK.

F Dar kartą patikrinkite, ar naujasis Waste Ink Bottle (Liekamojo rašalo buteliukas) įdėtas teisingai. Norėdami ištrinti liekamojo rašalo skaitiklio duomenis, paspauskite mygtuką OK.

Išmeskite liekamąjį rašalą su liekamojo rašalo buteliuku. Nepilkite į kitą talpą.

### c*Svarbu:*

*Atkreipkite dėmesį į toliau pateiktus nurodymus, kai liekamąjį rašalą iš liekamojo rašalo buteliuko perkeliate į kitą talpyklą.*

- ❏ *Liekamąjį rašalą perkelkite į iš PE (polietileno) pagamintą talpyklą.*
- ❏ *Prie liekamojo rašalo buteliuko kaklelio pridėkite su spausdintuvu pridėtą nutekamąjį vamzdelį ir perkelkite liekamąjį rašalą.*
- ❏ *Atsargiai pilkite liekamąjį rašalą. Liekamąjį rašalą pilant greitai jį galima išpilti ir ištaškyti.*
- ❏ *Liekamąjį rašalą laikykite tvirtai uždarytoje talpykloje, į kurią jį įpylėte.*

Liekamojo rašalo ir Waste Ink Bottles (Liekamojo rašalo buteliukų) išmetimas  $\mathcal{L}$ , Išmetimas" puslapyje 69

## **Galvutės valymo komplekto keitimas**

### **Paruošimas ir keitimo laikas**

#### **Kai rodomas pranešimas Head cleaning set is nearing end of life.**

Kuo greičiau paruoškite naują valymo komplektą.

Norėdami keisti dalis, kai rodomas šis pranešimas, naudokite sąrankos meniu **Head Cleaning Set** įrankį ir pakeiskite dalis. Jeigu dalis keisite nenaudodami **Head Cleaning Set**, galvutės valymo komplekto skaitiklis veiks netinkamai.

### Meniu "Maintenance"  $\mathscr{F}$ , Techninė priežiūra" puslapyje 63

### c*Svarbu:*

### **Apie Head Cleaning Set Counter (Galvutės valymo komplekto skaitiklį)**

*Spausdintuvas fiksuoja sunaudotas medžiagas naudodamas galvutės valymo komplekto skaitiklį ir rodo pranešimą, kai skaitiklis pasiekia įspėjimo lygį.*

*Jeigu keisite dalis, kai rodomas pranešimas " Head Cleaning Set Life", skaitiklis bus atkuriamas automatiškai.*

*Jeigu dalis reikia keisti, nes buvo parodytas pranešimas, spausdintuvo sąrankos meniu naudokite įrankį Head Cleaning Set.*

*Meniu "Maintenance"*  U*["Techninė priežiūra" puslapyje 63](#page-62-0)*

### **Kai rodoma & Head Cleaning Set Life**

Žr. toliau esantį puslapį ir pakeiskite visas galvutės valymo komplekte esančias dalis. Jei dalys nepakeistos, spausdinti negalima.

Galvutės valymo komplekte yra šios dalys.

- ❏ Valymo blokas (1 vnt.)
- ❏ Nuo išdžiuvimo saugantis dangtelis (1 vnt.)

❏ Praplovimo tarpiklis (1 vnt.)

Visada naudokite šiam spausdintuvui skirtą galvutės valymo komplektą.

U["Papildoma įranga ir eksploatacinės medžiagos"](#page-117-0) [puslapyje 118](#page-117-0)

Prieš pradėdami šią procedūrą perskaitykite:

U["Įspėjimai naudojant" puslapyje 67](#page-66-0)

### **Kaip keisti Galvutės valymo komplektą**

Paspauskite mygtuką OK, esantį ekrane **<sup>8</sup>** Head Cleaning Set Life.

Spausdinimo plokštelę ir spausdinimo galvutę perkelkite į priežiūros padėtį.

#### *Pastaba:*

*Praėjus 10 minučių nuo galvutės valymo komplekto keitimo pradžios, bus parodomas ekranas ir pasigirs zirzeklis, pranešantis, kad* praėjo 10 minučių. Paspauskite mygtuką OK, *norėdami tęsti keitimo procesą. Praėjus dar 10 minučių, vėl suskamba zirzeklis.*

*Jei spausdinimo galvutė ilgiau nei 10 minučių yra ne savo paskirties vietoje, purkštukai gali lengvai užsikimšti. Kuo greičiau baikite keisti.*

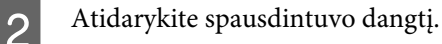

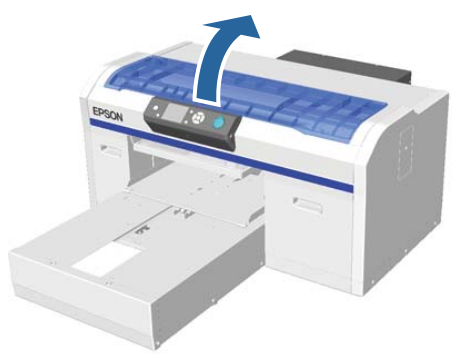

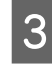

S Pirštus įdėkite į valymo bloko užpakalinėje pusėje esančius griovelius ir kilstelėkite šiek tiek priešais save.

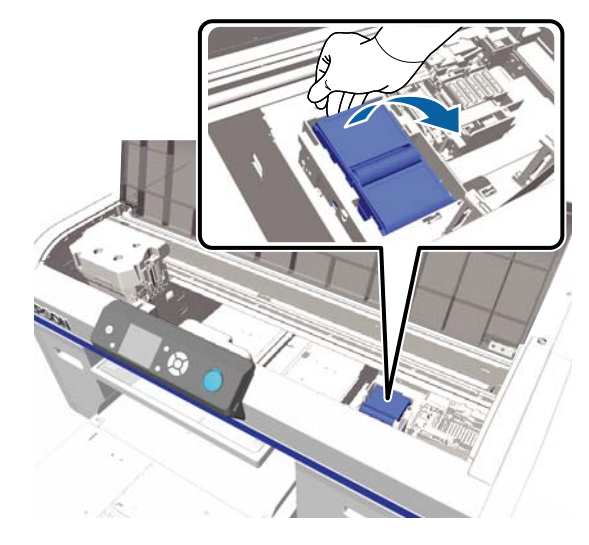

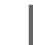

4 Suimkite už šonų ir pakeldami išimkite.

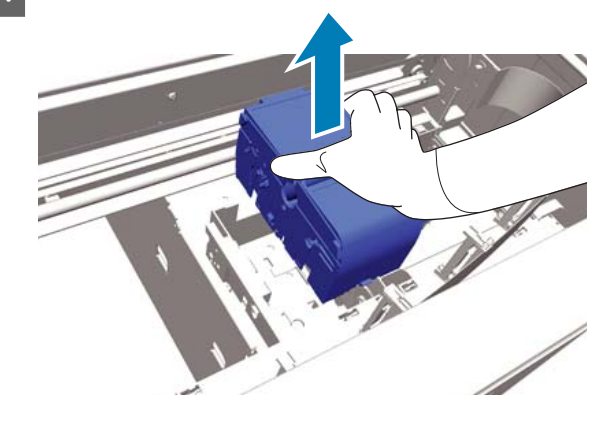

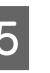

E Tam, kad nesuteptumėte savo daiktų rašalu, panaudotą valymo bloką įvyniokite į naujojo valymo bloko pakuotę.

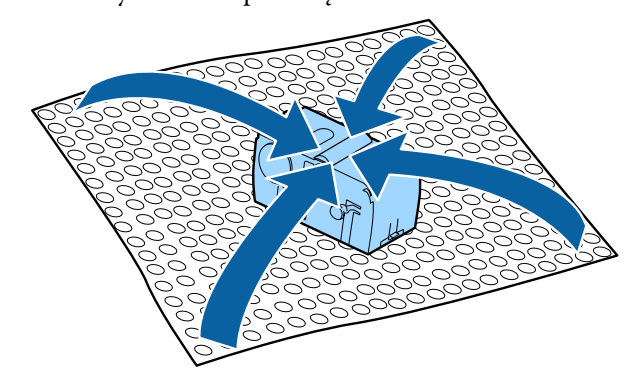

- $\boxed{6}$  [dėkite naują valymo bloką. Įdėkite į tvirtinimo vietą ir paspauskite žemyn, kol užsifiksuos. G Išpakuokite naują nuo išdžiūvimo saugantį dangtelį, tuomet nuimkite dangtį. Spauskite svirtį į save, tuomet kilstelėkite nuo išdžiūvimo saugantį dangtelį, kad išimtumėte jį. の **I Pritvirtinkite 7 veiksmo metu nuimtą dangtį** prie senojo nuo išdžiuvimo saugančio dangtelio, tuomet įdėkite jį į naujojo dangtelio maišelį.
- 

J Spauskite svirtį į priekį, tuomet nuo išdžiūvimo saugančio dangtelio angas užmaukite ant spausdintuvo stulpelių.

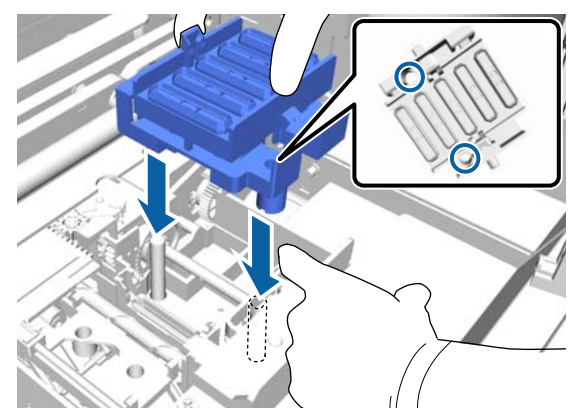

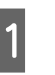

11 Uždarykite spausdintuvo dangtį, tuomet paspauskite mygtuką OK.

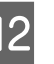

12 Spausdami mygtukus  $\triangle$ /**v**, pasirinkite **Yes**, tuomet paspauskite mygtuką OK.

> Jei norite spausdinimo galvutę perkelti į praplovimo tarpiklio keitimo padėtį, paspauskite mygtuką OK.

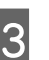

13 Atidarykite spausdintuvo dangtį.

14 Pakelkite praplovimo tarpiklio kilpelę ir išimkite jį.

### c*Svarbu:*

*Darykite tai atsargiai, nes per stipriai pakėlus gali pradėti purkšti rašalas.*

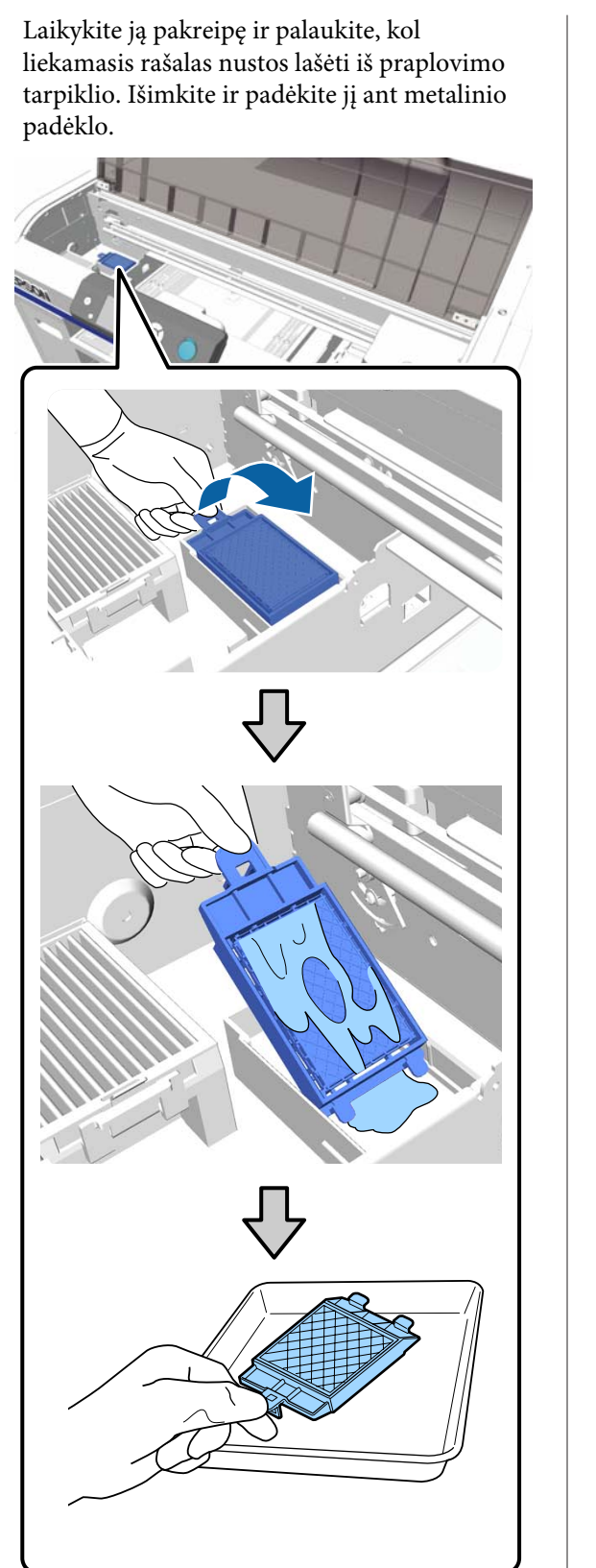

O Išimtą praplovimo tarpiklį įdėkite į pakuotę, kurioje buvo naujas praplovimo tarpiklis.

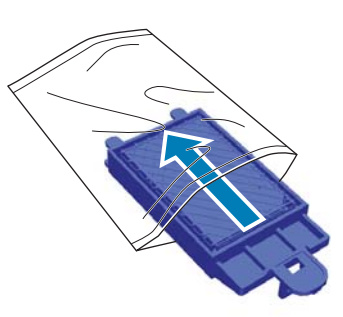

Praplovimo tarpiklio du kabliukus įkiškite į spausdintuve esančias angas ir kilpelę spauskite žemyn, kol išgirsite, kad tarpiklis užsifiksavo vietoje.

### c*Svarbu:*

*Jei danteliai įkišami neteisingai, spausdinimo galvutė gali būti sugadinta.*

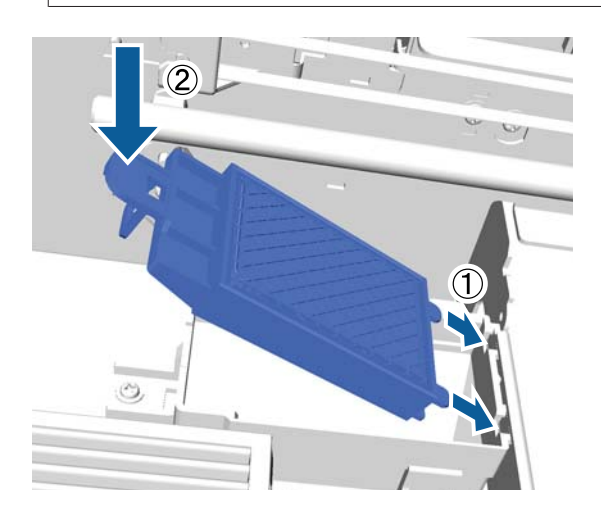

17 Uždarykite spausdintuvo dangtį, tuomet paspauskite mygtuką OK.

Meniu užsidaro.

Panaudotų eksploatacinių medžiagų išmetimas U["Išmetimas" puslapyje 69](#page-68-0)

## <span id="page-94-0"></span>**Tube Washing**

White (Balta) rašale lengvai formuojasi nuosėdos, todėl jei toliau spausdinsite baltu rašalu, baltumas gali sumažėti ar tapti netolygus. Todėl, kad pagerėtų spausdinimo kokybė, reikia valyti vamzdelius.

Praplovus vamzdelius taip pat galima išvalyti užsikimšusius purkštukus. Jei užsikimšę purkštukai neišvalomi net keletą kartų atlikus galvutės valymą, pabandykite praplauti konkretaus rašalo vamzdelius.

Atlikite toliau nurodytus veiksmus, kad išplautumėte vamzdelius naudodami kasetę Cleaning (Valymas). Įsitikinkite, kad turite paruoštą kasetę Cleaning (Valymas).

**Pasirinkite spalvą, kurios rašalo vamzdelį norite išplauti.**

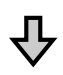

**Pakeiskite rašalo kasetę valymo kasete, tada pripildykite valymo skysčio.**

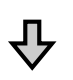

**Pakeiskite kasetę Cleaning (Valymas) rašalo kasete, tada pripildykite rašalo.**

Kai kasetėje Cleaning (Valymas) skysčio lieka mažai, pripildant valymo skysčio reikia pakeisti valymo kasetę. Be to, jei rašalo kasetėje liko mažai rašalo, negalima pradėti pripildyti rašalo. Kai lieka mažai rašalo, paruoškite naują kasetę.

Reikalingų naujų kasečių kiekis priklauso nuo nustatymų (spalva) ir spausdintuvo spalvų režimo, kaip parodyta toliau.

### **Rašalo White (Balta) režimas**

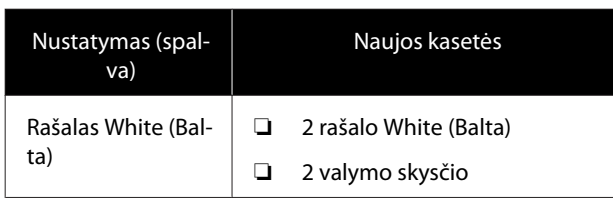

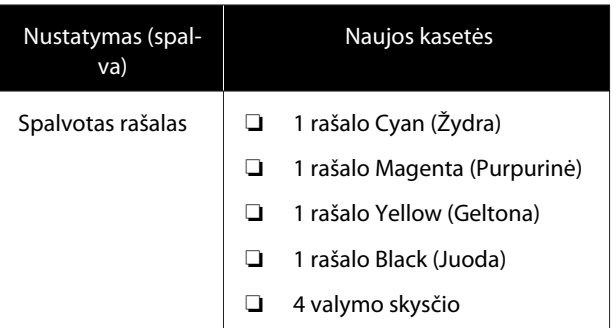

#### **Spalvoto rašalo režimas**

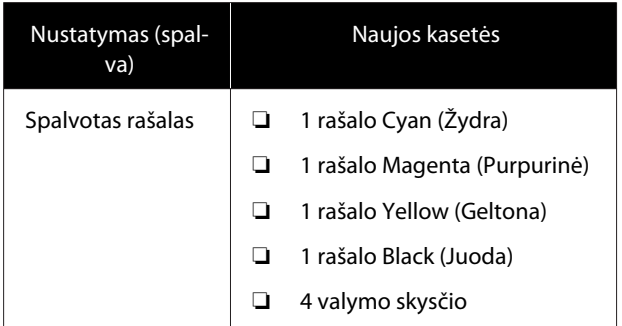

#### **Spausdinimas spalvotu rašalu dideliu greičiu**

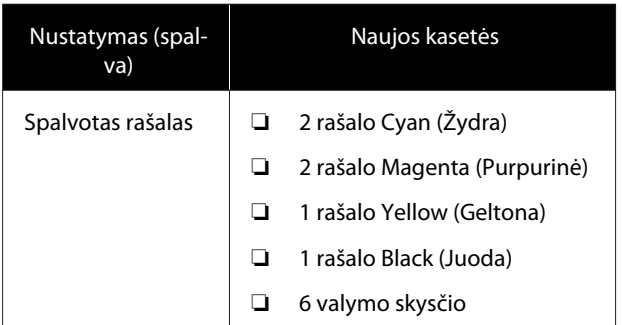

Taip pat rekomenduojame paruošti naują liekamojo rašalo buteliuką, nes pasirodžius pranešimui gali būti nurodyta pakeisti liekamojo rašalo buteliuką, jei dabartiniame buteliuke nėra pakankamai tuščios vietos.

 $\mathscr{D}$ , Papildoma įranga ir eksploatacinės medžiagos" [puslapyje 118](#page-117-0)

Toliau pateiktose operacijose naudojami mygtukai

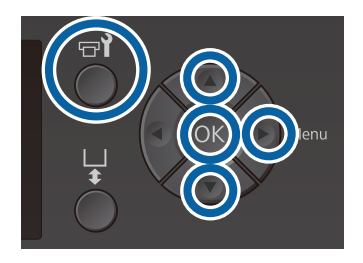

A Įsitikinkite, kad spausdintuvas yra įjungtas, ir paspauskite mygtuką  $\blacktriangleright$ ?

Pasirodys meniu Maintenance.

- Spausdami mygtukus  $\nabla/\blacktriangle$  pasirinkite Tube Washing, tuomet paspauskite mygtuką  $\blacktriangleright$ .
- Spausdami mygtukus  $\nabla/\blacktriangle$  pasirinkite White **Ink** arba **Color Ink**, tuomet paspauskite mygtuką $\blacktriangleright$ .
- Spausdami mygtukus ▼/▲ pasirinkite Yes, tuomet paspauskite mygtuką OK.

Norėdami pradėti vamzdelių praplovimą, paspauskite mygtuką OK.

**E Atidarykite kasečių dangtį.** 

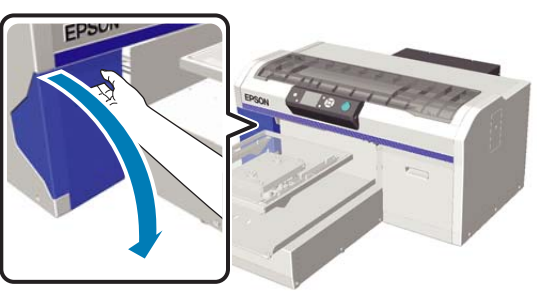

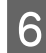

**F** Įkiškite pirštą į įdubimą ekrane rodomos rašalo kasetės viršuje ir ištraukite kasetę.

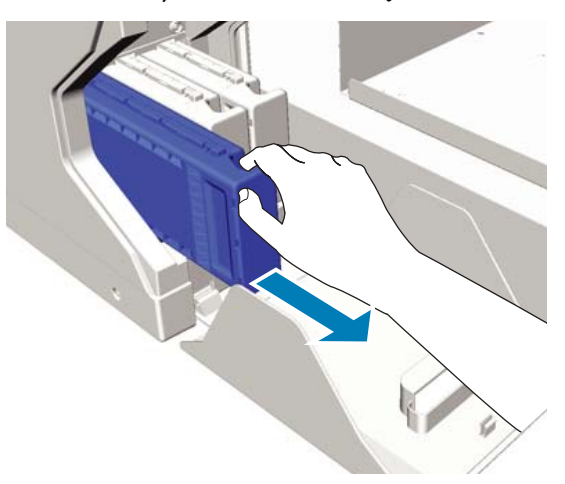

### c*Svarbu:*

*Išimtoje rašalo kasetėje aplink rašalo tiekimo prievadą gali būti rašalo, todėl būkite atsargūs, kad juo neišteptumėte šalia esančių vietų.*

Paruoškite kasetę Cleaning (Valymas).

### c*Svarbu:*

*Nelieskite IC lusto kasetės viršuje. Kasetė gali būti neatpažįstama arba spausdintuvas negalės tinkamai spausdinti.*

B Kasetę laikykite etiketės puse į išorę ir įstatykite į angą.

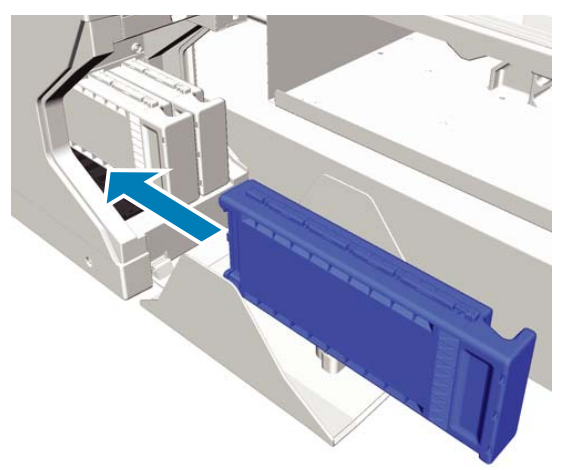

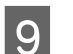

**O** Uždarykite kasečių dangtį.

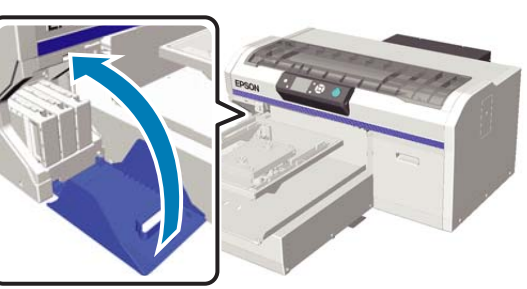

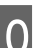

Paspauskite mygtuką OK.

Paspauskite mygtuką OK, kad būtų pradėta pildyti valymo skysčio.

**11** Kai valdymo skydelyje rodoma **Open cartridge cover(s).**, laikydamiesi ekrane pateikiamų instrukcijų pakeiskite kasetę Cleaning (Valymas) ir rašalo kasetę.

> Keičiant rašalo kasetę, reikia ją papurtyti. Išsamesnės informacijos apie purtymą žr. toliau pateikiamame skyriuje.

U["Rašalo kasečių purtymas ir keitimas"](#page-86-0) [puslapyje 87](#page-86-0)

L Kai pripildymas rašalu baigiamas, valdymo skydelio ekranas iš **Information** grįžta į ekraną **Ready** ir t. t.

## **Valykite spausdinimo plokštelę be reljefinio kilimėlio**

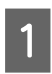

**1** Patikrinkite, kad spausdinimo plokštelė būtų išstumiama į priekį.

> Jei ji neišstumiama, paspauskite mygtuką  $\vec{\tau}$ , kad ištrauktumėte spausdinimo plokštelę į priekį.

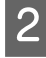

 $\begin{bmatrix} 2 \\ 1 \end{bmatrix}$  Išjunkite spausdintuvą ir patikrinkite, ar pranyko rodomas ekranas.

S Minkštu švariu skudurėliu atsargiai nuvalykite dulkes ar purvą.

> Jei spausdintuvas yra labai nešvarus, nuvalykite jį minkšta švaria šluoste, sudrėkinta vandenyje su nedideliu kiekiu valiklio ir tvirtai išgręžta. Tuomet nušluostykite sausa minkšta šluoste.

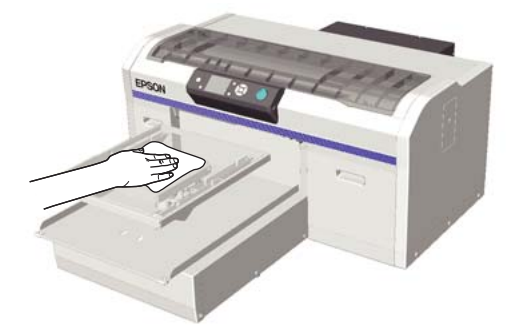

## **Meniu operacijos**

Toliau nurodyti įvairių meniu įjungimo žingsniai.

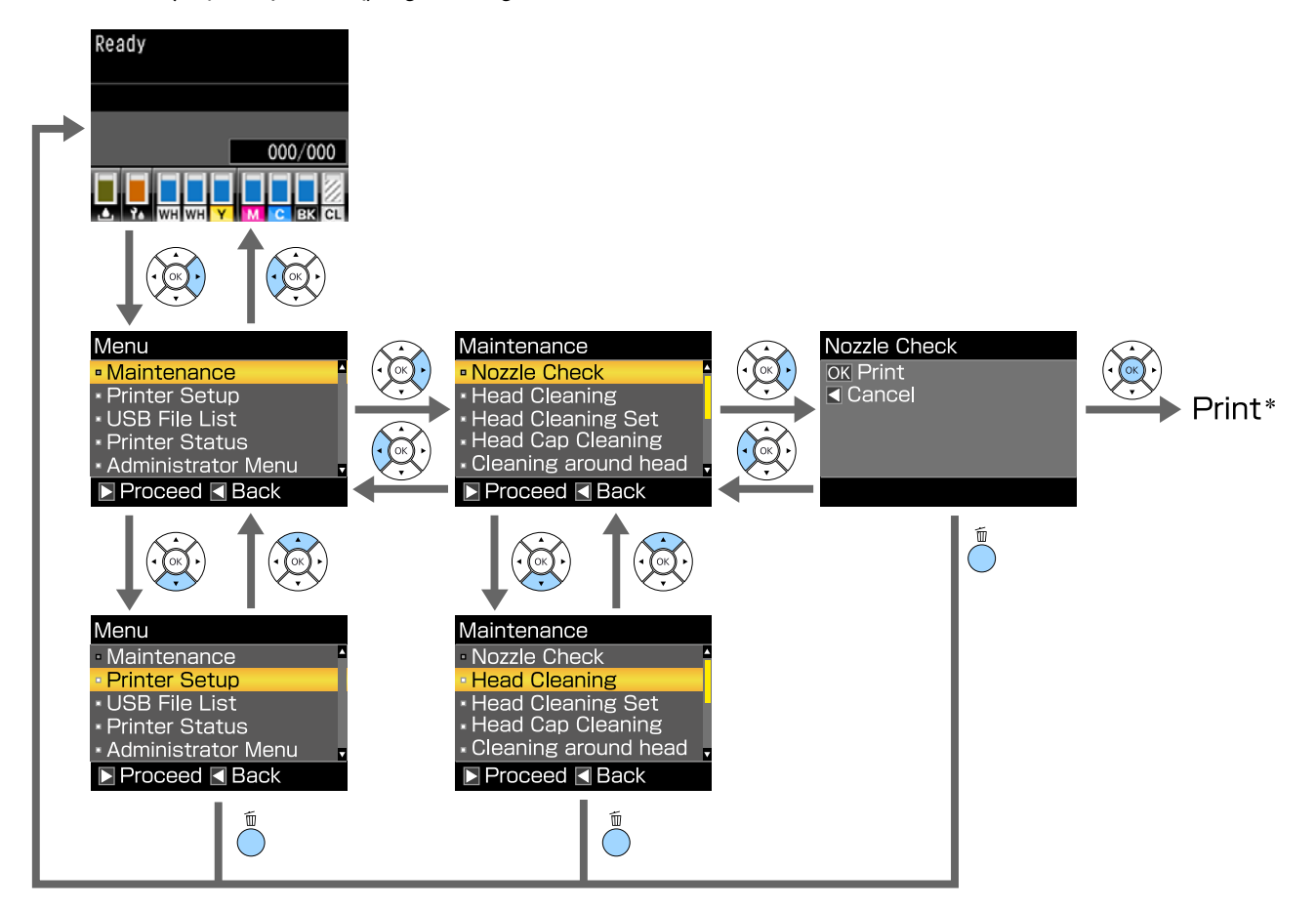

\* Operacija, atliekama paspaudus mygtuką OK, priklauso nuo pasirinkto elemento.

## **Pagrindinio meniu sąrašas**

Toliau aprašomi meniu pasirenkami elementai ir parinktys. Išsamesnės informacijos apie kiekvieną elementą žr. nurodytuose puslapiuose.

#### **Maintenance**

Daugiau informacijos apie šiuos elementus žr.  $\mathscr F$  ["Maintenance" puslapyje 101.](#page-100-0)

\*1 Spausdinimas spalvotu rašalu dideliu greičiu nepalaikomas, \*2 Palaikomas tik rašalo White (Balta) režimas

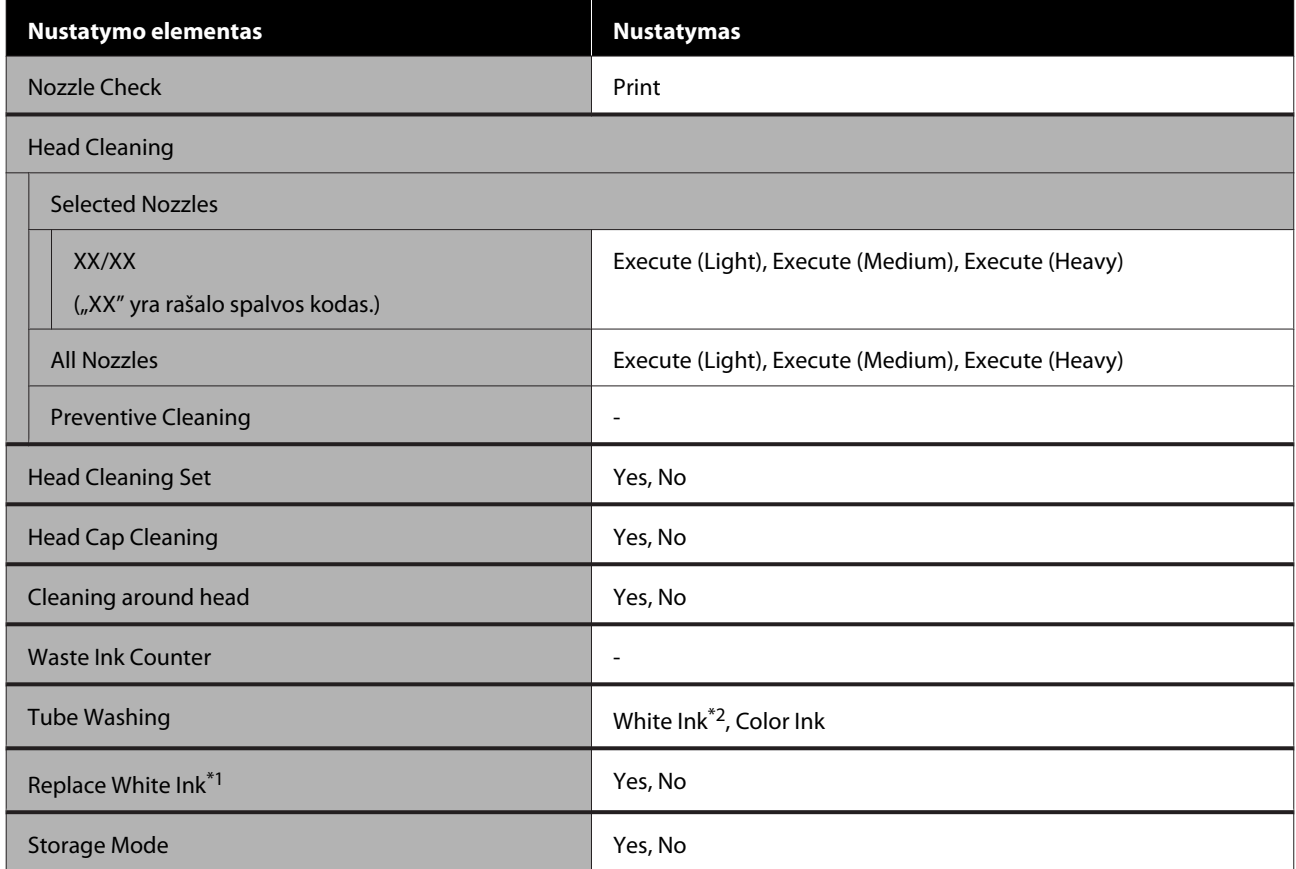

#### **Printer Setup**

Daugiau informacijos apie šiuos elementus žr.  $\mathscr{D}$ , Printer Setup" puslapyje 103.

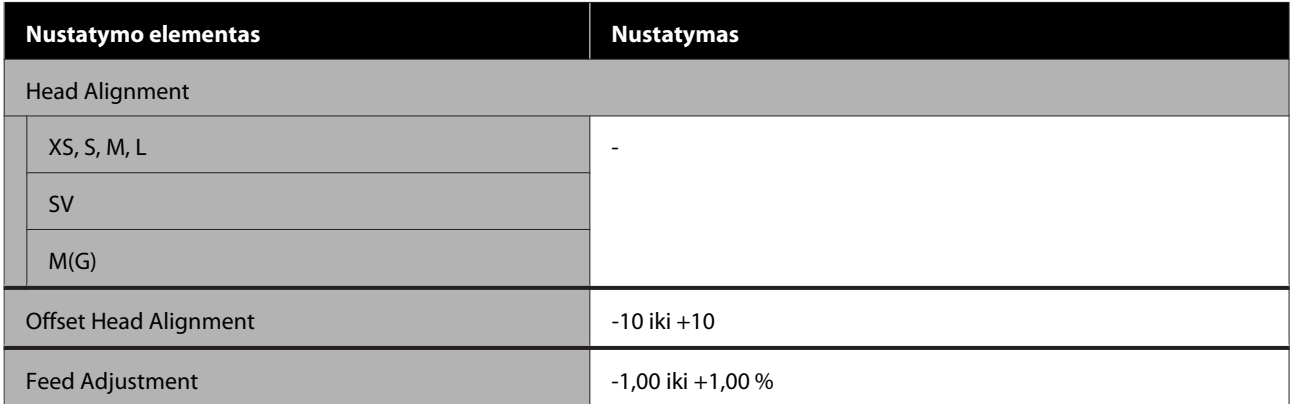

#### **USB File List**

Daugiau informacijos apie šiuos elementus žr.  $\mathscr{F}$  ["USB File List" puslapyje 103.](#page-102-0)

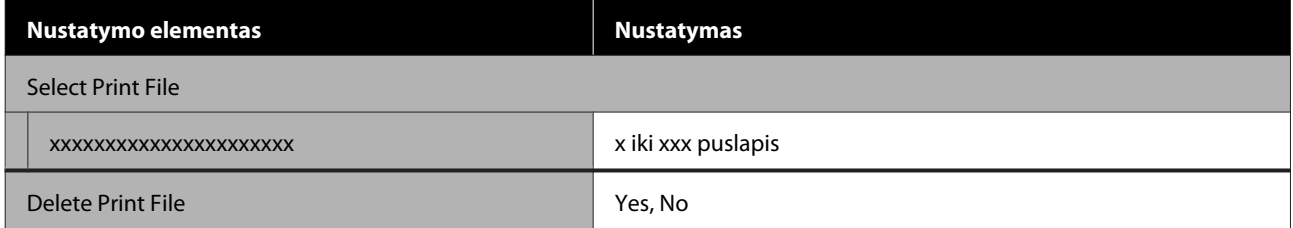

#### **Printer Status**

Daugiau informacijos apie šiuos elementus žr.  $\mathscr F$  ["Printer Status" puslapyje 104](#page-103-0).

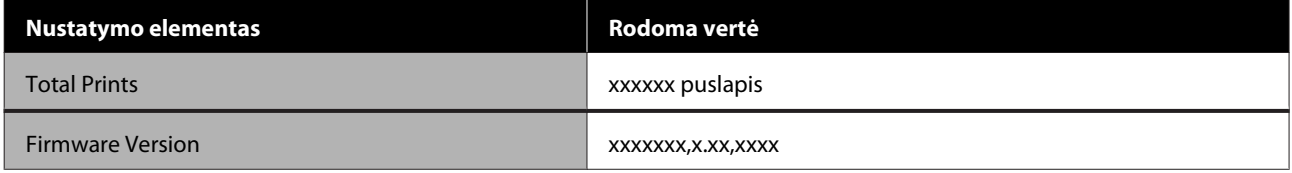

### **Administrator Menu**

Daugiau informacijos apie šiuos elementus žr.  $\mathscr T$  ["Administrator Menu" puslapyje 104.](#page-103-0)

\* Palaikomas tik rašalo White (Balta) režimas

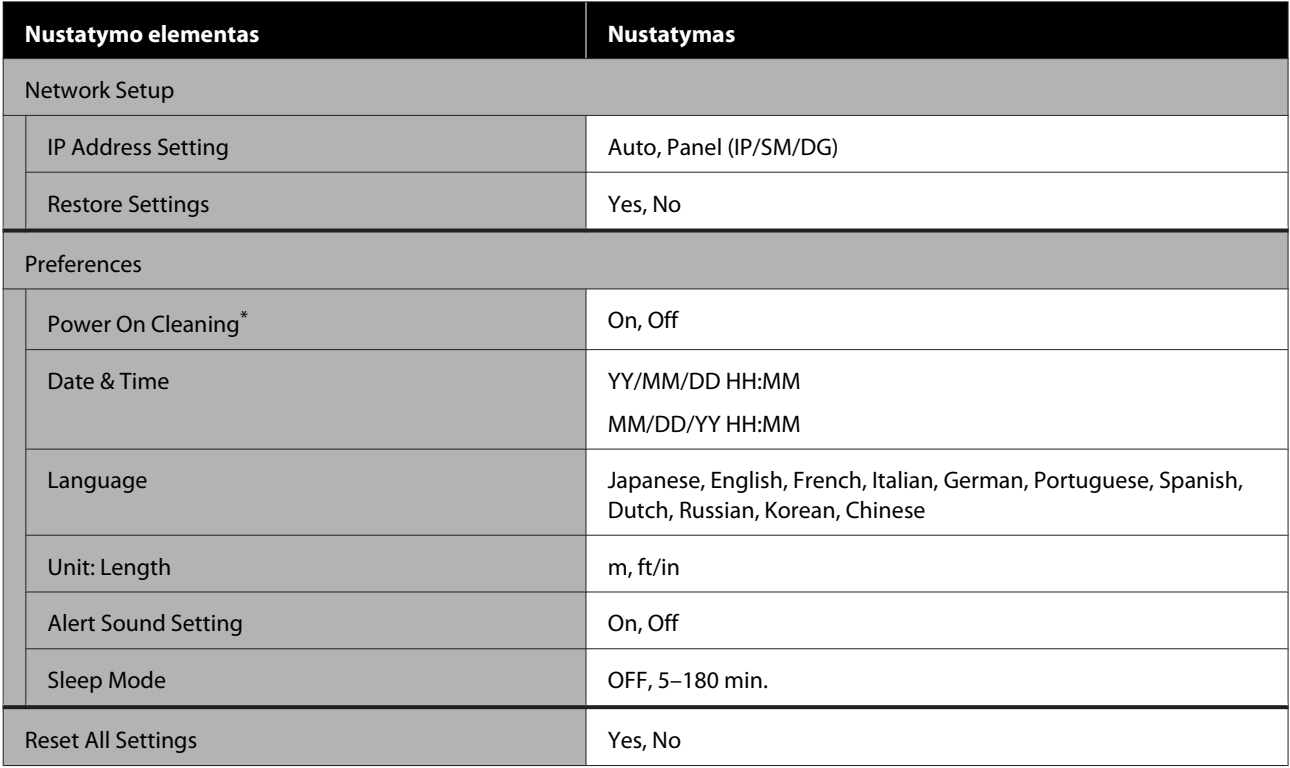

## <span id="page-100-0"></span>**Meniu aprašymai**

### **Maintenance**

\* Numatytieji nustatymai

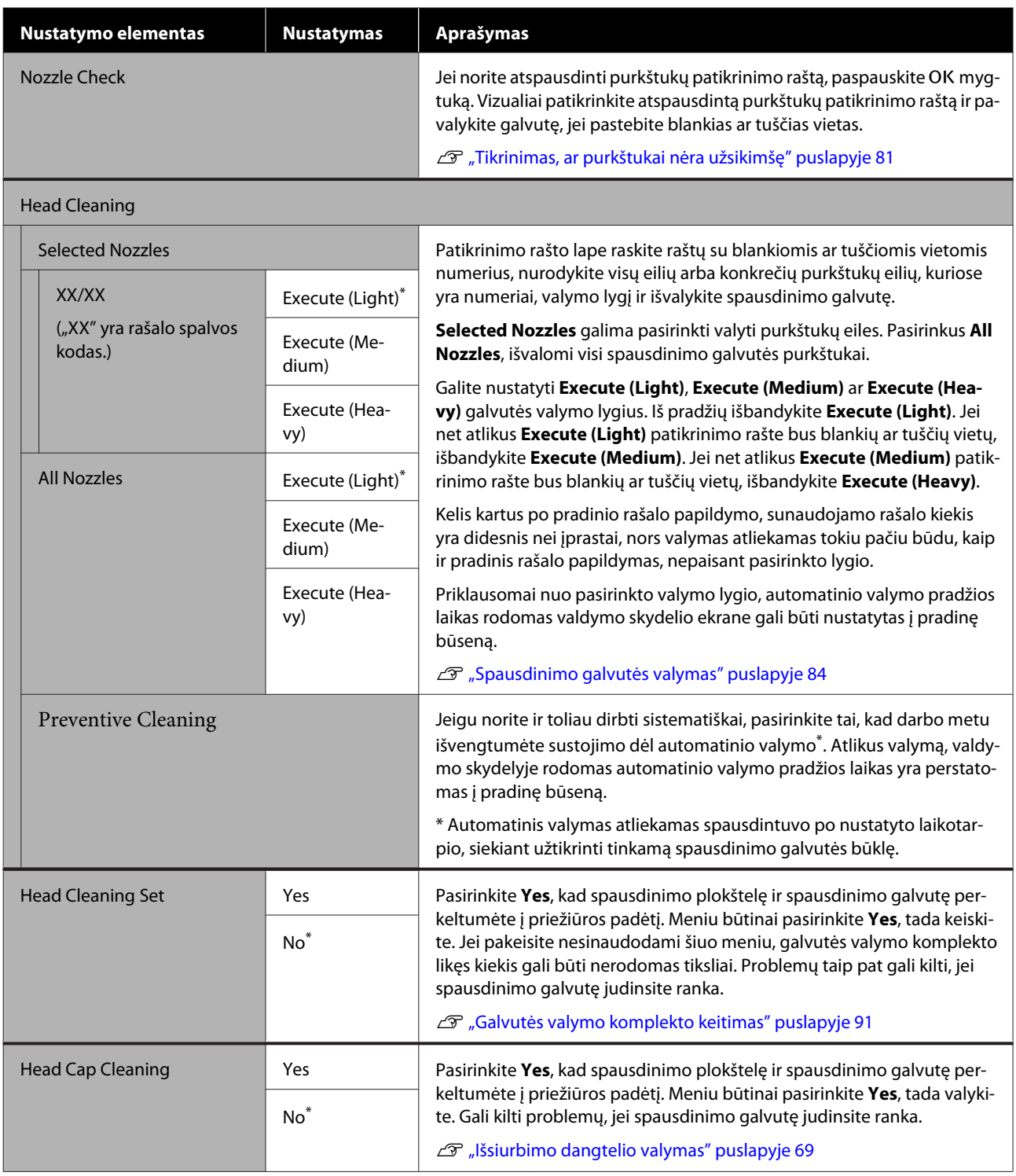

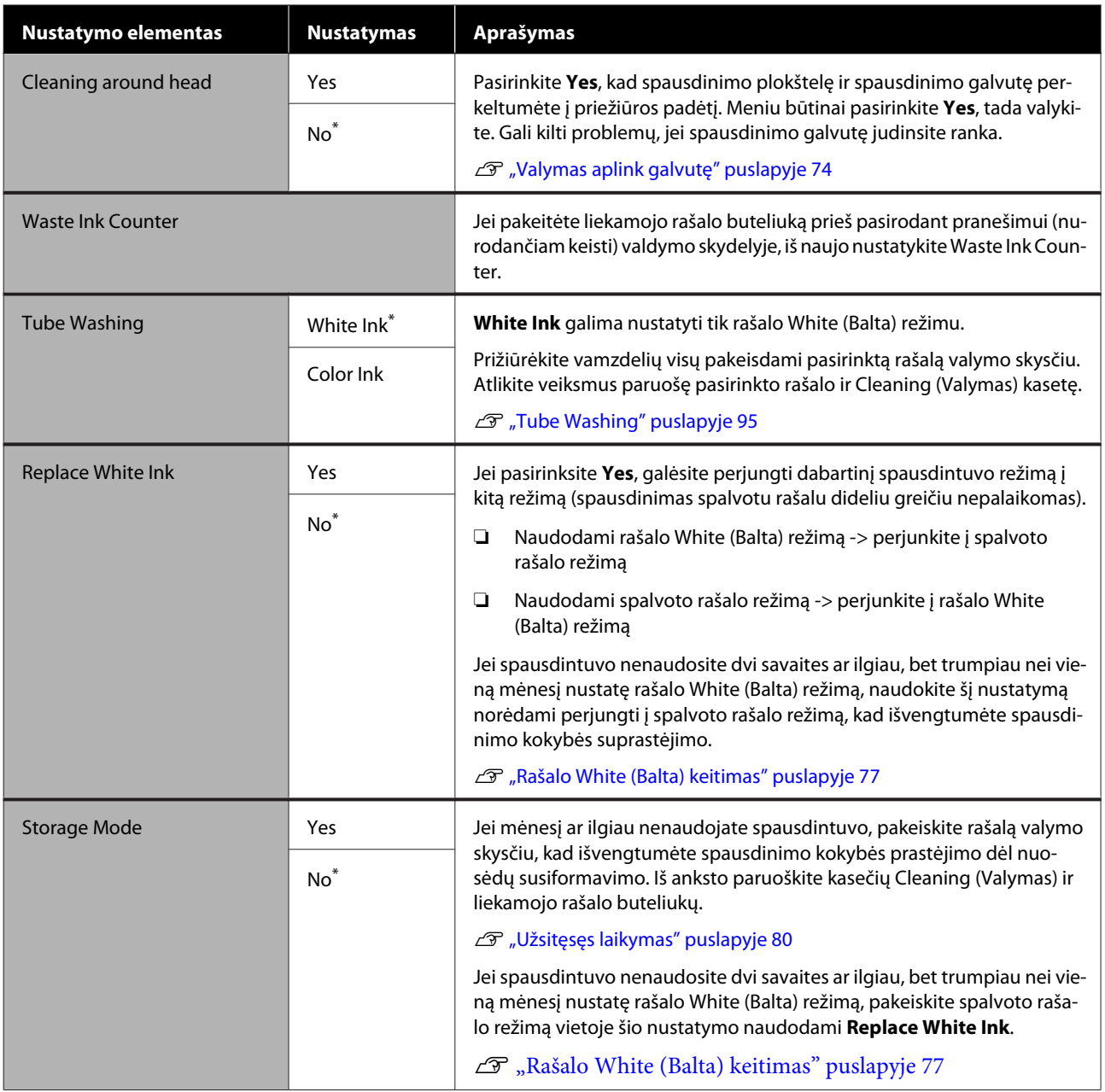

### <span id="page-102-0"></span>**Printer Setup**

\* Numatytieji nustatymai

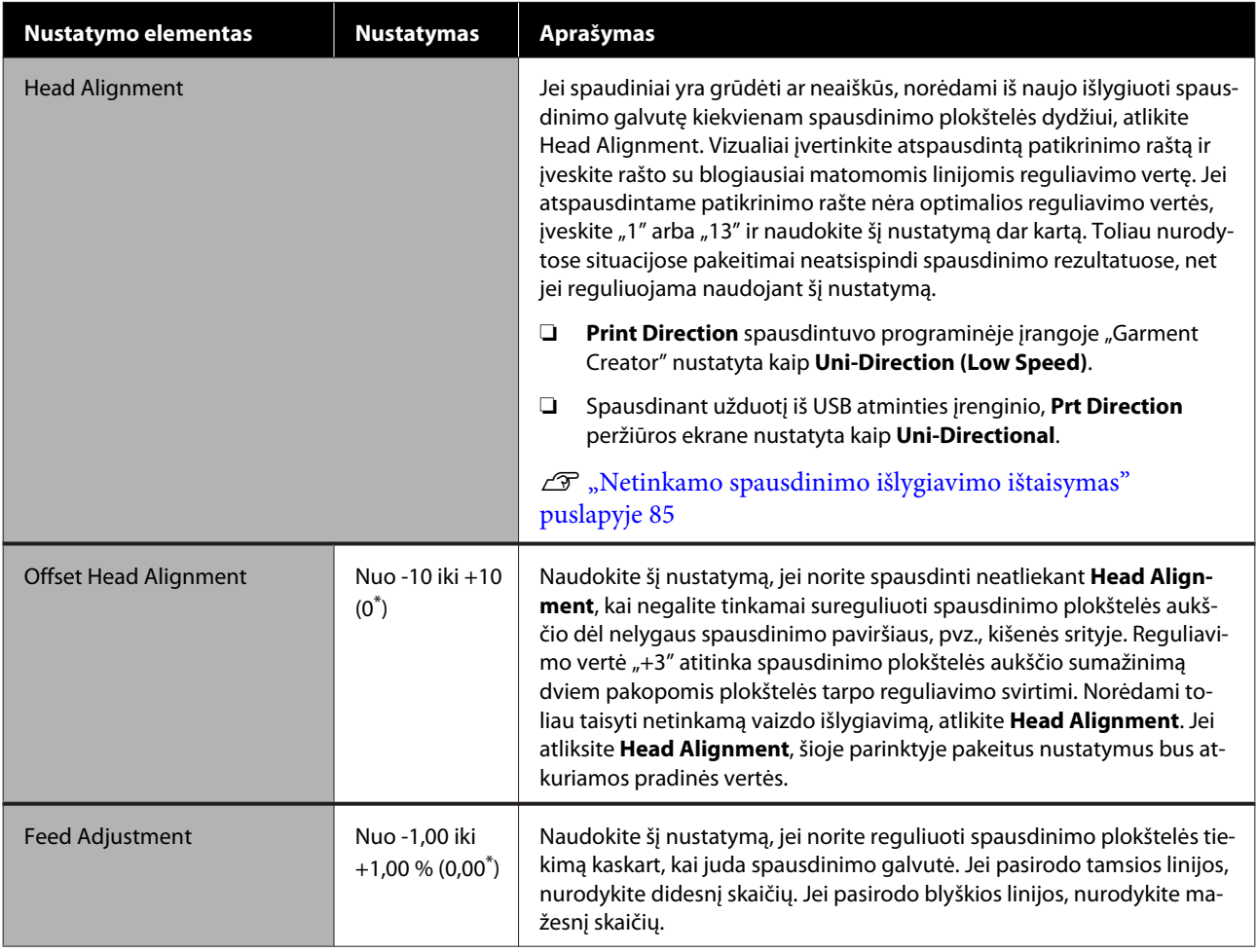

### **USB File List**

### \* Numatytieji nustatymai

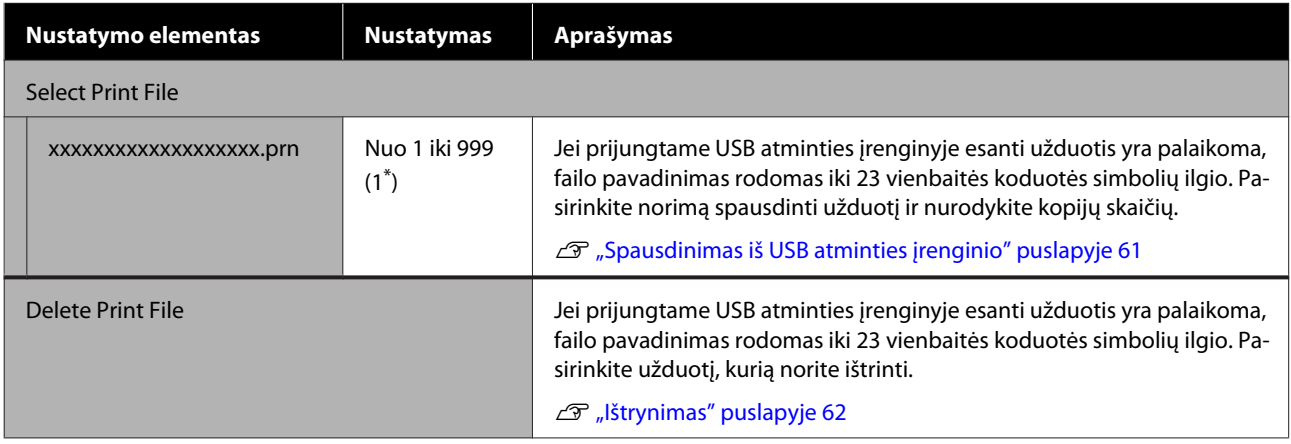

### <span id="page-103-0"></span>**Printer Status**

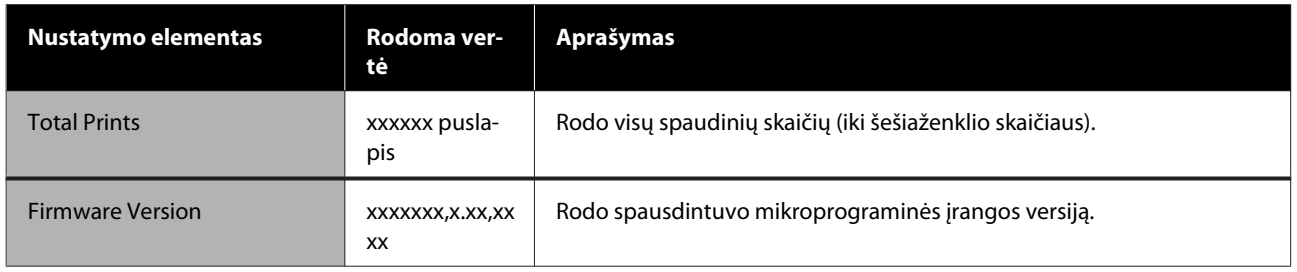

### **Administrator Menu**

### \* Numatytieji nustatymai

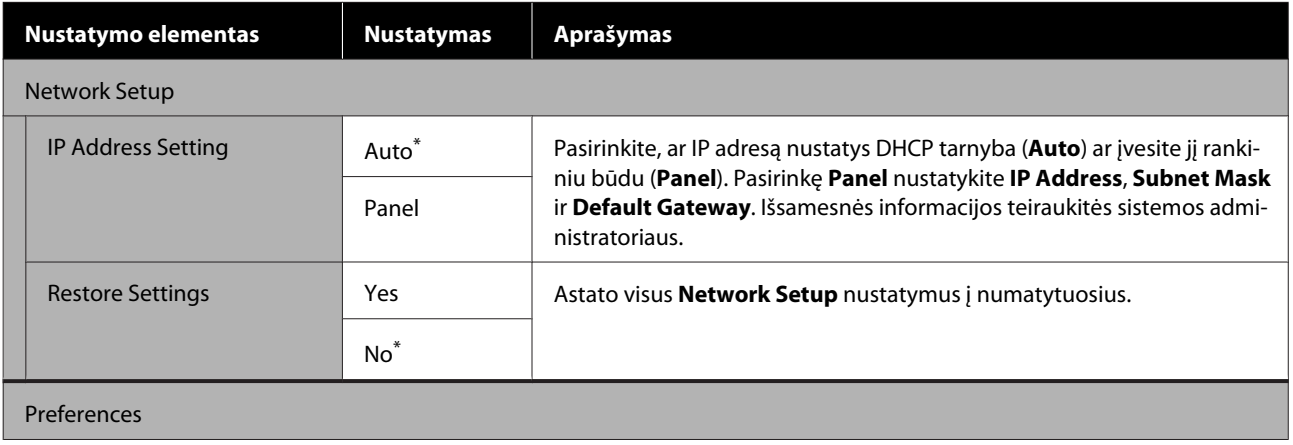

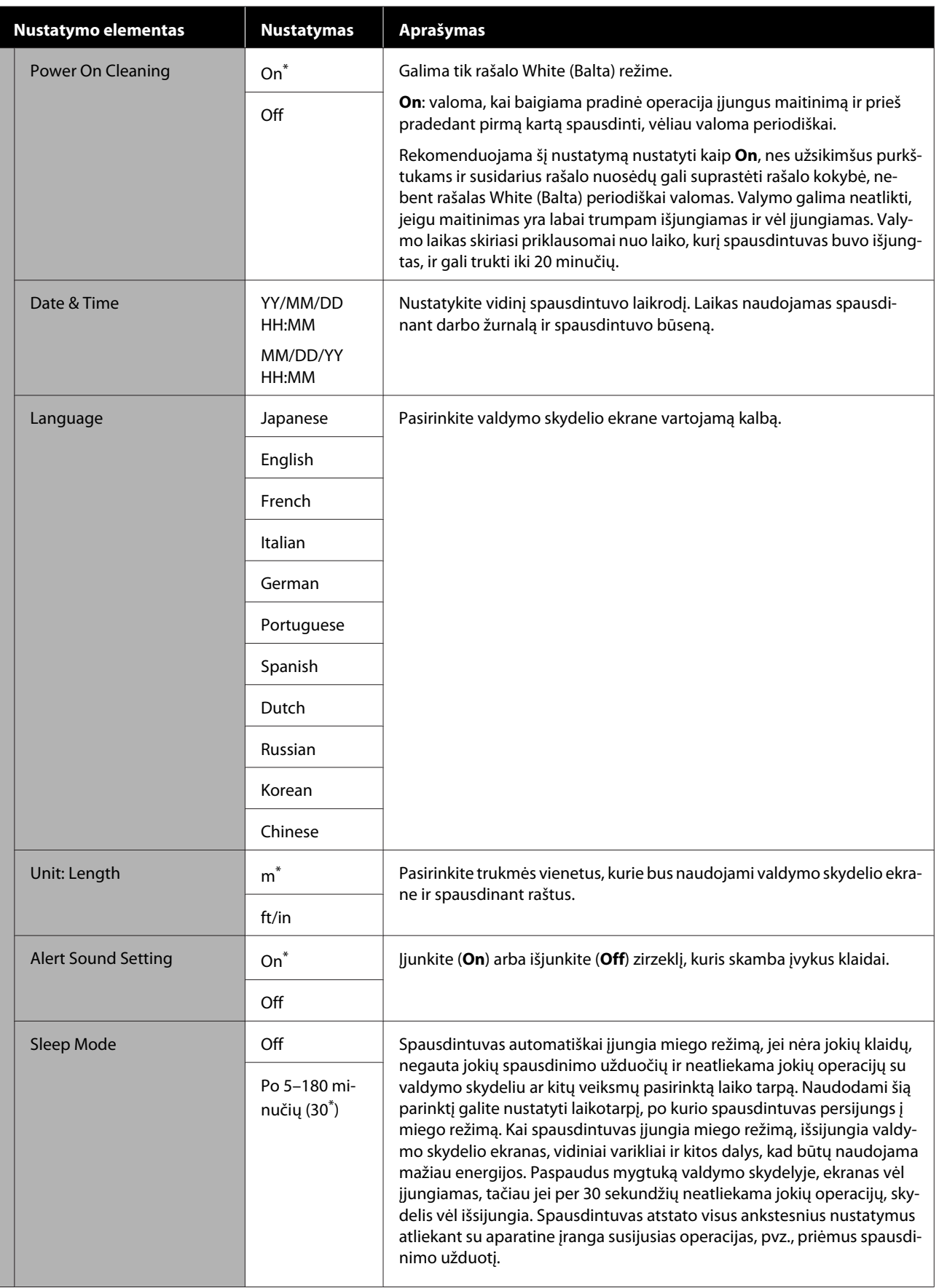

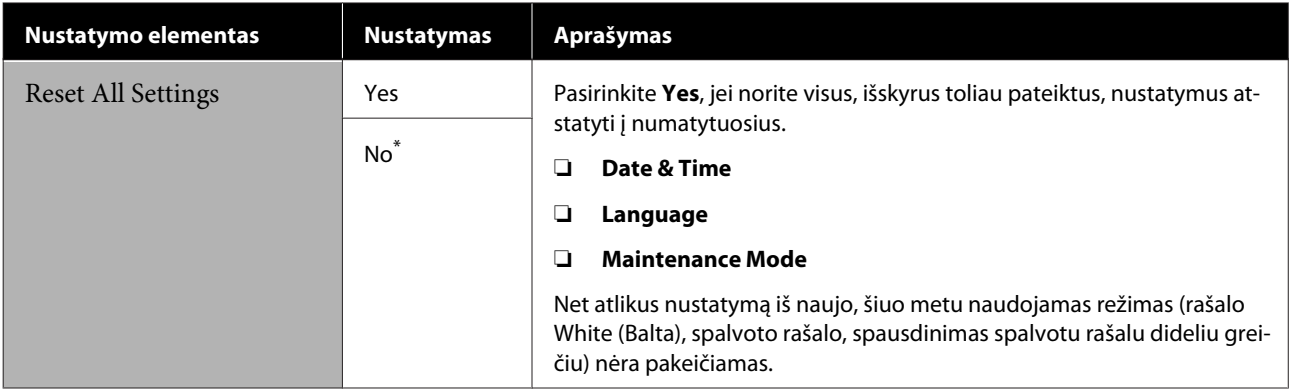

# **Problemų sprendimo priemonė**

## **Ką daryti, kai rodomas pranešimas**

Jei spausdintuvas pateikia vieną iš toliau nurodytų pranešimų, vadovaukitės pateikiamais sprendimo būdais ir atlikite reikiamus veiksmus.

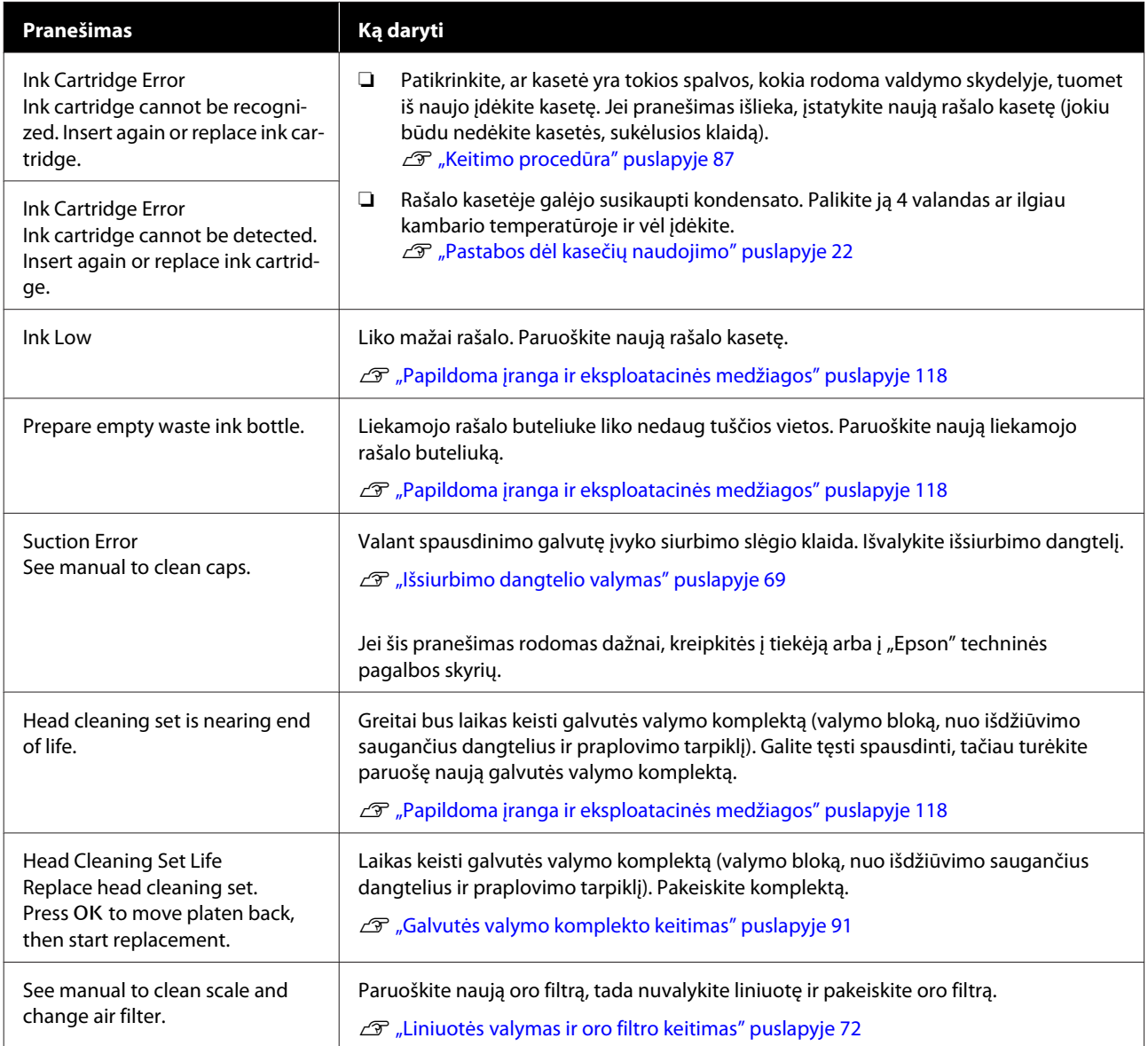

### **Problemų sprendimo priemonė**

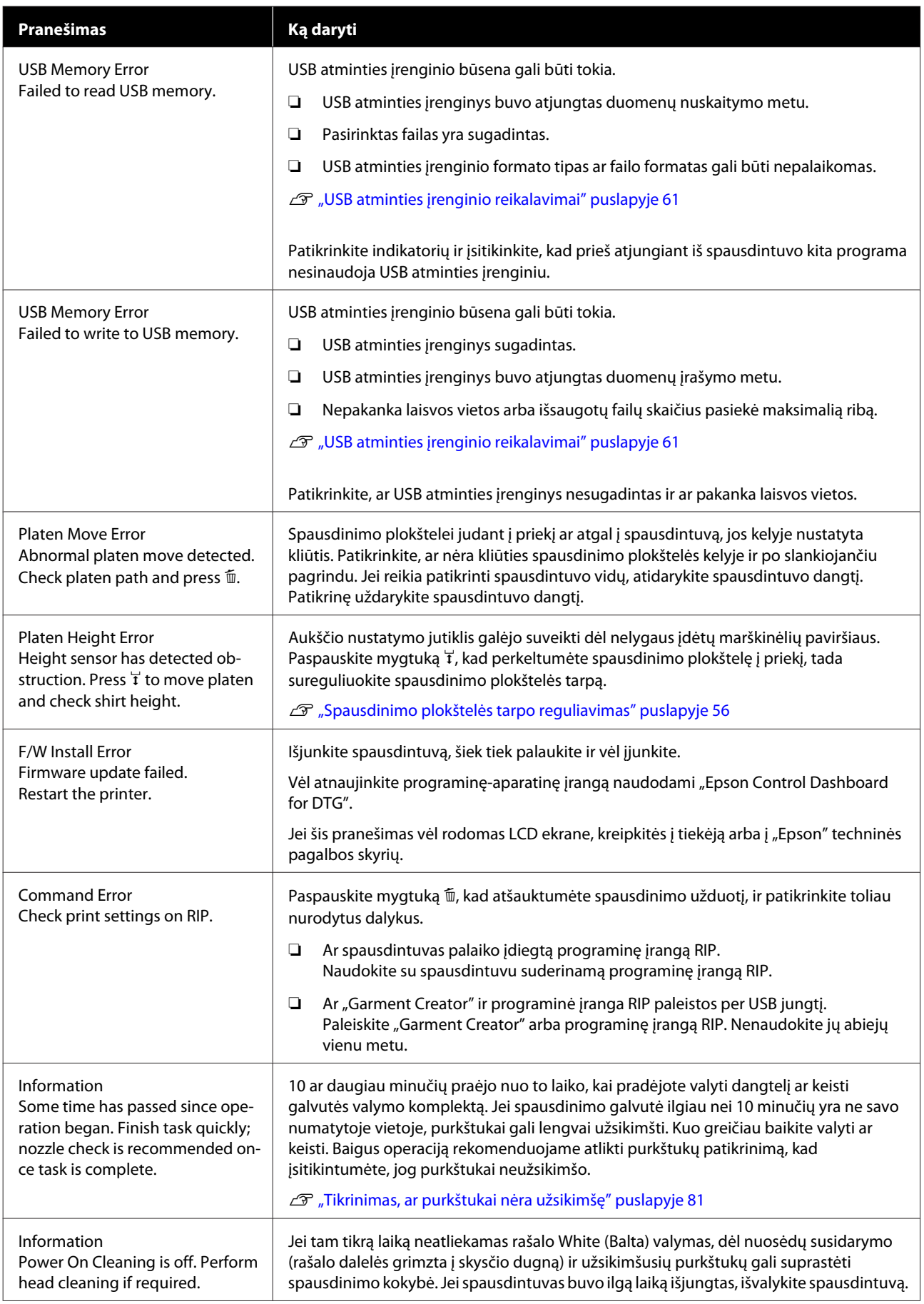
# **Kreipimosi dėl priežiūros/techninės pagalbos atvejai**

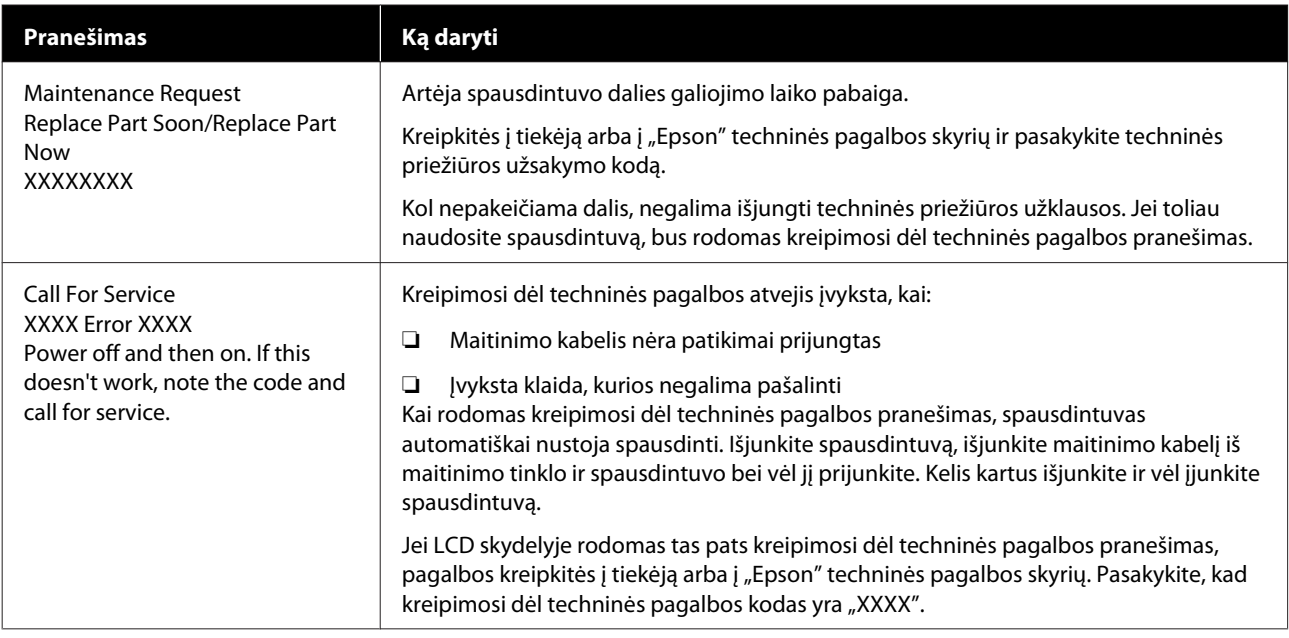

# **Trikčių šalinimas**

### **Negalite spausdinti (nes spausdintuvas neveikia)**

### **Spausdintuvas neįsijungia**

o **Ar maitinimo kabelis įkištas į elektros lizdą ir į spausdintuvą?** Įsitikinkite, kad maitinimo kabelis būtų patikimai pri-

jungtas.

#### ■ Ar sugedęs maitinimo lizdas?

Patikrinkite, ar veikia maitinimo lizdas, ijungdami kito elektrinio gaminio maitinimo kabelį.

### **Spausdintuvas neturi ryšio su kompiuteriu**

#### o **Ar kabelis prijungtas tinkamai?**

Patikrinkite, ar sąsajos kabelis saugiai prijungtas prie spausdintuvo prievado ir kompiuterio. Taip pat įsitikinkite, kad kabelis nesulaužytas ir nesulenktas. Jei turite atsarginį kabelį, bandykite prijungti jį.

#### o **Ar kabelio specifikacijos atitinka kompiuterio reikalavimus?**

Patikrinkite sąsajos kabelio modelį ir specifikacijas, jei norite sužinoti, ar kabelis tinka kompiuterio tipui ir spausdintuvo specifikacijoms.

U["Reikalavimai sistemai" puslapyje 128](#page-127-0)

#### o **Jei naudojate USB šakotuvą, ar jis naudojamas teisingai?**

Pagal USB specifikacijas galimos grandinės iki penkių USB šakotuvų. Tačiau rekomenduojame jungtį spausdintuvą į pirmąjį šakotuvą, prijungtą tiesiai prie kompiuterio. Priklausomai nuo naudojamo šakotuvo, spausdintuvas gali pradėti nestabiliai veikti. Tokiu atveju USB kabelį junkite tiesiai į kompiuterio USB lizdą.

#### o **Ar USB šakotuvas tinkamai atpažintas?**

Įsitikinkite, kad kompiuteris tinkamai atpažino USB šakotuvą. Jei kompiuteris tinkamai atpažįsta USB šakotuvą, atiunkite visus USB šakotuvus nuo kompiuterio ir prijunkite spausdintuvą tiesiai prie kompiuterio USB lizdo. Jei norite daugiau sužinoti apie USB šakotuvo veikimą, kreipkitės į USB šakotuvo gamintoją.

### **Negalite spausdinti tinklo aplinkoje**

#### o **Ar tinklo nuostatos teisingos?**

Dėl tinklo nuostatų kreipkitės į tinklo administratorių.

#### o **USB kabeliu prijunkite spausdintuvą tiesiogiai prie kompiuterio ir bandykite spausdinti.**

Jei galite spausdinti per USB, problemos ieškokite tinklo nuostatose. Kreipkitės į sistemos administratorių arba žr. tinklo sistemos dokumentaciją. Jei negalite spausdinti per USB, žr. atitinkamą šio vartotojo vadovo skyrių.

### **Įvyko spausdintuvo klaida**

o **Peržiūrėkite valdymo skydelyje rodomą pranešimą.**

U["Valdymo skydelis" puslapyje 15](#page-14-0)

LF ["Ką daryti, kai rodomas pranešimas" puslapy](#page-106-0)[je 107](#page-106-0)

# **Spausdintuvas veikia, bet nespausdinama**

### **Spausdinimo galvutė juda, bet nespausdinama**

#### o **Ar tinkamai sureguliuotas spausdinimo plokštelės tarpas?**

Spausdintuvas negali tinkamai spausdinti, jei spausdinimo paviršius yra per toli nuo spausdinimo galvutės. Sureguliuokite spausdinimo plokštelės aukštį.

 $\mathcal{D}$ , Spausdinimo plokštelės tarpo reguliavimas'' [puslapyje 56](#page-55-0)

#### o **Patikrinkite spausdintuvo veikimą.**

Išspausdinkite purkštukų patikrinimo raštą. Kadangi išspausdinti purkštukų patikrinimo raštą galima neprijungus prie kompiuterio, galite patikrinti spausdintuvo veikimą ir spausdinimo būseną.

 $\mathscr{D}$  ["Tikrinimas, ar purkštukai nėra užsikimšę" pusla](#page-80-0)[pyje 81](#page-80-0)

Jei purkštukų patikrinimo raštas išspausdintas netinkamai, žr. kitą dalį.

### **Purkštukų patikrinimo raštas išspausdintas netinkamai**

#### o **Atlikite galvutės valymą.**

Purkštukai gali būti užsikimšę. Nuvalykite spausdinimo galvutę ir dar kartą spausdinkite patikrinimo raštą.

U["Spausdinimo galvutės valymas" puslapyje 84](#page-83-0)

Jei keletą kartų nuvalius galvutę problema išlieka, nuvalykite spausdinimo galvutės kelio metalinio paviršiaus kraštą. Jei tai nepašalina problemos, praplaukite vamzdelius.

U["Nuvalykite metalinio paviršiaus kraštą" puslapy](#page-75-0)[je 76](#page-75-0)

U["Tube Washing" puslapyje 95](#page-94-0)

#### o **Ar spausdintuvas buvo ilgą laiką paliktas nenaudojamas?**

Purkštukai gali būti išdžiūvę ir užsikimšę, jei spausdintuvas ilgą laiką buvo nenaudojamas.

Jei nuvalius spausdinimo galvutę spausdintuvo būsena lieka nenormali, pakeiskite rašalą valymo skysčiu.

U["Tube Washing" puslapyje 95](#page-94-0)

#### o **Ar dirbate spalvoto rašalo režimu?**

Kasetės Cleaning (Valymas) įdedamos spalvoto rašalo režime, todėl sudėtinga matyti valymo skysčiu atspausdintas eiles (CL).

Jei negalite matyti valymo skysčiu atspausdintų eilių, tai nėra problema.

#### o **Ar spausdinate ant popieriaus rašalo White (Balta) režimu?**

Sudėtinga matyti ant popieriaus atspausdintą rašalą White (Balta). Jei norite patikrinti rašalo White (Balta) purkštukų patikrinimo raštą, naudokite OHP lapą ir t. t.

U["Spausdinimo medžiagos įdėjimas" puslapy](#page-80-0)[je 81](#page-80-0)

#### o **Ar prie spausdinimo galvutės kelyje esančio metalinio paviršiaus krašto yra prilipusio medžiagos pluošto?**

Jei prie metalinio paviršiaus krašto yra prilipusio medžiagos pluošto, jis susiliečia su spausdinimo galvute, kai ji juda, o tai gali neleisti išpurkšti rašalo. Jei nuvalius galvutę problema išlieka, nuvalykite metalinio paviršiaus kraštą.

 $\mathscr{D}$  ["Nuvalykite metalinio paviršiaus kraštą" puslapy](#page-75-0)[je 76](#page-75-0)

## **Spausdinimo rezultatai ne tokie, kokių tikėjotės**

**Spausdinimo kokybė yra prasta, nevienoda, vaizdas per šviesus ar per tamsus arba spausdiniuose matomos linijos**

#### o **Ar spausdinimo galvutės purkštukai užsikimšę?**

Jei purkštukai užsikimšę, nepurškiamas atitinkamų spalvų rašalas ir spausdinimo kokybė suprastėja. Išspausdinkite purkštukų patikrinimo raštą.

 $\mathscr{D}$  ["Tikrinimas, ar purkštukai nėra užsikimšę" pusla](#page-80-0)[pyje 81](#page-80-0)

#### o **Ar sureguliavote spausdinimo plokštelės aukštį?**

Jei spausdinimo paviršius yra per toli nuo spausdinimo galvutės, spaudiniuose gali būti tokių klaidų.

- ❏ Spaudinyje matomos linijos
- ❏ Vaizdo kraštai neaiškūs
- ❏ Tekstas ir tiesios linijos sudvigubėję
- ❏ Vaizdas grūdėtas

Sureguliuokite optimalų spausdinimo plokštelės aukštį.

 $\mathscr{F}$  ["Spausdinimo plokštelės tarpo reguliavimas"](#page-55-0) [puslapyje 56](#page-55-0)

#### o **Ar atlikote Head Alignment?**

Spausdinimo galvutė normaliai spausdina dviem kryptimis. Linijos gali atrodyti nesulygiuotos dėl netinkamai išlygiuotos spausdinimo galvutės naudojant dvikryptį spausdinimą. Jei neišlygiuotos vertikalios linijos, pabandykite Head Alignment.

 $\mathscr{F}$  ["Netinkamo spausdinimo išlygiavimo ištaisy](#page-84-0)[mas" puslapyje 85](#page-84-0)

#### **Atlikite Feed Adjustment.**

Problemą galima išspręsti reguliuojant spausdinimo plokštelės tiekimą kaskart, kai juda spausdinimo galvutė.

Jei linijos yra tamsios, reguliuokite į "+" pusę, jei blankios — j "-" pusę.

U["Pagrindinio meniu sąrašas" puslapyje 99](#page-98-0)

#### Ar naudojate originalias "Epson" rašalo **kasetes?**

Kuriant šį spausdintuvą numatyta, kad bus naudojamos "Epson" rašalo kasetės. Jei naudosite ne "Epson" rašalo kasetes, spaudiniai gali būti blankūs arba atspausdinto vaizdo spalvos gali pakisti, nes likusio rašalo kiekis nebus tinkamai aptinkamas. Naudokite tinkamas rašalo kasetes.

#### o **Ar naudojate senas rašalo kasetes?**

Spausdinimo kokybė suprastės, jei naudosite senas rašalo kasetes. Pakeiskite jas naujomis. Rekomenduojame sunaudoti rašalo kasetes iki galiojimo pabaigos datos, išspausdintos ant pakuotės (per metus po įdėjimo į spausdintuvą).

#### o **Ar purtėte rašalo kasetes?**

Šio spausdintuvo rašalo kasetėse naudojamas pigmentinis rašalas. Stipriai papurtykite rašalo kasetes prieš dėdami į spausdintuvą. Norint išlaikyti optimalią spausdinimo kokybę, rekomenduojame kiekvienos darbo dienos pradžioje ar kas 20 valandų (pasirodžius pranešimui) išimti ir papurtyti įdėtą rašalo White (Balta) kasetę, o kitų spalvų — kartą per mėnesį.

 $\mathscr{D}$  ["Rašalo kasečių purtymas ir keitimas" puslapy](#page-86-0)[je 87](#page-86-0)

#### o **Ar lyginote spausdinimo rezultatą su vaizdu ekrane?**

Monitoriai ir spausdintuvai spalvas išgauna skirtingai, todėl atspausdintos spalvos ne visada idealiai atitiks spalvas ekrane.

#### o **Ar spausdinimo metu atidarėte spausdintuvo dangtį?**

Jei spausdinimo metu atidaromas spausdintuvo dangtis, spausdinimo galvutė staiga sustoja ir atsiranda spalvų netolygumas. Neatidarykite spausdintuvo dangčio spausdinimo metu.

#### ■ Ar Ink Low rodoma valdymo skydelyje?

Jei liko mažai rašalo, spausdinimo kokybė gali pablogėti. Rekomenduojame pakeisti rašalo kasetę nauja. Jei pakeitę rašalo kasetę pastebėjote spalvų skirtumą, pabandykite kelis kartus atlikti galvutės valymą.

#### o **Ar spausdinate ryškiomis spalvomis?**

Priklausomai nuo išpurškiamo rašalo kiekio ir marškinėlių paviršiaus nelygumų, ryškios spalvos gali atrodyti kaip linijos. Kaip **Quality** nustatykite **Color Print Quality** arba **White Print Quality**.

#### o **Ar marškinėliai, ant kurių spausdinate, lengvai sugeria rašalą?**

Kadangi sunku rašalą išlaikyti marškinėlių paviršiuje, dėl marškinėlių paviršiaus nelygumų netinkamas išlygiavimas gali atrodyti kaip linijos, kai spausdinimo galvutės spausdinimo kryptis nustatyta kaip Bi-Direction (High Speed). Tokiu atveju atlikite Head Alignment.

#### $\mathscr{F}$  ["Netinkamo spausdinimo išlygiavimo ištaisy](#page-84-0)[mas" puslapyje 85](#page-84-0)

Jei Head Alignment nepagerėja, spausdintuvo programinėje įrangoje "Garment Creator" pabandykite nustatyti **Print Direction** kaip **Uni-Direction (Low Speed)**. Norėdami spausdinti užduotį iš USB atminties įrenginio, kurio nustatymas jau **Bi-Direction (High Speed)**, peržiūros ekrane pakeiskite šį nustatymą į **Uni-Directional**.

 $\mathscr{D}$  ["Spausdinimas iš USB atminties įrenginio" pusla](#page-60-0)[pyje 61](#page-60-0)

Jei linijos vis tiek matomos, kaip **Quality** nustatykite **Color Print Quality** arba **White Print Quality**.

#### o **Per daug atskiedėte išankstinio apdorojimo skystį?**

Jei išankstinio apdorojimo skystis yra per daug atskiestas, rašalo White (Balta) tvirtumas sumažėja ir vaizdo kraštai gali būti neaiškūs. Programinėje įrangoje pabandykite sumažinti rašalo White (Balta) tankį arba padidinti išankstinio apdorojimo skysčio koncentraciją.

#### ■ Sureguliuokite rašalo White (Balta) tankį.

Spausdinant ant tamsios spalvos marškinėlių, priklausomai nuo pagrindo spalvos, gali atsirasti vertikalių netolygumų. Tokiu atveju pabandykite sumažinti pagrindui naudojamo rašalo White (Balta) tankį. Rašalo White (Balta) tankį galite reguliuoti spausdintuvo Garment Creator programinėje įrangoje.

#### o **Išvalykite rašalas White (Balta) purkštukų eilutę.**

Po ilgalaikio sandėliavimo ar pakeitus į rašalą White (Balta), rašalas White (Balta) gali tapti silpnesnis. Pabandykite atlikti rašalo White (Balta) purkštukų eilės galvučių valymą lygiu **Execute (Heavy)**. Jei rezultatas nepagerėja, kreipkitės į "Epson" techninės pagalbos skyrių.

### **Vertikalios linijos yra nesulygiuotos**

#### o **Spausdinimo galvutė netinkamai išlygiuota?**

Spausdinimo galvutė normaliai spausdina dviem kryptimis. Linijos gali atrodyti nesulygiuotos dėl netinkamai išlygiuotos spausdinimo galvutės naudojant dvikryptį spausdinimą. Jei neišlygiuotos vertikalios linijos, pabandykite Head Alignment.

#### $\mathcal{D}$  ["Netinkamo spausdinimo išlygiavimo ištaisy](#page-84-0)[mas" puslapyje 85](#page-84-0)

Jei linijos nesusilygiuoja net atlikus Head Alignment, spausdintuvo programinėje įrangoje "Garment Creator" pabandykite nustatyti **Print Direction** kaip **Uni-Direction (Low Speed)**. Norėdami spausdinti užduotį iš USB atminties įrenginio, kurio nustatymas jau **Bi-Direction (High Speed)**, peržiūros ekrane pakeiskite šį nustatymą į **Uni-Directional**.

U["Spausdinimas iš USB atminties įrenginio" pusla](#page-60-0)[pyje 61](#page-60-0)

### **Atspausdintas paviršius yra išteptas**

#### o **Ar išsiurbimo dangtelis yra švarus?**

Atspausdintas paviršius gali būti išteptas dėl rašalo lašėjimo, kai rašalo gabaliukai ar pūkeliai įstringa aplink išsiurbimo dangtelį. Išvalykite išsiurbimo dangtelį.

 $\mathcal{F}$  ["Išsiurbimo dangtelio valymas" puslapyje 69](#page-68-0)

#### o **Ant spausdinimo paviršiaus yra pūkelių ar pasišiaušusių medžiagos pluoštų?**

Pūkeliai ar pasišiaušę medžiagos pluoštai gali prilipti prie spausdinimo galvutės ir ištepti kitas marškinėlių sritis. Pašalinkite pūkelius lipnia juosta ar velenėliu ir kietu velenėliu prispauskite medžiagos pluoštus dėdami marškinėlius ant spausdinimo plokštelės.

 $\mathcal{F}$  ["Marškinėlių \(spausdinimo medžiagos\) įdėji](#page-47-0)[mas" puslapyje 48](#page-47-0)

#### o **Valykite aplink spausdinimo galvutę.**

Jei spausdinimo paviršius ir kiti elementai yra purvini net atlikus dangtelio valymą, aplink spausdinimo galvutės purkštukus galėjo susikaupti medžiagų pluošto, pvz., pūkelių. Valykite aplink spausdinimo galvutę.

 $\mathscr{F}$  ["Valymas aplink galvutę" puslapyje 74](#page-73-0)

### **Nepakankamas ar netolygus baltumas**

#### o **Ar spausdinimo galvutės purkštukai užsikimšę?**

Jei purkštukai užsikimšę, jie neišpurškia rašalo ir spausdinimo kokybė pablogėja. Išspausdinkite purkštukų patikrinimo raštą.

U["Tikrinimas, ar purkštukai nėra užsikimšę" pusla](#page-80-0)[pyje 81](#page-80-0)

#### **■** Ar purtėte rašalo White (Balta) kasetes?

Rašalo White (Balta) dalelės gali lengvai formuoti nuosėdas, todėl jį reikia papurtyti kiekvienos darbo dienos pradžioje ar kas 20 valandų (pasirodžius pranešimui). Išimkite kasetę ir papurtykite ją.

 $\mathscr{D}$  ["Rašalo kasečių purtymas ir keitimas" puslapy](#page-86-0)[je 87](#page-86-0)

#### o **Ar tolygiai apdorojote išankstinio apdorojimo skysčiu?**

Jei išankstinio apdorojimo skysčiu apdorojama netolygiai, spaudinys gali būti netolygus. Vadovaukitės instrukcijomis ir tolygiai apdorokite išankstinio apdorojimo skysčiu.

 $\mathscr{D}$  ["Išankstinio apdorojimo skysčio naudojimas"](#page-32-0) [puslapyje 33](#page-32-0)

#### o **Ar visiškai išdžiovinote marškinėlius po išankstinio apdorojimo?**

Jei marškinėliai yra tokios būklės, baltumas gali sumažėti.

- ❏ Nepakankamas šiluminio preso veikimas
- ❏ Susikaupė drėgmės, nes marškinėliai buvo palikti ilgą laiką

Po išankstinio apdorojimo pagal fiksavimo sąlygas visiškai išdžiovinkite marškinėlius. Jei marškinėliai paliekami ilgą laiką, prieš spausdindami keletą sekundžių džiovinkite juos šiluminiame prese.

 $\mathscr{D}$  ["Išankstinio apdorojimo skysčio fiksavimas \(šilu](#page-36-0)[miniu presu\)" puslapyje 37](#page-36-0)

#### o **Ar optimizavote šiluminio preso temperatūrą ir slėgį?**

Šiluminio preso temperatūra mažėja, kai prispaudžiate išankstinio apdorojimo skysčiu apdorotus marškinėlius. Kai vieną po kito prispaudžiate keletą marškinėlių, patikrinkite, kad šiluminio preso temperatūra nebūtų žemesnė nei reikia. Taip pat baltumas tampa netolygus, jei yra nepakankamas slėgis, nes tuomet marškinėliai ne visiškai išdžiūva ir audinio pluoštas nėra lygiai prispaudžiamas. Įsitikinkite, kad šiluminio preso slėgis yra optimalus.

 $\mathscr{D}$  ["Išankstinio apdorojimo skysčio fiksavimas \(šilu](#page-36-0)[miniu presu\)" puslapyje 37](#page-36-0)

#### o **Pabandykite išplauti rašalo vamzdelius.**

White (Balta) rašale lengvai formuojasi nuosėdos, todėl jei toliau spausdinsite baltu rašalu, baltumas gali sumažėti ar tapti netolygus. Plaudami vamzdelius paruoškite tokias eksploatacines medžiagas.

- ❏ 2 rašalo White (Balta) kasetes
- ❏ 2 kasetes Cleaning (Valymas)
- ❏ Liekamojo rašalo buteliukas

 $\mathscr{D}$  ["Papildoma įranga ir eksploatacinės medžiagos"](#page-117-0) [puslapyje 118](#page-117-0)

Tube Washing" puslapyje 95

### **Balta pagrindo spalva matosi už vaizdo ribų**

#### o **Programinėje įrangoje sureguliuokite baltos pagrindo spalvos spausdinimo sritį.**

Atspausdinta balta pagrindo spalva gali matytis už vaizdo ribų priklausomai nuo marškinėlių medžiagos ir išpurškiamo rašalo kiekio. Tokiu atveju spausdintuvo Garment Creator ar RIP programinėje įrangoje sureguliuokite baltos pagrindo spalvos spausdinimo sritį.

### **Kita**

### **Valdymo skydelio ekranas pastoviai išsijungia**

#### o **Ar spausdintuvas veikia miego režimu?**

Įprastą veikimą atkurti galima paspaudus bet kurį valdymo skydelio mygtuką ir suaktyvinus ekraną, tuomet atlikus veiksmą su aparatine įranga, pvz., atidarius spausdintuvo dangtelį arba nusiuntus darbą į spausdintuvą. Administrator Menu galima pasirinkti perėjimo į miego režimą laiką.

U["Pagrindinio meniu sąrašas" puslapyje 99](#page-98-0)

### **Spausdinimas nesustoja arba sugadintas spausdinamas tekstas**

#### Galbūt paleidote "Garment Creator" ir **programinę įrangą RIP per USB ryšį?**

Paleiskite tik "Garment Creator" arba programinę įrangą RIP. Nenaudokite jų abiejų vienu metu.

### **Spausdinant rodoma Platen Height Error**

#### o **Ar užduotį spausdinate ant visos spausdinimo srities, reikalaujančios didelio rašalo kiekio?**

Spausdinant užduotį, kuriai reikia daug rašalo, išspausdintas paviršius dėl rašalo kiekio gali išsiplėsti, todėl spausdinant gali būti suaktyvintas aukščio nustatymo jutiklis, net jei marškinėliai įdėti tinkamai. Tokiu atveju pabandykite įdėti marškinėlius ant spausdinimo plokštelės, kaip parodyta toliau pateiktoje iliustracijoje.

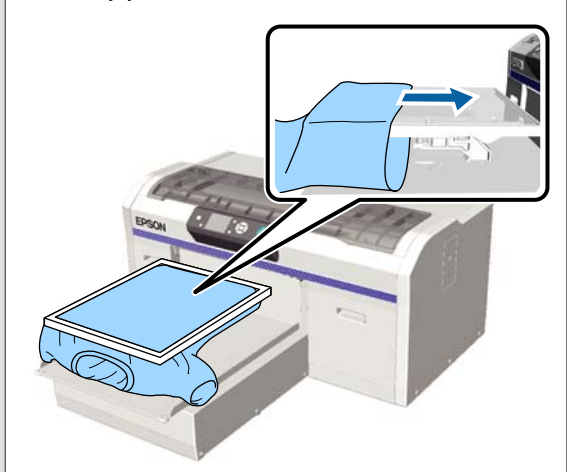

Jei jutiklis suveikia net įdėjus marškinėlius naudojant rėmą, kaip parodyta toliau pateiktoje iliustracijoje, išėmus rėmelį ir spausdinimo paviršiaus nelygumai ir neįtemptos sritys gali išsilyginti.

Jei išimate rėmelį, reikia atlikti toliau pateikiamus veiksmus.

- ❏ Sumažinkite rašalo White (Balta) plotį spausdintuvo programinėje įrangoje "Garment Creator", programinėje įrangoje RIP ir kitur, kad baltas pagrindas neišsikištų už vaizdo ribų.
- ❏ Būkite atidūs, kad nepriliestumėte marškinėlių spausdindami, nes jie gali lengvai pajudėti iš vietos.

#### o **Ar visiškai išdžiovinote išankstinio apdorojimo skystį?**

Jei prieš spausdinant išankstinio apdorojimo skystis nepakankamai išdžiovinamas, spausdinimo paviršius sudrėksta ir iškyla. Tai gali veikti aukščio nustatymo jutiklį. Patikrinkite, ar išankstinio apdorojimo skystis išdžiūvo.

### **Neatspausdintos sritys yra išteptos rašalu**

#### o **Ar spausdinimo plokštelė yra švari?**

Spausdinimo plokštelės rėmelis ir viršutinė plokštelė gali būti ištepti. Patikrinkite plokštelę ir, jei reikia, nuvalykite.

 $\mathscr{D}$  ["Valykite spausdinimo plokštelę be reljefinio kili](#page-96-0)[mėlio" puslapyje 97](#page-96-0)

### **Valymo pranešimas rodomas net ir nuvalius liniuotę**

o **Ar ant liniuotės nėra dulkių arba rašalo valiklio?**

Jei nuvalius ant liniuotės lieka dulkių arba rašalo valiklio, rodomas valymo pranešimas. Patikrinkite, ar ant suporto liniuotės nėra dulkių arba rašalo valiklio.

Jei šis pranešimas vėl rodomas LCD ekrane, kreipkitės į tiekėją arba į "Epson" techninės pagalbos skyrių.

### **Ant popieriaus kraštų spausdinama spausdintuvo būsena ir žurnalas**

#### o **Ar spausdinate ant M (standartinio) dydžio spausdinimo plokštelės?**

Priklausomai nuo popieriaus dydžio spausdinimo sritis gali išsiplėsti už popieriaus kraštų, jei popierius įdedamas į papildomą spausdinimo plokštelę. Įdėkite popierių į M (standartinio) dydžio spausdinimo plokštelę ir spausdinkite.

 $\mathscr{D}$  ["Marškinėlių \(spausdinimo medžiagos\) įdėji](#page-47-0)[mas" puslapyje 48](#page-47-0)

### **Spausdinama lėtai arba įpusėjus sustoja**

#### **■** Ar galvutė nustatyta judėti viena kryptimi?

**Print Direction** spausdintuvo programinėje įrangoje "Garment Creator" galima nustatyti kaip **Uni-Direction (Low Speed)**. Pabandykite **Print Direction** spausdintuvo programinėje įrangoje "Garment Creator" nustatyti kaip **Bi-Direction (High Speed)**.

Spausdinant užduotį iš USB atminties įrenginio, **Prt Direction** peržiūros ekrane galima nustatyti kaip **Uni-Directional**. Išjunkite nustatymą **Uni-Directional**.

 $\mathcal{D}$  ["Spausdinimas iš USB atminties įrenginio" pusla](#page-60-0)[pyje 61](#page-60-0)

#### o **Ar naudojate mažo nuskaitymo greičio USB atmintuką?**

Jei spausdindami iš USB atmintuko naudojate mažo nuskaitymo greičio USB atmintuką (4,63 MB/sek. ar mažiau), kartais spausdinimo metu spausdinimo galvutė sustoja ir spausdinimas tęsiamas. Naudokite didelio nuskaitymo greičio USB atmintuką.

### **Spausdinimas neprasideda**

#### o **Ar prijungtas USB atminties įrenginys?**

Prijungus USB atminties įrenginį prie spausdintuvo, spausdinimas prasidės, kai duomenys bus įrašyti USB atminties įrenginyje. Jei norite paspartinti spausdinimą, išimkite USB atminties įrenginį.

### **Negalima naudoti USB atminties įrenginio**

#### o **Ar prijungę USB atminties įrenginį meniu "Nustatymai" pasirinkote USB File List?**

Tik prijungus USB atminties įrenginį, jo piktograma nebus rodoma valdymo skydelyje. Piktograma rodoma, kai užduotis įkeliama nustatymų meniu pasirinkus **USB File List** arba kai užduotis siunčiama iš kompiuterio į prie spausdintuvo prijungtą USB atminties įrenginį.

### **Spausdintuvo viduje yra raudona lemputė**

 $\blacksquare$  Tai nėra triktis.

 $\Box$  $\overline{\phantom{a}}$ 

a sa T

Šviesą skleidžia lemputė spausdintuvo viduje.

## **Pamiršau tinklo slaptažodį**

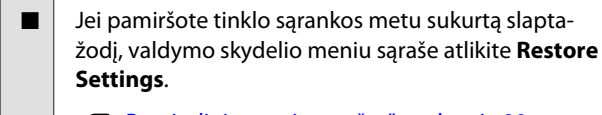

U["Pagrindinio meniu sąrašas" puslapyje 99](#page-98-0)

# <span id="page-117-0"></span>**Papildoma įranga ir eksploatacinės medžiagos**

Su šiuo spausdintuvu galima naudoti tokią papildomą įrangą ir eksploatacines medžiagas (2017 m. gruodžio mėn. informacija).

Naujausios informacijos žr. "Epson" interneto svetainėje.

#### **Rašalo kasetės\***

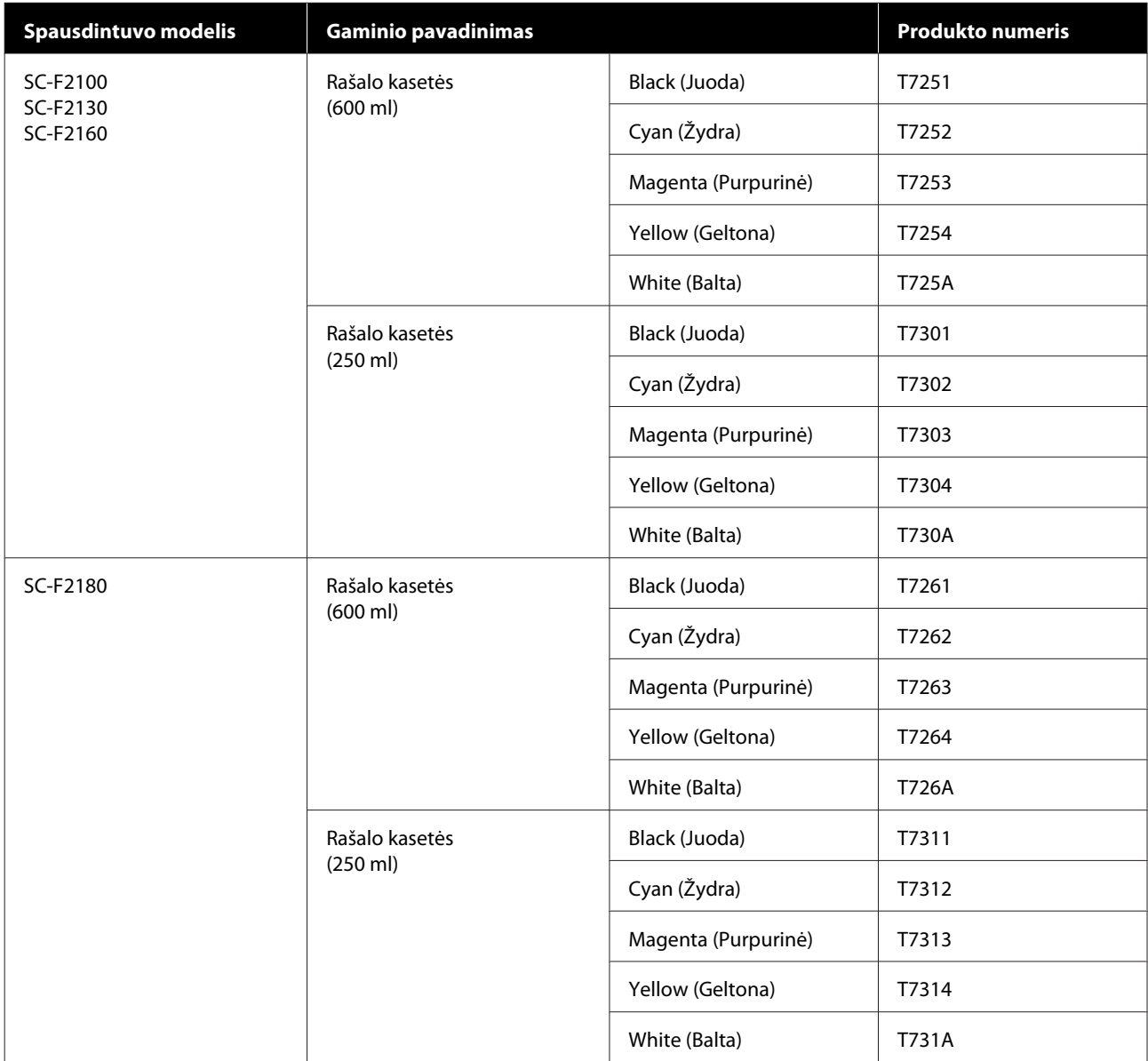

\* "Epson" rekomenduoja naudoti originalias "Epson" rašalo kasetes. "Epson" negali garantuoti neoriginalaus rašalo kokybės arba patikimumo. Naudodami neoriginalų rašalą galite sugadinti spausdintuvą (tokiam gedimui netaikoma "Epson" garantija). Kai kuriais atvejais neoriginalus rašalas gali lemti nevienodą spausdinimą. Informacija apie rašalo lygius gali būti nerodoma, o neoriginalaus rašalo naudojimas bus užfiksuojamas, kad prireikus juo būtų galima pasinaudoti techninės priežiūros metu.

#### U["Rašalo kasečių purtymas ir keitimas" puslapyje 87](#page-86-0)

#### **Kita**

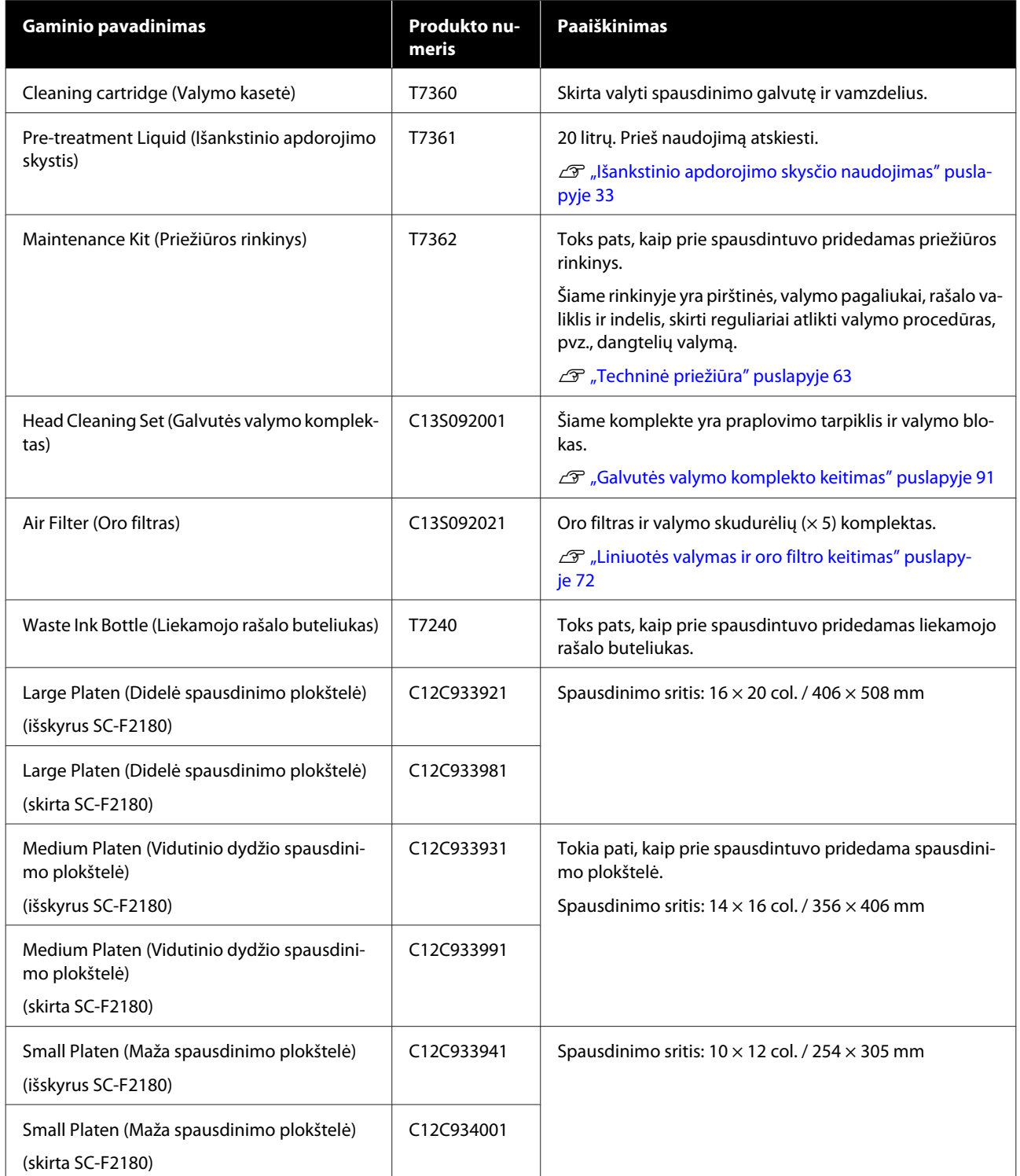

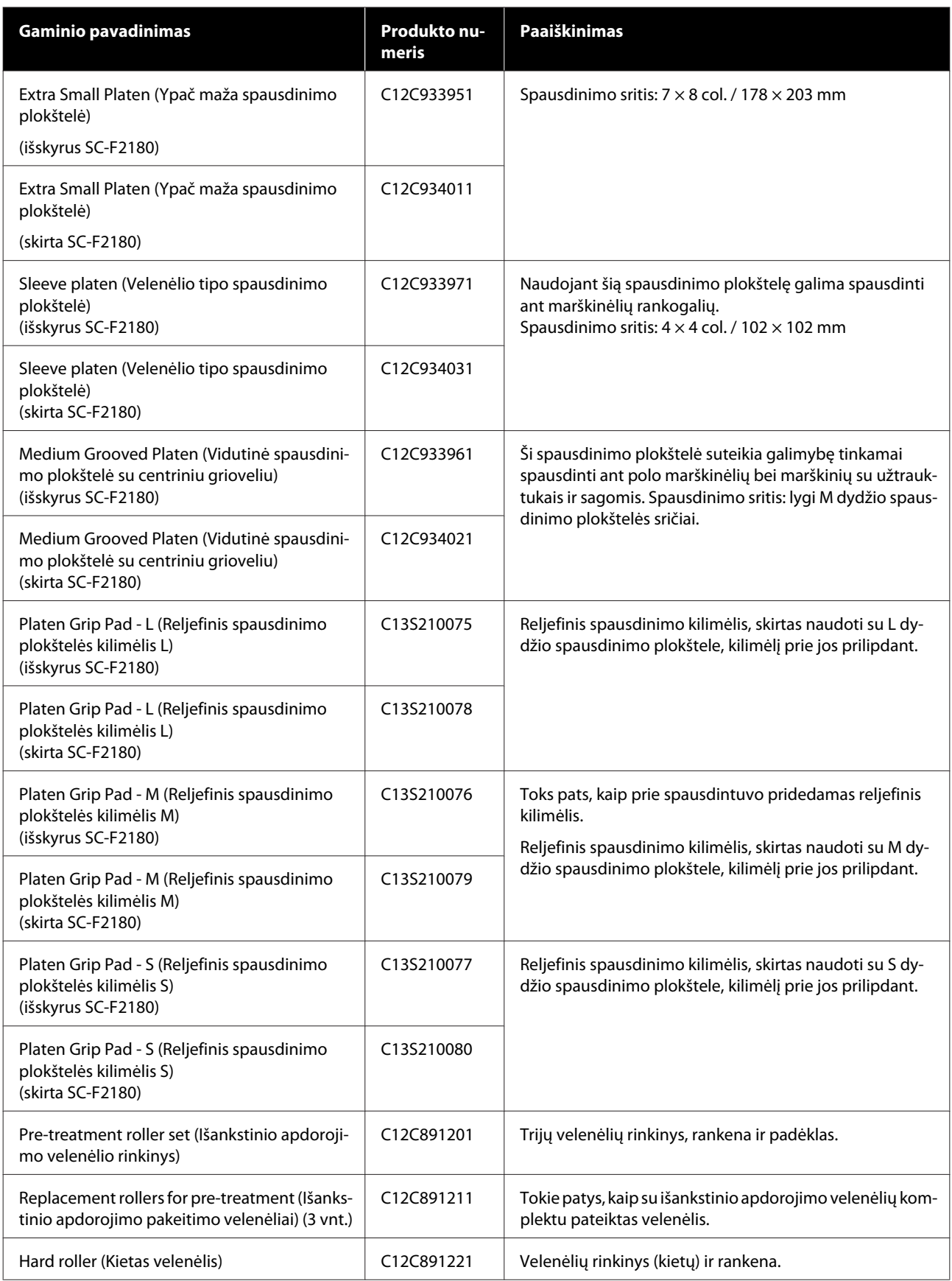

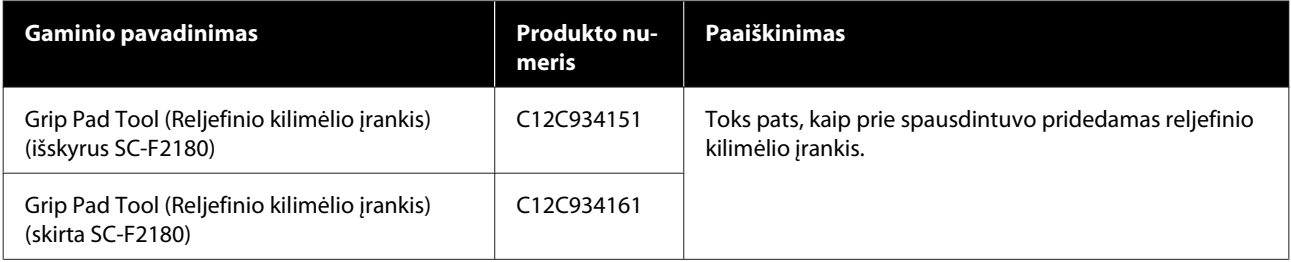

# <span id="page-121-0"></span>**Pastabos dėl spausdintuvo perkėlimo ar transportavimo**

Šiame skyriuje aiškinama, kaip perkelti ar transportuoti spausdintuvą.

### *Perspėjimas:*

- ❏ *Nebandykite patys nešti spausdintuvo. Spausdintuvą pakuoti ir perkelti turėtų 3 žmonės.*
- ❏ *Perkeldami spausdintuvą nepakreipkite jo didesniu nei 10 laipsnių kampu. Priešingu atveju jis gali nukristi ir sukelti nelaimingą atsitikimą.*
- ❏ *Keldami spausdintuvą nepersitempkite.*
- ❏ *Keldami spausdintuvą laikykite jį vadove nurodytose vietose. Jei kelsite spausdintuvą laikydami kitose vietose, jis gali nukristi ir sužaloti, arba jūsų pirštai gali būti prispausti statant spausdintuvą į vietą.*

#### c*Svarbu:*

- ❏ *Lieskite tik reikiamas vietas. Priešingu atveju gali atsirasti veikimo sutrikimų.*
- ❏ *Perkeldami ir transportuodami spausdintuvą, neišimkite rašalo kasečių, nes priešingu atveju purkštukai gali užsikimšti ir negalėsite spausdinti arba gali ištekėti rašalas.*

Prieš perkeldami ar transportuodami spausdintuvą, iš anksto atlikite šiuos parengiamuosius veiksmus.

- ❏ Išjunkite spausdintuvą ir atjunkite visus kabelius.
- ❏ Išimkite spausdinimo plokštelę.  $\mathcal{L}$ , Spausdinimo plokštelių keitimas ir tarpiklių [nuėmimas / uždėjimas" puslapyje 43](#page-42-0)
- ❏ Uždarykite fiksavimo svirtį.
- ❏ Patikrinkite, ar žnyplelių laikiklyje nieko nėra. U["Priekinė dalis" puslapyje 9](#page-8-0)

## **Pasiruošimas perkelti**

Šiame skyriuje aiškinama, kaip perkelti spausdintuvą tame pačiame aukšte nekeičiant aukščio nustatymų. Jei norite perkelti spausdintuvą į kitą aukštą ar pastatą, žr. toliau pateikiamas instrukcijas.

 $\mathscr{D}$ , Spausdintuvo transportavimas" puslapyje 123

Galite išsitepti rankas liekamuoju rašalu. Jei reikia, mūvėkite pirštines, esančias su spausdintuvu gautame priežiūros rinkinyje.

 $\mathscr{D}$ , Papildoma įranga ir eksploatacinės medžiagos" [puslapyje 118](#page-117-0)

Patikrinkite, kad maitinimas būtų išjungtas.

2 Išimkite liekamojo rašalo buteliuką.

 $\mathscr{F}$  ["Liekamojo rašalo buteliuko keitimas"](#page-89-0) [puslapyje 90](#page-89-0)

C Nuo vamzdelio laikiklio nuimkite liekamojo rašalo vamzdelį.

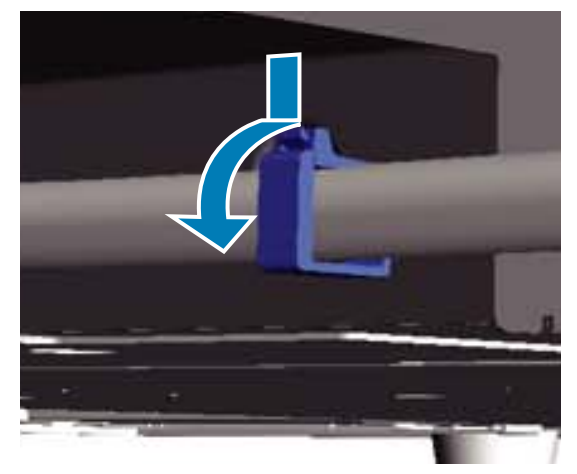

4 Išimkite kairįjį ir dešinįjį liekamojo rašalo vamzdelius.

### c*Svarbu:*

*Liekamasis rašalas gali išsipilti iš lizdo ar vamzdelio. Atlikdami veiksmus būkite atsargūs.*

<span id="page-122-0"></span>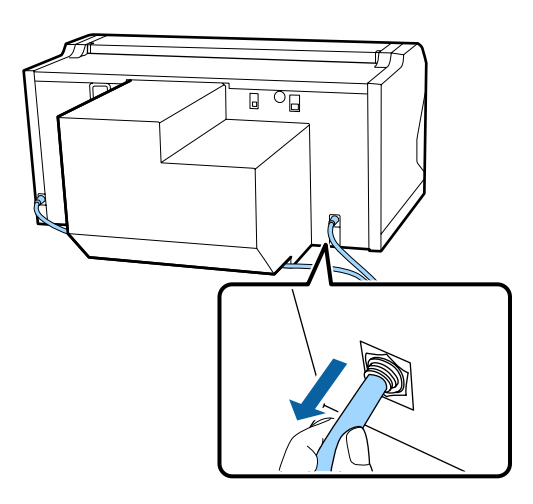

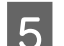

E Įdėkite sąrankos metu išimtas dalis.

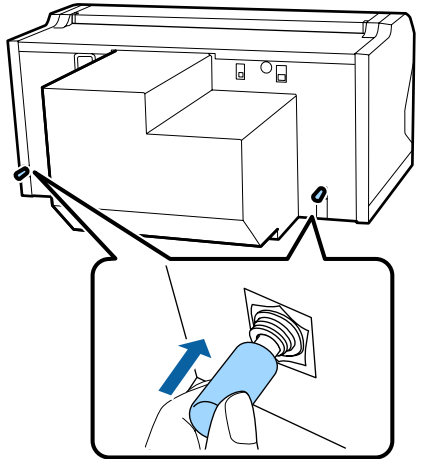

### **Spausdintuvo nustatymas po perkėlimo**

Norėdami naudotis spausdintuvu jį perkėlę, atlikite toliau nurodytus veiksmus.

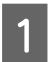

Patikrinkite, ar vieta tinkama eksploatavimui.

U*Parengties vadovas* (knygelė)

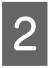

- Įkiškite liekamojo rašalo vamzdelį ir buteliuką.
- U*Parengties vadovas* (knygelė)

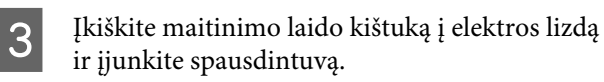

- U*Parengties vadovas* (knygelė)
- 4 Atlikite purkštukų patikrinimą ir įsitikinkite, kad nėra užsikimšusių purkštukų.

U["Tikrinimas, ar purkštukai nėra užsikimšę"](#page-80-0) [puslapyje 81](#page-80-0)

E Sureguliuokite netinkamą spausdinimo galvutės išlygiavimą ir tuomet patikrinkite spausdinimo kokybę.

 $\mathscr{F}$  ["Netinkamo spausdinimo išlygiavimo](#page-84-0) [ištaisymas" puslapyje 85](#page-84-0)

## **Spausdintuvo transportavimas**

Transportuodami spausdintuvą saugokite jį nuo smūgių ir vibracijos naudodami apsaugines ir pakuotės medžiagas, kurios buvo naudotos pirmą kartą pristatant spausdintuvą, kai jis buvo paruoštas pervežti.

### U["Pasiruošimas perkelti" puslapyje 122](#page-121-0)

Jei norite prie slankiojančio pagrindo tvirtinti apsaugines dalis, kurios buvo naudojamos pristatant spausdintuvą, žr. *Parengties vadovas* (knygelė).

U*Parengties vadovas* (knygelė)

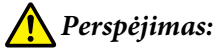

*Transportuodami spausdintuvą, nepakreipkite jo, nestatykite ant šono ir neapverskite. Priešingu atveju gali nutekėti rašalas.*

Transportavę spausdintuvą, nustatykite jį atlikdami tokius pačius veiksmus, kaip ir prieš perkeliant spausdintuvą.

 $\mathscr{F}$  "Spausdintuvo nustatymas po perkėlimo" puslapyje 123

# **Spausdinimo sritis**

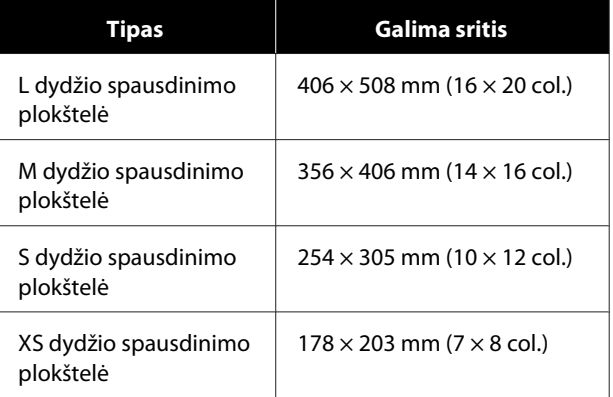

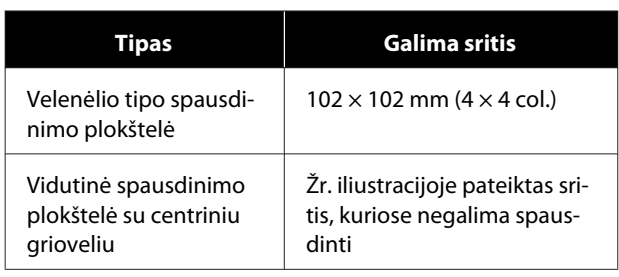

Negalima spausdinti tam tikrose spausdinimo plokštelės rėmo viduje esančiose srityse palei viršutinį, apatinį, kairįjį ar dešinįjį viršutinės plokštelės kraštą. Srityse, tolesnėje iliustracijose pažymėtose A ir B, spausdinti negalima.

#### **L, M, S ir XS dydžio spausdinimo plokštelės**

Negalima spausdinti tam tikrose srityse palei viršutinį, apatinį, kairįjį ar dešinįjį vidinį spausdinimo plokštelės kraštą ar pakeltą spausdinimo plokštelės dalį (viršutinė plokštelė).

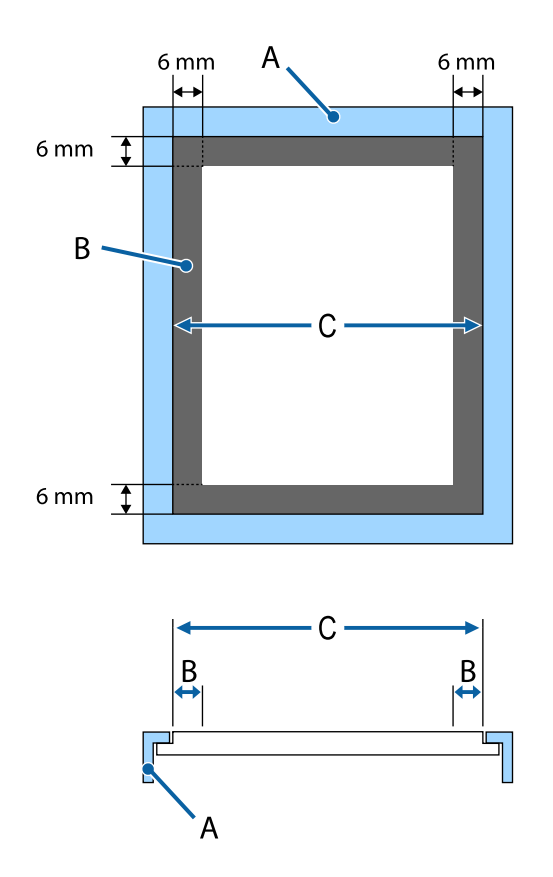

A: spausdinimo plokštelės rėmelis

B: sritys, ant kurių negalima spausdinti

C: viršutinė plokštelė

#### **Velenėlio tipo spausdinimo plokštelė**

Negalima spausdinti tam tikrose pakeltose vietose spausdinimo plokštelės vidinėje dalyje.

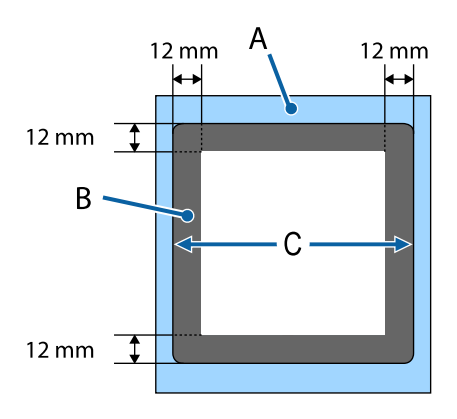

A: spausdinimo plokštelės rėmelis

B: sritys, ant kurių negalima spausdinti

C: viršutinė plokštelė

#### **Vidutinė spausdinimo plokštelė su centriniu grioveliu**

Negalite spausdinti tam tikrose spausdinimo plokštelės rėmo srityse ir vietose, kuriose nėra viršutinės plokštės.

D pažymėta dalis turi kvadratinę dalį. Išėmus kvadratinę dalį šioje dalyje spausdinti negalima.

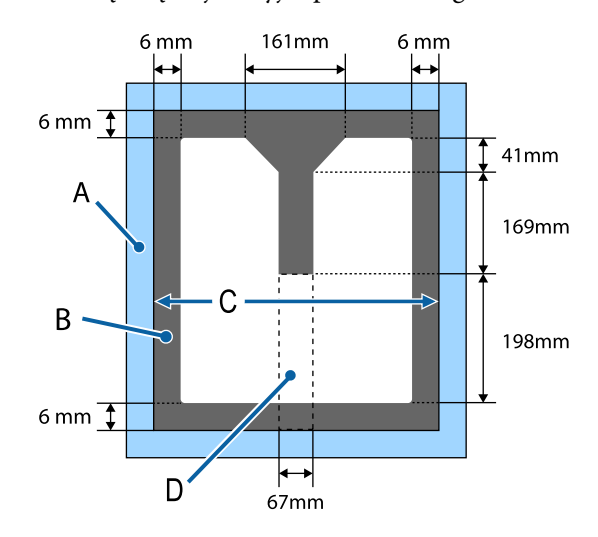

A: spausdinimo plokštelės rėmelis

B: sritys, ant kurių negalima spausdinti

C: viršutinė dalis

D: kvadratinė dalis

# **Lentelė, kurioje nurodoma etiketėje nurodyta pakopa ir spausdinimo medžiagos storis**

Toliau pateiktoje lentelėje rodomas ryšys tarp etiketėje nurodytos pakopos ir vidutinio spausdinimo medžiagos storio.

#### **Kai yra sumontuota reljefiniu kilimėliu padengta L, M arba S dydžio spausdinimo plokštelė**

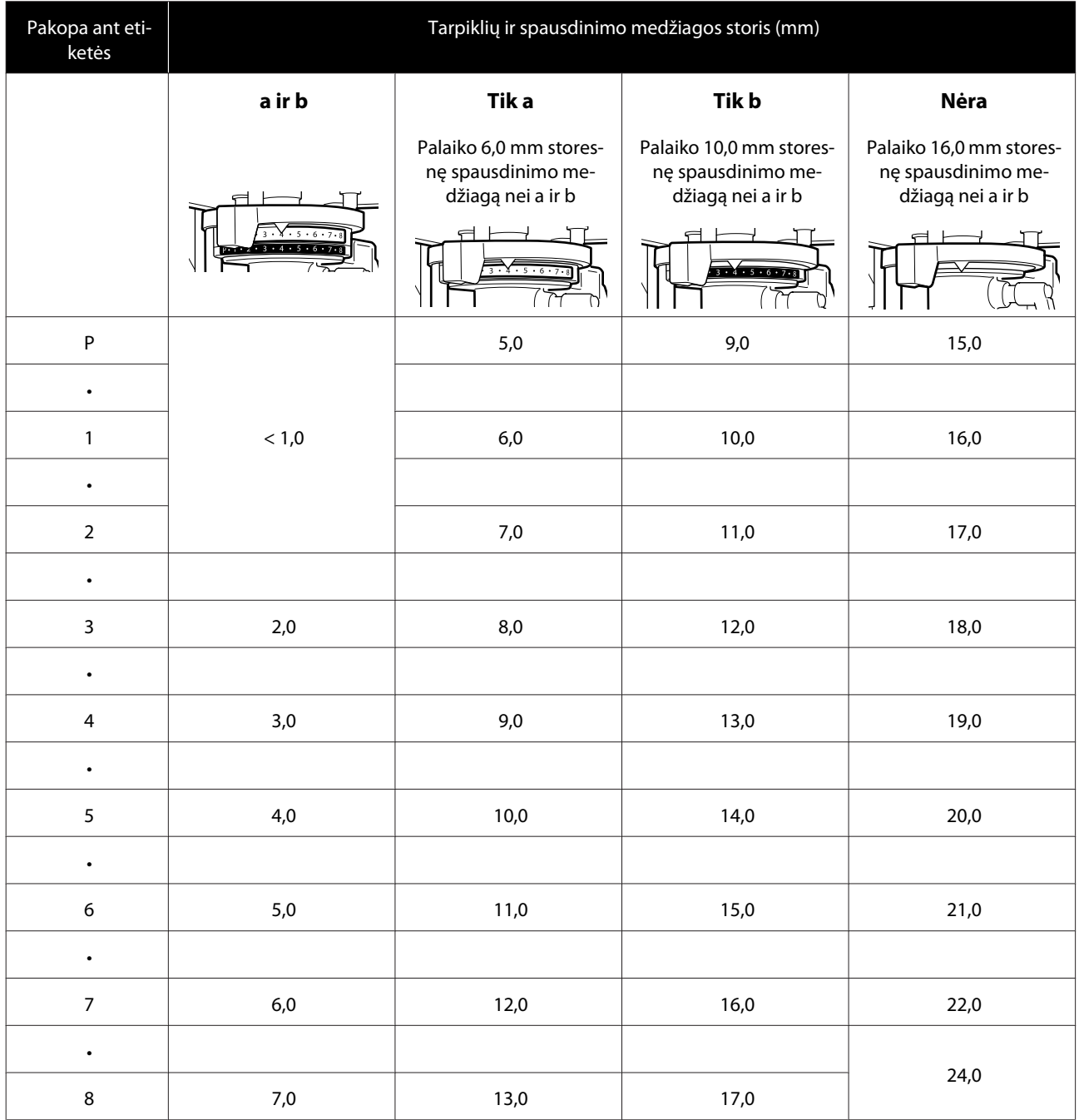

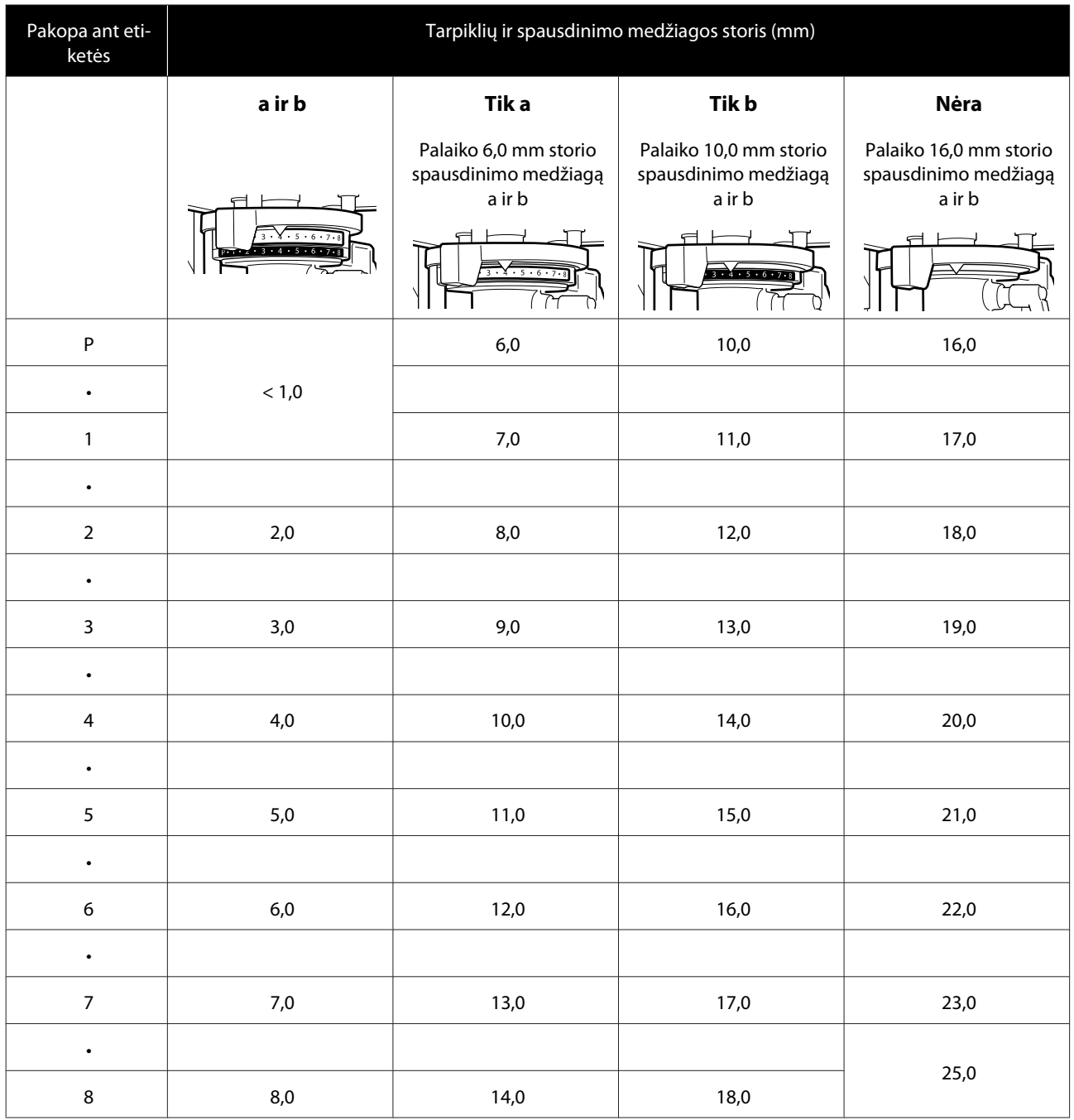

### **Kai yra sumontuota L, M arba S dydžio spausdinimo plokštelė be reljefinio kilimėlio arba XS dydžio plokštelė**

**Sumontavus velenėlio tipo spausdinimo plokštelę arba vidutinę spausdinimo plokštelę su centriniu grioveliu**

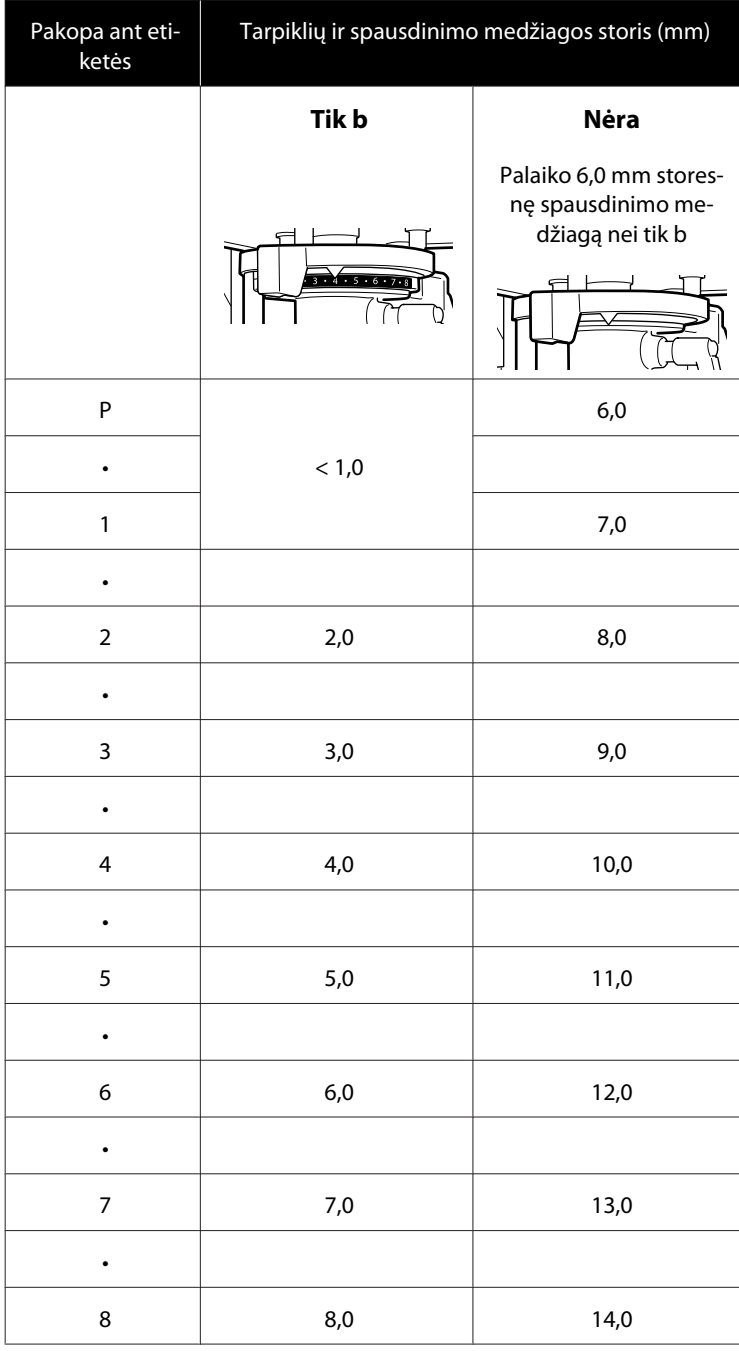

# <span id="page-127-0"></span>**Reikalavimai sistemai**

Kiekvieną programinę įrangą galima naudoti toliau nurodytoje aplinkoje (2017 m. gruodžio mėn. informacija).

Palaikomos operacinės sistemos gali keistis.

Naujausios informacijos žr. "Epson" interneto svetainėje.

# **Epson Control Dashboard for DTG**

#### c*Svarbu:*

*Užtikrinkite, kad kompiuteris, kuriame įdiegta "Epson Control Dashboard for DTG", atitiktų toliau nurodytus reikalavimus.*

*Jei šių reikalavimų nesilaikoma, programinė įranga negali tinkamai stebėti spausdintuvo.*

- ❏ *Išjunkite kompiuterio išjungimo įrašius funkciją.*
- ❏ *Išjunkite užmigdymo funkciją, kad kompiuteris neužmigtų.*

#### **"Windows"**

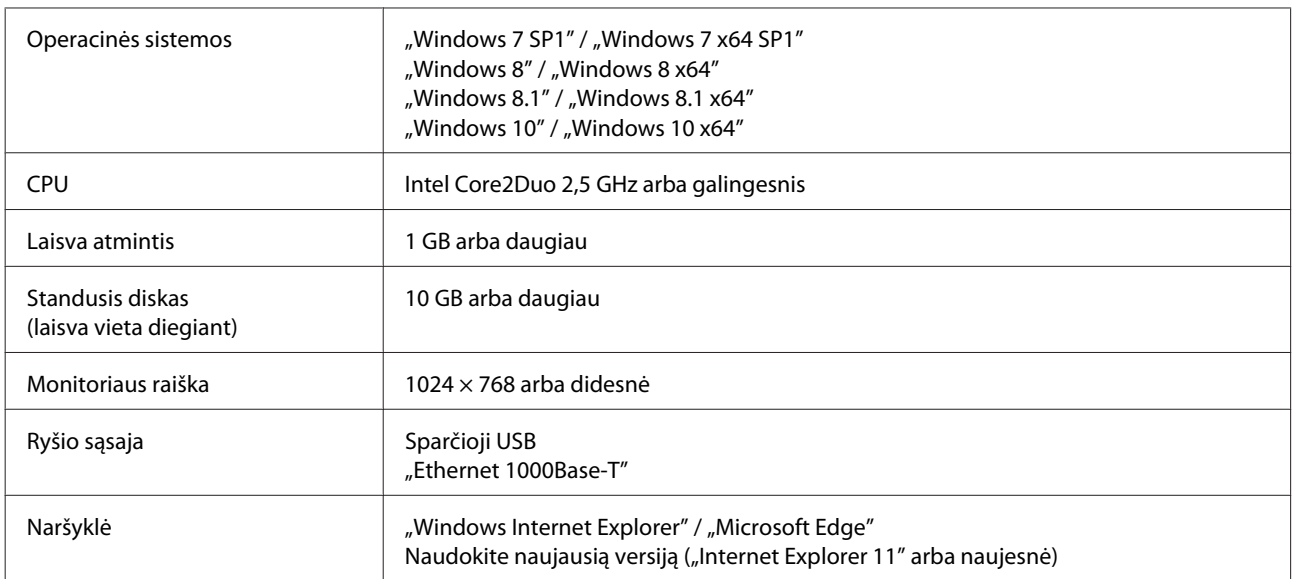

#### **"macOS"**

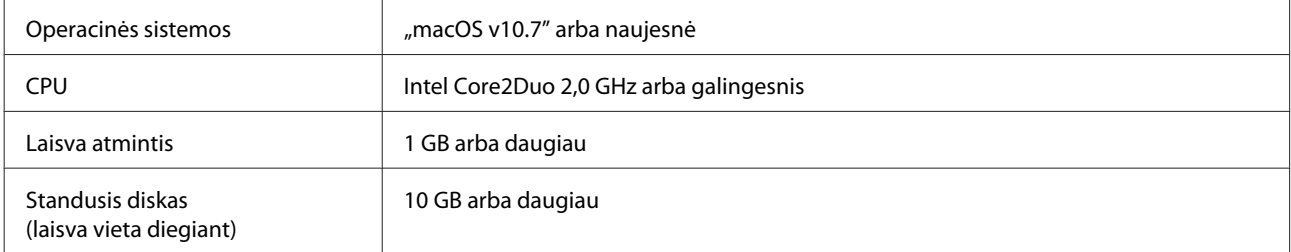

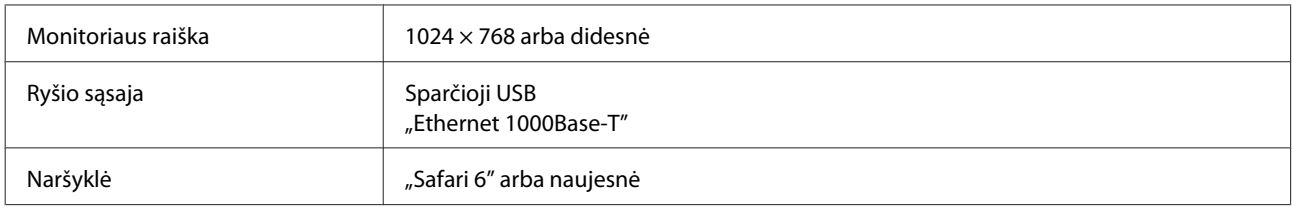

## **Garment Creator**

### **"Windows"**

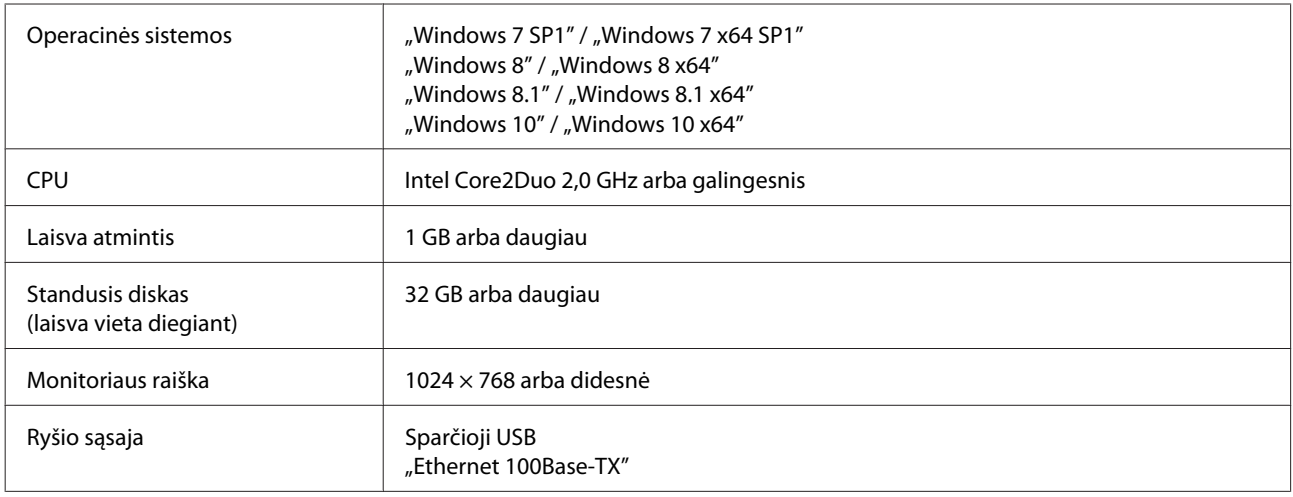

#### **"macOS"**

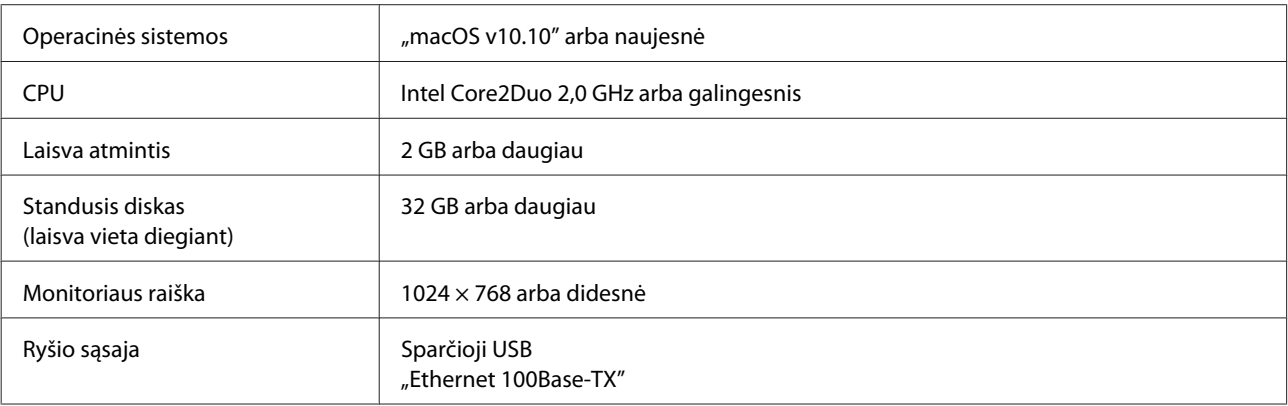

# **Techninių duomenų lentelė**

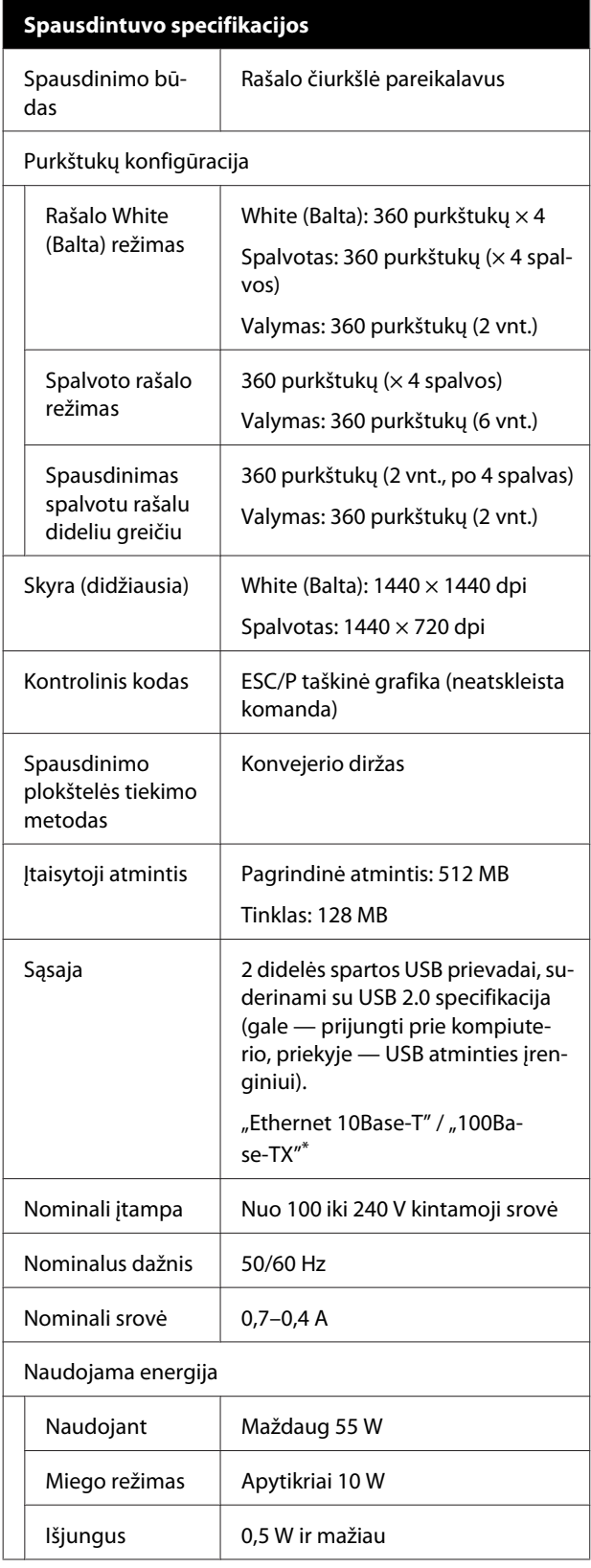

#### **Spausdintuvo specifikacijos**

Spausdinimo plokštelės montavimo plokštė (spausdinimo plokštelės svoris turi neviršyti 3,7 kg)

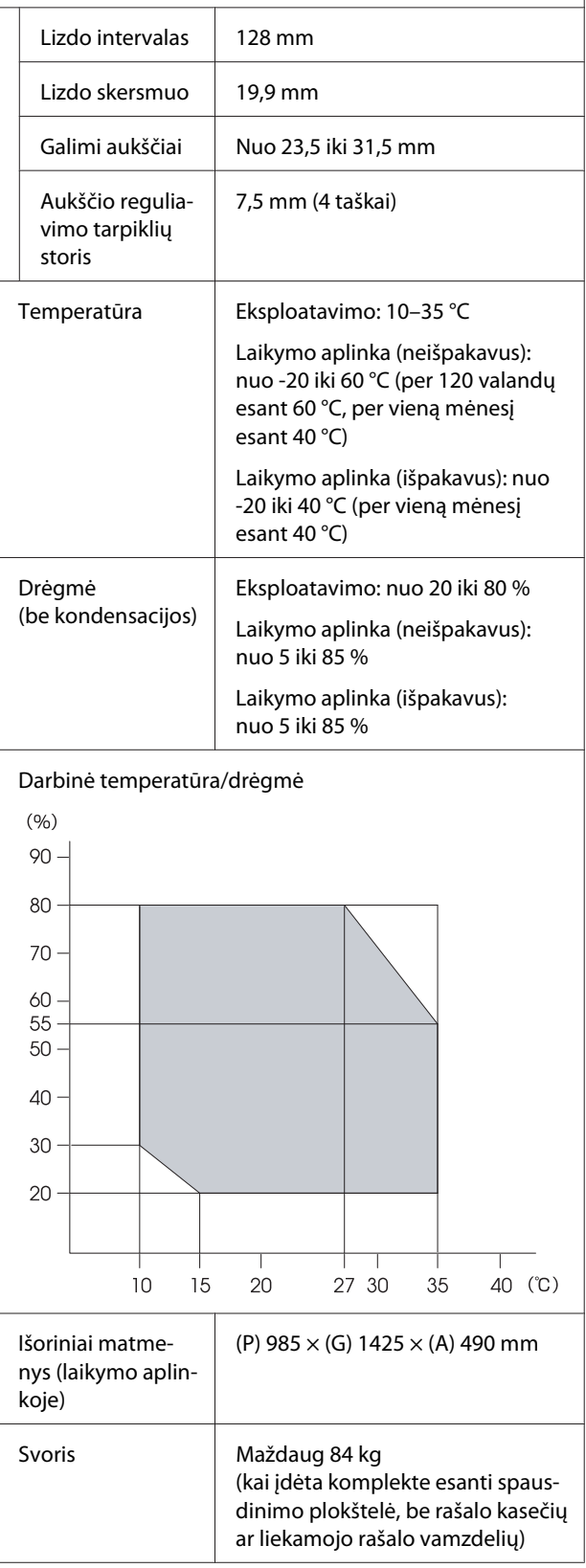

\* Naudokite ekranuotą vytos poros kabelį (5 arba aukštesnės kategorijos).

### c*Svarbu:*

*Šį spausdintuvą naudokite žemesniame nei 2000 m aukštyje virš jūros lygio.*

### *Įspėjimas:*

*Tai yra A klasės gaminys. Buities aplinkoje šis gaminys gali sukelti radijo bangų trikdžių. Tokiu atveju gali tekti imtis atitinkamų priemonių.*

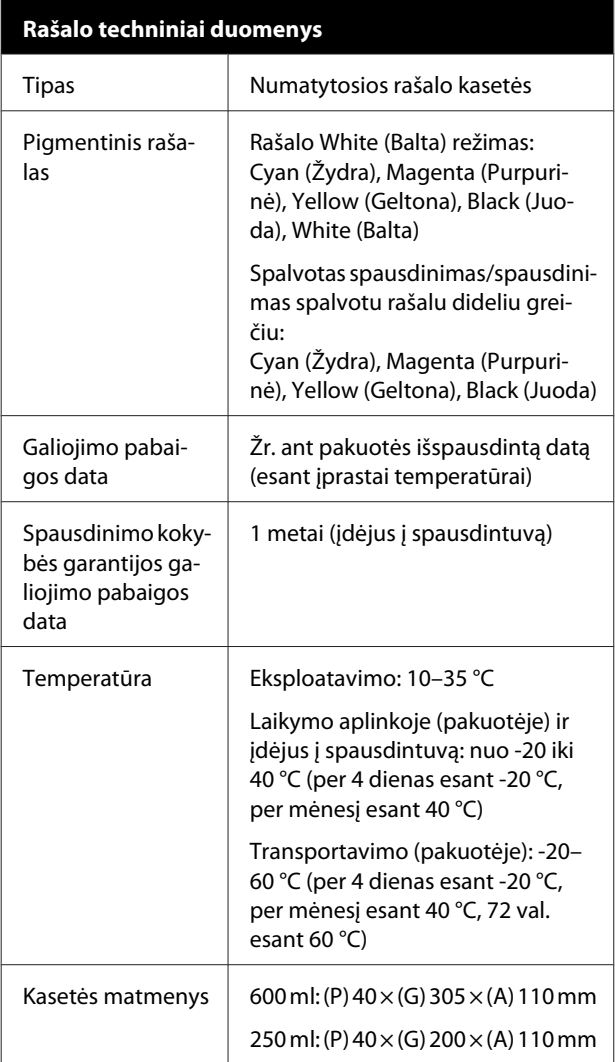

### c*Svarbu:*

*Nebandykite papildyti rašalo kasetės.*

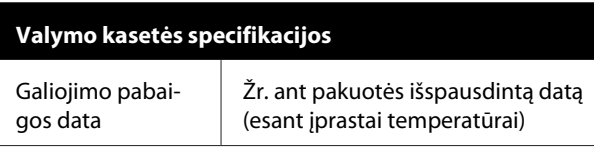

#### **Valymo kasetės specifikacijos**

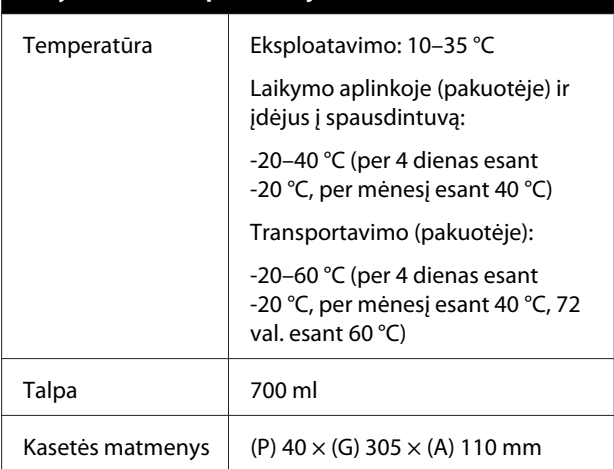

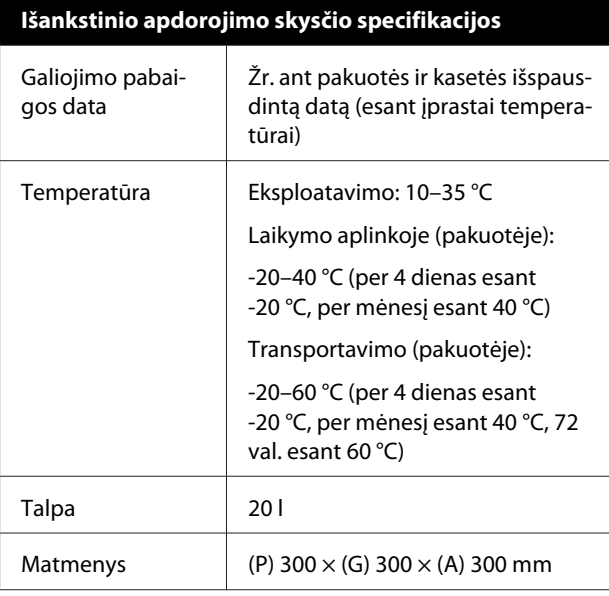

### **Rašalo valiklio specifikacijos**

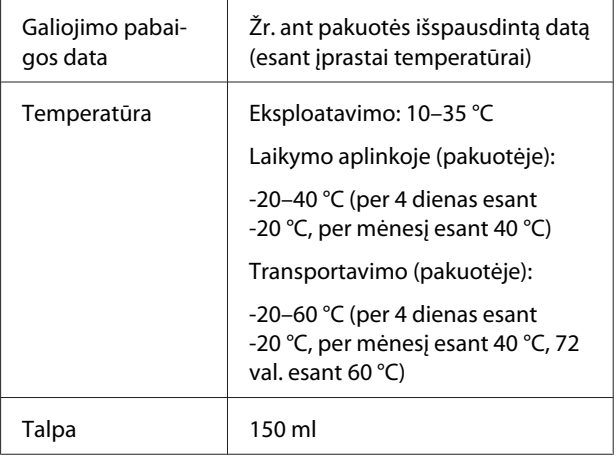

### **Informacija apie ES atitikties deklaraciją**

Šio įrenginio pilną ES atitikties deklaracijos tekstą galite rasti žemiau nurodytu interneto adresu.

<http://www.epson.eu/conformity>

# **Kur gauti pagalbos**

# **Techninės pagalbos svetainė**

"Epson" techninės pagalbos svetainėje teikiama pagalba, kai kyla problemų, kurių negalima išspręsti naudojantis trikčių šalinimo informacija, pateikiama jūsų gaminio dokumentuose. Jei turite žiniatinklio naršyklę ir galite prisijungti prie žiniatinklio, atsidarykite svetainę, esančią adresu:

#### <http://support.epson.net/>

Jei jums reikia naujausių tvarkyklių, DUK, instrukcijų ir kitos parsisiunčiamos medžiagos, prisijunkite prie svetainės adresu:

#### <http://www.epson.com>

Tada pasirinkite vietinio Epson svetainės pagalbos skyrių.

# **Kaip kreiptis į "Epson" techninės pagalbos skyrių**

# **Prieš kreipiantis į Epson**

Jeigu jūsų "Epson" gaminys veikia netinkamai ir negalite išspręsti problemos naudodamiesi trikčių šalinimo informacija, pateikiama jūsų gaminio dokumentuose, kreipkitės į "Epson" techninės pagalbos tarnybas. Jei pateikiamame sąraše "Epson" pagalbos skyrius nenurodytas jūsų regionui, kreipkitės į pardavėją, iš kurio įsigijote gaminį.

"Epson" techninės pagalbos skyrius padės jums daug greičiau, jei jiems pateiksite šią informaciją:

- ❏ Gaminio serijos numerį (Paprastai serijos numeris yra nurodytas kitoje gaminio pusėje.)
- ❏ Gaminio modelį
- ❏ Gaminio programinės įrangos versiją (Spustelėkite **About**, **Version Info** ar panašų gaminio programinės įrangos mygtuką.)
- ❏ Savo kompiuterio gamintoją ir modelį
- ❏ Savo kompiuterio operacinės sistemos pavadinimą ir versiją
- ❏ Programinės įrangos programų, kurias paprastai naudojate su savo gaminiu, pavadinimus ir versijas

# **Pagalba vartotojams Šiaurės Amerikoje**

Epson teikia techninės pagalbos paslaugas, nurodytas toliau.

### **Pagalba internetu**

Apsilankykite "Epson" pagalbos svetainėje adresu <http://epson.com/support>ir gaukite bendrų problemų sprendimus savo gaminiui. Galite atsisiųsti tvarkykles ir dokumentaciją, gauti dažniausiai užduodamus klausimus ir patarimus dėl gedimų tvarkymo arba savo klausimus siųsti Epson el. paštu.

### **Pasikalbėkite su pagalbos tarnybos atstovu**

Skambinkite: (562) 276-1300 (JAV) arba (905) 709-9475 (Kanada) nuo 6 iki 18 val. Ramiojo vandenyno regiono laiku, nuo pirmadienio iki penktadienio. Pagalbos tarnybos darbo dienos ir valandos gali keistis be įspėjimo. Gali būti taikomi skambučių į užsienį tarifai.

Prieš skambindami Epson dėl pagalbos paruoškite tokią informaciją:

- ❏ Gaminio pavadinimas
- ❏ Gaminio serijos numerį
- ❏ Pirkimo įrodymas (pvz., parduotuvės čekis) ir pirkimo data
- ❏ Kompiuterio konfigūracija
- ❏ Problemos aprašymas

#### *Pastaba:*

*Prireikus pagalbos naudojantis kita programine įranga jūsų sistemoje, techninio palaikymo informacijos ieškokite tos programinės įrangos dokumentacijoje.*

### **Eksploatacinių medžiagų ir priedų pirkimas**

Galite pirkti autentiškas Epson rašalo kasetes, juostines kasetes, popierių ir priedus iš įgalioto Epson prekybos atstovo. Jei norite rasti artimiausią perpardavėją, skambinkite telefonu 800-GO-EPSON (800-463-7766). Arba įsigykite internetu <http://www.epsonstore.com> (JAV) arba <http://www.epson.ca> (Kanada).

### **Pagalba naudotojams Europoje**

Informacijos apie tai, kaip susisiekti su "Epson" techninės pagalbos skyriumi ieškokite **Visos Europos garantijos dokumente**.

## **Pagalba naudotojams Taivanyje**

Kontaktiniai duomenys informacijai, techninei pagalbai ir paslaugoms teikti yra šie:

### **Žiniatinklis (<http://www.epson.com.tw>)**

Informacija apie gaminio specifikacijas, tvarkykles atsisiuntimui ir gaminių užklausos.

### **"Epson" pagalbos skyrius (Tel.: +0800212873)**

Mūsų pagalbos skyriaus komanda gali padėti jums telefonu šiais klausimais:

- ❏ Dėl parduodamų gaminių ir gaminio informacijos
- ❏ Dėl gaminio naudojimo ar problemų
- ❏ Dėl remonto paslaugų ir garantijos

### **"Epson" remonto centras:**

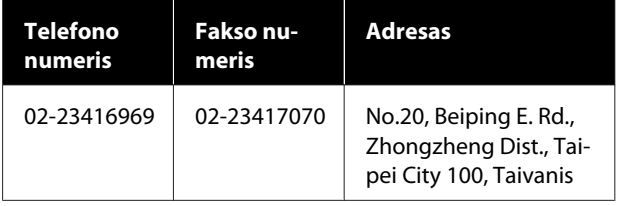

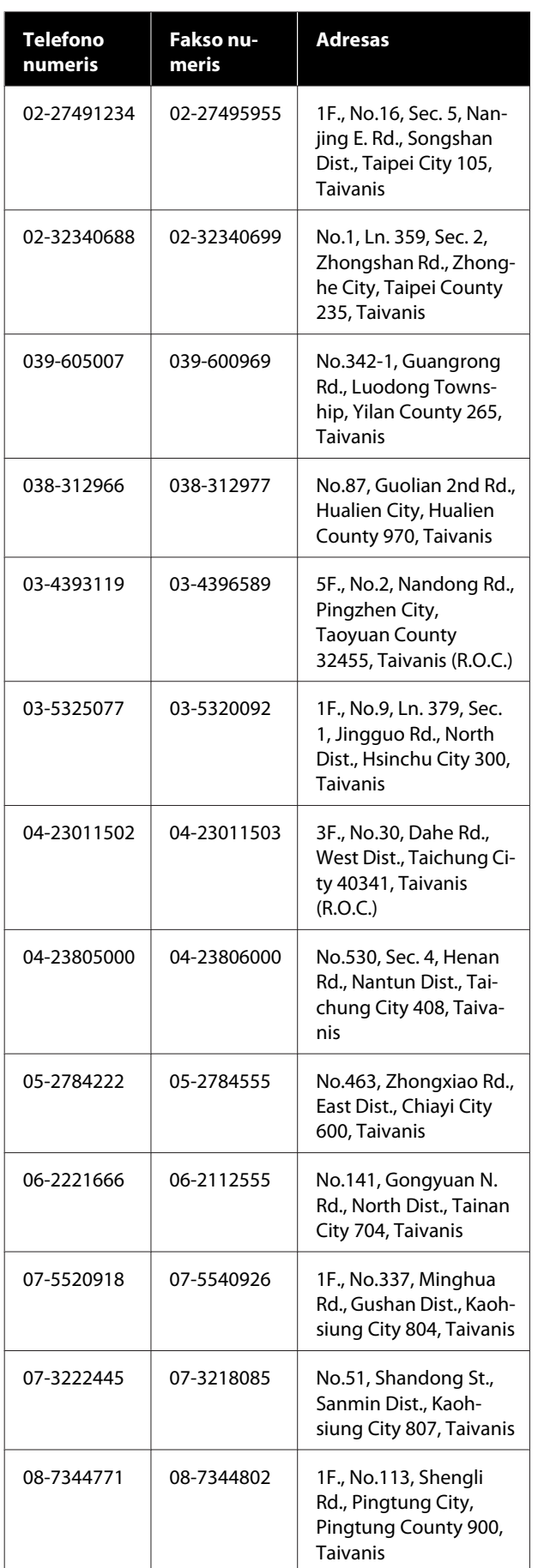

# **Pagalba naudotojams Australijoje**

Epson Australia nori teikti jums aukšto lygio klientų techninio aptarnavimo paslaugas. Papildomai prie jūsų gaminio dokumentų, mes pateikiame šiuos šaltinius informacijai gauti:

# **Jūsų pardavėjas**

Nepamirškite, kad jūsų prekybos atstovas gali dažnai padėti rasti ir išspręsti problemas. Pardavėjas visada turi būti pirmasis, kuriam skambinate patarimo dėl iškilusių problemų; dažnai jie gali išspręsti problemas greitai ir lengvai, o taip pat duoti patarimą apie veiksmus, kuriuos turite daryti.

## **Žiniatinklio URL <http://www.epson.com.au>**

Prisijunkite prie Epson Australia žiniatinklio puslapių. Verta kartais čia užsukti naršant internete! Svetainėje pateikiama tvarkyklių atsisiuntimo sritis, Epson kontaktų taškai, nauja informacija apie gaminius ir techninė pagalba (el. paštu).

# **"Epson" pagalbos skyrius**

Epson pagalbos telefonu skyrius yra galutinė priemonė, užtikrinanti, kad mūsų klientai gautų patarimų. Pagalbos skyriaus operatoriai gali padėti jums įdiegiant, konfigūruojant ir naudojant Epson gaminį. Mūsų prekybos skatinimo pagalbos skyrius gali pateikti literatūrą apie naujus Epson gaminius ir patarti, kur rasti artimiausią pardavėją arba techninės priežiūros atstovą. Čia yra atsakymų į įvairiausio pobūdžio užklausas.

Pagalbos telefonu skyriaus numeriai:

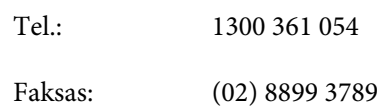

Prieš skambinant siūlome pasiruošti visą susijusią informaciją. Kuo daugiau informacijos paruošite, tuo greičiau mes galėsime padėti išspręsti problemą. Tai yra informacija apie jūsų Epson gaminio dokumentus, kompiuterio tipą, operacinę sistemą, taikomąsias programas ir bet kokia informacija, kuri jums atrodo reikalinga.

## **Pagalba naudotojams Singapūre**

Informacijos šaltiniai, techninė pagalba ir paslaugos, kurias teikia Epson Singapore, yra šios:

### **Žiniatinklis [\(http://www.epson.com.sg](http://www.epson.com.sg))**

Galima gauti informaciją apie gaminio techninius duomenis, parsisiųsti tvarkykles, rasti atsakymus į dažnai užduodamus klausimus (DUK), pardavimo užklausas ir gauti techninę pagalbą el. paštu.

### **"Epson" pagalbos skyrius (Tel. (65) 6586 3111)**

Mūsų pagalbos skyriaus komanda gali padėti jums telefonu šiais klausimais:

- ❏ Dėl parduodamų gaminių ir gaminio informacijos
- ❏ Dėl gaminio naudojimo ar problemų
- ❏ Dėl remonto paslaugų ir garantijos

## **Pagalba naudotojams Tailande**

Kontaktiniai duomenys informacijai, techninei pagalbai ir paslaugoms teikti yra šie:

### **Žiniatinklis [\(http://www.epson.co.th](http://www.epson.co.th))**

Pateikiama informacija apie gaminio techninius duomenis, tvarkyklės parsisiųsti, dažnai užduodami klausimai (DUK) ir el. pašto adresas.

### **Epson karštoji linija (Tel.: (66) 2685-9899)**

Mūsų karštosios linijos komanda gali padėti jums telefonu šiais klausimais:

- ❏ Dėl parduodamų gaminių ir gaminio informacijos
- ❏ Dėl gaminio naudojimo ar problemų
- ❏ Dėl remonto paslaugų ir garantijos

### **Pagalba naudotojams Vietname**

Kontaktiniai duomenys informacijai, techninei pagalbai ir paslaugoms teikti yra šie:

Epson karštoji linija (telefonas):

84-8-823-9239

Paslaugų centras: 80 Truong Dinh Street, District 1, Hochiminh City Vietnam

## **Pagalba naudotojams Indonezijoje**

Kontaktiniai duomenys informacijai, techninei pagalbai ir paslaugoms teikti yra šie:

### **Žiniatinklis ([http://www.epson.co.id\)](http://www.epson.co.id)**

- ❏ Informacija apie gaminio techninius duomenis, tvarkyklės parsisiųsti
- ❏ Dažnai užduodami klausimai (DUK), informacija apie parduodamus gaminius, el. paštu pateikiami klausimai

### **Epson karštoji linija**

- ❏ Dėl parduodamų gaminių ir gaminio informacijos
- ❏ Techninis palaikymas

Tel.: (62) 21-572 4350

Faksas: (62) 21-572 4357

### **Epson paslaugų centras**

Jakarta Mangga Dua Mall 3rd floor No. 3A/B Jl. Arteri Mangga Dua, Jakarta

Tel./faks.: (62) 21-62301104

#### **Kur gauti pagalbos**

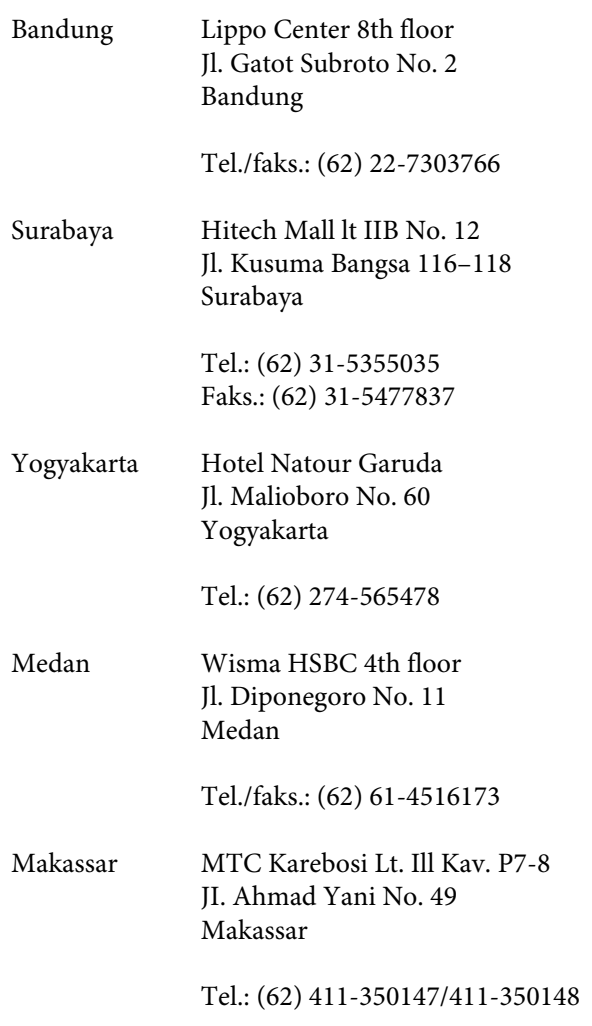

## **Pagalba naudotojams Honkonge**

Vartotojai, norintys gauti techninės pagalbos ir kitų garantinių ir negarantinių paslaugų, kviečiami kreiptis į Epson Hong Kong Limited.

### **Svetainė internete**

Epson Hong Kong sukūrė vietinį tinklalapį kinų ir anglų kalba, kad vartotojams būtų teikiama ši informacija:

- ❏ Informacija apie gaminį
- ❏ Atsakymai į dažnai užduodamus klausimus (DUK)
- ❏ Naujausios Epson gaminių tvarkyklių versijos

Naudotojai gali prisijungti prie mūsų tinklalapio adresu:

#### <http://www.epson.com.hk>

### **Techninės pagalbos karštoji linija**

Taip pat galite kreiptis į mūsų techninius darbuotojus šiais telefono ir fakso numeriais:

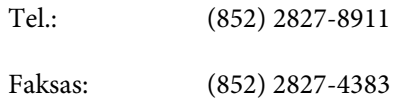

### **Pagalba naudotojams Malaizijoje**

Kontaktiniai duomenys informacijai, techninei pagalbai ir paslaugoms teikti yra šie:

### **Žiniatinklis (<http://www.epson.com.my>)**

- ❏ Informacija apie gaminio techninius duomenis, tvarkyklės parsisiųsti
- ❏ Dažnai užduodami klausimai (DUK), informacija apie parduodamus gaminius, el. paštu pateikiami klausimai

### **Epson Trading (M) Sdn. Bhd.**

Pagrindinė būstinė.

Tel.: 603-56288288

Faksas: 603-56288388/399

### **"Epson" pagalbos skyrius**

- ❏ Dėl parduodamų gaminių ir gaminio informacijos (infolinija) Tel.: 603-56288222
- ❏ Užklausos apie remonto paslaugas ir garantijas, gaminių naudojimą ir techninę pagalbą (Techline) Tel.: 603-56288333

## **Pagalba naudotojams Indijoje**

Kontaktiniai duomenys informacijai, techninei pagalbai ir paslaugoms teikti yra šie:

### **Žiniatinklis**

### **[\(http://www.epson.co.in](http://www.epson.co.in))**

Informacija apie gaminio specifikacijas, tvarkykles atsisiuntimui ir gaminių užklausos.

### **"Epson India" centrinė būstinė — Bengalūras**

Tel.: 080-30515000

Faksas: 30515005

### **Epson India regioniniai biurai:**

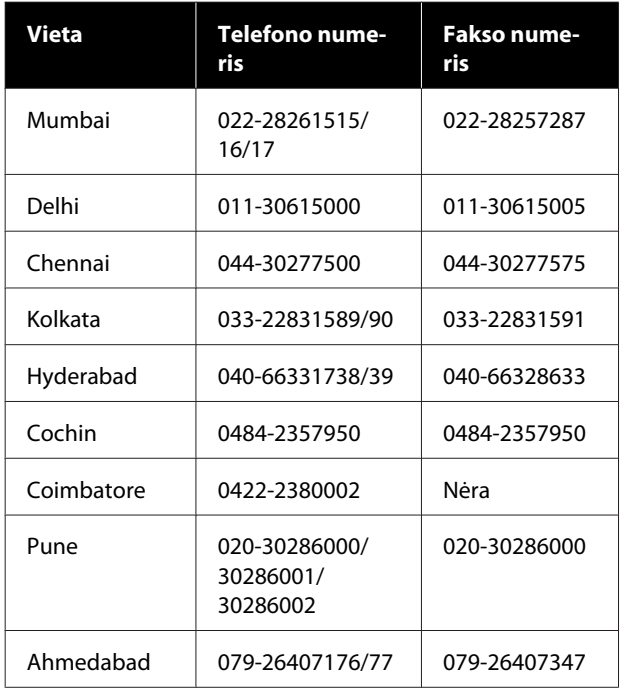

### **Pagalbos linija**

Aptarnavimo, gaminių informacija ar kasečių užsakymas — 18004250011 (9:00–21:00) — šis numeris nemokamas.

Aptarnavimui (CDMA ir mobiliems vartotojams) — 3900 1600 (9:00–18:00) priekyje vietinis STD kodas

# **Pagalba naudotojams Filipinuose**

Vartotojai, norintys gauti techninės pagalbos ir kitų garantinių ir negarantinių paslaugų, kviečiami kreiptis į Epson Philippines Corporation žemiau nurodytais telefono ir fakso numeriais ir el. pašto adresu:

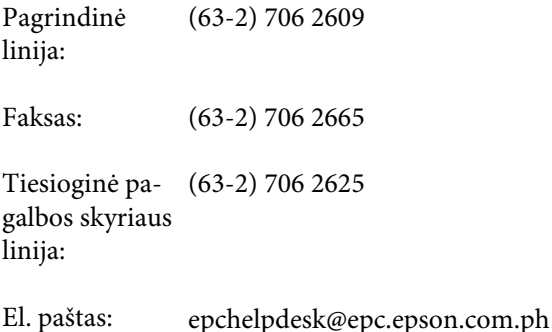

#### **Žiniatinklis**

([http://www.epson.com.ph\)](http://www.epson.com.ph)

Galima gauti informacijos apie gaminio techninius duomenis, parsisiųsti tvarkykles, rasti atsakymus į dažnai užduodamus klausimus (DUK) ir pateikti užklausas el. paštu.

#### **Nemokamas tel. nr. 1800-1069-EPSON(37766)**

Mūsų karštosios linijos komanda gali padėti jums telefonu šiais klausimais:

- ❏ Dėl parduodamų gaminių ir gaminio informacijos
- ❏ Dėl gaminio naudojimo ar problemų
- ❏ Dėl remonto paslaugų ir garantijos

# **Atvirosios programinės įrangos licencijos**

### **Bonjour**

This printer product includes the open source software programs which apply the Apple Public Source License Version1.2 or its latest version ("Bonjour Programs").

We provide the source code of the Bonjour Programs pursuant to the Apple Public Source License Version1.2 or its latest version until five (5) years after the discontinuation of same model of this printer product. If you desire to receive the source code of the Bonjour Programs, please see the "Contacting Customer Support" in Appendix or Printing Guide of this User's Guide, and contact the customer support of your region.

You can redistribute Bonjour Programs and/or modify it under the terms of the Apple Public Source License Version1.2 or its latest version.

These Bonjour Programs are WITHOUT ANY WARRANTY; without even the implied warranty of MERCHANTABILITY AND FITNESS FOR A PARTICULAR PURPOSE.

The Apple Public Source License Version1.2 is as follows. You also can see the Apple Public Source License Version1.2 at http://www.opensource.apple.com/apsl/. APPLE PUBLIC SOURCE LICENSE Version 2.0 - August 6, 2003

1. General; Definitions. This License applies to any program or other work which Apple Computer, Inc. ("Apple") makes publicly available and which contains a notice placed by Apple identifying such program or work as "Original Code" and stating that it is subject to the terms of this Apple Public Source License version 2.0 ("License"). As used in this License:

1.1 "Applicable Patent Rights" mean: (a) in the case where Apple is the grantor of rights, (i) claims of patents that are now or hereafter acquired, owned by or assigned to Apple and (ii) that cover subject matter contained in the Original Code, but only to the extent necessary to use, reproduce and/or distribute the Original Code without infringement; and (b) in the case where You are the grantor of rights, (i) claims of patents that are now or hereafter acquired, owned by or assigned to You and (ii) that cover subject matter in Your Modifications, taken alone or in combination with Original Code.

1.2 "Contributor" means any person or entity that creates or contributes to the creation of Modifications.

1.3 "Covered Code" means the Original Code, Modifications, the combination of Original Code and any Modifications, and/or any respective portions thereof.

1.4 "Externally Deploy" means: (a) to sublicense, distribute or otherwise make Covered Code available, directly or indirectly, to anyone other than You; and/or (b) to use Covered Code, alone or as part of a Larger Work, in any way to provide a service, including but not limited to delivery of content, through electronic communication with a client other than You.

1.5 "Larger Work" means a work which combines Covered Code or portions thereof with code not governed by the terms of this License.

1.6 "Modifications" mean any addition to, deletion from, and/or change to, the substance and/or structure of the Original Code, any previous Modifications, the combination of Original Code and any previous Modifications, and/ or any respective portions thereof. When code is released as a series of files, a Modification is: (a) any addition to or deletion from the contents of a file containing Covered Code; and/or (b) any new file or other representation of computer program statements that contains any part of Covered Code.

1.7 "Original Code" means (a) the Source Code of a program or other work as originally made available by Apple under this License, including the Source Code of any updates or upgrades to such programs or works made available by Apple under this License, and that has been expressly identified by Apple as such in the header file(s) of such work; and (b) the object code compiled from such Source Code and originally made available by Apple under this License

1.8 "Source Code" means the human readable form of a program or other work that is suitable for making modifications to it, including all modules it contains, plus any associated interface definition files, scripts used to control compilation and installation of an executable (object code).

1.9 "You" or "Your" means an individual or a legal entity exercising rights under this License. For legal entities, "You" or "Your" includes any entity which controls, is controlled by, or is under common control with, You, where "control" means (a) the power, direct or indirect, to cause the direction or management of such entity, whether by contract or otherwise, or (b) ownership of fifty percent (50%) or more of the outstanding shares or beneficial ownership of such entity.

2. Permitted Uses; Conditions & Restrictions. Subject to the terms and conditions of this License, Apple hereby grants You, effective on the date You accept this License and download the Original Code, a world-wide, royalty-free, non-exclusive license, to the extent of Apple's Applicable Patent Rights and copyrights covering the Original Code, to do the following:

2.1 Unmodified Code. You may use, reproduce, display, perform, internally distribute within Your organization, and Externally Deploy verbatim, unmodified copies of the Original Code, for commercial or non-commercial purposes, provided that in each instance:

(a) You must retain and reproduce in all copies of Original Code the copyright and other proprietary notices and disclaimers of Apple as they appear in the Original Code, and keep intact all notices in the Original Code that refer to this License; and

(b) You must include a copy of this License with every copy of Source Code of Covered Code and documentation You distribute or Externally Deploy, and You may not offer or impose any terms on such Source Code that alter or restrict this License or the recipients' rights hereunder, except as permitted under Section 6.

2.2 Modified Code. You may modify Covered Code and use, reproduce, display, perform, internally distribute within Your organization, and Externally Deploy Your Modifications and Covered Code, for commercial or non-commercial purposes, provided that in each instance You also meet all of these conditions:

(a) You must satisfy all the conditions of Section 2.1 with respect to the Source Code of the Covered Code;

(b) You must duplicate, to the extent it does not already exist, the notice in Exhibit A in each file of the Source Code of all Your Modifications, and cause the modified files to carry prominent notices stating that You changed the files and the date of any change; and

(c) If You Externally Deploy Your Modifications, You must make Source Code of all Your Externally Deployed Modifications either available to those to whom You have Externally Deployed Your Modifications, or publicly available. Source Code of Your Externally Deployed Modifications must be released under the terms set forth in this License, including the license grants set forth in Section 3 below, for as long as you Externally Deploy the Covered Code or twelve (12) months from the date of initial External Deployment, whichever is longer. You should preferably distribute the Source Code of Your Externally Deployed Modifications electronically (e.g. download from a web site).

2.3 Distribution of Executable Versions. In addition, if You Externally Deploy Covered Code (Original Code and/ or Modifications) in object code, executable form only, You must include a prominent notice, in the code itself as well as in related documentation, stating that Source Code of the Covered Code is available under the terms of this License with information on how and where to obtain such Source Code.

2.4 Third Party Rights. You expressly acknowledge and agree that although Apple and each Contributor grants the licenses to their respective portions of the Covered Code set forth herein, no assurances are provided by Apple or any Contributor that the Covered Code does not infringe the patent or other intellectual property rights of any other entity. Apple and each Contributor disclaim any liability to You for claims brought by any other entity based on infringement of intellectual property rights or otherwise. As a condition to exercising the rights and licenses granted hereunder, You hereby assume sole responsibility to secure any other intellectual property rights needed, if any. For example, if a third party patent license is required to allow You to distribute the Covered Code, it is Your responsibility to acquire that license before distributing the Covered Code.

3. Your Grants. In consideration of, and as a condition to, the licenses granted to You under this License, You hereby grant to any person or entity receiving or distributing Covered Code under this License a non-exclusive, royalty-free, perpetual, irrevocable license, under Your Applicable Patent Rights and other intellectual property rights (other than patent) owned or controlled by You, to use, reproduce, display, perform, modify, sublicense, distribute and Externally Deploy Your Modifications of the same scope and extent as Apple's licenses under Sections 2.1 and 2.2 above.

4. Larger Works. You may create a Larger Work by combining Covered Code with other code not governed by the terms of this License and distribute the Larger Work as a single product. In each such instance, You must make sure the requirements of this License are fulfilled for the Covered Code or any portion thereof.

5. Limitations on Patent License. Except as expressly stated in Section 2, no other patent rights, express or implied, are granted by Apple herein. Modifications and/or Larger Works may require additional patent licenses from Apple which Apple may grant in its sole discretion.

6. Additional Terms. You may choose to offer, and to charge a fee for, warranty, support, indemnity or liability obligations and/or other rights consistent with the scope of the license granted herein ("Additional Terms") to one or more recipients of Covered Code. However, You may do so only on Your own behalf and as Your sole responsibility, and not on behalf of Apple or any Contributor. You must obtain the recipient's agreement that any such Additional Terms are offered by You alone, and You hereby agree to indemnify, defend and hold Apple and every Contributor harmless for any liability incurred by or claims asserted against Apple or such Contributor by reason of any such Additional Terms.

7. Versions of the License. Apple may publish revised and/or new versions of this License from time to time. Each version will be given a distinguishing version number. Once Original Code has been published under a particular version of this License, You may continue to use it under the terms of that version. You may also choose to use such Original Code under the terms of any subsequent version of this License published by Apple. No one other than Apple has the right to modify the terms applicable to Covered Code created under this License.

8. NO WARRANTY OR SUPPORT. The Covered Code may contain in whole or in part pre-release, untested, or not fully tested works. The Covered Code may contain errors that could cause failures or loss of data, and may be incomplete or contain inaccuracies. You expressly acknowledge and agree that use of the Covered Code, or any portion thereof, is at Your sole and entire risk. THE COVERED CODE IS PROVIDED "AS IS" AND WITHOUT WARRANTY, UPGRADES OR SUPPORT OF ANY KIND AND APPLE AND APPLE'S LICENSOR(S) (COLLECTIVELY REFERRED TO AS "APPLE" FOR THE PURPOSES OF SECTIONS 8 AND 9) AND ALL CONTRIBUTORS EXPRESSLY DISCLAIM ALL WARRANTIES AND/OR CONDITIONS, EXPRESS OR IMPLIED, INCLUDING, BUT NOT LIMITED TO, THE IMPLIED WARRANTIES AND/OR CONDITIONS OF MERCHANTABILITY, OF SATISFACTORY QUALITY, OF FITNESS FOR A PARTICULAR PURPOSE, OF ACCURACY, OF QUIET ENJOYMENT, AND NONINFRINGEMENT OF THIRD PARTY RIGHTS. APPLE AND EACH CONTRIBUTOR DOES NOT WARRANT AGAINST INTERFERENCE WITH YOUR ENJOYMENT OF THE COVERED CODE, THAT THE FUNCTIONS CONTAINED IN THE COVERED CODE WILL MEET YOUR REQUIREMENTS, THAT THE OPERATION OF THE COVERED CODE WILL BE UNINTERRUPTED OR ERROR-FREE, OR THAT DEFECTS IN THE COVERED CODE WILL BE CORRECTED. NO ORAL OR WRITTEN INFORMATION OR ADVICE GIVEN BY APPLE, AN APPLE AUTHORIZED REPRESENTATIVE OR ANY CONTRIBUTOR SHALL CREATE A WARRANTY. You acknowledge that the Covered Code is not intended for use in the operation of nuclear facilities, aircraft navigation, communication systems, or air traffic control machines in which case the failure of the Covered Code could lead to death, personal injury, or severe physical or environmental damage.

9. LIMITATION OF LIABILITY. TO THE EXTENT NOT PROHIBITED BY LAW, IN NO EVENT SHALL APPLE OR ANY CONTRIBUTOR BE LIABLE FOR ANY INCIDENTAL, SPECIAL, INDIRECT OR CONSEQUENTIAL DAMAGES ARISING OUT OF OR RELATING TO THIS LICENSE OR YOUR USE OR INABILITY TO USE THE COVERED CODE, OR ANY PORTION THEREOF, WHETHER UNDER A THEORY OF CONTRACT, WARRANTY, TORT (INCLUDING NEGLIGENCE), PRODUCTS LIABILITY OR OTHERWISE, EVEN IF APPLE OR SUCH CONTRIBUTOR HAS BEEN ADVISED OF THE POSSIBILITY OF SUCH DAMAGES AND NOTWITHSTANDING THE FAILURE OF ESSENTIAL PURPOSE OF ANY REMEDY. SOME JURISDICTIONS DO NOT ALLOW THE LIMITATION OF LIABILITY OF INCIDENTAL OR CONSEQUENTIAL DAMAGES, SO THIS LIMITATION MAY NOT APPLY TO YOU. In no event shall Apple's total liability to You for all damages (other than as may be required by applicable law) under this License exceed the amount of fifty dollars (\$50.00).

10. Trademarks. This License does not grant any rights to use the trademarks or trade names "Apple", "Apple Computer", "Mac", "Mac OS", "QuickTime", "QuickTime Streaming Server" or any other trademarks, service marks, logos or trade names belonging to Apple (collectively "Apple Marks") or to any trademark, service mark, logo or trade name belonging to any Contributor. You agree not to use any Apple Marks in or as part of the name of products derived from the Original Code or to endorse or promote products derived from the Original Code other than as expressly permitted by and in strict compliance at all times with Apple's third party trademark usage guidelines which are posted at http://www.apple.com/legal/guidelinesfor3rdparties.html.

11. Ownership. Subject to the licenses granted under this License, each Contributor retains all rights, title and interest in and to any Modifications made by such Contributor. Apple retains all rights, title and interest in and to the Original Code and any Modifications made by or on behalf of Apple ("Apple Modifications"), and such Apple Modifications will not be automatically subject to this License. Apple may, at its sole discretion, choose to license such Apple Modifications under this License, or on different terms from those contained in this License or may choose not to license them at all.

12. Termination.

12.1 Termination. This License and the rights granted hereunder will terminate:

(a) automatically without notice from Apple if You fail to comply with any term(s) of this License and fail to cure such breach within 30 days of becoming aware of such breach;

(b) immediately in the event of the circumstances described in Section 13.5(b); or

(c) automatically without notice from Apple if You, at any time during the term of this License, commence an action for patent infringement against Apple; provided that Apple did not first commence an action for patent infringement against You in that instance.

12.2 Effect of Termination. Upon termination, You agree to immediately stop any further use, reproduction, modification, sublicensing and distribution of the Covered Code. All sublicenses to the Covered Code which have been properly granted prior to termination shall survive any termination of this License. Provisions which, by their nature, should remain in effect beyond the termination of this License shall survive, including but not limited to Sections 3, 5, 8, 9, 10, 11, 12.2 and 13. No party will be liable to any other for compensation, indemnity or damages of any sort solely as a result of terminating this License in accordance with its terms, and termination of this License will be without prejudice to any other right or remedy of any party.

#### 13. Miscellaneous.

13.1 Government End Users. The Covered Code is a "commercial item" as defined in FAR 2.101. Government software and technical data rights in the Covered Code include only those rights customarily provided to the public as defined in this License. This customary commercial license in technical data and software is provided in accordance with FAR 12.211 (Technical Data) and 12.212 (Computer Software) and, for Department of Defense purchases, DFAR 252.227-7015 (Technical Data -- Commercial Items) and 227.7202-3 (Rights in Commercial Computer Software or Computer Software Documentation). Accordingly, all U.S. Government End Users acquire Covered Code with only those rights set forth herein.

13.2 Relationship of Parties. This License will not be construed as creating an agency, partnership, joint venture or any other form of legal association between or among You, Apple or any Contributor, and You will not represent to the contrary, whether expressly, by implication, appearance or otherwise.

13.3 Independent Development. Nothing in this License will impair Apple's right to acquire, license, develop, have others develop for it, market and/or distribute technology or products that perform the same or similar functions as, or otherwise compete with, Modifications, Larger Works, technology or products that You may develop, produce, market or distribute.

13.4 Waiver; Construction. Failure by Apple or any Contributor to enforce any provision of this License will not be deemed a waiver of future enforcement of that or any other provision. Any law or regulation which provides that the language of a contract shall be construed against the drafter will not apply to this License.

13.5 Severability. (a) If for any reason a court of competent jurisdiction finds any provision of this License, or portion thereof, to be unenforceable, that provision of the License will be enforced to the maximum extent permissible so as to effect the economic benefits and intent of the parties, and the remainder of this License will continue in full force and effect. (b) Notwithstanding the foregoing, if applicable law prohibits or restricts You from fully and/or specifically complying with Sections 2 and/or 3 or prevents the enforceability of either of those Sections, this License will immediately terminate and You must immediately discontinue any use of the Covered Code and destroy all copies of it that are in your possession or control.

13.6 Dispute Resolution. Any litigation or other dispute resolution between You and Apple relating to this License shall take place in the Northern District of California, and You and Apple hereby consent to the personal jurisdiction of, and venue in, the state and federal courts within that District with respect to this License. The application of the United Nations Convention on Contracts for the International Sale of Goods is expressly excluded.

13.7 Entire Agreement; Governing Law. This License constitutes the entire agreement between the parties with respect to the subject matter hereof. This License shall be governed by the laws of the United States and the State of California, except that body of California law concerning conflicts of law.

Where You are located in the province of Quebec, Canada, the following clause applies: The parties hereby confirm that they have requested that this License and all related documents be drafted in English.

Les parties ont exigé que le présent contrat et tous les documents connexes soient rédigés en anglais.

EXHIBIT A.

"Portions Copyright (c) 1999-2003 Apple Computer, Inc. All Rights Reserved.

This file contains Original Code and/or Modifications of Original Code as defined in and that are subject to the Apple Public Source License Version 2.0 (the 'License'). You may not use this file except in compliance with the License. Please obtain a copy of the License at http://www.opensource.apple.com/apsl/ and read it before using this file.

The Original Code and all software distributed under the License are distributed on an 'AS IS' basis, WITHOUT WARRANTY OF ANY KIND, EITHER EXPRESS OR IMPLIED, AND APPLE HEREBY DISCLAIMS ALL SUCH WARRANTIES, INCLUDING WITHOUT LIMITATION, ANY WARRANTIES OF MERCHANTABILITY, FITNESS FOR A PARTICULAR PURPOSE, QUIET ENJOYMENT OR NON-INFRINGEMENT. Please see the License for the specific language governing rights and limitations under the License."

### **OpenSSL License/Original SSLeay License**

LICENSE ISSUES

==============

The OpenSSL toolkit stays under a double license, i.e. both the conditions of

the OpenSSL License and the original SSLeay license apply to the toolkit.

See below for the actual license texts.

OpenSSL License

---------------

/ \* ====================================================================

Copyright (c) 1998-2017 The OpenSSL Project. All rights reserved.

\*

- Redistribution and use in source and binary forms, with or without
- modification, are permitted provided that the following conditions
- are met:
- 1. Redistributions of source code must retain the above copyright
- notice, this list of conditions and the following disclaimer.
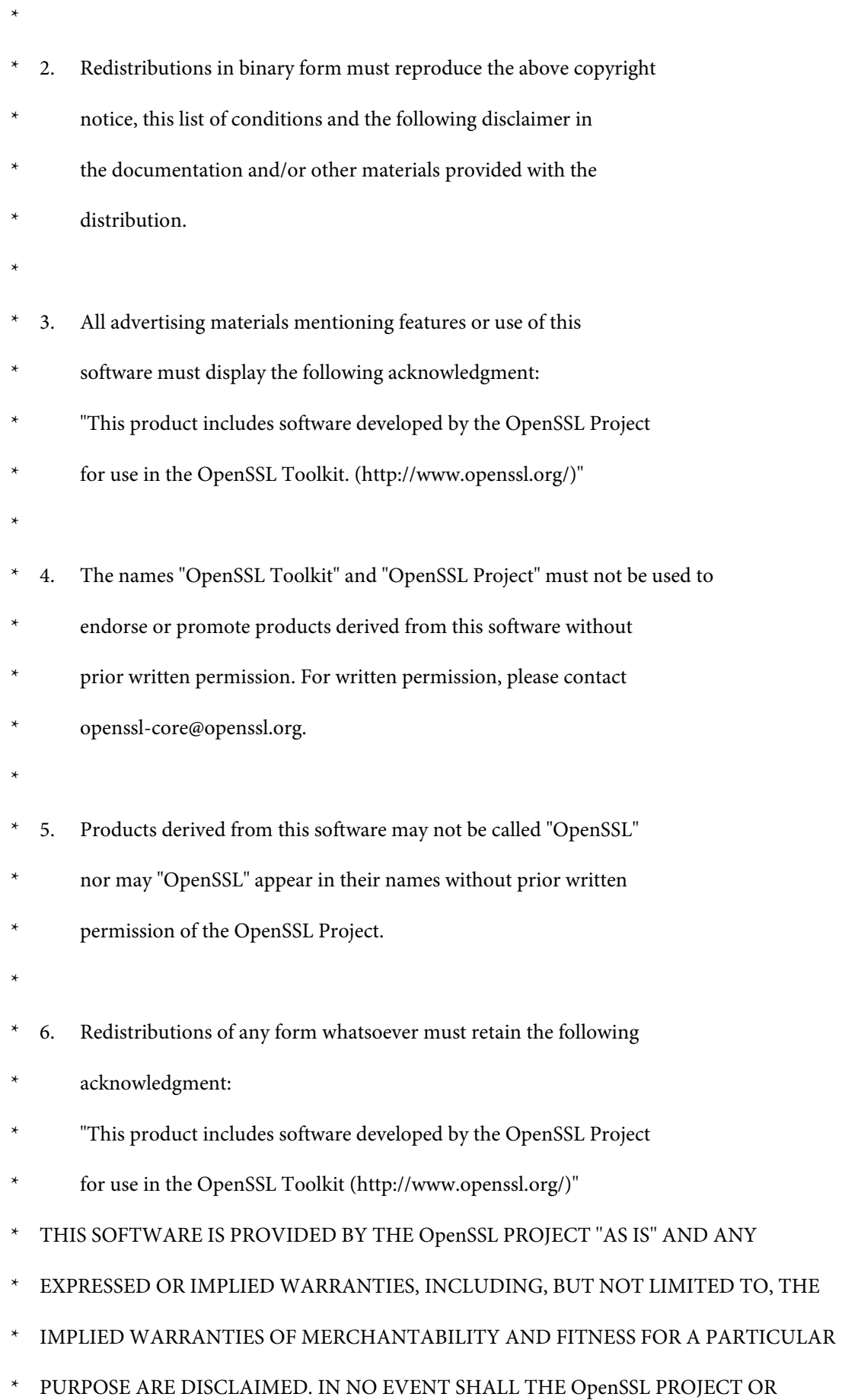

**145**

- \* ITS CONTRIBUTORS BE LIABLE FOR ANY DIRECT, INDIRECT, INCIDENTAL,
- SPECIAL, EXEMPLARY, OR CONSEQUENTIAL DAMAGES (INCLUDING, BUT
- NOT LIMITED TO, PROCUREMENT OF SUBSTITUTE GOODS OR SERVICES;
- \* LOSS OF USE, DATA, OR PROFITS; OR BUSINESS INTERRUPTION)
- \* HOWEVER CAUSED AND ON ANY THEORY OF LIABILITY, WHETHER IN CONTRACT,
- STRICT LIABILITY, OR TORT (INCLUDING NEGLIGENCE OR OTHERWISE)
- ARISING IN ANY WAY OUT OF THE USE OF THIS SOFTWARE, EVEN IF ADVISED
- OF THE POSSIBILITY OF SUCH DAMAGE.
- \* ====================================================================
- \*
- This product includes cryptographic software written by Eric Young
- (eay@cryptsoft.com). This product includes software written by Tim
- Hudson (tjh@cryptsoft.com).
- \*
- \* /

Original SSLeay License

-----------------------

- / \* Copyright (C) 1995-1998 Eric Young (eay@cryptsoft.com)
	- All rights reserved.
- \*
- This package is an SSL implementation written
- by Eric Young (eay@cryptsoft.com).
- The implementation was written so as to conform with Netscapes SSL.

\*

- This library is free for commercial and non-commercial use as long as
- the following conditions are aheared to. The following conditions
- apply to all code found in this distribution, be it the RC4, RSA,

- lhash, DES, etc., code; not just the SSL code. The SSL documentation
- included with this distribution is covered by the same copyright terms
- except that the holder is Tim Hudson (tjh@cryptsoft.com).
- \*
- Copyright remains Eric Young's, and as such any Copyright notices in
- the code are not to be removed.
- If this package is used in a product, Eric Young should be given attribution
- as the author of the parts of the library used.
- This can be in the form of a textual message at program startup or
- in documentation (online or textual) provided with the package.
- \*
- Redistribution and use in source and binary forms, with or without
- modification, are permitted provided that the following conditions
- are met:
- 1. Redistributions of source code must retain the copyright
- notice, this list of conditions and the following disclaimer.
- 2. Redistributions in binary form must reproduce the above copyright
- notice, this list of conditions and the following disclaimer in the
- documentation and/or other materials provided with the distribution.
- 3. All advertising materials mentioning features or use of this software
- must display the following acknowledgement:
- "This product includes cryptographic software written by
- Eric Young (eay@cryptsoft.com)"
- The word 'cryptographic' can be left out if the rouines from the library
- being used are not cryptographic related :-).
- 4. If you include any Windows specific code (or a derivative thereof) from
- the apps directory (application code) you must include an acknowledgement:
- \* "This product includes software written by Tim Hudson (tjh@cryptsoft.com)"

\*

- THIS SOFTWARE IS PROVIDED BY ERIC YOUNG "AS IS" AND
- ANY EXPRESS OR IMPLIED WARRANTIES, INCLUDING, BUT NOT LIMITED TO, THE
- \* IMPLIED WARRANTIES OF MERCHANTABILITY AND FITNESS FOR A PARTICULAR PURPOSE
- ARE DISCLAIMED. IN NO EVENT SHALL THE AUTHOR OR CONTRIBUTORS BE LIABLE
- \* FOR ANY DIRECT, INDIRECT, INCIDENTAL, SPECIAL, EXEMPLARY, OR CONSEQUENTIAL
- DAMAGES (INCLUDING, BUT NOT LIMITED TO, PROCUREMENT OF SUBSTITUTE GOODS
- OR SERVICES; LOSS OF USE, DATA, OR PROFITS; OR BUSINESS INTERRUPTION)
- \* HOWEVER CAUSED AND ON ANY THEORY OF LIABILITY, WHETHER IN CONTRACT, STRICT
- LIABILITY, OR TORT (INCLUDING NEGLIGENCE OR OTHERWISE) ARISING IN ANY WAY
- OUT OF THE USE OF THIS SOFTWARE, EVEN IF ADVISED OF THE POSSIBILITY OF
- SUCH DAMAGE.
- \*
- The licence and distribution terms for any publically available version or
- derivative of this code cannot be changed. i.e. this code cannot simply be
- copied and put under another distribution licence
- [including the GNU Public Licence.]
- \* /

# **Kitos programinės įrangos licencijos**

## **Info-ZIP copyright and license**

This is version 2007-Mar-4 of the Info-ZIP license. The definitive version of this document should be available at ftp://ftp.info-zip.org/pub/infozip/license.html indefinitely and a copy at http://www.info-zip.org/pub/infozip/ license.html.

Copyright © 1990-2007 Info-ZIP. All rights reserved.

For the purposes of this copyright and license, "Info-ZIP" is defined as the following set of individuals:

Mark Adler, John Bush, Karl Davis, Harald Denker, Jean-Michel Dubois, Jean-loup Gailly, Hunter Goatley, Ed Gordon, Ian Gorman, Chris Herborth, Dirk Haase, Greg Hartwig, Robert Heath, Jonathan Hudson, Paul Kienitz, David Kirschbaum, Johnny Lee, Onno van der Linden, Igor Mandrichenko, Steve P. Miller, Sergio Monesi, Keith Owens, George Petrov, Greg Roelofs, Kai Uwe Rommel, Steve Salisbury, Dave Smith, Steven M. Schweda, Christian Spieler, Cosmin Truta, Antoine Verheijen, Paul von Behren, Rich Wales, Mike White.

Permission is granted to anyone to use this software for any purpose, including commercial applications, and to alter it and redistribute it freely, subject to the above disclaimer and the following restrictions:

- 1. Redistributions of source code (in whole or in part) must retain the above copyright notice, definition, disclaimer, and this list of conditions.
- 2. Redistributions in binary form (compiled executables and libraries) must reproduce the above copyright notice, definition, disclaimer, and this list of conditions in documentation and/or other materials provided with the distribution. The sole exception to this condition is redistribution of a standard UnZipSFX binary (including SFXWiz) as part of a self-extracting archive; that is permitted without inclusion of this license, as long as the normal SFX banner has not been removed from the binary or disabled.
- 3. Altered versions--including, but not limited to, ports to new operating systems, existing ports with new graphical interfaces, versions with modified or added functionality, and dynamic, shared, or static library versions not from Info-ZIP--must be plainly marked as such and must not be misrepresented as being the original source or, if binaries, compiled from the original source. Such altered versions also must not be misrepresented as being Info-ZIP releases--including, but not limited to, labeling of the altered versions with the names "Info-ZIP" (or any variation thereof, including, but not limited to, different capitalizations), "Pocket UnZip", "WiZ" or "MacZip" without the explicit permission of Info-ZIP. Such altered versions are further prohibited from misrepresentative use of the Zip-Bugs or Info-ZIP e-mail addresses or the Info-ZIP URL(s), such as to imply Info-ZIP will provide support for the altered versions.
- 4. Info-ZIP retains the right to use the names "Info-ZIP", "Zip", "UnZip", "UnZipSFX", "WiZ", "Pocket UnZip", "Pocket Zip", and "MacZip" for its own source and binary releases.